# **RICOH**

# **Image Scanner**

# **fi-7300NX**

# **Руководство по эксплуатации**

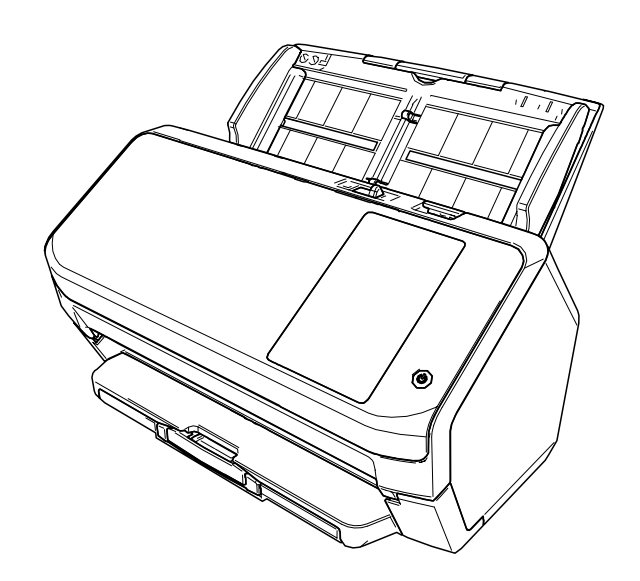

# Содержание

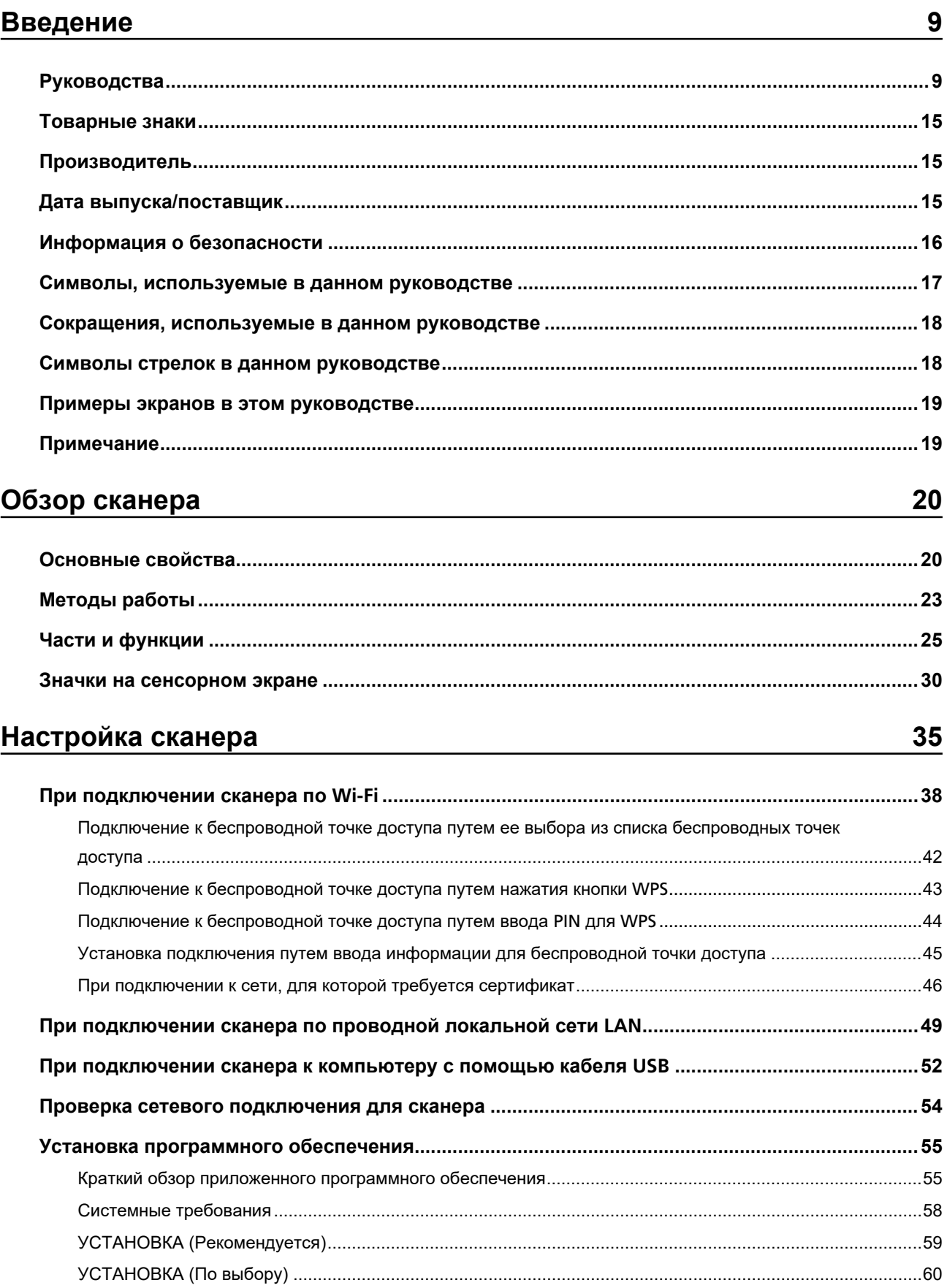

61

83

# Основные операции

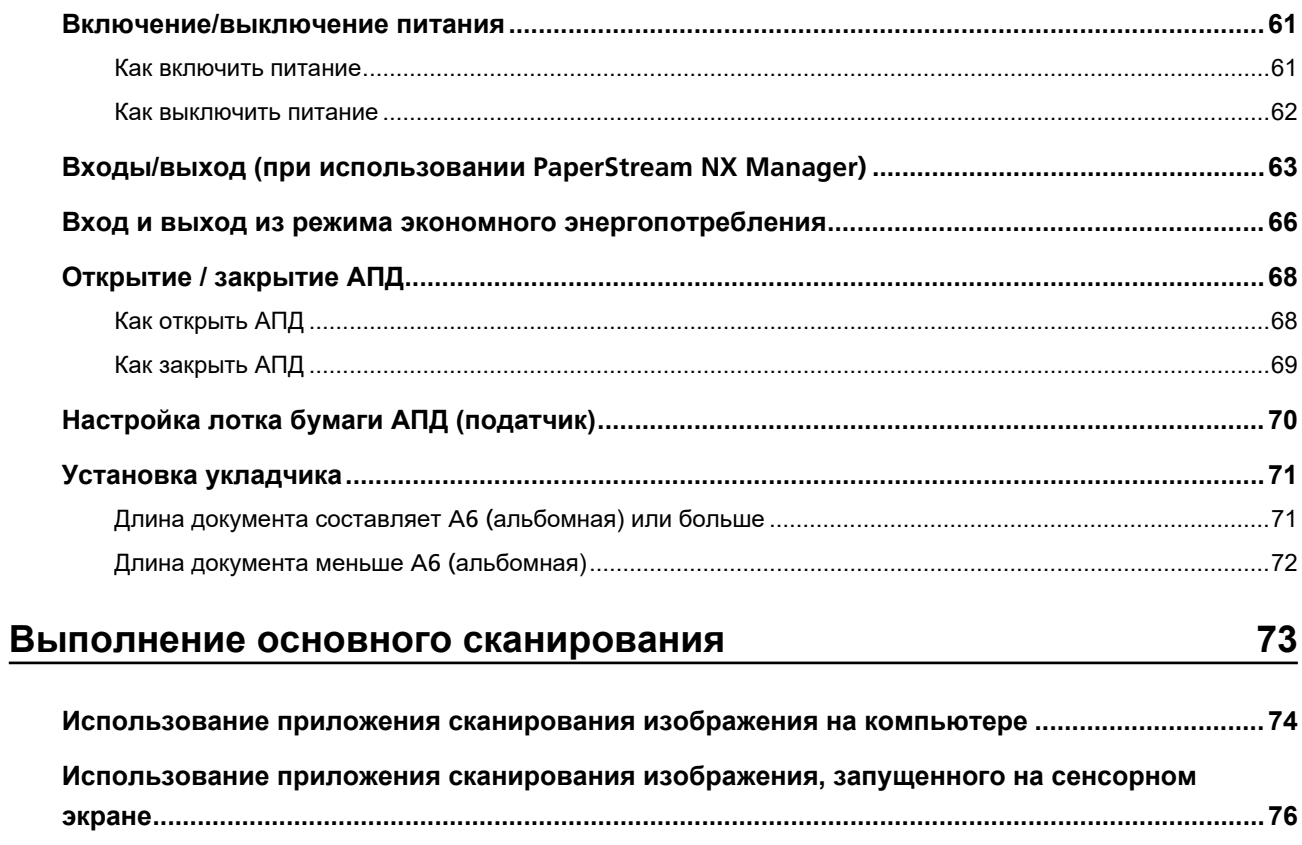

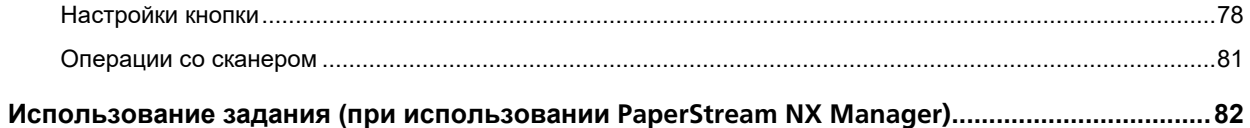

# Как загрузить документы

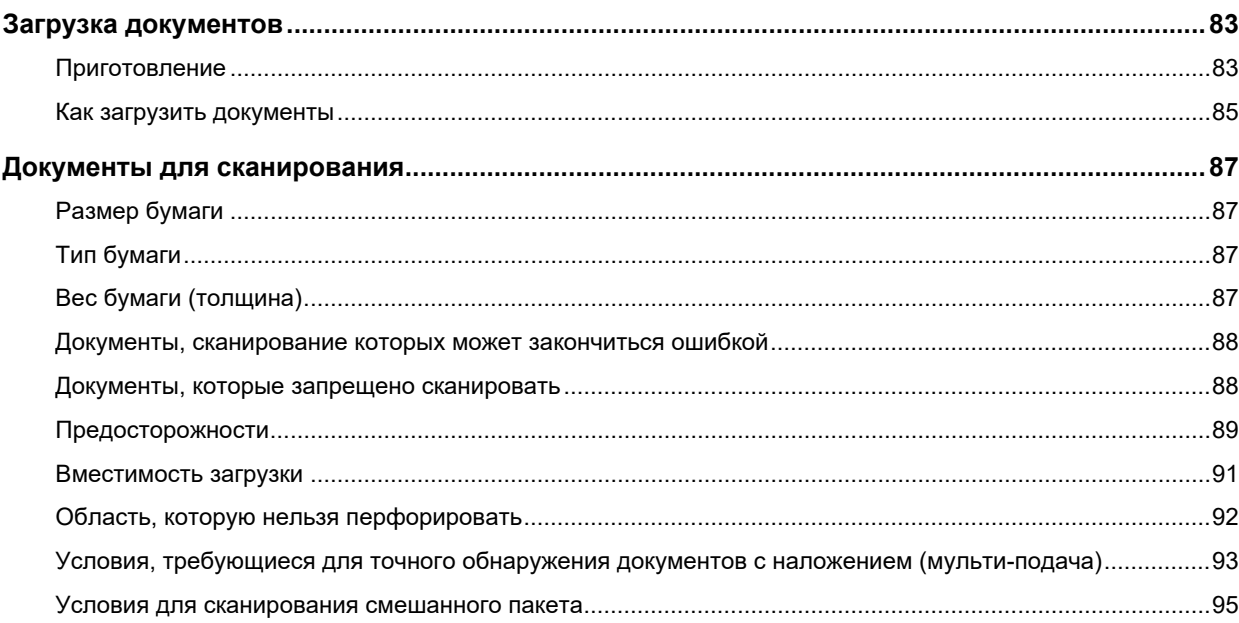

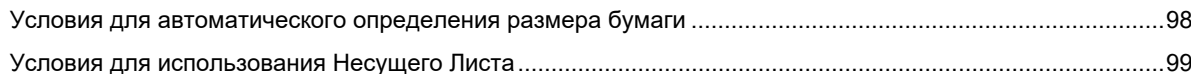

# Различные способы сканирования

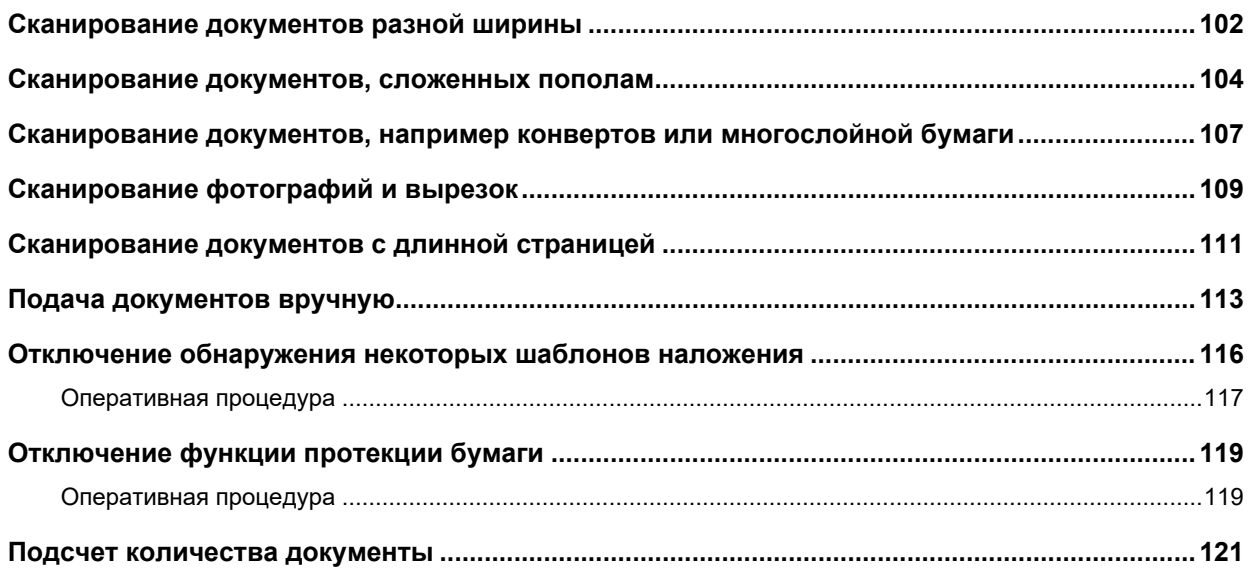

# Ежедневный уход

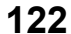

136

151

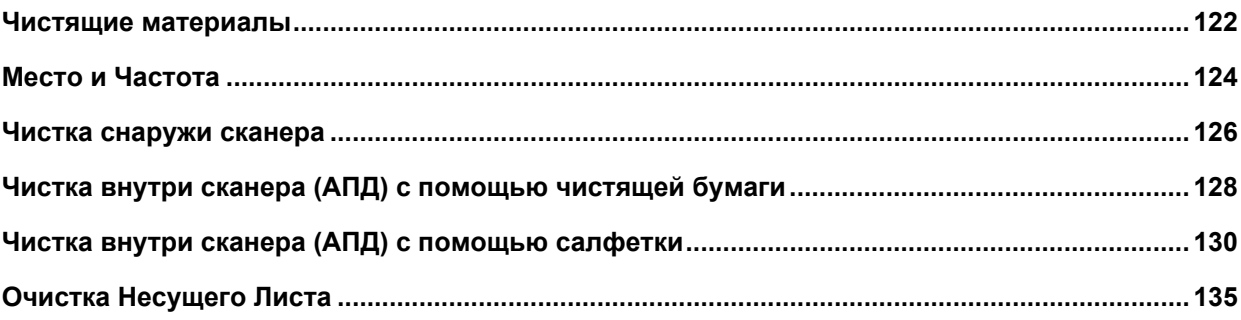

# Замена расходных материалов

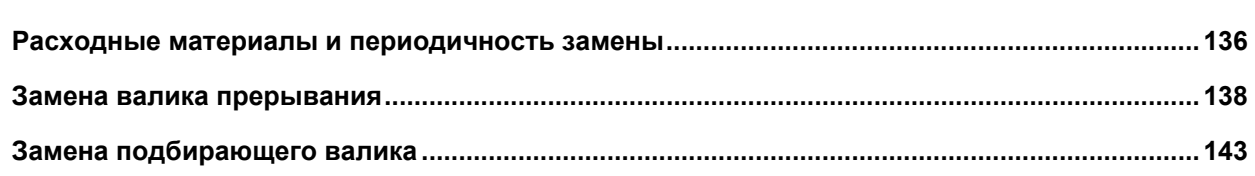

# Устранение неполадок

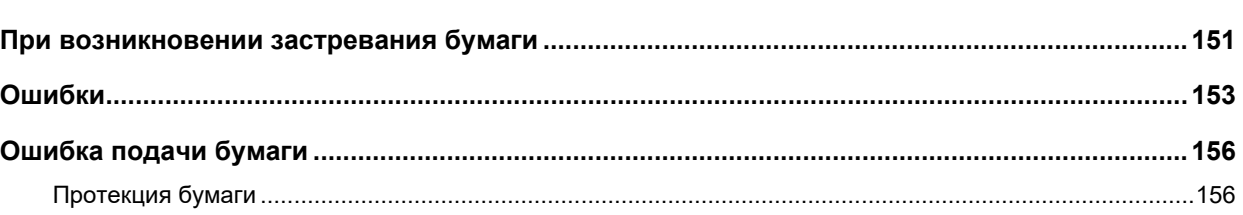

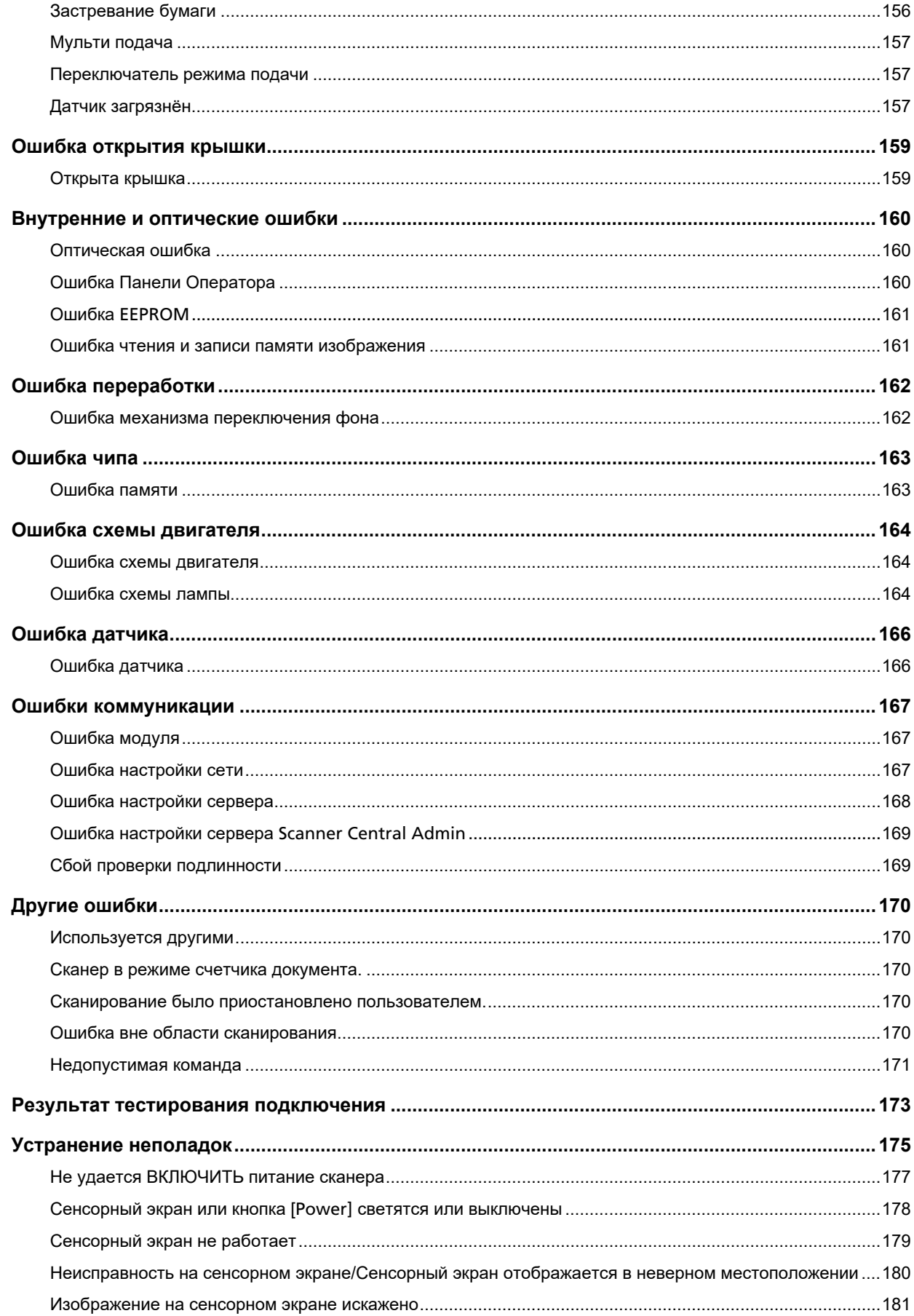

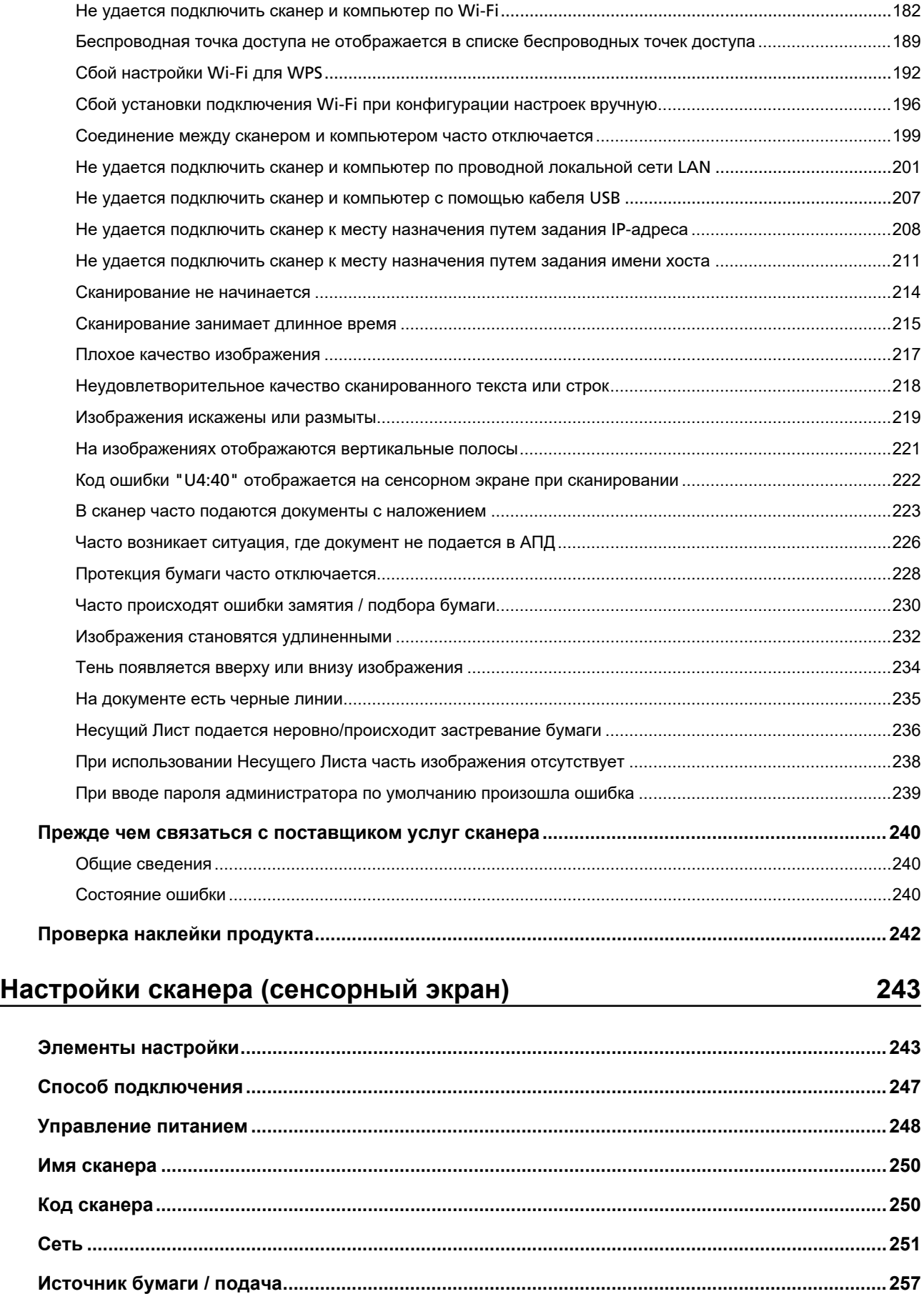

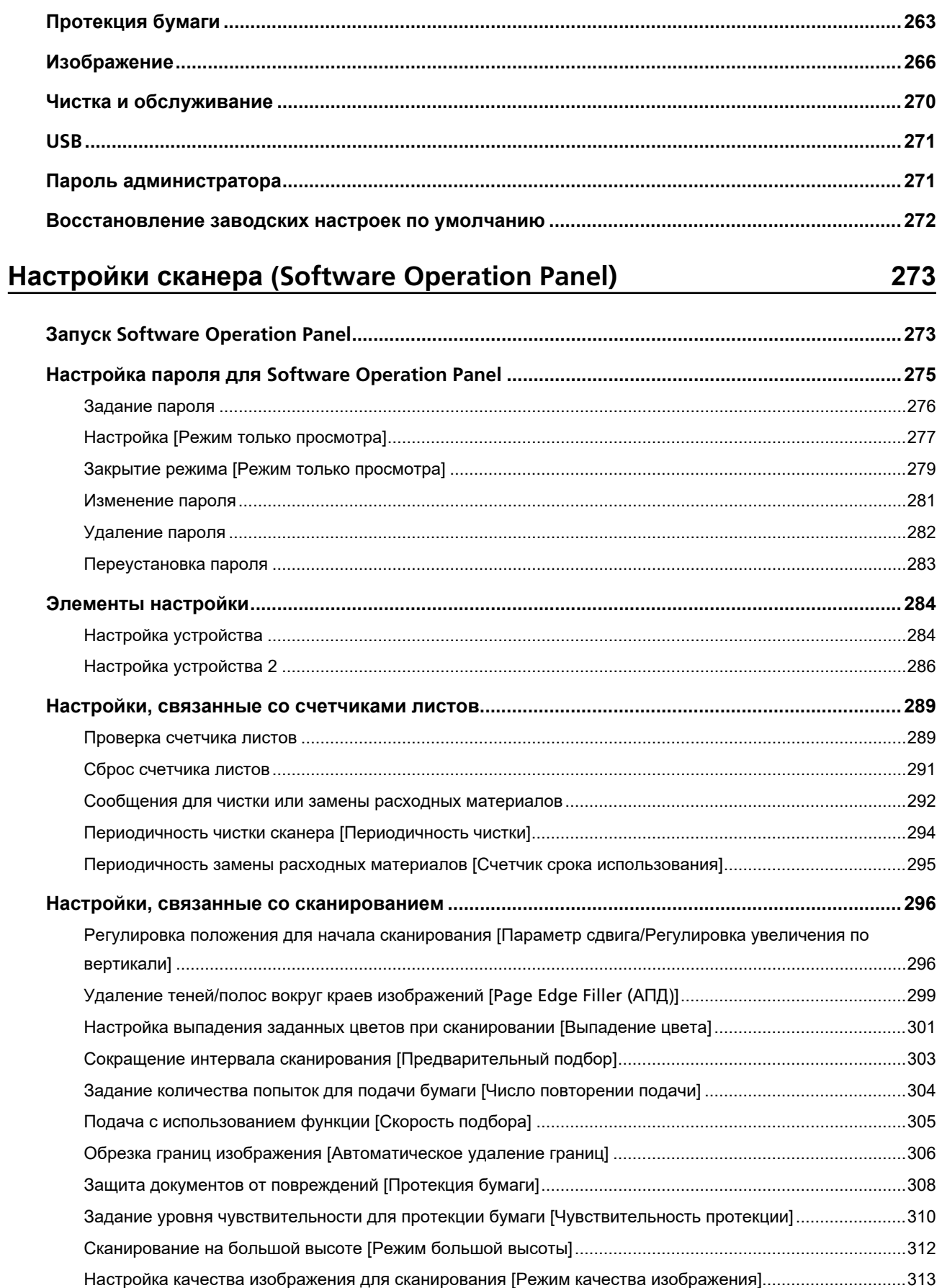

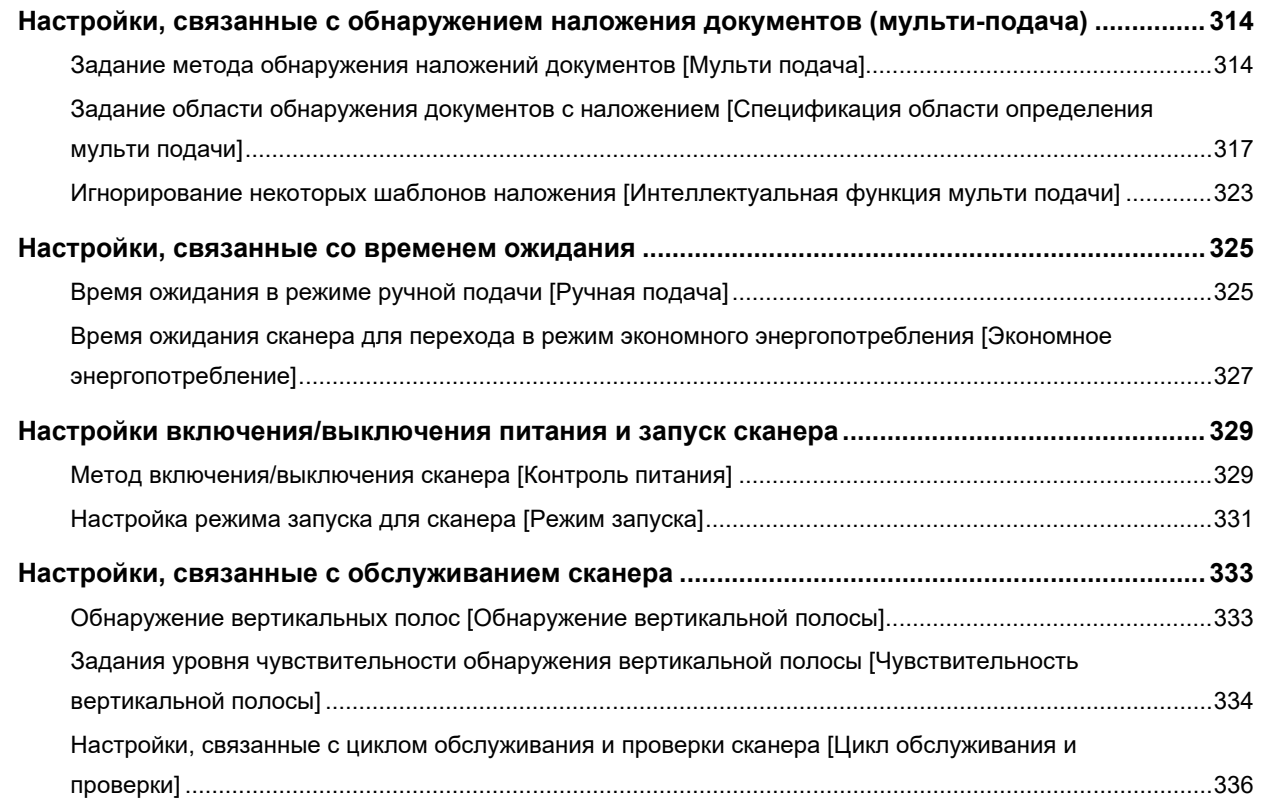

# **[Приложение 337](#page-336-0)**

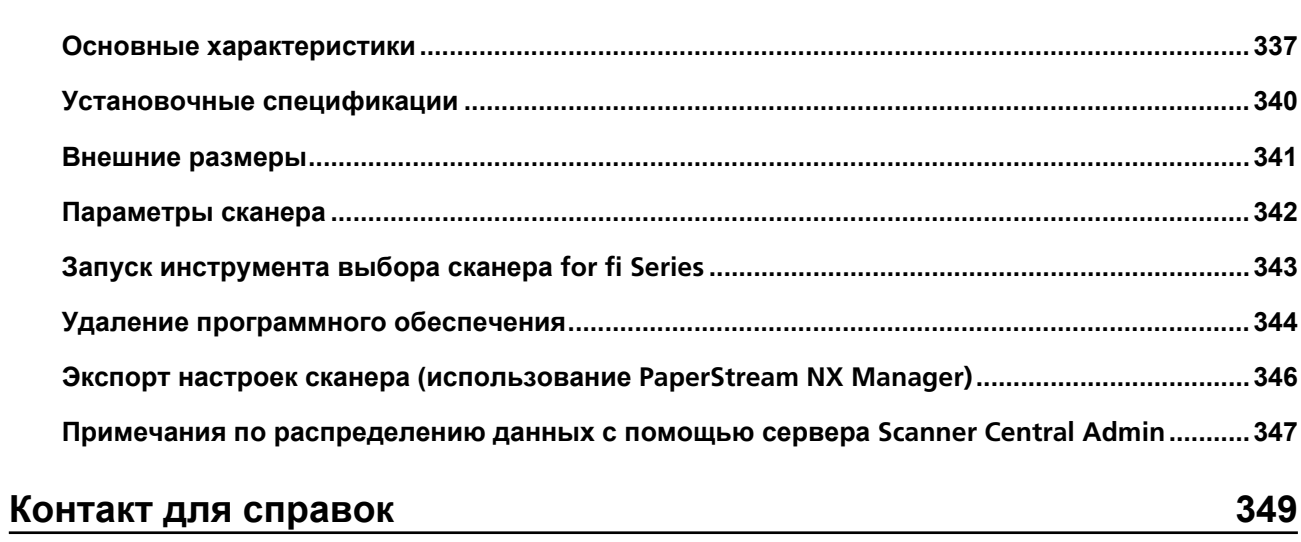

# <span id="page-8-0"></span>**Введение**

Благодарим за приобретение данного продукта.

# **Руководства**

Следующие руководства включены в данный продукт. При необходимости прочтите их.

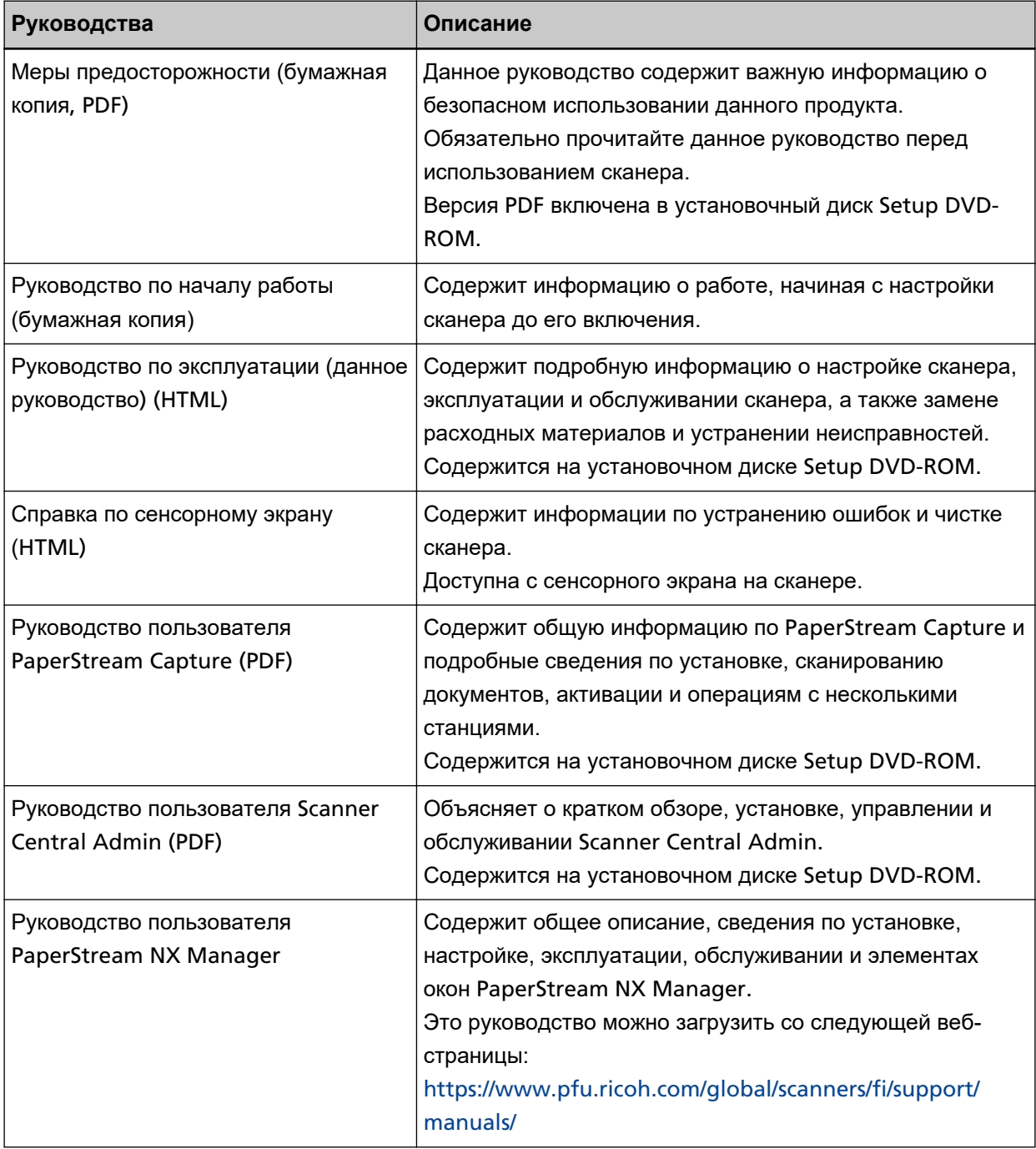

<span id="page-9-0"></span>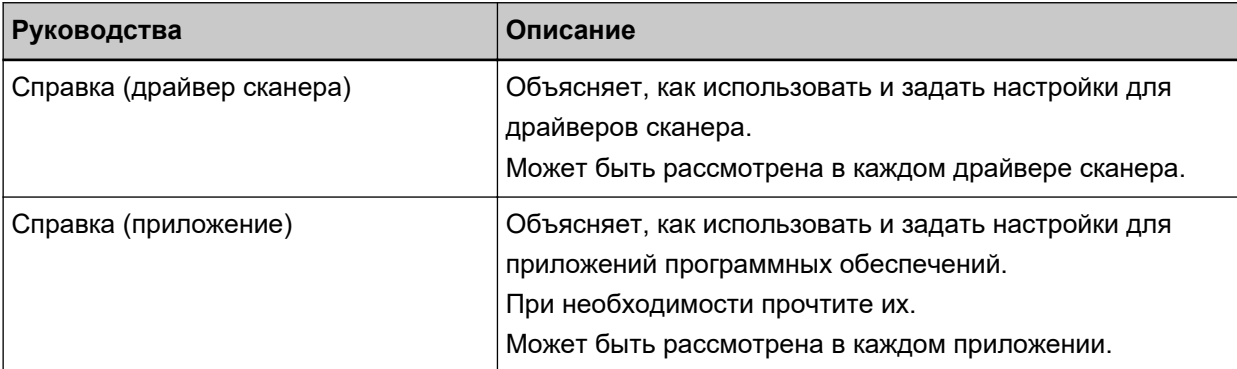

● **Справочные руководства для использования при настройке сканера**

Предпринимаемые действия и руководства для справки по каждому методу работы при настройке сканера. При необходимости прочтите их.

Для получения подробной информации о методах работы смотрите [Методы работы \(страница](#page-22-0) [23\)](#page-22-0).

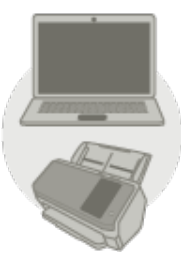

Использование компьютера

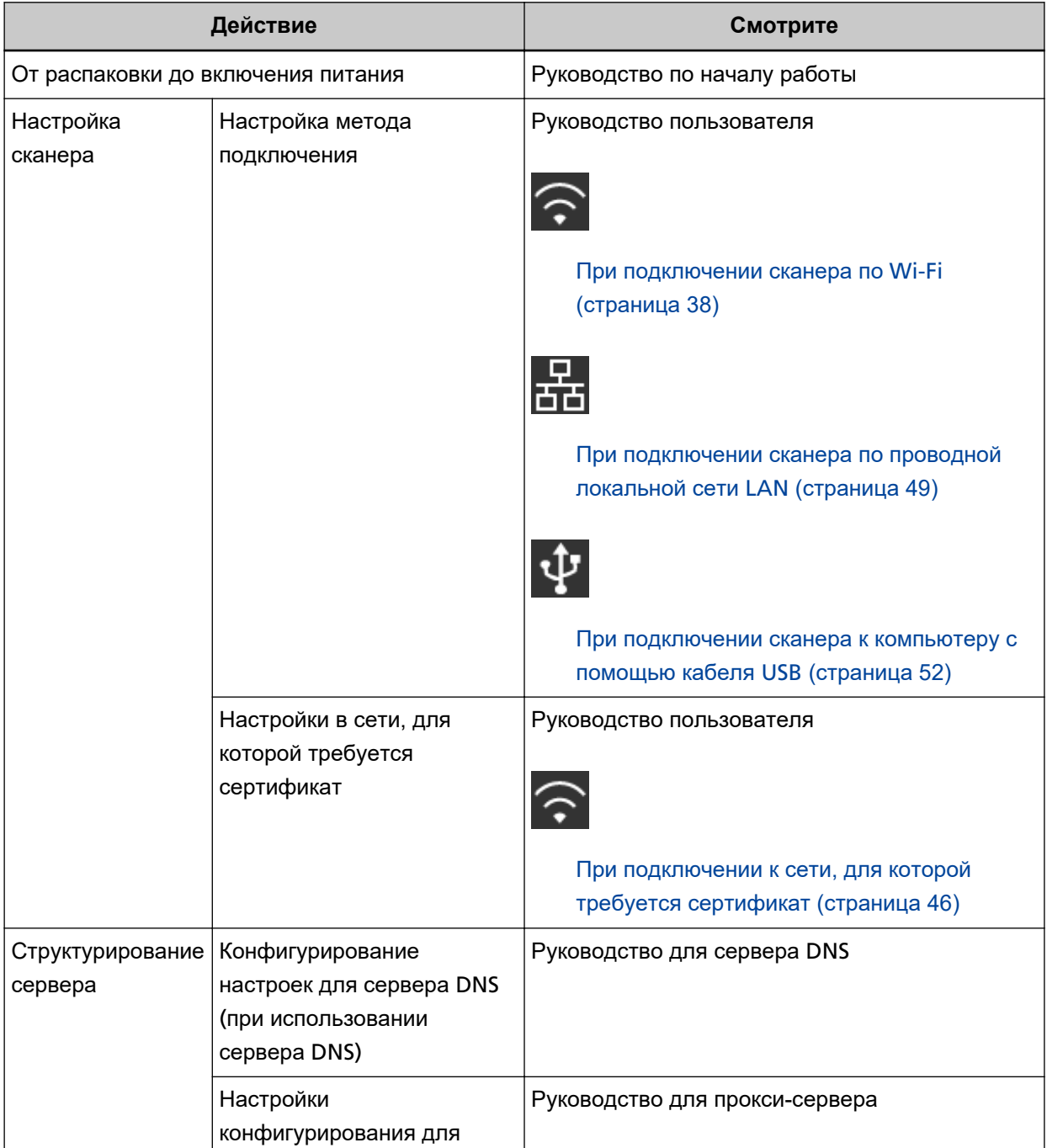

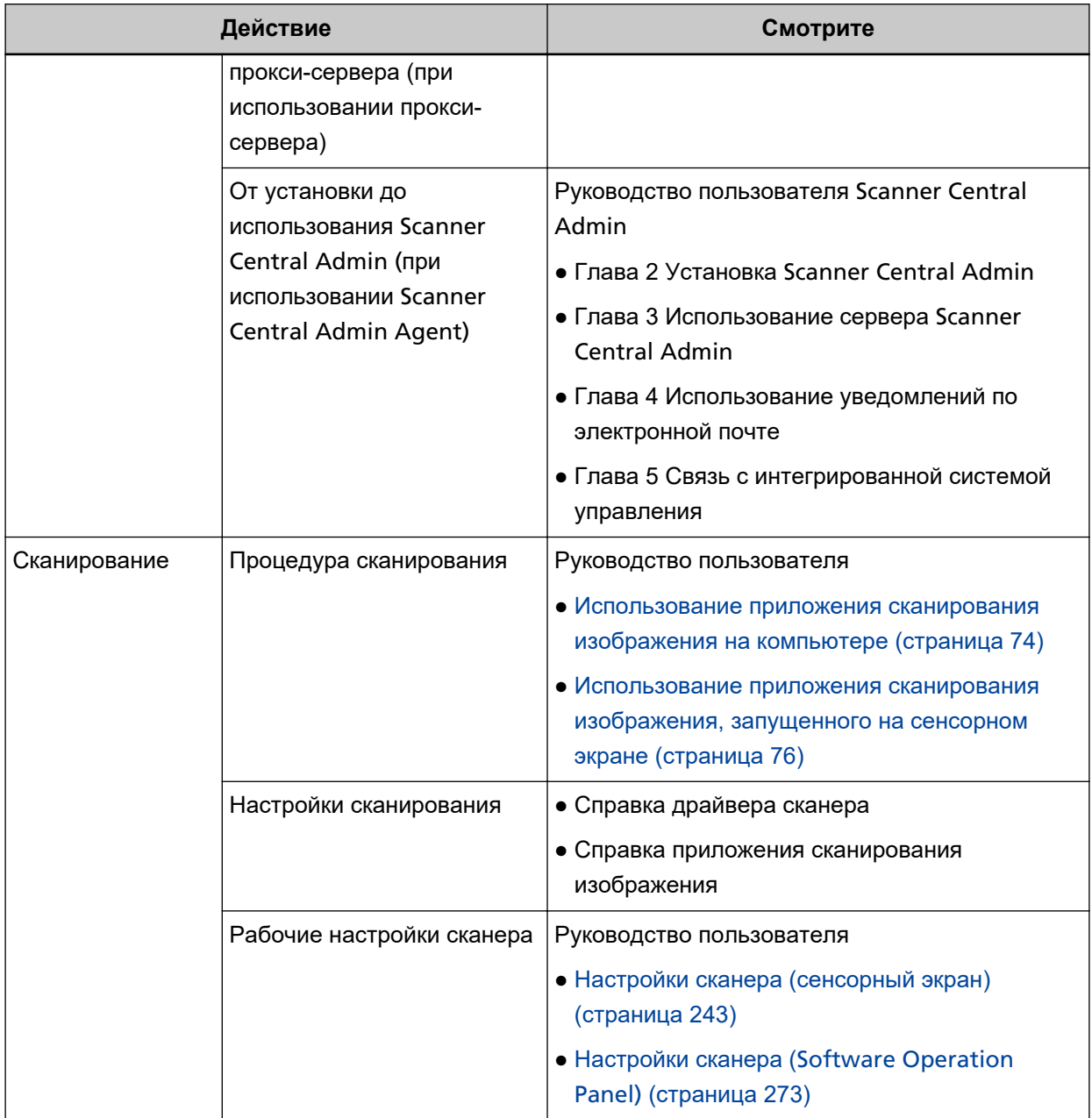

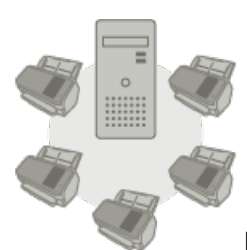

### Использование PaperStream NX Manager

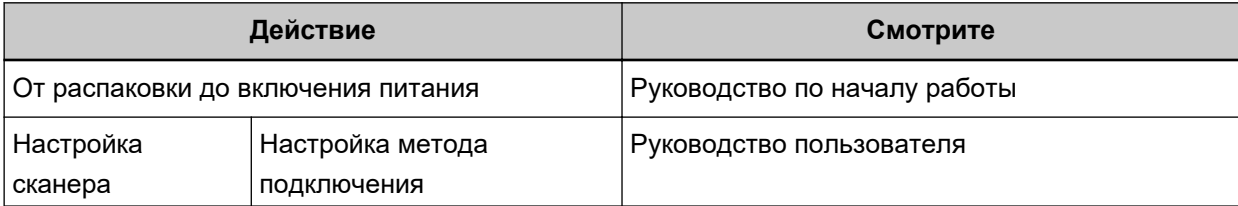

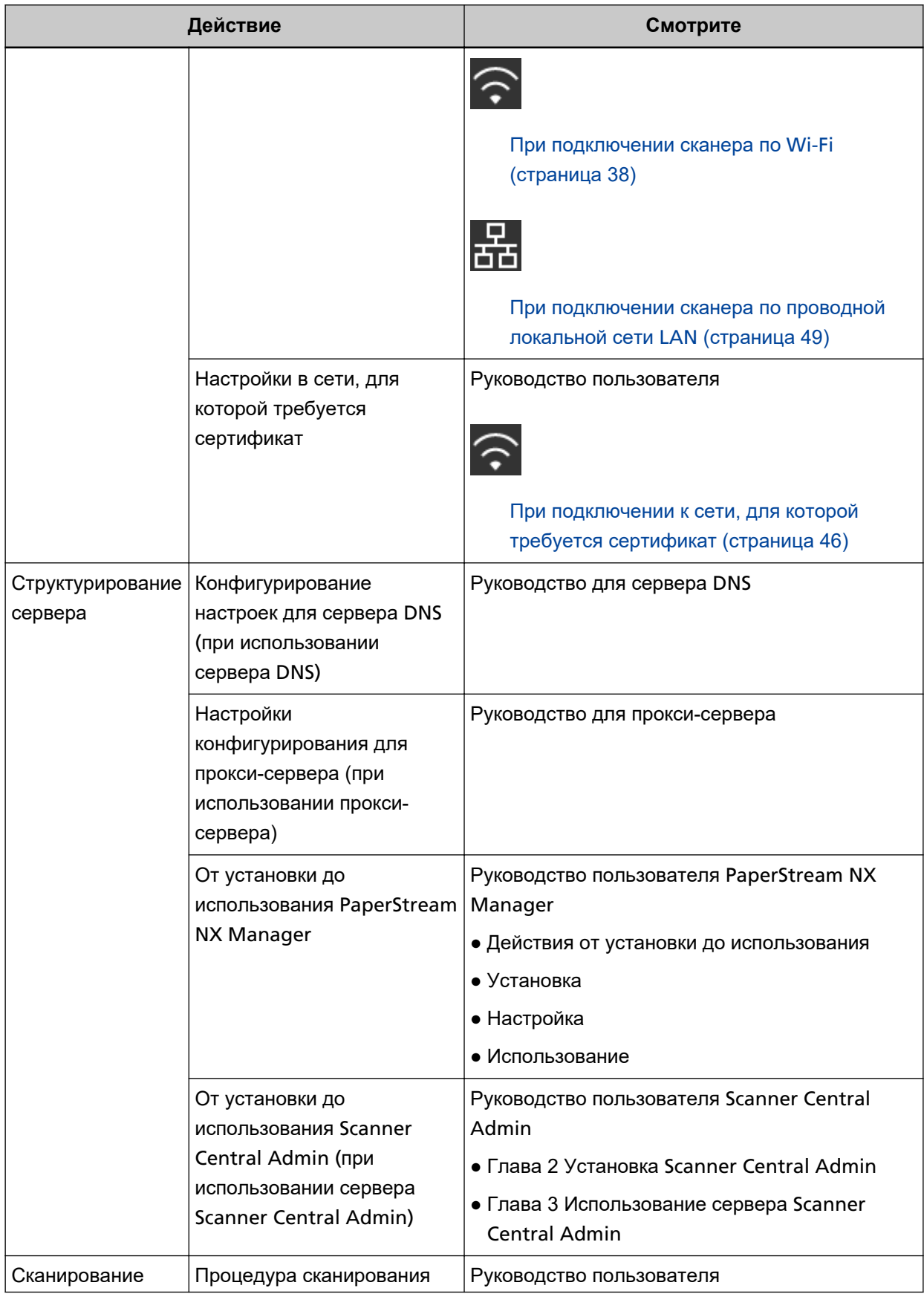

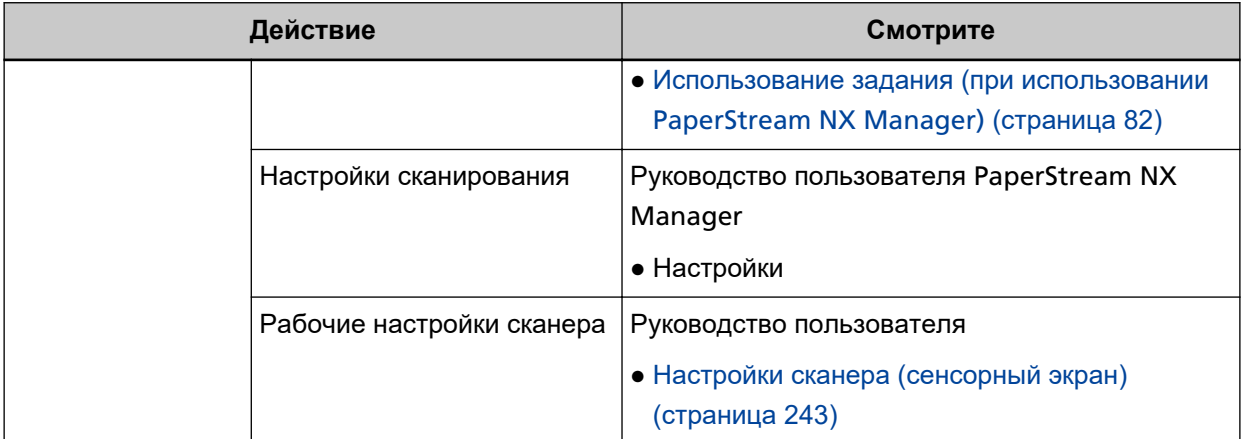

## <span id="page-14-0"></span>**Товарные знаки**

ISIS является товарным знаком Open Text.

Intel и Intel Core являются товарными знаками корпорации Intel или ее подразделений в США и/или других странах.

Google и Google Chrome являются товарными знаками или зарегистрированными товарными знаками компании Google LLC.

Wi-Fi, Wi-Fi Protected Setup и логотип Wi-Fi Protected Setup являются товарными знаками компании Wi-Fi Alliance.

ABBYY™ FineReader™ Engine © ABBYY. OCR by ABBYY

ABBYY и FineReader являются товарными знаками компании ABBYY Software, Ltd., которая может быть зарегистрирована в некоторых юрисдикциях.

Метка N является торговой маркой или зарегистрированной торговой маркой NFC Forum, Inc. в США и других странах.

Кроме программного обеспечения, автором которого является разработчик продукта (PFU Limited), данный сканер содержит другие бесплатные программные обеспечения, такое как программное обеспечение, защищенное авторским правом GNU General Public License (GPL) или GNU Lesser General Public License (LGPL). Для получения подробной информации относительно условий лицензий для программного обеспечения с открытым исходным кодом смотрите экран,

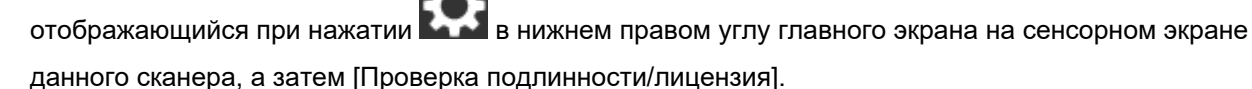

Microsoft, Excel, Windows и Windows Server являются товарными знаками группы компаний Microsoft.

ScanSnap и PaperStream являются зарегистрированными товарными знаками или товарными знаками компании PFU Limited в Японии.

Другие названия компаний и названия продуктов являются зарегистрированными товарными знаками или товарными знаками соответствующих компаний.

# **Производитель**

PFU Limited

YOKOHAMA i-MARK PLACE, 4-5 Minatomirai 4-chome, Nishi-ku, Yokohama-shi, Kanagawa 220-8567 Japan.

## **Дата выпуска/поставщик**

Дата выпуска: Январь 2024 Выпущено: PFU Limited Модель регулирования: P3768A © PFU Limited 2018-2024

# <span id="page-15-0"></span>**Информация о безопасности**

Прилагаемое руководство "Меры предосторожности" содержит важную информацию о безопасном и правильном использовании данного продукта.

Обязательно прочитайте и поймите данное руководство перед использованием сканера.

### <span id="page-16-0"></span>**Символы, используемые в данном руководстве**

Следующие обозначения используются в данном руководстве, чтобы устранить любую возможность возникновения несчастного случая или повреждения пользователя и окружающих его людей, и собственность.

Предупреждающие наклейки содержат символы, указывающие на строгость и состояние предупреждение.

Символы и их значения являются следующими.

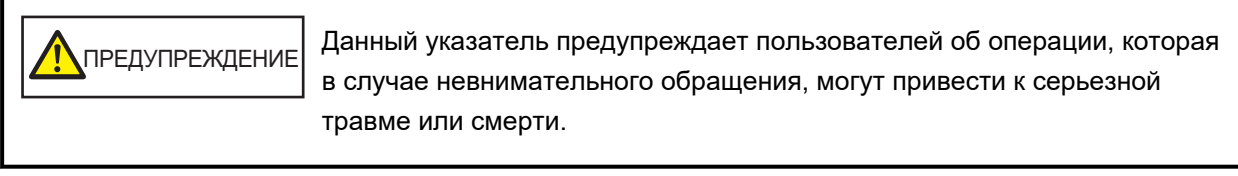

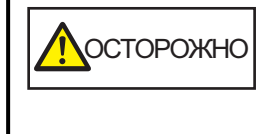

Данное указатель предупреждает пользователей об операции, которая если тщательно не изучить, может вызвать угрозу безопасности персонала или повредить продукт.

#### <span id="page-17-0"></span>**Сокращения, используемые в данном руководстве**

В данном руководстве используются следующие аббревиатуры.

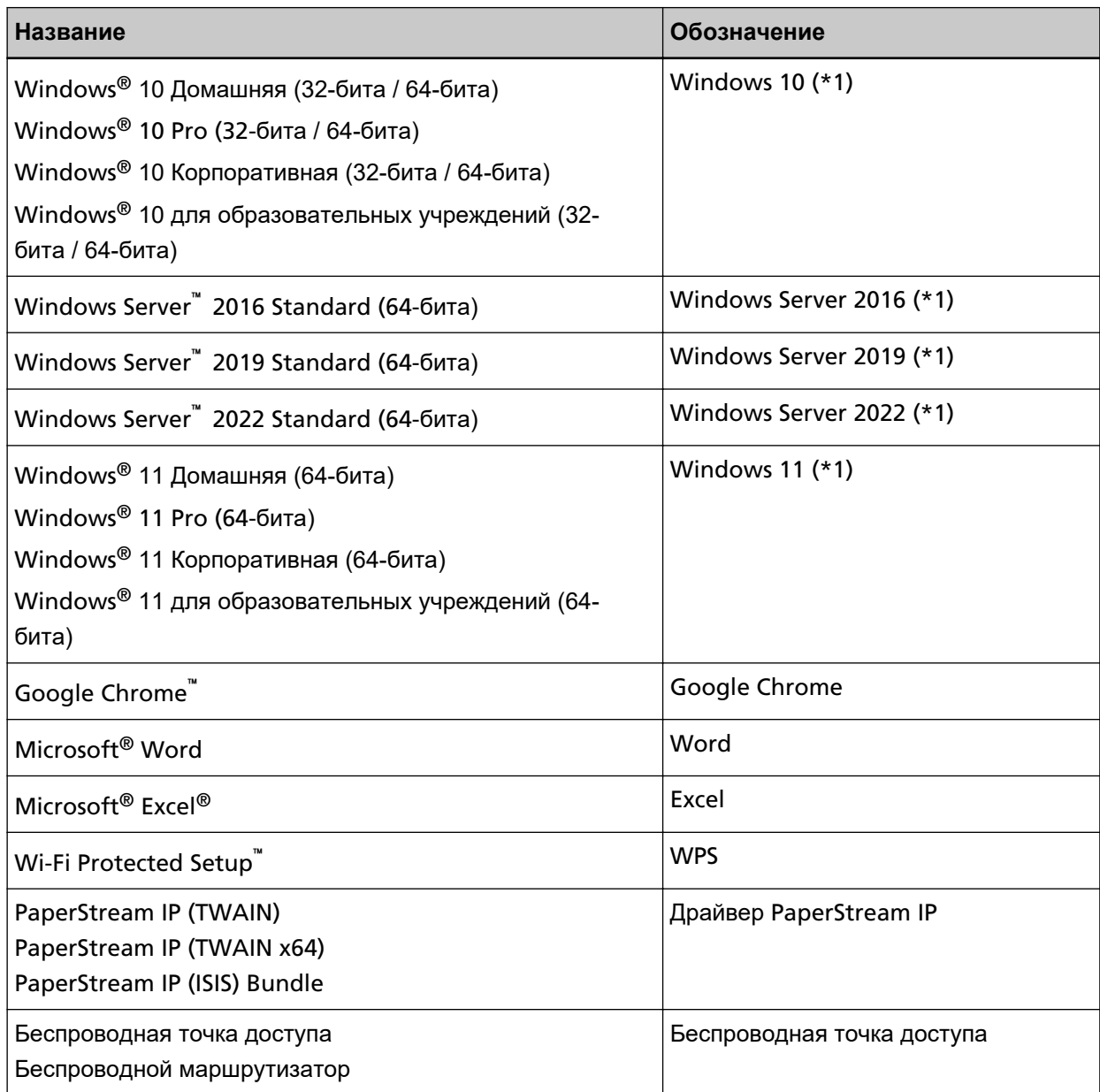

**\*1:**Когда нет разницы между различными версиями вышеперечисленных операционных систем, используется общий термин "Windows".

## **Символы стрелок в данном руководстве**

Символы стрелки вправо ( $\rightarrow$ ) используются для разделения значков или параметров меню, которые необходимо выбрать последовательно.

**Пример:**Нажмите меню [Пуск] → [Панель управления].

#### <span id="page-18-0"></span>**Примеры экранов в этом руководстве**

Экраны продукта Microsoft переизданы при помощи разрешения от корпорации Microsoft Corporation.

Примеры экранов в данном руководстве могут изменяться без предварительного уведомления с целью улучшения эффективности данного продукта.

Если фактический отображаемый экран отличается от примеров экрана в данном руководстве, работайте в соответствии с фактическим отображаемым экраном, одновременно обращаясь к руководству пользователя приложения используемого сканера.

В зависимости от операционной системы, фактические экраны и операции могут отличаться. Также обратите внимание, что экраны и операции могут отличаться от приведенных в данном руководстве после обновления программного обеспечения сканера. В этом случае смотрите руководство, предоставляемое при обновлении программного обеспечения.

## **Примечание**

- Содержание данного руководства может изменяться без предварительного уведомления.
- PFU Limited не несет ответственности за случайный или косвенный ущерб в результате использования данного продукта, а также по претензиям третьих сторон.
- Копирование содержания данного руководства в целом или частично, а также копирование приложений сканера запрещено по закону о защите авторских прав.

# <span id="page-19-0"></span>**Обзор сканера**

В данной главе описываются основные свойства данного продукта, названия частей и их функции.

# **Основные свойства**

Сканер обеспечен следующими свойствами:

#### ● **Высокая скорость сканирования**

Сканер достигает скорости сканирования в 60 страниц в минуту/120 изображений в минуту (\*1). Более того, можно загрузить до 80 листов документов (\*2) для продолжительного сканирования, что позволяет быстро оцифровывать большой объем документов.

#### ● **Сетевое подключение**

Сканер можно подключить к Wi-Fi или проводной локальной сети LAN. Даже при сетевом подключении сканер достигает скорости сканирования в 60 страниц в минуту/120 изображений в минуту (\*1).

Кабель USB не требуется для подключения сканера и компьютера, поэтому сканер можно разместить в любом месте.

#### ● **Сенсорный экран**

Сканер оснащен 4,3-дюймовым цветным сенсорным экраном TFT, который позволяет управлять сканером простыми действиями, например операциями просмотра и касания. Сенсорный экран также позволяет задавать различные рабочие настройки для сканирования документов и просматривать число отсканированных листов или состояние ошибки.

#### ● **Бесконтактный считыватель смарт-карт**

Сканер имеет бесконтактный считыватель смарт-карт, который позволяет легко выполнять вход в сканер, поднося смарт-карту к сканеру.

#### ● **Возможность сканирования документов, сложенных пополам, конвертов, многослойной бумаги**

Для сканирования документов, сложенных пополам, конвертов, и многослойной бумаги сканер оснащен переключателем режима подачи, который используется для переключения режима в режим сканирования вручную по одной странице.

Режим сканирования вручную по одной странице сокращает нагрузку на подаваемые документы, поэтому документы успешно подаются и сканируются.

#### ● **Улучшает эффективность работы перед сканированием**

Сканер может выполнять "смешанное пакетное сканирование", что позволяет сканировать документы различного веса и размера одновременно.

Это упрощает процесс сортировки документов перед сканированием.

#### ● **Уменьшает количество сбоев в работе, вызванных мульти подачей**

В сканере установлены ультразвуковые датчики мульти подачи, которые достоверно обнаруживают ошибки "мульти подачи", при которых два или более листов поданы в сканер одновременно.

Такое обнаружение документов с наложением надежно даже при сканировании смешанных пакетов документов с различным весом и размером и позволяет избегать потенциальных сбоев работы.

#### ● **Интеллектуальная функция мульти подачи**

Когда бумага одинакового размера приложена к обозначенной области на странице, интеллектуальная функция обнаружения мульти-подачи активирует на сканере распознавание места расположения бумаги.

Сканер не обнаруживает распознанную область с приложенной бумагой как наложение документов, поэтому сканирование продолжается.

#### ● **Функция защиты бумаги путем определения звука застревания бумаги**

Данная функция сокращает риск повреждения важных документов за счет остановки сканирования, когда сканер обнаруживает звук застревания бумаги.

#### ● **Расширенная функция обработки изображения**

Функция автоматического обнаружения цвета выводит изображения в цвете или монохромном режиме в зависимости от содержимого документов.

#### ● **Возможность сканирования фотографий и вырезок**

Несущий Лист доступен как опция для сканирования фотографий и вырезок. Несколько Несущих Листов можно сканировать одновременно и смешивать с обычными документами в одном пакете.

#### ● **Централизованное управление несколькими сканерами**

С помощью PaperStream NX Manager вы можете одновременно управлять несколькими сканерами.

Например, вы можете задать пользователей, которые могут использовать сканеры, задать меню сканирования, индивидуальные для каждого пользователя, и распределить их по сканерам. Вы также можете сохранять изображения в связанном местоположении и следить за статусом обработки изображений.

Для получения дополнительной информации смотрите руководство пользователя PaperStream NX Manager.

Руководство пользователя PaperStream NX Manager можно загрузить на следующей вебстранице:

<https://www.pfu.ricoh.com/global/scanners/fi/support/manuals/>

#### ● **Централизованное управление несколькими сканерами**

Сервер Scanner Central Admin позволяет одновременно управлять несколькими сканерами.

Например, приложение можно использовать для обновления информации о настройках и модуле обновления микропрограммы для всех сканеров одновременно, а также просмотра состояния работы каждого сканера.

Когда PaperStream NX Manager не используется, вы можете использовать Scanner Central Admin Agent для связывания с сервером Scanner Central Admin (\*3).

Для получения подробной информации смотрите руководство пользователя Scanner Central Admin.

**\*1:**При сканировании документов размера A4 со скоростью 200/300 т/д в формате сжатия JPEG.

- **\*2:**Если вес бумаги равен 80 г/м2.
- **\*3:**Когда компьютер подключен к сканеру по сети с помощью драйвера PaperStream IP, информация о настройках сканера (информация о настройках Software Operation Panel) не передается.

## <span id="page-22-0"></span>**Методы работы**

В данном разделе описываются методы работы сканера.

#### ● **Использование компьютера**

Этот метод работы заключается в использовании кабеля USB или сети для подключения сканера и компьютера для управления изображениями на компьютере.

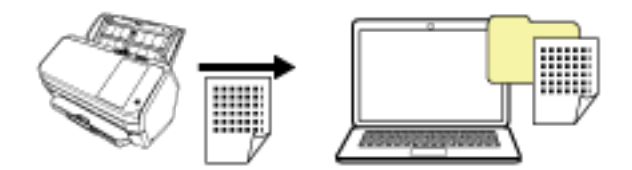

#### ● **Использование PaperStream NX Manager**

Этот метод работы заключается в использовании сети для подключения сканера к PaperStream NX Manager и использовании PaperStream NX Manager для обработки изображений, отправленных со сканера.

Вы можете выполнять мониторинг состояния обработки изображений и сохранять их в связанном местоположении.

Для получения дополнительной информации об использовании PaperStream NX Manager смотрите руководство пользователя PaperStream NX Manager.

Руководство пользователя PaperStream NX Manager можно загрузить на следующей вебстранице:

## <https://www.pfu.ricoh.com/global/scanners/fi/support/manuals/>

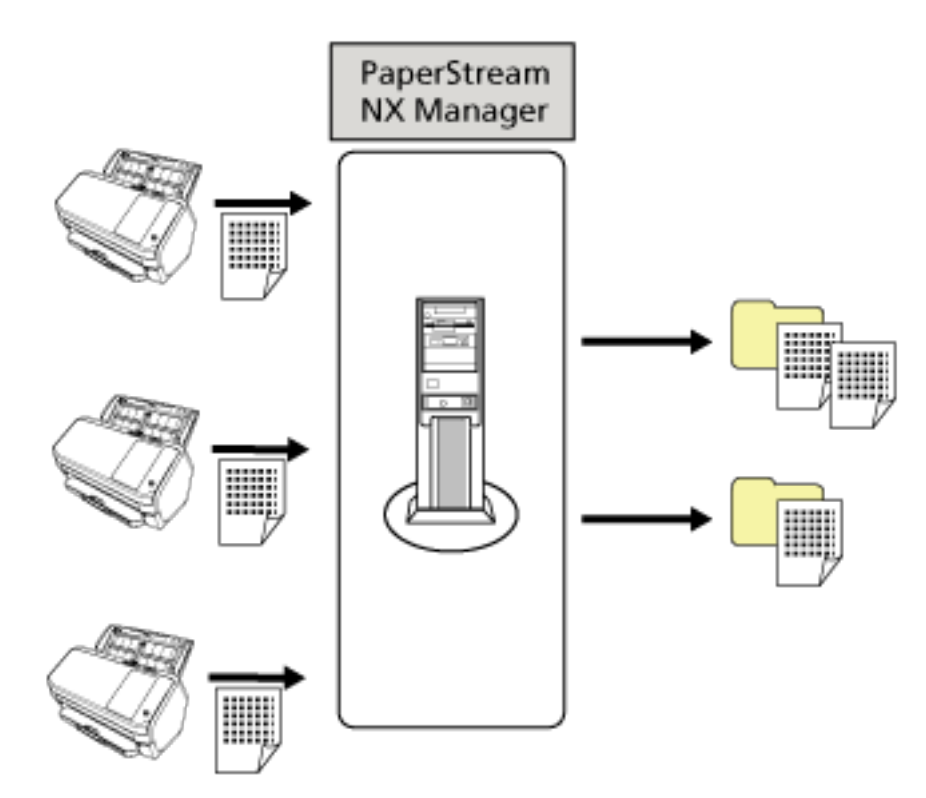

# <span id="page-24-0"></span>**Части и функции**

В этом разделе описываются названия деталей сканера.

● **Передняя часть**

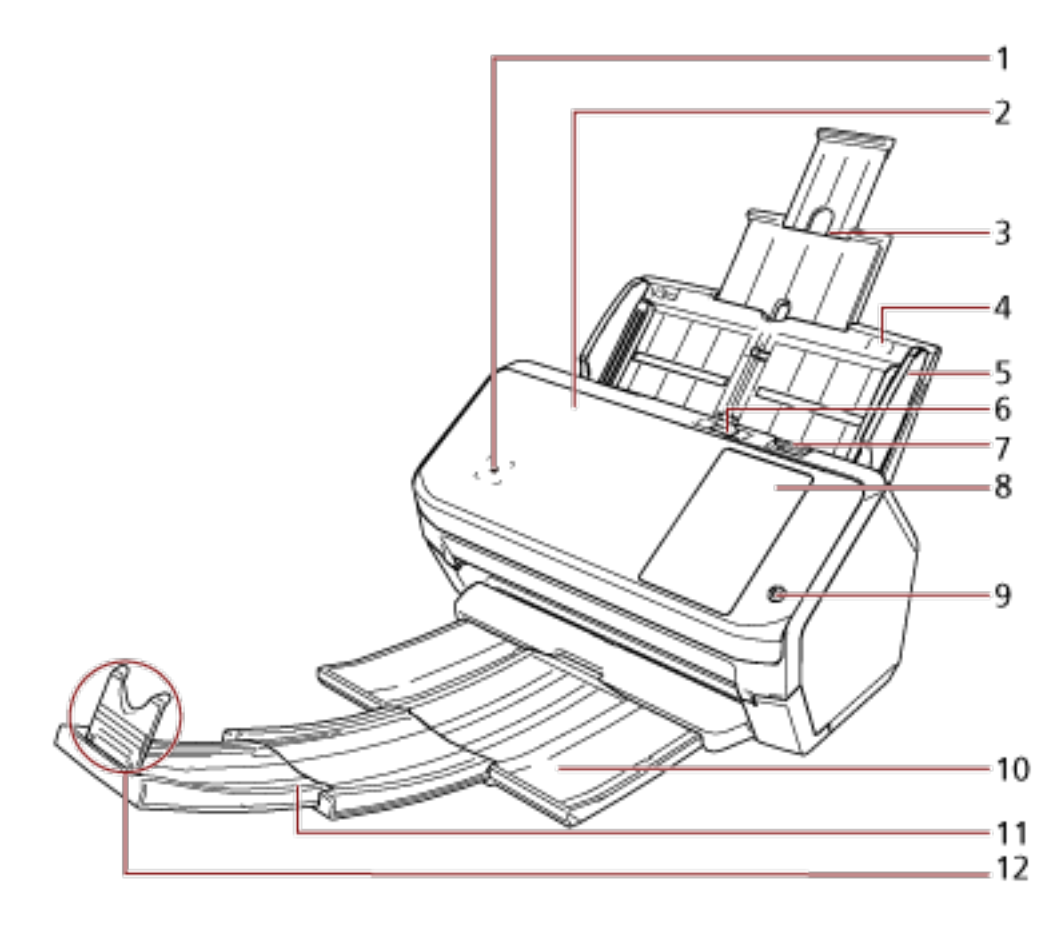

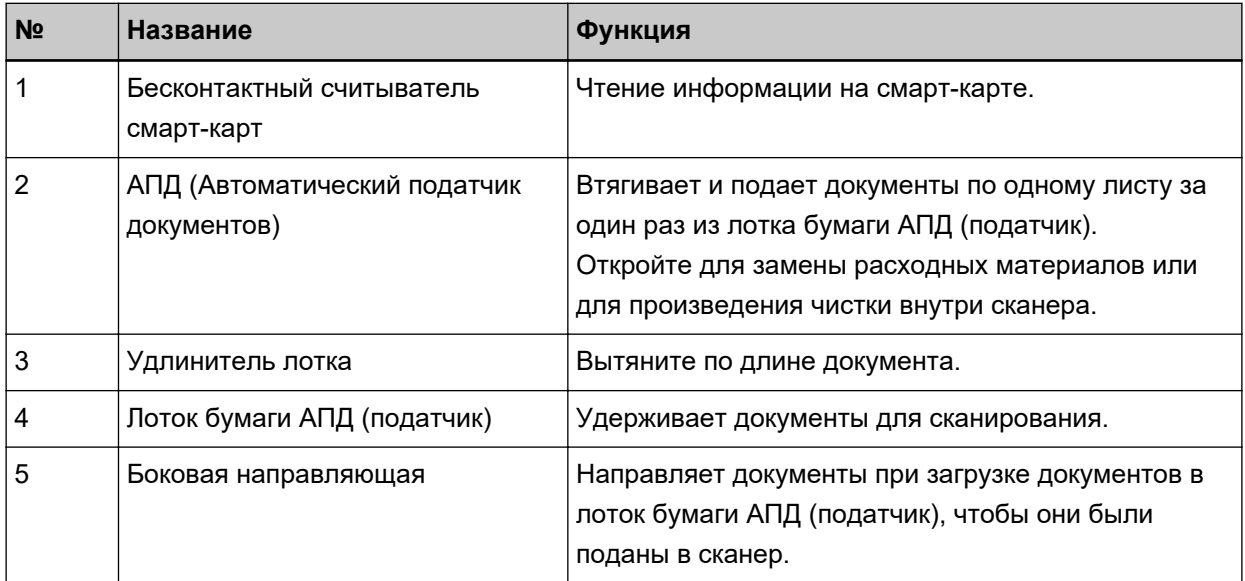

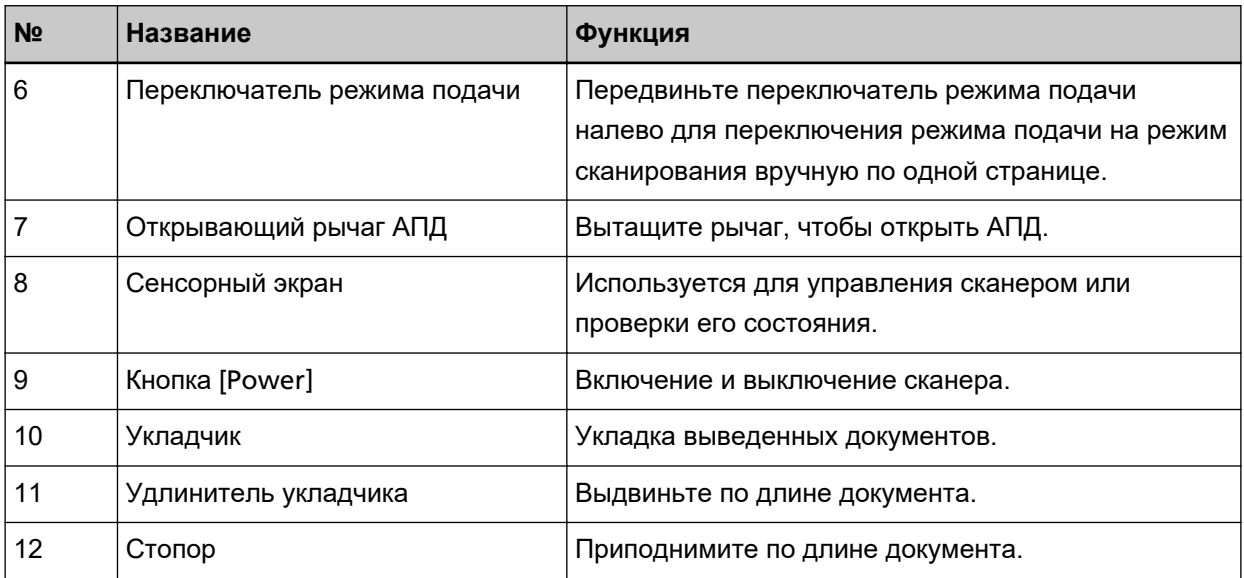

#### ● **Задняя часть**

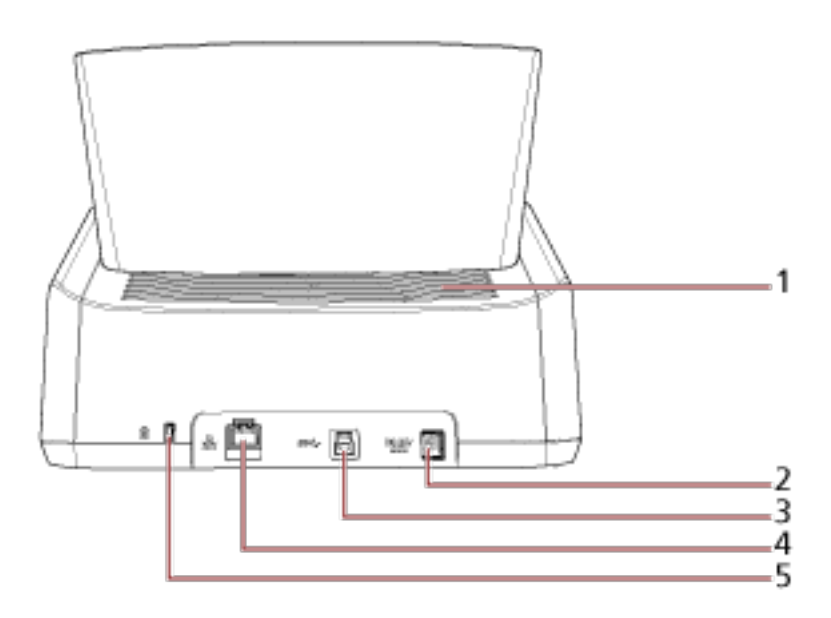

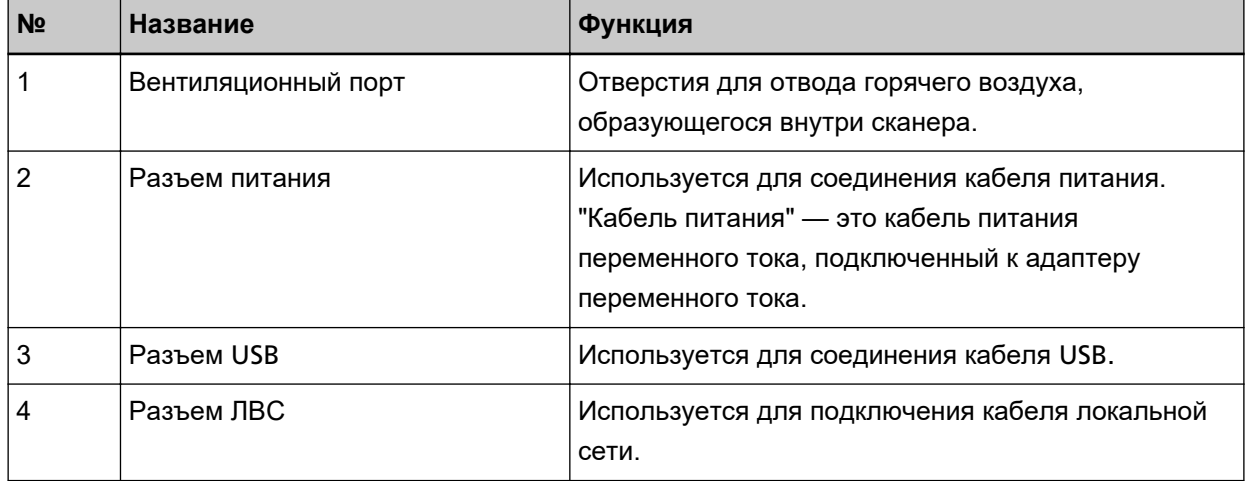

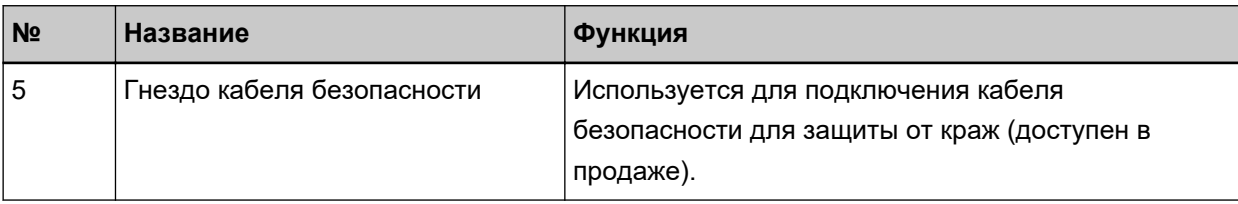

#### ● **Съемные части**

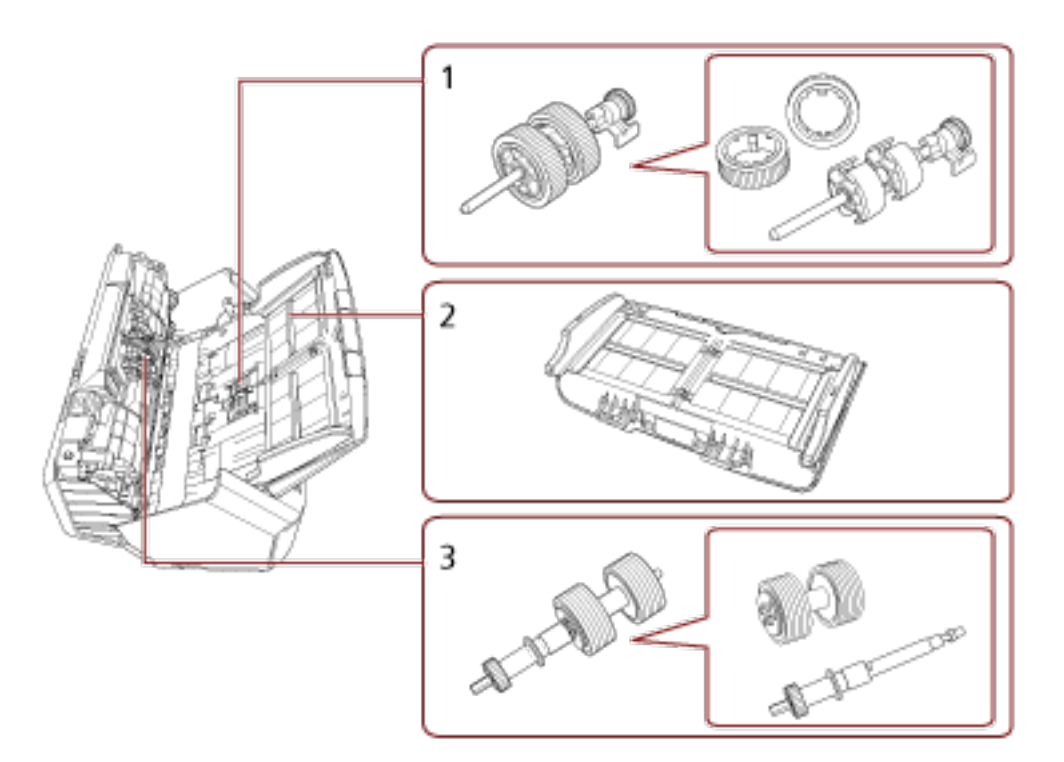

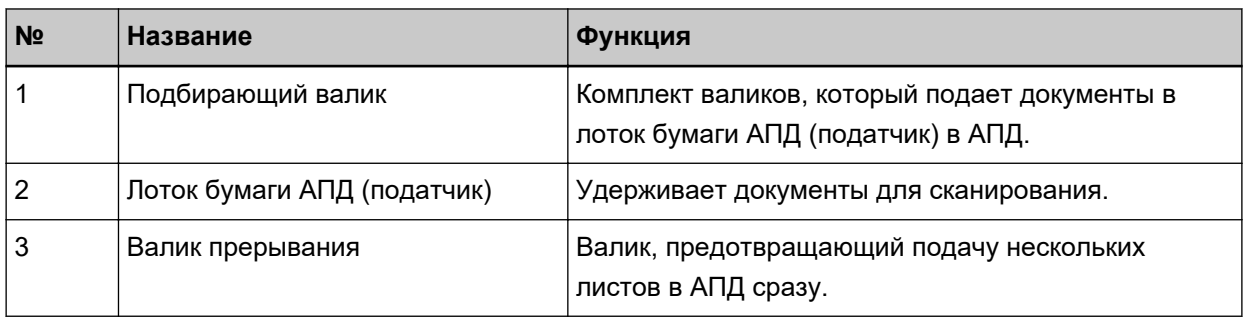

## ● **Внутренняя часть (АПД)**

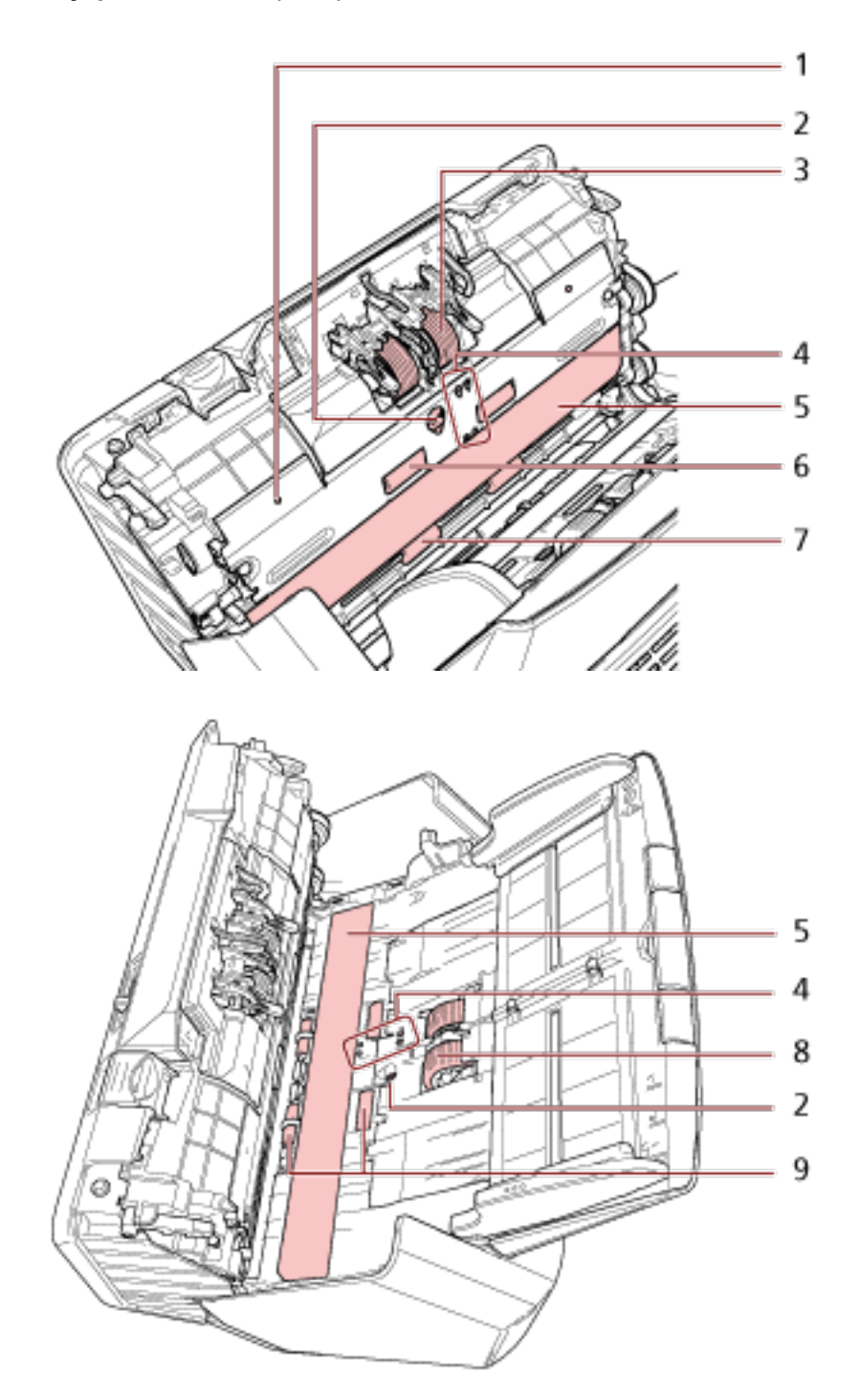

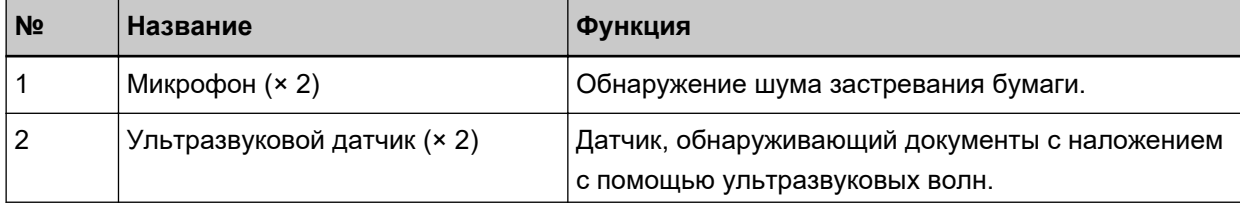

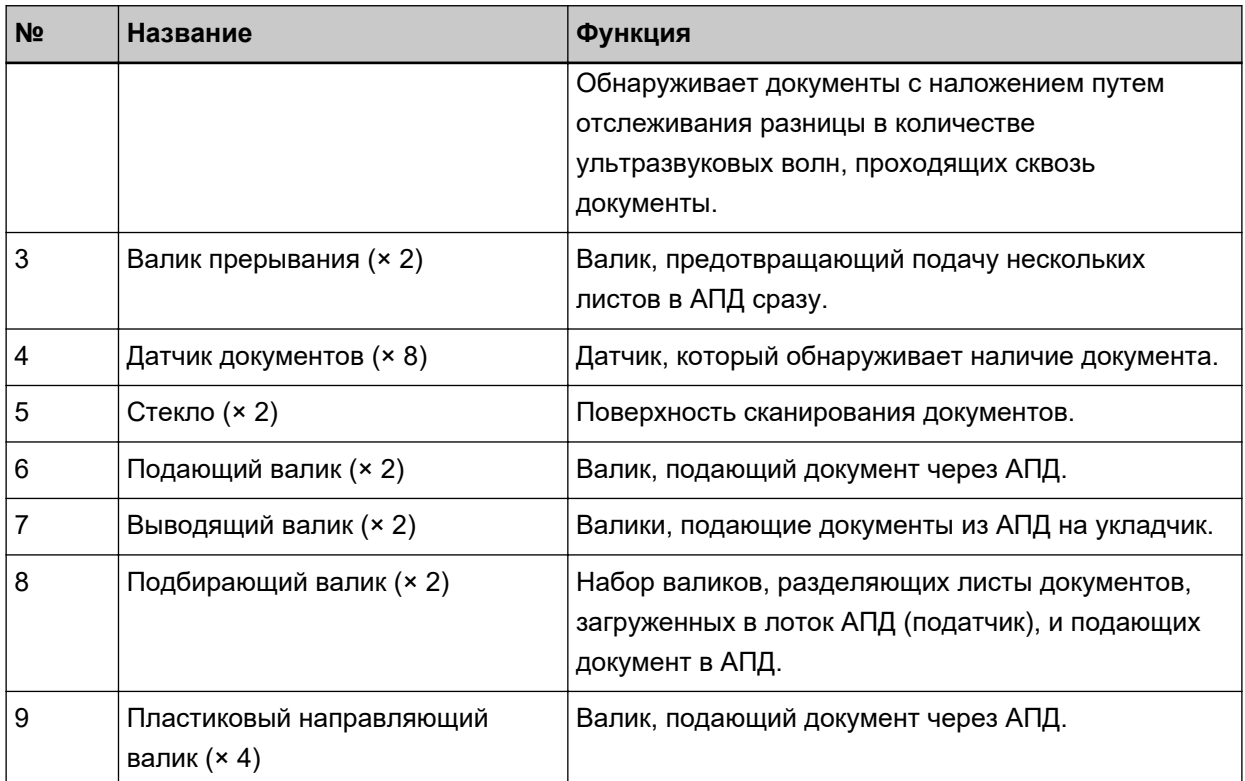

#### <span id="page-29-0"></span>**Значки на сенсорном экране**

В нижней части сенсорного экрана отображаются следующие значки: Далее приведен пример экрана, когда сканер подключен с помощью кабеля USB.

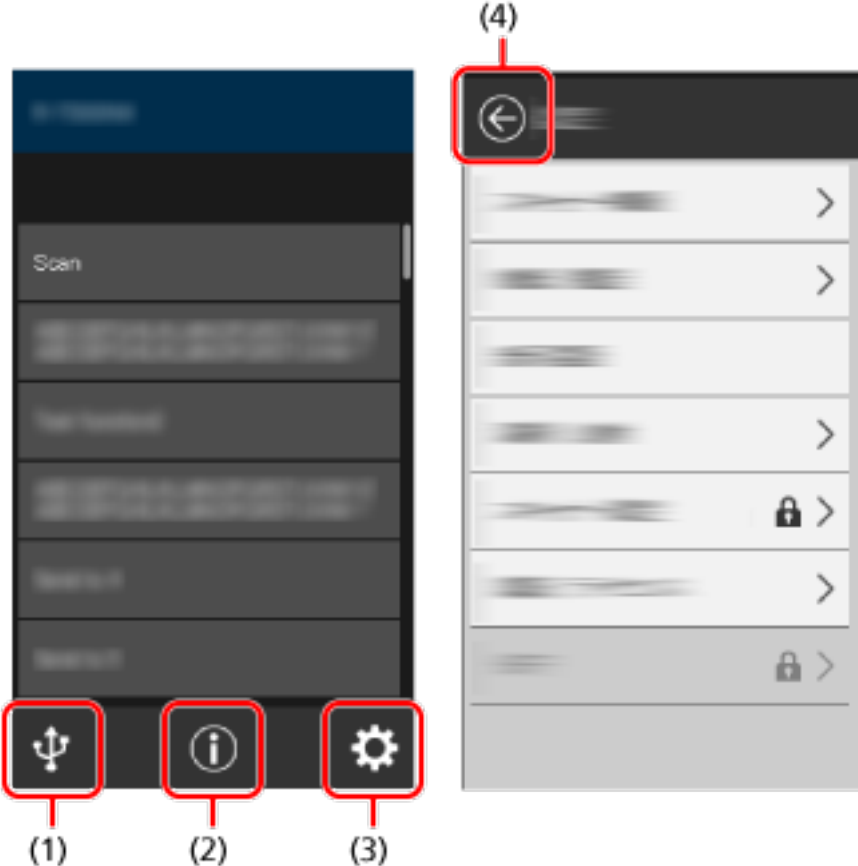

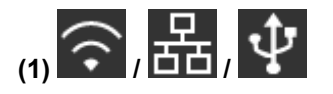

Вы можете просмотреть соединения сканера. Для получения подробной информации, смотрите [Способ соединения \(страница 31\)](#page-30-0). Когда сканер подключен с помощью Wi-Fi, нажмите значок для отображения экрана [Беспроводная диагностика] и проверьте статус соединения Wi-Fi.

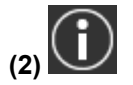

Вы можете проверить настройки, сообщения и справку сканера.

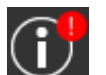

Если есть сообщение, отображается

Нажмите значок для отображения сообщения.

Для получения подробной информации, смотрите [Уведомление \(страница 31\)](#page-30-0).

<span id="page-30-0"></span>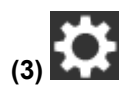

Вы можете просмотреть или изменить настройки сканера. Нажмите значок для отображения списка элементов настройки. Для получения подробной информации, смотрите [Настройки \(страница 32\).](#page-31-0)

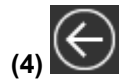

Возврат на предыдущий экран. Нажмите и удерживайте для возврата на основной экран согласно способу соединения.

#### ● **Способ соединения**

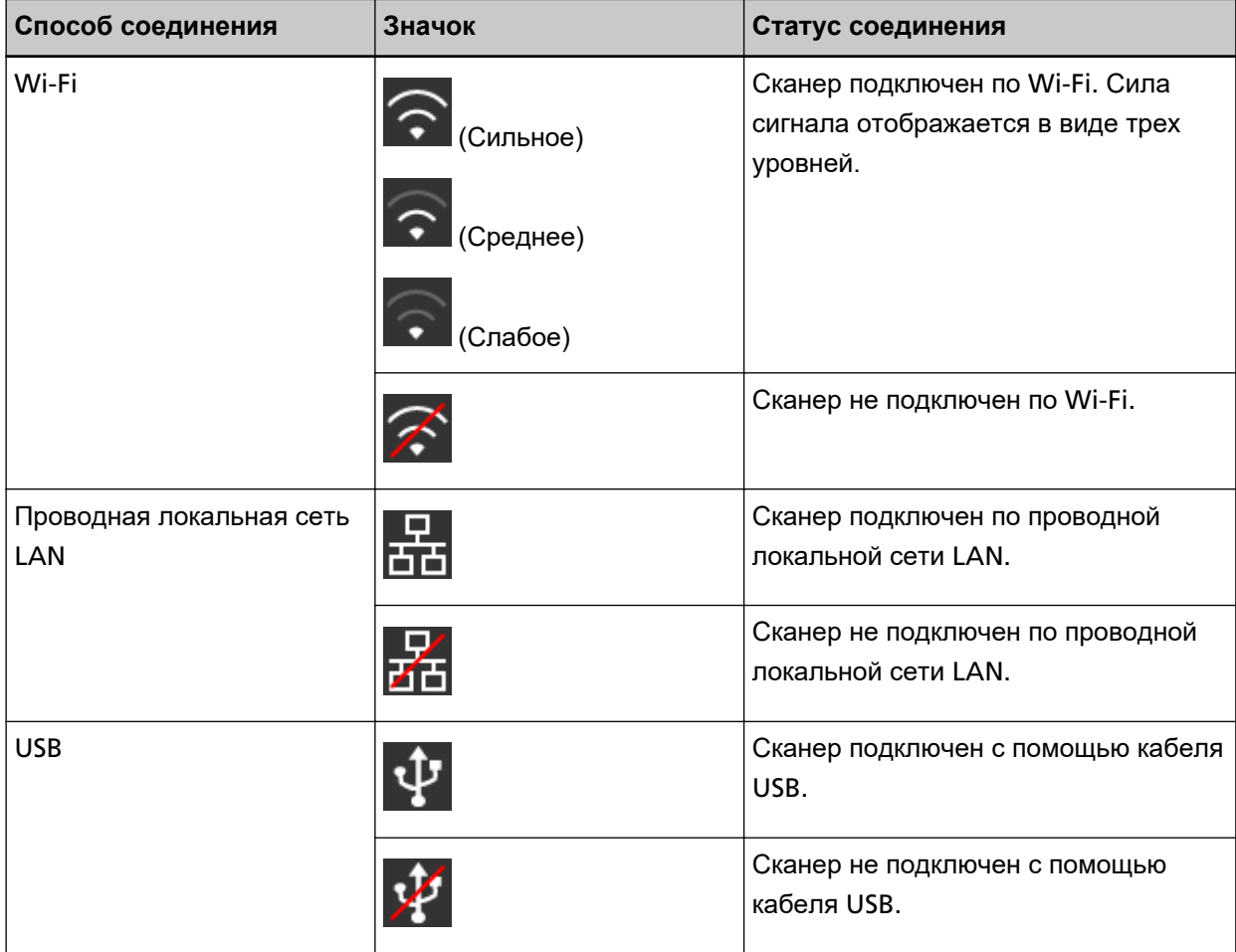

#### ● **Уведомление**

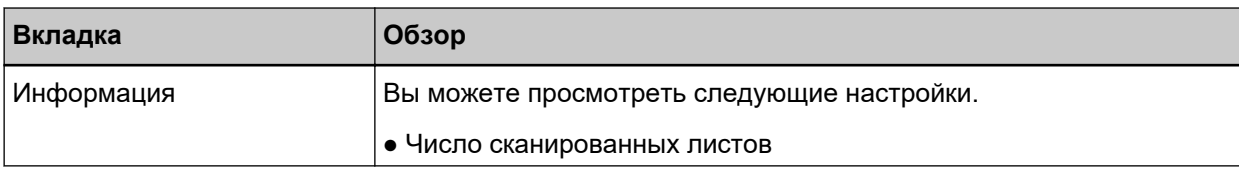

<span id="page-31-0"></span>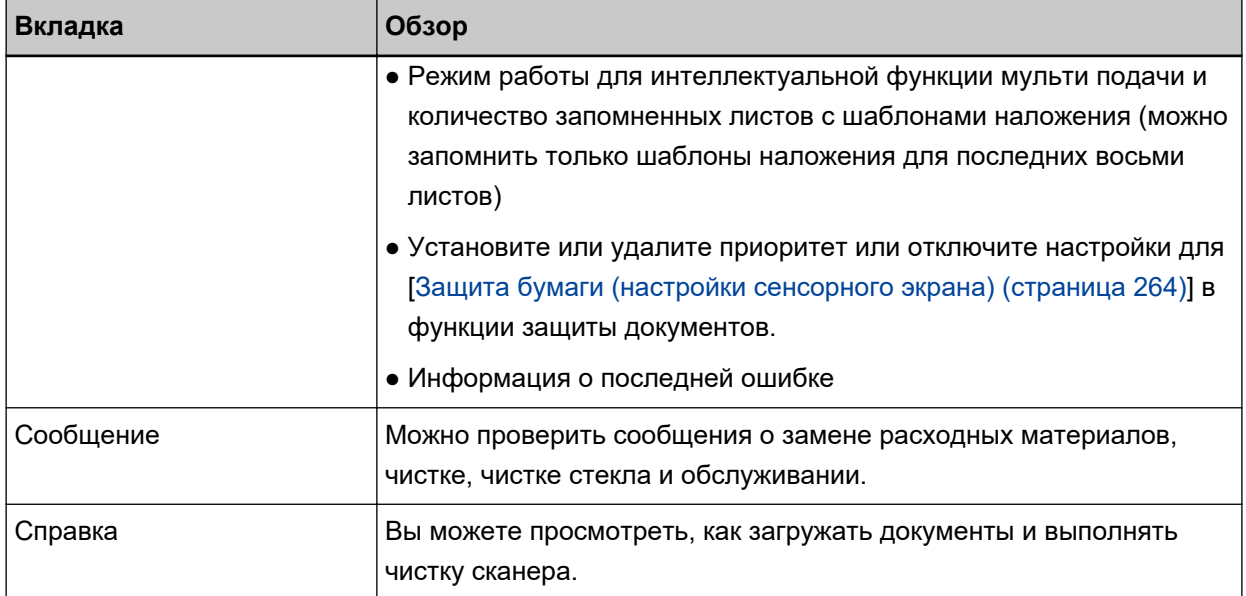

#### ● **Настройки**

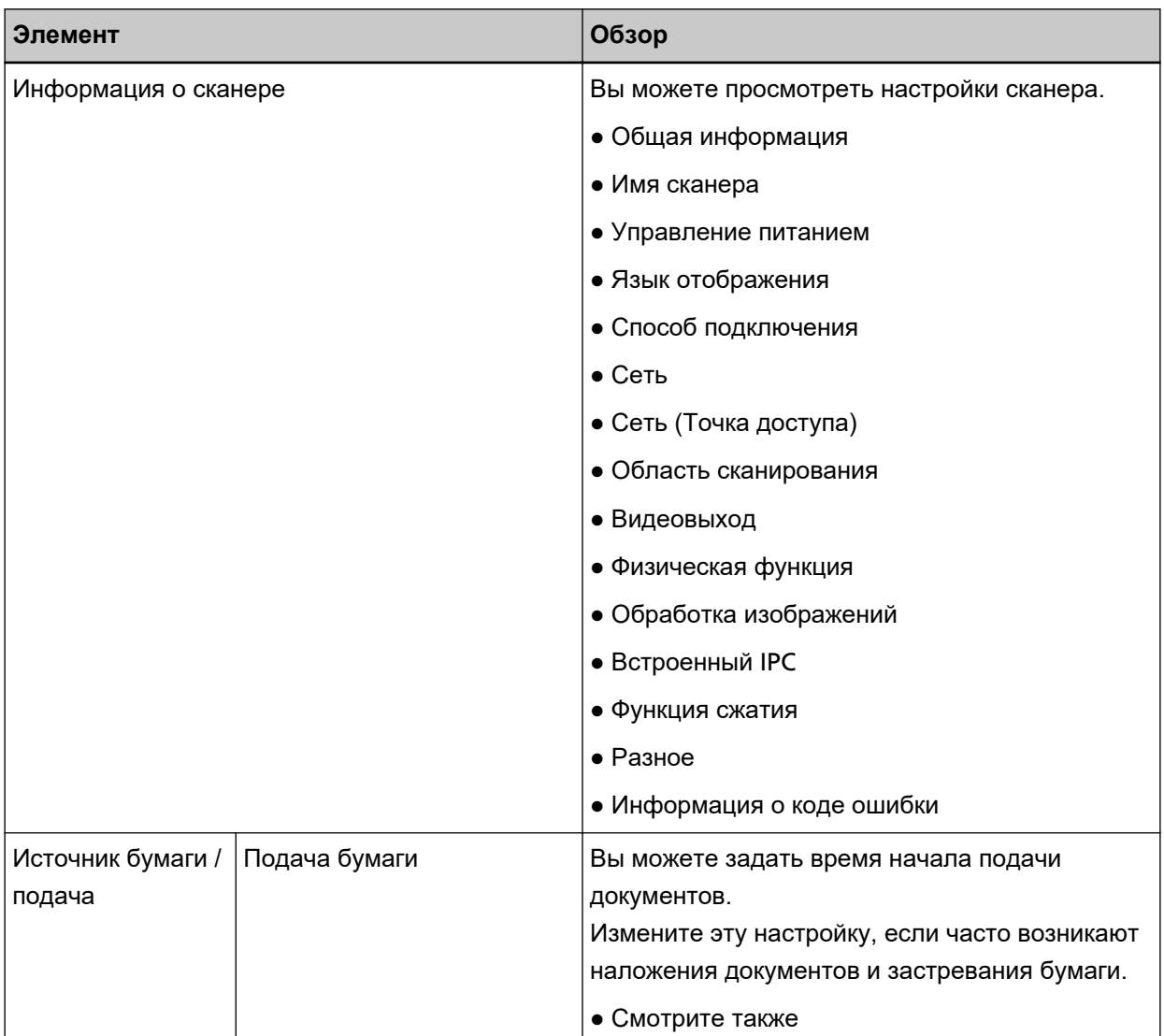

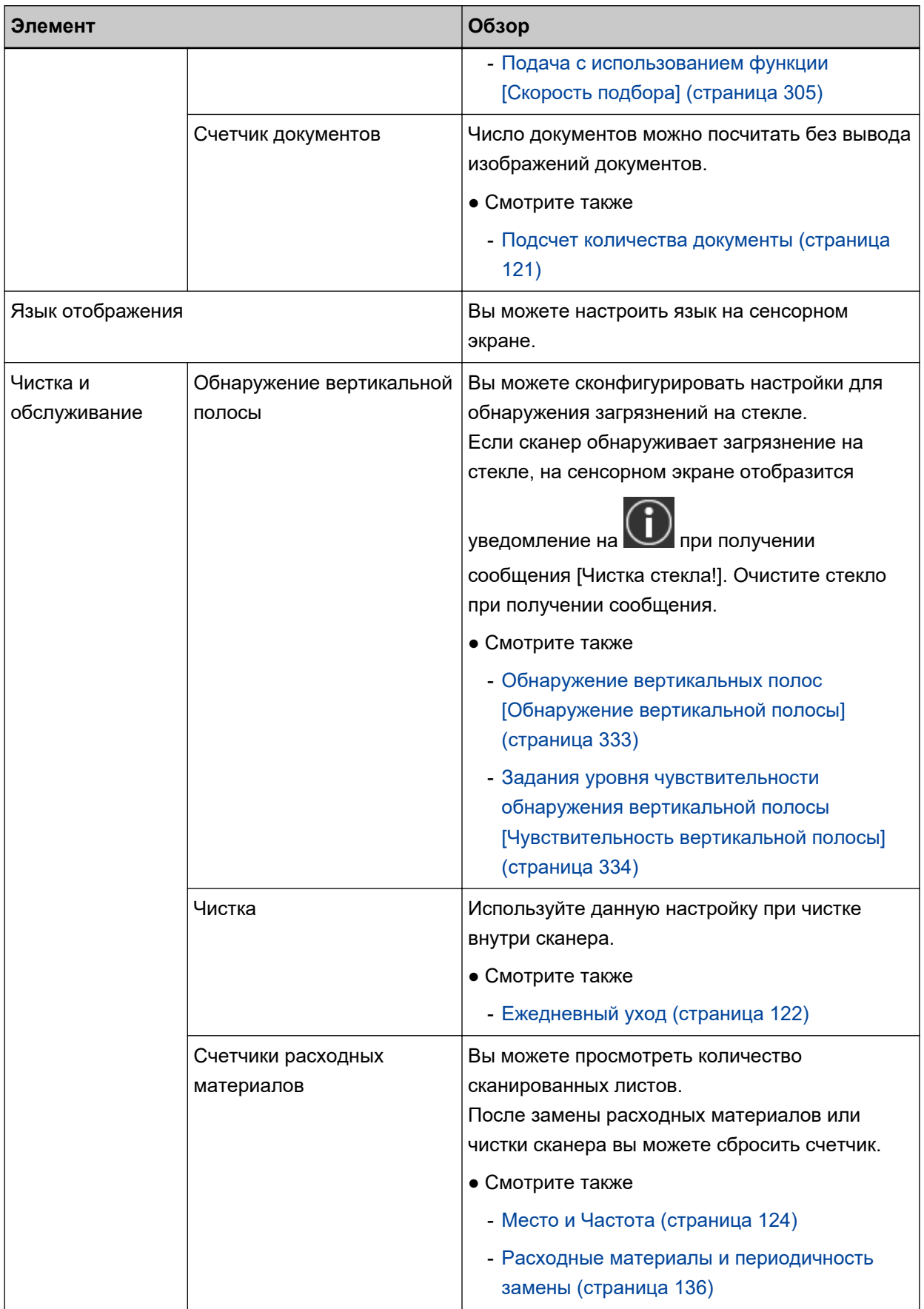

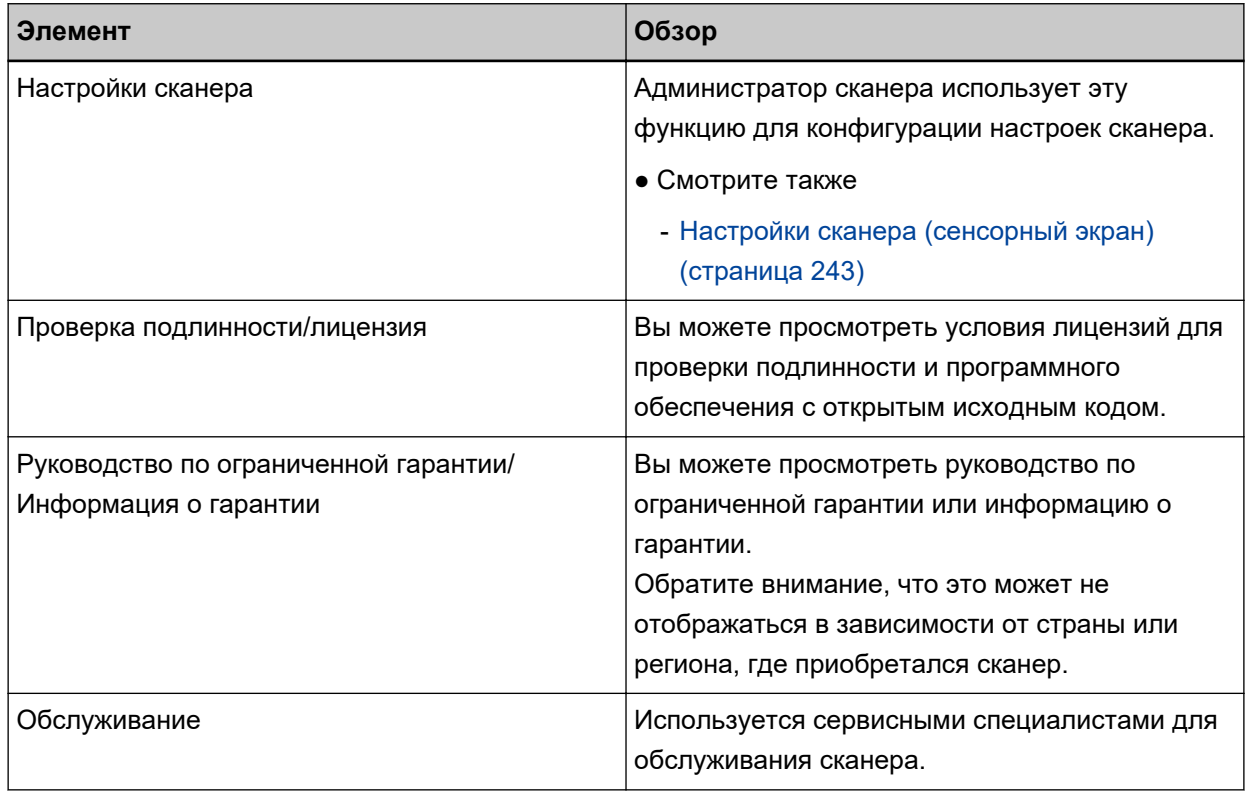

# <span id="page-34-0"></span>**Настройка сканера**

В данной главе описывается процесс настройки сканера.

Процедура настройки сканера зависит от способа подключения сканера.

Смотрите справочную страницу для просмотра информации о каждом способе подключения сканера. Для получения подробной информации о действиях по настройке сканера смотрите [Справочные](#page-9-0) [руководства для использования при настройке сканера \(страница 10\)](#page-9-0).

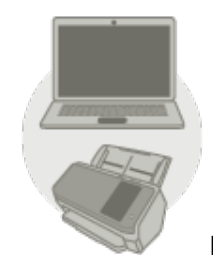

● **Использование компьютера**

**[При подключении сканера по](#page-37-0) Wi-Fi (страница 38)**

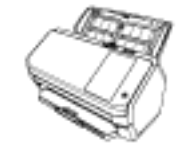

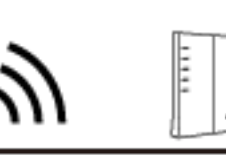

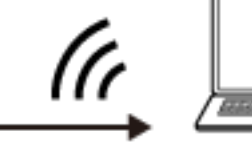

#### **СОВЕТ**

Если для сетевой среды требуется сертификат, смотрите [При подключении к сети, для](#page-45-0) [которой требуется сертификат \(страница 46\)](#page-45-0).

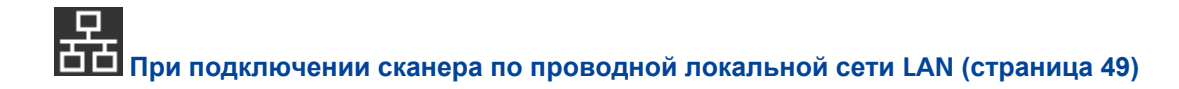

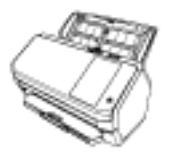

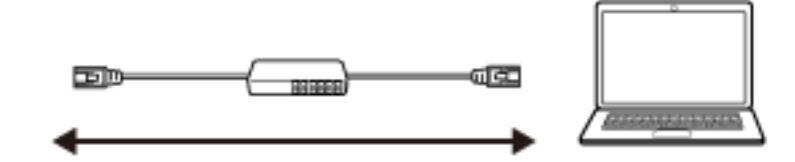

# $|\psi\>$ **[При подключении сканера к компьютеру с помощью кабеля](#page-51-0) USB (страница 52)** াত্রাস 490 ● **Использование PaperStream NX Manager**  $\widehat{\cdot}$ **[При подключении сканера по](#page-37-0) Wi-Fi (страница 38) СОВЕТ** Если для сетевой среды требуется сертификат, смотрите [При подключении к сети, для](#page-45-0) [которой требуется сертификат \(страница 46\)](#page-45-0).

# **[При подключении сканера по проводной локальной сети](#page-48-0) LAN (страница 49)**

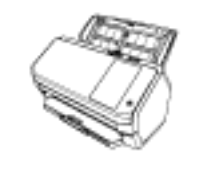

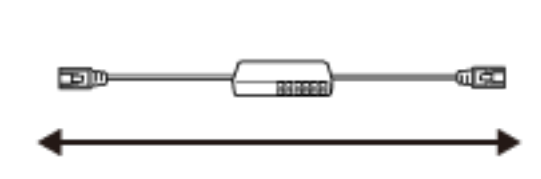

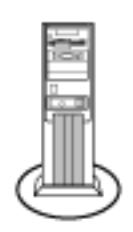
## **СОВЕТ**

При централизации управления нескольких сканеров с помощью PaperStream NX Manager требуется настроить среду и сконфигурировать настройки PaperStream NX Manager.

Для получения дополнительной информации смотрите руководство пользователя PaperStream NX Manager.

Руководство пользователя PaperStream NX Manager можно загрузить на следующей вебстранице:

<https://www.pfu.ricoh.com/global/scanners/fi/support/manuals/>

# <span id="page-37-0"></span>**При подключении сканера по Wi-Fi**

Информацию о процедуре от распаковки сканера до включения питания смотрите в руководстве по началу работы.

#### **1 Включите сканер.**

Для получения подробной информации, смотрите [Как включить питание \(страница 61\).](#page-60-0)

**2 На экране запроса подключения по Wi-Fi нажмите кнопку [Да].**

#### **3 Выберите метод конфигурации и нажмите кнопку [Следующий].**

Конфигурируйте настройку для беспроводной точки доступа одним из следующих способов:

● Мастер настройки беспроводной сети Выберите беспроводную точку доступа из списка беспроводных точек доступа для установки подключения.

Для получения подробной информации, смотрите [Подключение к беспроводной точке доступа](#page-41-0) [путем ее выбора из списка беспроводных точек доступа \(страница 42\).](#page-41-0)

#### ● Воспользоваться WPS

Установите подключение с помощью WPS беспроводной точки доступа.

- Установка подключения нажатием кнопки WPS Для получения подробной информации, смотрите [Подключение к беспроводной точке](#page-42-0) [доступа путем нажатия кнопки](#page-42-0) WPS (страница 43).
- Установка подключения путем ввода PIN для WPS Для получения подробной информации, смотрите [Подключение к беспроводной точке](#page-43-0) [доступа путем ввода](#page-43-0) PIN для WPS (страница 44).
- Сконфигурировать вручную

Установите подключение путем ввода информации для беспроводной точки доступа. Для получения подробной информации, смотрите [Установка подключения путем ввода](#page-44-0) [информации для беспроводной точки доступа \(страница 45\).](#page-44-0)

# **СОВЕТ**

- Если сеть требует наличия сертификата, на сканере необходимо зарегистрировать сертификат.
- Настройте сканер, как описано в [При подключении к сети, для которой требуется](#page-45-0) [сертификат \(страница 46\).](#page-45-0)

#### **4 Задайте следующие элементы:**

- IP-адрес Задайте IP-адрес для сканера. При установке IP-адреса вручную настройте [Маска подсети] и [Шлюз по умолчанию].
- Сервер DNS

Задайте этот элемент для использования сервера DNS. Задайте IP-адрес для [Основной DNS] и [Дополнительный DNS]. <span id="page-38-0"></span>• Динамический DNS

Задайте этот элемент для автоматического получения IP-адреса. Включите этот параметр, если вы хотите указать имя сканера (имя хоста) и выполнить поиск сканера в инструменте выбора сканера for fi Series.

Подробности можно узнать в пункте "Динамический DNS" в разделе [Сеть \(страница 251\)](#page-250-0).

- Шифрование сети Задайте шифрование сетевой коммуникации при необходимости.
- Прокси-сервер

Задайте этот элемент для использования прокси-сервера.

Задайте [Имя хоста / IP-адрес] и [Номер порта]. Если требуется проверка подлинности, задайте [Имя пользователя] и [Пароль].

- PaperStream NX Manager Задайте этот элемент для использования PaperStream NX Manager. Задайте [Имя хоста / IP-адрес] и [Номер порта].
- Сервер Scanner Central Admin

Вы можете настроить сервер Scanner Central Admin для использования PaperStream NX Manager.

Настройте этот элемент для мониторинга сканеров или выполнения отдельных операций с ними одновременно с помощью сервера Scanner Central Admin. Задайте [Имя хоста / IP-адрес] и [Номер порта].

● Режим запуска

Выберите режим запуска для сканера.

- Имя сканера
	- Задайте имя сканера.

При завершении настройки соответствующих элементов экран выведет информацию о завершении процесса настройки.

#### **5 Проверьте заданные элементы и нажмите кнопку [Завершить].**

#### **6 Подключите компьютер, на котором будет использоваться сканер, к сети.**

Для получения подробной информации о подключении компьютера к сети смотрите руководство компьютера.

**7 Проверьте состояние подключения к сети.**

Для получения подробной информации, смотрите [Проверка сетевого подключения для сканера](#page-53-0) [\(страница 54\)](#page-53-0).

**8 Установите необходимое программное обеспечение на компьютер, который будет подключаться к сканеру.**

Для получения подробной информации о программном обеспечении смотрите [Установка](#page-54-0) [программного обеспечения \(страница 55\)](#page-54-0).

Подготовьте прилагаемый диск Setup DVD-ROM.

#### **СОВЕТ**

При использовании PaperStream NX Manager не требуется устанавливать программное обеспечение с прилагаемого диска Setup DVD-ROM. Установите необходимое программное обеспечение, как описано в руководстве пользователя PaperStream NX Manager.

- **a Если старая версия программного обеспечения установлена, сначала удалите ее.** Для получения подробной информации, смотрите [Удаление программного обеспечения](#page-343-0) [\(страница 344\)](#page-343-0).
- **b Вставьте прилагаемый диск Setup DVD-ROM в DVD-привод.** Отобразится окно [Настройка серии fi].
- **c Начните установку согласно инструкциям, отображаемым на экране.** Рекомендуется выбрать [УСТАНОВКА (Рекомендуется)].
- **d Конфигурируйте настройки для использования сканера на компьютере.** Используйте инструмент выбора сканера for fi Series, чтобы выбрать сканер. Для получения сведений смотрите справку инструмента выбора сканера for fi Series. Инструмент выбора сканера for fi Series запустится автоматически после завершения установки Network Setup Tool for fi Series. Если инструмент выбора сканера for fi Series не запускается, прочитайте раздел [Запуск инструмента выбора сканера](#page-342-0) for fi Series [\(страница 343\)](#page-342-0).

#### **9 Убедитесь, что сканер готов к сканированию.**

Для получения подробной информации, смотрите [Выполнение основного сканирования](#page-72-0) [\(страница 73\)](#page-72-0).

# **ВНИМАНИЕ**

Чтобы изменить настройки сканера, требуется пароль администратора.

Проверить пароль администратора по умолчанию можно, проверив, есть наклейка или ее нет.

Для получения подробной информации о наклейке смотрите [Проверка наклейки продукта \(страница](#page-241-0) [242\).](#page-241-0)

Измените пароль администратора для предотвращения изменения настроек другими пользователями.

Кроме того, изменяйте пароль администратора регулярно.

Пароль администратора можно изменить на экране, который отображается при выполнении следующей процедуры:

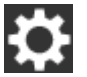

 $\rightarrow$  [Настройки сканера] → [Пароль администратора]

# **СОВЕТ**

Настройки сети можно изменить в меню, которое отображается при выполнении следующей процедуры:

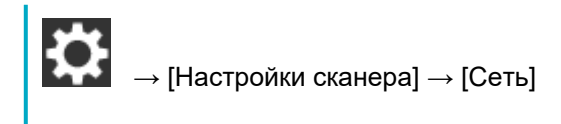

# <span id="page-41-0"></span>**Подключение к беспроводной точке доступа путем ее выбора из списка беспроводных точек доступа**

- **1 На экране выбора метода конфигурации выберите [Мастер настройки беспроводной сети] и нажмите кнопку [Следующий].**
- **2 Выберите элементы настройки и их порядок, а затем нажмите кнопку [Пуск].** Отобразится список беспроводных точек доступа.
- **3 Выберите беспроводную точку доступа для подключения и нажмите кнопку [Следующий].**
- **4 Введите информацию для беспроводной точки доступа.** Введите следующее:
	- Ключ безопасности
	- Метод проверки подлинности
	- ID пользователя
	- Пароль
	- Другая необходимая информация для подключения к беспроводной точке доступа
- **5 После завершения ввода необходимой информации нажмите кнопку [Следующий].** После завершения процесса подключения отобразится результат подключения.

## **6 Нажмите кнопку [Следующий].**

Задайте каждый элемент.

Смотрите шаг [4](#page-37-0) в [При подключении сканера по](#page-37-0) Wi-Fi (страница 38).

# <span id="page-42-0"></span>**Подключение к беспроводной точке доступа путем нажатия кнопки WPS**

- **1 На экране выбора метода конфигурации выберите [Воспользоваться WPS] и нажмите кнопку [Следующий].**
- **2 Выберите элементы настройки и их порядок, а затем нажмите кнопку [Пуск].**

Отобразится экран выбора метода с функцией WPS.

**3 Выберите [Кнопка] и нажмите кнопку [Следующий].**

Отобразится экран с инструкциями.

**4 Нажмите кнопку WPS на беспроводной точке доступа, чтобы выполнить подключение к сканеру.**

Для получения информации о WPS смотрите руководство к беспроводной точке доступа.

**5 Вернитесь к сенсорному экрану и нажмите кнопку [Следующий] в течение двух минут.**

После завершения процесса подключения отобразится результат подключения.

**6 Нажмите кнопку [Следующий].**

Задайте каждый элемент. Смотрите шаг [4](#page-37-0) в [При подключении сканера по](#page-37-0) Wi-Fi (страница 38).

# <span id="page-43-0"></span>**Подключение к беспроводной точке доступа путем ввода PIN для WPS**

- **1 На экране выбора метода конфигурации выберите [Воспользоваться WPS] и нажмите кнопку [Следующий].**
- **2 Выберите элементы настройки и их порядок, а затем нажмите кнопку [Пуск].** Отобразится экран выбора метода с функцией WPS.
- **3 Выберите [PIN] и нажмите кнопку [Следующий].** Отобразится экран с инструкциями.
- **4 Запишите PIN, отображающийся на экране.**
- **5 На компьютере откройте окно настройки WPS беспроводной точки доступа.** Для получения информации о WPS смотрите руководство к беспроводной точке доступа.
- **6 Задайте записанный PIN, чтобы выполнить подключение к сканеру.**
- **7 Вернитесь к сенсорному экрану и нажмите кнопку [Следующий] в течение двух минут.** После завершения процесса подключения отобразится результат подключения.
- **8 Нажмите кнопку [Следующий].**

Задайте каждый элемент. Смотрите шаг [4](#page-37-0) в [При подключении сканера по](#page-37-0) Wi-Fi (страница 38).

# <span id="page-44-0"></span>**Установка подключения путем ввода информации для беспроводной точки доступа**

- **1 На экране выбора метода конфигурации выберите [Сконфигурировать вручную] и нажмите кнопку [Следующий].**
- **2 Выберите элементы настройки и их порядок, а затем нажмите кнопку [Пуск].**

Отобразится экран настройки для беспроводной точки доступа.

**3 Введите информацию для беспроводной точки доступа.**

Введите следующее:

Вводимая информация отличается в зависимости от беспроводной точки доступа, к которой выполняется подключение.

- Имя сети (SSID)
- Протокол безопасности
- Ключ безопасности
- Метод шифрования
- Метод проверки подлинности
- ID пользователя
- Пароль
- Другая необходимая информация для подключения к беспроводной точке доступа
- **4 После завершения ввода необходимой информации нажмите кнопку [Следующий].** После завершения процесса подключения отобразится результат подключения.

## **5 Нажмите кнопку [Следующий].**

Задайте каждый элемент. Смотрите шаг [4](#page-37-0) в [При подключении сканера по](#page-37-0) Wi-Fi (страница 38).

# <span id="page-45-0"></span>**При подключении к сети, для которой требуется сертификат**

Информацию о процедуре от распаковки сканера до включения питания смотрите в руководстве по началу работы.

#### **1 Включите сканер.**

Для получения подробной информации, смотрите [Как включить питание \(страница 61\).](#page-60-0)

**2 Установите необходимое программное обеспечение на компьютер, который будет подключаться к сканеру.**

Для получения подробной информации о программном обеспечении смотрите [Установка](#page-54-0) [программного обеспечения \(страница 55\)](#page-54-0).

Подготовьте прилагаемый диск Setup DVD-ROM.

### **СОВЕТ**

При использовании PaperStream NX Manager не требуется устанавливать программное обеспечение с прилагаемого диска Setup DVD-ROM. Установите необходимое программное обеспечение, как описано в руководстве пользователя PaperStream NX Manager.

- **a Если старая версия программного обеспечения установлена, сначала удалите ее.** Для получения подробной информации, смотрите [Удаление программного обеспечения](#page-343-0) [\(страница 344\)](#page-343-0).
- **b Вставьте прилагаемый диск Setup DVD-ROM в DVD-привод.** Отобразится окно [Настройка fi Series].
- **c Начните установку согласно инструкциям, отображаемым на экране.** Рекомендуется выбрать [УСТАНОВКА (Рекомендуется)].
- **d Подключите сканер к компьютеру с помощью прилагаемого кабеля USB.**

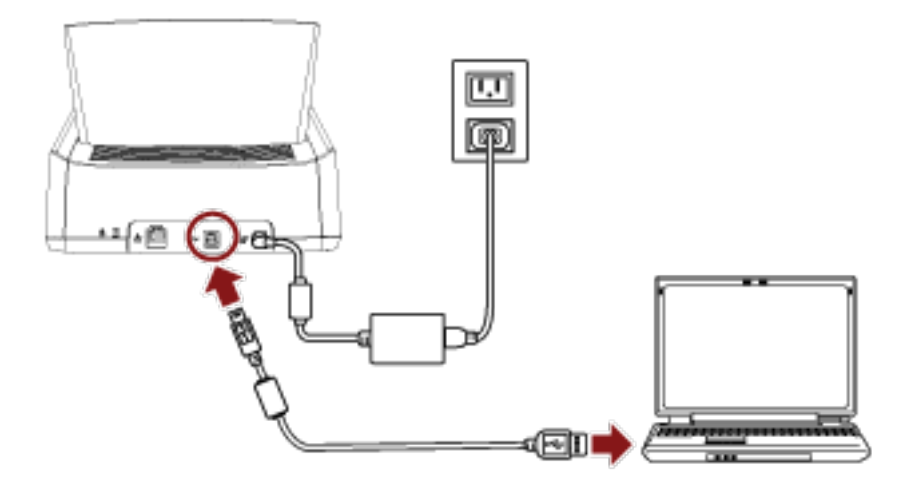

#### **e Зарегистрируйте сертификат на сканере.**

Используйте инструмент регистрации сертификатов for fi Series для регистрации сертификата на сканере.

Для получения сведений смотрите справку инструмента регистрации сертификатов for fi Series.

Инструмент регистрации сертификатов for fi Series можно запустить по следующей процедуре:

- Windows 10/Windows Server 2016/Windows Server 2019/Windows Server 2022 Нажмите меню [Пуск]  $\rightarrow$  [fi Series]  $\rightarrow$  [Инструмент регистрации сертификатов for fi Series].
- Windows 11

Нажать меню [Пуск]  $\rightarrow$  [Все приложения]  $\rightarrow$  [fi Series]  $\rightarrow$  [Инструмент регистрации сертификатов for fi Series].

- **f Отключите кабель USB, подключающий сканер и компьютер.**
- **3 Конфигурируйте настройки для подключения сканера по Wi-Fi на сенсорном экране сканера.**

Для получения подробной информации смотрите шаги с [2](#page-37-0) по [7](#page-38-0) в [При подключении сканера по](#page-37-0) Wi-Fi [\(страница 38\).](#page-37-0)

#### **4 Конфигурируйте настройки для использования сканера на компьютере.**

Используйте инструмент выбора сканера for fi Series, чтобы выбрать сканер. Для получения сведений смотрите справку инструмента выбора сканера for fi Series. Подробнее о процедуре запуска инструмента выбора сканера for fi Series можно узнать из раздела [Запуск инструмента выбора сканера](#page-342-0) for fi Series (страница 343).

#### **5 Убедитесь, что сканер готов к сканированию.**

Для получения подробной информации, смотрите [Выполнение основного сканирования](#page-72-0) [\(страница 73\)](#page-72-0).

# **ВНИМАНИЕ**

Чтобы изменить настройки сканера, требуется пароль администратора.

Проверить пароль администратора по умолчанию можно, проверив, есть наклейка или ее нет. Для получения подробной информации о наклейке смотрите [Проверка наклейки продукта \(страница](#page-241-0) [242\).](#page-241-0)

Измените пароль администратора для предотвращения изменения настроек другими пользователями.

Кроме того, изменяйте пароль администратора регулярно.

Пароль администратора можно изменить на экране, который отображается при выполнении следующей процедуры:

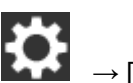

 $\rightarrow$  [Настройки сканера] → [Пароль администратора]

# **СОВЕТ**

Настройки сети можно изменить в меню, которое отображается при выполнении следующей процедуры:

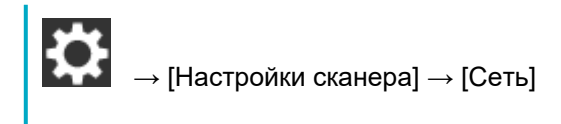

# **При подключении сканера по проводной локальной сети LAN**

Информацию о процедуре от распаковки сканера до включения питания смотрите в руководстве по началу работы.

## **1 Включите сканер.**

Для получения подробной информации, смотрите [Как включить питание \(страница 61\).](#page-60-0)

- **2 На экране запроса подключения по Wi-Fi нажмите кнопку [Нет].**
- **3 На экране выбора метода подключения выберите [Проводная локальная сеть LAN] и нажмите кнопку [Следующий].**
- **4 Выберите элементы настройки и их порядок в отобразившемся окне.**
- **5 Подключите сканер к сетевому устройству (например, коммутатору, концентратору или маршрутизатору) с помощью кабеля локальной сети.**

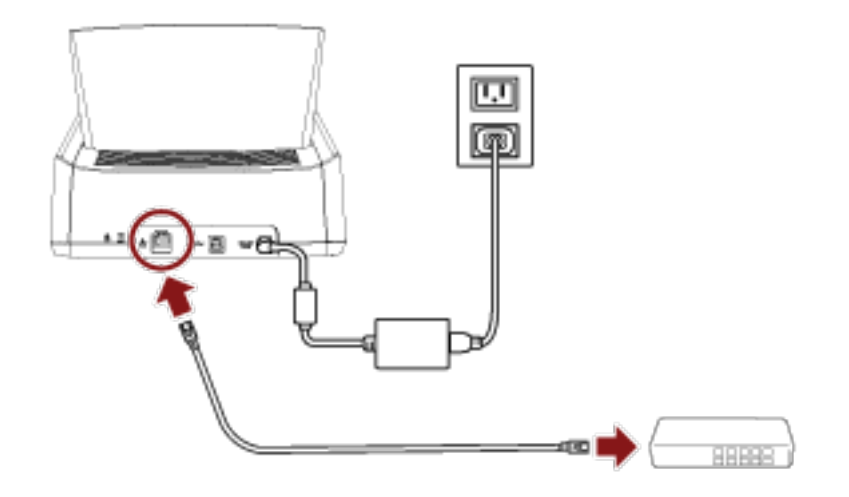

## **6 В отобразившемся окне в шаге 4 нажмите кнопку [Пуск].**

# **7 Задайте следующие элементы:**

● IP-адрес

Задайте IP-адрес для сканера.

При установке IP-адреса вручную настройте [Маска подсети] и [Шлюз по умолчанию].

• Сервер DNS

Задайте этот элемент для использования сервера DNS. Задайте IP-адрес для [Основной DNS] и [Дополнительный DNS].

• Динамический DNS

Задайте этот элемент для автоматического получения IP-адреса. Включите этот параметр, если вы хотите указать имя сканера (имя хоста) и выполнить поиск сканера в инструменте выбора сканера for fi Series. Подробности можно узнать в пункте "Динамический DNS" в разделе [Сеть \(страница 251\)](#page-250-0).

● Шифрование сети

Задайте шифрование сетевой коммуникации при необходимости.

● Прокси-сервер

Задайте этот элемент для использования прокси-сервера. Задайте [Имя хоста / IP-адрес] и [Номер порта]. Если требуется проверка подлинности, задайте [Имя пользователя] и [Пароль].

- PaperStream NX Manager Задайте этот элемент для использования PaperStream NX Manager. Задайте [Имя хоста / IP-адрес] и [Номер порта].
- Сервер Scanner Central Admin Вы можете настроить сервер Scanner Central Admin для использования PaperStream NX Manager. Настройте этот элемент для мониторинга сканеров или выполнения отдельных операций с

ними одновременно с помощью сервера Scanner Central Admin. Задайте [Имя хоста / IP-адрес] и [Номер порта].

- Режим запуска Выберите режим запуска для сканера.
- Имя сканера

Задайте имя сканера.

При завершении настройки соответствующих элементов экран выведет информацию о завершении процесса настройки.

- **8 Проверьте заданные элементы и нажмите кнопку [Завершить].**
- **9 Подключите компьютер, на котором будет использоваться сканер, к сети.** Для получения подробной информации о подключении компьютера к сети смотрите руководство компьютера.
- **10 Проверьте состояние подключения к сети.** Для получения подробной информации, смотрите [Проверка сетевого подключения для сканера](#page-53-0) [\(страница 54\)](#page-53-0).
- **11 Установите необходимое программное обеспечение на компьютер, который будет подключаться к сканеру.**

Для получения подробной информации о программном обеспечении смотрите [Установка](#page-54-0) [программного обеспечения \(страница 55\)](#page-54-0).

Подготовьте прилагаемый диск Setup DVD-ROM.

# **СОВЕТ**

При использовании PaperStream NX Manager не требуется устанавливать программное обеспечение с прилагаемого диска Setup DVD-ROM. Установите необходимое программное обеспечение, как описано в руководстве пользователя PaperStream NX Manager.

**a Если старая версия программного обеспечения установлена, сначала удалите ее.** Для получения подробной информации, смотрите [Удаление программного обеспечения](#page-343-0) [\(страница 344\)](#page-343-0).

- **b Вставьте прилагаемый диск Setup DVD-ROM в DVD-привод.** Отобразится окно [Настройка серии fi].
- **c Начните установку согласно инструкциям, отображаемым на экране.** Рекомендуется выбрать [УСТАНОВКА (Рекомендуется)].
- **d Конфигурируйте настройки для использования сканера на компьютере.** Используйте инструмент выбора сканера for fi Series, чтобы выбрать сканер. Для получения сведений смотрите справку инструмента выбора сканера for fi Series. Инструмент выбора сканера for fi Series запустится автоматически после завершения установки Network Setup Tool for fi Series. Если инструмент выбора сканера for fi Series не запускается, прочитайте раздел [Запуск инструмента выбора сканера](#page-342-0) for fi Series [\(страница 343\)](#page-342-0).

# **12 Убедитесь, что сканер готов к сканированию.**

Для получения подробной информации, смотрите [Выполнение основного сканирования](#page-72-0) [\(страница 73\)](#page-72-0).

## **ВНИМАНИЕ**

Чтобы изменить настройки сканера, требуется пароль администратора.

Проверить пароль администратора по умолчанию можно, проверив, есть наклейка или ее нет.

Для получения подробной информации о наклейке смотрите [Проверка наклейки продукта \(страница](#page-241-0) [242\).](#page-241-0)

Измените пароль администратора для предотвращения изменения настроек другими пользователями.

Кроме того, изменяйте пароль администратора регулярно.

Пароль администратора можно изменить на экране, который отображается при выполнении следующей процедуры:

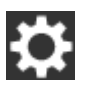

 $\rightarrow$  [Настройки сканера] → [Пароль администратора]

# **СОВЕТ**

Настройки сети можно изменить в меню, которое отображается при выполнении следующей процедуры:

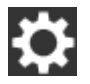

 $\rightarrow$  [Настройки сканера]  $\rightarrow$  [Сеть]

# **При подключении сканера к компьютеру с помощью кабеля USB**

Информацию о процедуре от распаковки сканера до включения питания смотрите в руководстве по началу работы.

## **1 Включите сканер.**

Для получения подробной информации, смотрите [Как включить питание \(страница 61\).](#page-60-0)

- **2 На экране запроса подключения по Wi-Fi нажмите кнопку [Нет].**
- **3 На экране выбора метода подключения выберите [USB] и нажмите кнопку [Следующий].**
- **4 Выберите элементы настройки и их порядок на отображающемся экране, а затем нажмите кнопку [Пуск].**
- **5 Задайте следующие элементы:**
	- Режим запуска Выберите режим запуска для сканера.
	- Имя сканера

Задайте имя сканера.

При завершении настройки соответствующих элементов экран выведет информацию о завершении процесса настройки.

- **6 Проверьте заданные элементы и нажмите кнопку [Завершить].**
- **7 Установите необходимое программное обеспечение на компьютер, который будет подключаться к сканеру.**

Для получения подробной информации о программном обеспечении смотрите [Установка](#page-54-0) [программного обеспечения \(страница 55\)](#page-54-0).

Подготовьте прилагаемый диск Setup DVD-ROM.

- **a Если старая версия программного обеспечения установлена, сначала удалите ее.** Для получения подробной информации, смотрите [Удаление программного обеспечения](#page-343-0) [\(страница 344\)](#page-343-0).
- **b Вставьте прилагаемый диск Setup DVD-ROM в DVD-привод.** Отобразится окно [ Настройка серии fi].
- **c Начните установку согласно инструкциям, отображаемым на экране.** Рекомендуется выбрать [УСТАНОВКА (Рекомендуется)].
- الار آباده ٠B
- **8 Подключите сканер к компьютеру с помощью прилагаемого кабеля USB.**

#### **9 Убедитесь, что сканер готов к сканированию.**

Для получения подробной информации, смотрите [Выполнение основного сканирования](#page-72-0) [\(страница 73\)](#page-72-0).

## **ВНИМАНИЕ**

Чтобы изменить настройки сканера, требуется пароль администратора.

Проверить пароль администратора по умолчанию можно, проверив, есть наклейка или ее нет.

Для получения подробной информации о наклейке смотрите [Проверка наклейки продукта \(страница](#page-241-0) [242\).](#page-241-0)

Измените пароль администратора для предотвращения изменения настроек другими пользователями.

Кроме того, изменяйте пароль администратора регулярно.

Пароль администратора можно изменить на экране, который отображается при выполнении следующей процедуры:

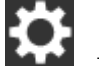

 $\rightarrow$  [Настройки сканера]  $\rightarrow$  [Пароль администратора]

# <span id="page-53-0"></span>**Проверка сетевого подключения для сканера**

Когда сканер подключен к сети по Wi-Fi или по проводной локальной сети LAN, можно проверить состояние сетевого подключения.

● Подключено по Wi-Fi

Используйте [Беспроводная диагностика] для проверки состояния подключения к беспроводной точке доступа.

Когда подключение с беспроводной точкой доступа установлено, проверьте состояние подключения с компьютером или сервером с помощью [Ping].

- Подключено по проводной локальной сети LAN Используйте [Ping] для проверки состояния подключения с компьютером или сервером.
- **Проверка с помощью [Беспроводная диагностика]**

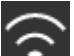

**1** Нажмите **на сенсорном экране.** 

- **2** Нажмите кнопку [Тестирование] на экране [Беспроводная диагностика]. Отобразится диагностика. Примите меры соответственно отображаемому сообщению.
- **Проверка с помощью [Ping]**
	- **1** На сенсорном экране нажмите  $\begin{bmatrix} 1 & 1 \\ 1 & 2 \end{bmatrix}$  [Настройки сканера] → [Сеть] → [Ping].
	- **2** Введите имя хоста или IP-адрес местоположения на экране [Ping].

#### **СОВЕТ**

При проверке состояния подключения с компьютером или сервером путем ввода имени хоста на сканере требуется настроить сервер DNS.

## **3** Нажмите кнопку [Выполнить].

Отобразится результат тестирования подключения. Для получения подробной информации, смотрите [Результат тестирования подключения](#page-172-0) [\(страница 173\)](#page-172-0).

# <span id="page-54-0"></span>**Установка программного обеспечения**

В данной главе описывается программное обеспечение, требуемое для компьютера, который подключается к сканеру, системные требования и метод установки.

При использовании PaperStream NX Manager смотрите руководство пользователя PaperStream NX Manager.

При использовании Scanner Central Admin смотрите руководство пользователя Scanner Central Admin.

#### **СОВЕТ**

Программное обеспечение может быть установлено с прилагаемого установочного диска Setup DVD-ROM или загружено с веб-сайта.

# **Краткий обзор приложенного программного обеспечения**

В комплекте с данным продуктом входит следующее программное обеспечение.

• Драйвер PaperStream IP

Драйвер PaperStream IP является драйвером сканера, который соответствует стандарту TWAIN / ISIS. Он поддерживает сканеры, подключенные к сети.

Существует три типа драйвера PaperStream IP.

- PaperStream IP (TWAIN) Соответствует стандарту TWAIN. Используется при работе сканера при помощи приложений 32-бита, соответствующие стандарту TWAIN.
- PaperStream IP (TWAIN x64) Соответствует стандарту TWAIN. Используется при работе сканера при помощи приложений 64-бита, соответствующие стандарту TWAIN. Может быть установлено на операционных системах 64-бита.
- PaperStream IP (ISIS) Bundle Соответствует стандарту ISIS. Используется при работе сканера при помощи приложений, соответствующие стандарту ISIS.

Для получения подробной информации, смотрите справку драйвера PaperStream IP.

● Network Setup Tool for fi Series

Прилагаются следующие приложения.

Эти приложения используются для подключения fi-7300NX к сети, чтобы сделать сканер доступным.

- Инструмент выбора сканера for fi Series Используйте это приложение, чтобы использовать на компьютере сканер, подключенный к сети.

Для получения сведений смотрите справку инструмента выбора сканера for fi Series.

- Инструмент регистрации сертификатов for fi Series Используйте это приложение для регистрации сертификата сканера, если сеть требует наличие сертификата.

Для получения сведений смотрите справку инструмента регистрации сертификатов for fi Series.

- Button Event Manager for fi Series

Используйте это приложение для конфигурации настроек приложения сканирования изображения, запускаемом на сенсорном экране сканера при подключении к сети. Для получения сведений смотрите справку Button Event Manager for fi Series.

● Software Operation Panel

Вы можете конфигурировать настройки, связанные со сканированием документов и управлением расходными материалами.

Устанавливается вместе с драйвером PaperStream IP.

Для получения подробной информации, смотрите [Настройки сканера \(](#page-272-0)Software Operation Panel) [\(страница 273\)](#page-272-0).

● Error Recovery Guide

Отображение состояния сканера и решения проблемы, если ошибка происходит в сканере. Устанавливается вместе с драйвером PaperStream IP.

Решения проблем можно также просмотреть в [Устранение неполадок \(страница 151\).](#page-150-0)

● PaperStream ClickScan

32-битное приложение сканирования изображений с поддержкой PaperStream IP (TWAIN). Сканирование может выполняться с помощью простых настроек и операций.

Эта программа запускается автоматически при выполнении входа в ваш компьютер и отображается в области уведомлений в дальнем правом углу панели задач. Для получения сведений, смотрите справку PaperStream ClickScan.

● PaperStream ClickScan Searchable PDF Option

Приложение для вывода изображений в таких форматах, как PDF, поддерживающий поиск, Word (\*1) или Excel (\*1).

Его можно использовать с PaperStream ClickScan.

Для получения сведений, смотрите справку PaperStream ClickScan.

## ● PaperStream Capture

32-битное приложение сканирования изображения с поддержкой PaperStream IP (TWAIN)/ PaperStream IP (ISIS) Bundle.

Сохраняя настройки сканирования в виде профилей можно выбирать необходимые настройки.

• PaperStream Capture Pro (ОЦЕНКА) 32-битное приложение сканирования изображений с поддержкой PaperStream IP (TWAIN). Это пробная версия PaperStream Capture Pro.

Для использования полной версии приобретите и активируйте лицензию.

Помимо функций PaperStream Capture, PaperStream Capture Pro также позволяет выполнять работу в режиме нескольких станций и настраивать расширенные параметры метаданных. Для получения дополнительной информации смотрите руководство пользователя PaperStream Capture.

● ABBYY FineReader for ScanSnap™

Данное приложение преобразует изображения в файлы для приложений, таких как Word (\*1) или Excel (\*1).

Может быть использовано при сканировании документов при помощи PaperStream Capture/ PaperStream Capture Pro.

Загрузите его с веб-сайта и установите.

- Руководства Меры предосторожности и руководство по эксплуатации установлены.
- Scanner Central Admin Agent

Установите данное приложение на компьютер, к которому подключен сканер, для связывания с сервером Scanner Central Admin.

Когда компьютер связан с сервером Scanner Central Admin, вы можете применить обновления, например применить настройки одного сканера для нескольких сканеров.

Если используется PaperStream NX Manager, не требуется устанавливать Scanner Central Admin Agent, поскольку сканер связан с сервером Scanner Central Admin.

Для получения подробной информации смотрите руководство пользователя Scanner Central Admin.

● fi Series Online Update

Данное приложение проверяет последние обновления программного обеспечения и микропрограммы для fi Series, и применяет их.

Для получения подробной информации смотрите справку fi Series Online Update.

**\*1:**Продукты Microsoft® Office необходимо установить.

# **Системные требования**

Системные требования к компьютеру, на котором требуется установить программное обеспечение:

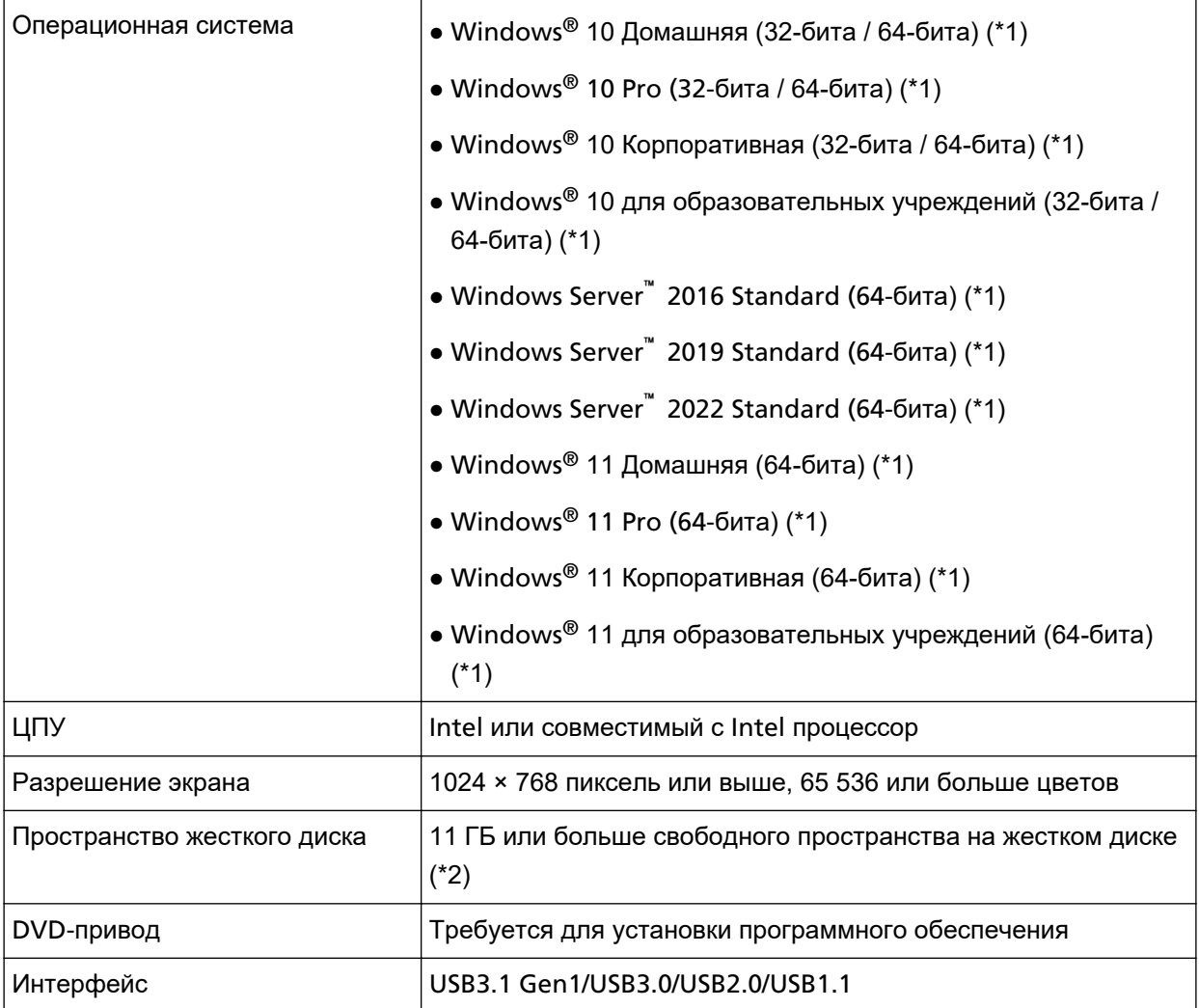

**\*1:**Входящее в комплект программное обеспечение работает как приложение рабочего стола.

**\*2:**Требуемое дисковое пространство для сканирования документов различается соответственно размеру файла сканированных изображений.

# <span id="page-58-0"></span>**УСТАНОВКА (Рекомендуется)**

Когда выбрано значение [УСТАНОВКА (Рекомендуется)], устанавливается следующее программное обеспечение:

Необходимое программное обеспечение для использования сканера устанавливает все сразу.

- PaperStream IP (TWAIN)
- Network Setup Tool for fi Series
- Software Operation Panel
- Error Recovery Guide
- PaperStream ClickScan
- PaperStream Capture
- Руководства
- fi Series Online Update
	- **1 Включите компьютер и войдите в Windows, как пользователь с привилегиями администратора.**
	- **2 Вставьте установочный диск Setup DVD-ROM в дисковод DVD.** Отобразится окно [Настройка серии fi].

#### **СОВЕТ**

Если окно [Настройка серии fi] не отображается, дважды щелкните "Setup.exe" на диске Setup DVD-ROM с помощью [Проводник] или [Компьютер].

- **3 Нажмите имя модели сканера для использования (если отображается окно для выбора имени модели).**
- **4 Нажмите кнопку [УСТАНОВКА (Рекомендуется)].**

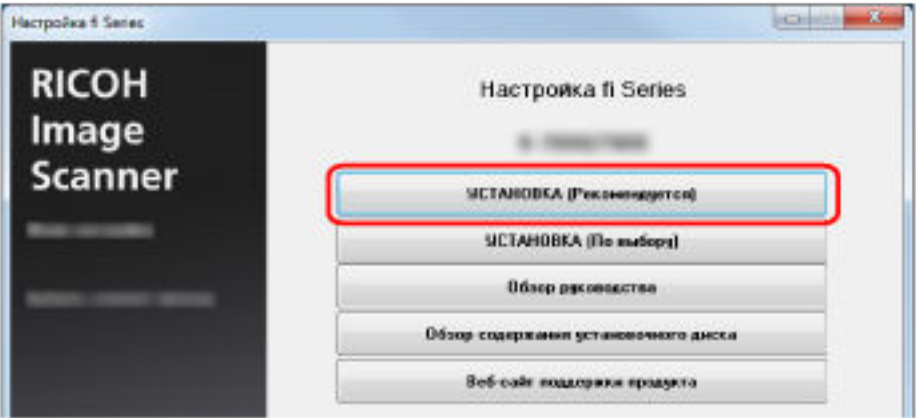

**5 Установите программное обеспечение, следуя инструкциям, отображенным в окне.**

# **УСТАНОВКА (По выбору)**

При использовании [УСТАНОВКА (По выбору)] выберите и установите необходимое программное обеспечение.

- **1 Как описано в [УСТАНОВКА \(Рекомендуется\) \(страница 59\)](#page-58-0) выполните шаги с [1](#page-58-0) по [3.](#page-58-0)**
- **2 Нажмите кнопку [УСТАНОВКА (По выбору)].**

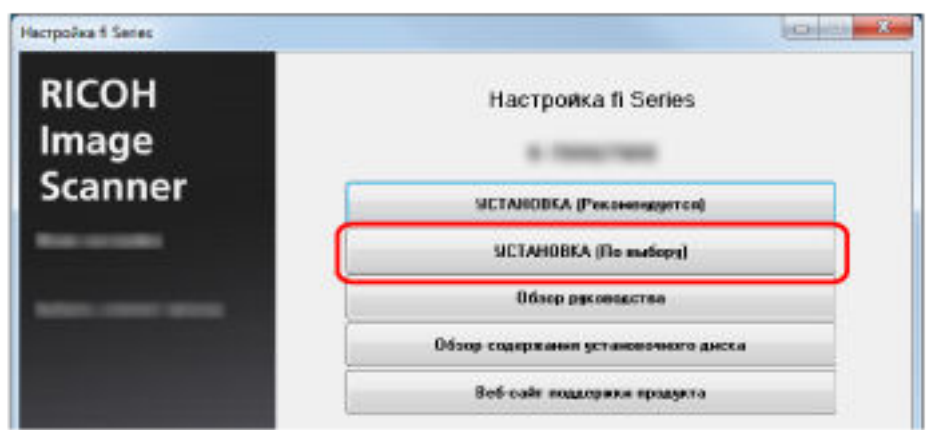

- **3 Просмотрите отображаемое содержимое и нажмите кнопку [Далее].**
- **4 Установите флажки напротив программного обеспечения для установки и нажмите кнопку [Далее].**
- **5 Установите программное обеспечение, следуя инструкциям, отображенным в окне.**

# <span id="page-60-0"></span>**Основные операции**

В данной главе описывается процесс эксплуатации сканера.

# **Включение/выключение питания**

В данном разделе дается объяснение того, как включить и выключить сканер.

# **СОВЕТ**

Метод, в котором питание сканера включается / выключается, может быть задан одним из следующих способов:

- Нажатие кнопки [Power] на сканере.
- Использование сетевого фильтра переменного тока для контроля питания периферийных устройств, например сканера, в соответствии с питанием компьютера.
- Включение/выключение сканера вместе с питанием компьютера.

Для получения подробной информации, смотрите [Метод включения/выключения сканера](#page-328-0) [\[Контроль питания\] \(страница 329\)](#page-328-0).

# **Как включить питание**

**1 Нажмите кнопку [Power] на сканере.**

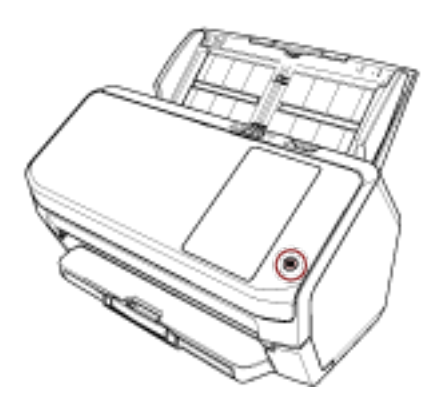

Сканер включится и кнопка [Power] загорится зеленым светом.

Отобразится следующий экран на сенсорном экране, когда выполняется запуск сканера.

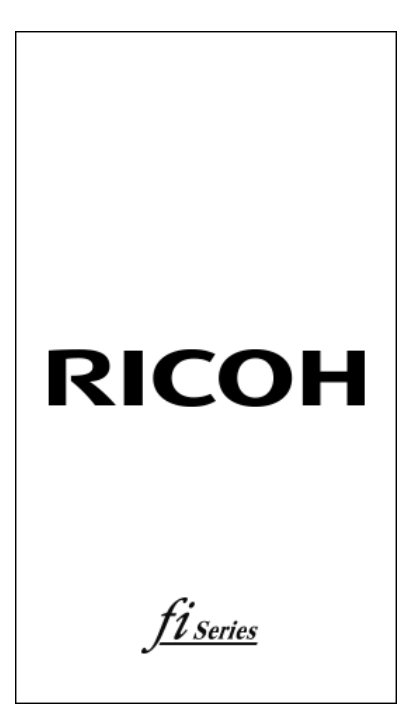

# **Как выключить питание**

**1 Нажмите кнопку [Power] на сканере и удерживайте не менее 2 секунд.** Сканер выключится и кнопка [Power] погаснет.

# **Входы/выход (при использовании PaperStream NX Manager)**

Для установки подключения между сканером и PaperStream NX Manager, чтобы использовать сканер, требуется выполнить вход в PaperStream NX Manager.

Выполните вход в PaperStream NX Manager одним из следующих способов.

Для получения дополнительной информации смотрите руководство пользователя PaperStream NX Manager.

- Имя пользователя/Пароль На экране входа введите имя пользователя для входа.
- Смарт-карта Выполните вход с помощью информации пользователя, сохраненной на смарт-карте.
- Код группы заданий На экране входа введите код группы заданий для входа.
- **Вход**

## **Имя пользователя/Пароль**

**1** Отобразится экран входа.

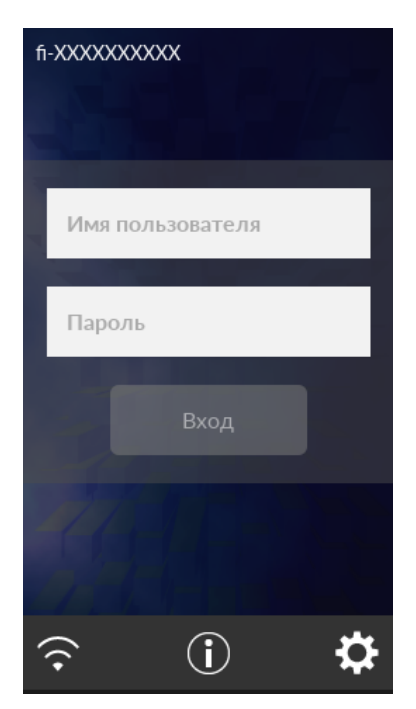

**2** Введите Имя пользователя и Пароль и нажмите кнопку [Вход].

# **Смарт-карта**

**1** Отобразится экран входа.

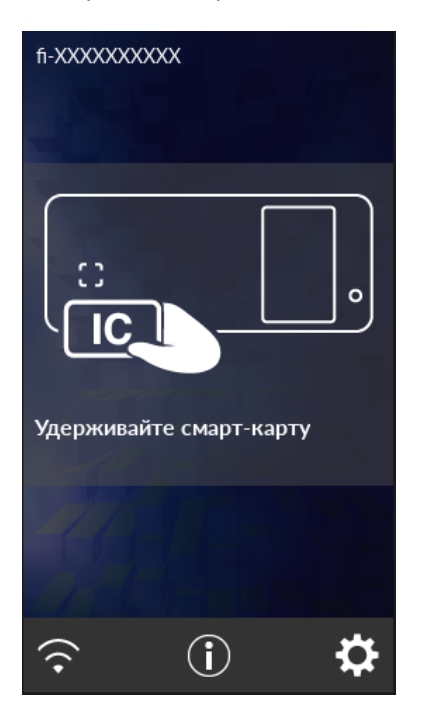

**2** Удерживайте смарт-карту перед бесконтактным считывателем смарт-карт.

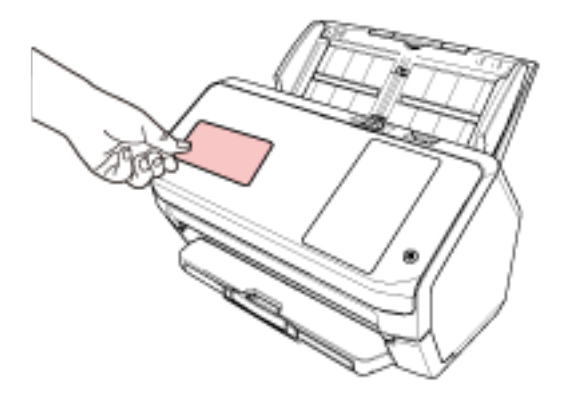

# **Код группы заданий**

**1** Отобразится экран входа.

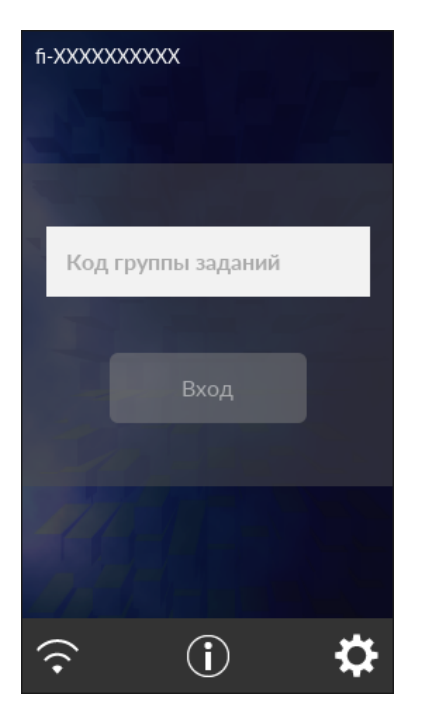

**2** Введите Код группы заданий, а затем нажмите кнопку [Вход]. Для получения дополнительной информации о кодах группы заданий смотрите руководство пользователя PaperStream NX Manager.

#### ● **Выход**

Нажмите значок в верхнем правом углу сенсорного экрана.

# **Вход и выход из режима экономного энергопотребления**

Сканер переходит в режим экономного энергопотребления после бездействия в течение определенного периода времени.

Режим энергосбережения сохраняет низкое потребление питания, когда сканер не используется определенный период времени.

Режим экономного энергопотребления имеет два типа настроек.

● Экономное энергопотребление

Если сканер оставлен включенным на 15 минут (значение по умолчанию) или более и не используется, он автоматически переходит в режим экономного энергопотребления. Сенсорный экран выключается после перехода сканера в режим экономного энергопотребления. Кнопка [Power] мигает зеленым светом. Чтобы произвести переключение из режим энергосбережения, выполните одно из следующего:

- Загрузите документ в лоток бумаги АПД (податчик).
- Нажмите сенсорный экран.
- Сканируйте документ при помощи приложения сканирования изображения.
- Автоматическое выключение

Сканер отключается автоматически, если он не используется в течение определенного времени (значение по умолчанию 4 часа).

Чтобы снова включить питание после его выключения, нажмите кнопку [Power] на сканере. Для получения подробной информации, смотрите [Как включить питание \(страница 61\)](#page-60-0).

#### **ВНИМАНИЕ**

- Если в тракте есть документ, сканер может не переходить в режим экономного энергопотребления. Извлеките документы, как описано в [При возникновении застревания](#page-150-0) [бумаги \(страница 151\).](#page-150-0)
- Для некоторых приложений сканирования изображения сканер может не выключаться, даже если задан параметр [Часов до автоотключения].
- Если сканер выключается автоматически во время использования приложения сканирования изображения, выйдите из приложения, а затем включите сканер.
- Для получения сведений о работе режима экономного энергопотребления, когда [Быстрый] выбрано для [Режим запуска], смотрите [Управление питанием \(страница 248\).](#page-247-0)

#### **СОВЕТ**

● Изменение времени ожидания сканера для входа в режим экономного энергопотребления Задайте [Минут до энергосбережения] в окне [Режим энергосбережения] на сенсорном экране.

Экран [Режим энергосбережения] можно отобразить по следующей процедуре:

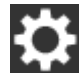

 $\rightarrow$  [Настройки сканера]  $\rightarrow$  [Управление питанием]  $\rightarrow$  [Режим энергосбережения]

При использовании Software Operation Panel смотрите [Время ожидания сканера для](#page-326-0) [перехода в режим экономного энергопотребления \[Экономное энергопотребление\] \(страница](#page-326-0) [327\)](#page-326-0).

- Отключение автоматического отключения сканера
- Выберите [Отключено] для [Часов до автоотключения] в окне [Режим энергосбережения] на сенсорном экране.

Экран [Режим энергосбережения] можно отобразить по следующей процедуре:

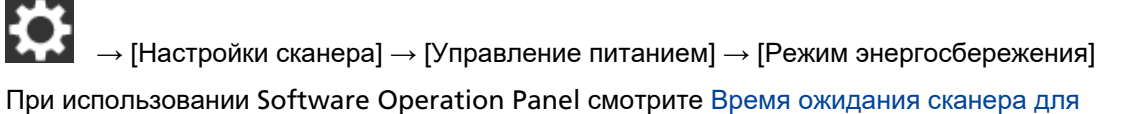

[перехода в режим экономного энергопотребления \[Экономное энергопотребление\] \(страница](#page-326-0) [327\)](#page-326-0).

# **Открытие / закрытие АПД**

В данном разделе дается описание того как открыть и закрыть АПД.

# **Как открыть АПД**

- **1 Извлеките все документы из лотка бумаги АПД (податчик).**
- **2 Потяните открывающий рычаг АПД на себя, чтобы открыть АПД.**

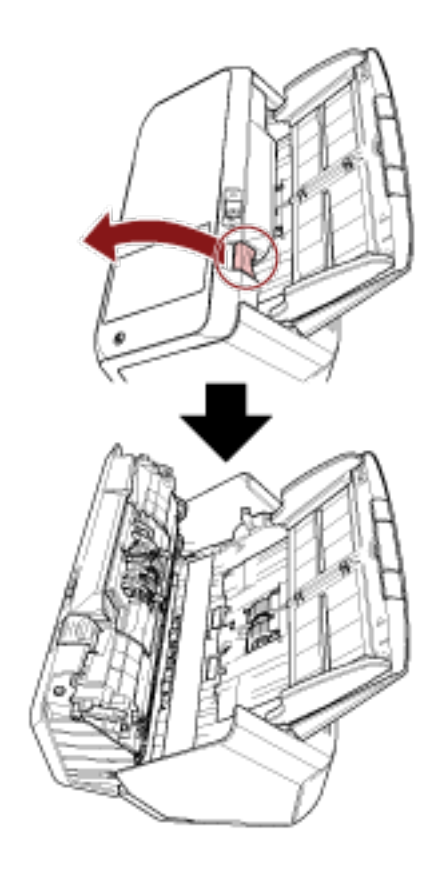

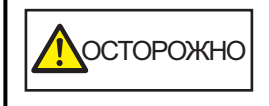

Когда АПД открыт, он может случайно закрыться. Будьте осторожны, не прищемите пальцы.

# **Как закрыть АПД**

# **1 Закройте АПД.**

Нажмите по центру АПД, пока АПД не заблокируется на месте.

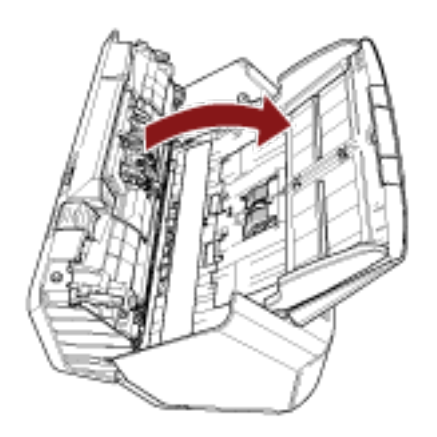

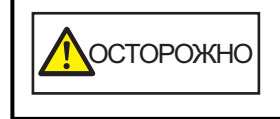

Будьте осторожны, не прищемите пальцы при закрытии АПД.

# **ВНИМАНИЕ**

Удостоверьтесь в том, что посторонние предметы отсутствуют внутри АПД при его закрытии.

# **Настройка лотка бумаги АПД (податчик)**

Документы, загруженные в лоток бумаги АПД (податчик), подаются в АПД по одному при начале сканирования.

Использование удлинителя лотка, как описано в следующей процедуре, позволяет подавать документы ровно.

# **1 Выдвиньте удлинитель лотка.**

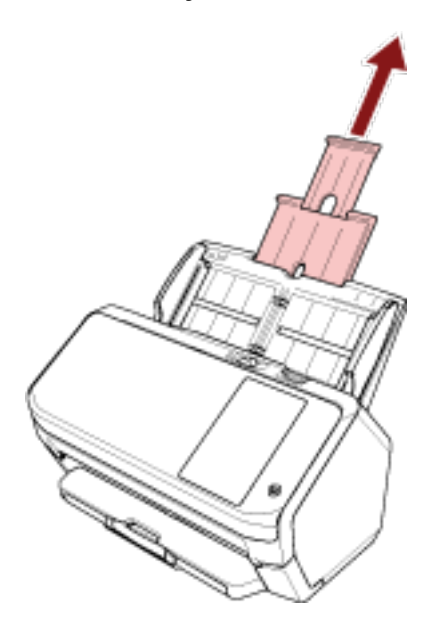

# **СОВЕТ**

Придерживайте сканер при вытягивании удлинителя лотка.

# **Установка укладчика**

Документы, загруженные в лоток бумаги АПД (податчик), извлекаются в укладчик по одному при начале сканирования.

Использование укладчика, удлинителя укладчика и стопор согласно описанию в следующей процедуре позволяет удерживать документы в прямом положении и подавать их ровно.

# **Длина документа составляет A6 (альбомная) или больше**

**1 Вытащите укладчик или удлинитель укладчика.** Вытяните удлинитель укладчика по всей длине.

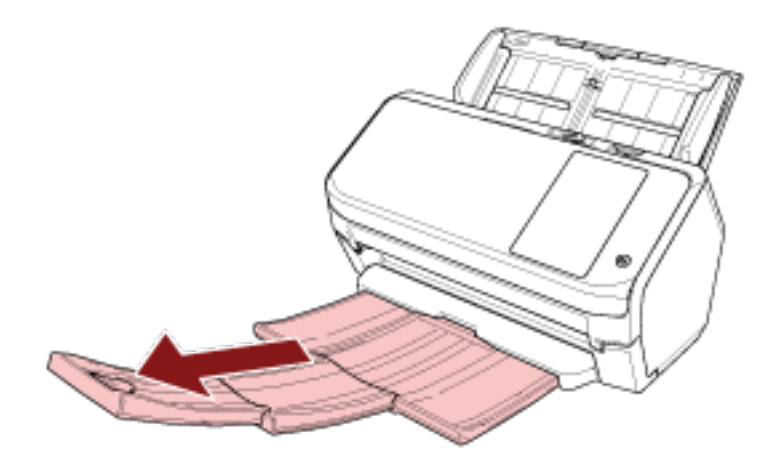

**2 Приподнимите стопор.**

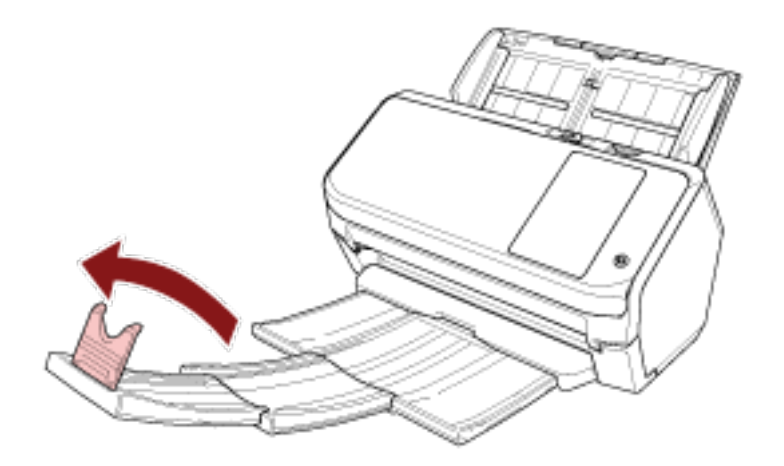

# **ВНИМАНИЕ**

Не поднимайте стопор более чем на 90 градусов, он может сломаться.

# **Длина документа меньше A6 (альбомная)**

**1 Вытяните укладчик.**

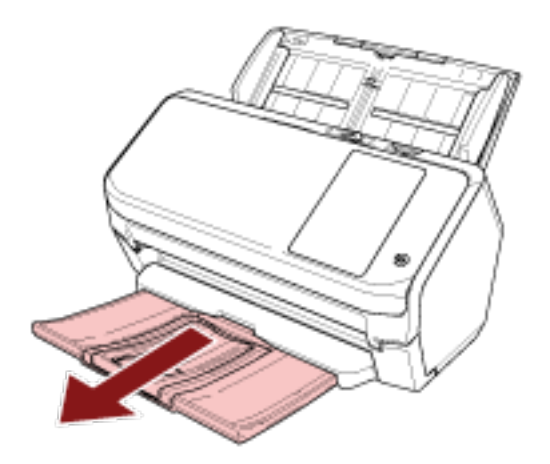

**2 Приподнимите стопор.**

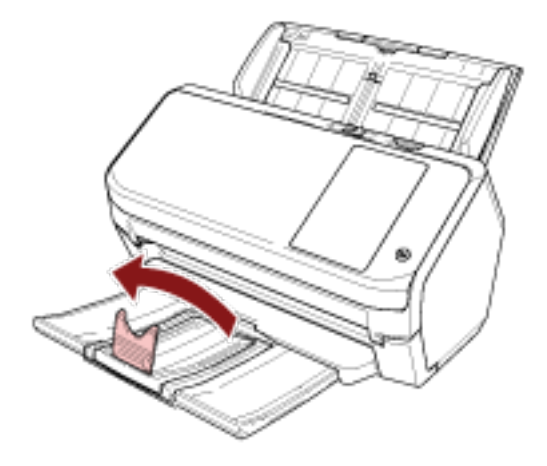

# **ВНИМАНИЕ**

Не поднимайте стопор более чем на 90 градусов, он может сломаться.

# **СОВЕТ**

Вы можете передвинуть стопор для регулировки длины документов.

Если извлеченные документы сложены неровно, настройте стопор на длину, превышающую длину документов.
# **Выполнение основного сканирования**

В данной главе описывается выполнение базового сканирования.

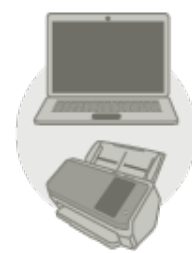

### ● **Использование компьютера**

Начните сканирование с помощью одного из следующих способов.

- [Использование приложения сканирования изображения на компьютере \(страница 74\)](#page-73-0)
- [Использование приложения сканирования изображения, запущенного на сенсорном экране](#page-75-0) [\(страница 76\)](#page-75-0)

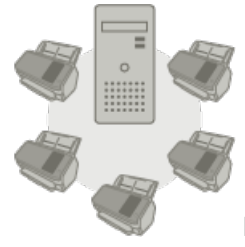

● **Использование PaperStream NX Manager**

Начните сканирование с помощью следующего способа.

● [Использование задания \(при использовании](#page-81-0) PaperStream NX Manager) (страница 82)

### **СОВЕТ**

При централизации управления нескольких сканеров с помощью PaperStream NX Manager требуется настроить среду и сконфигурировать настройки PaperStream NX Manager. Для получения дополнительной информации смотрите руководство пользователя PaperStream NX Manager.

Руководство пользователя PaperStream NX Manager можно загрузить на следующей вебстранице:

<https://www.pfu.ricoh.com/global/scanners/fi/support/manuals/>

# <span id="page-73-0"></span>**Использование приложения сканирования изображения на**

# **компьютере**

В данном разделе приводится информация об основном порядке сканирования с помощью приложения сканирования изображения на компьютере.

В этом случае драйвер сканера и приложение сканирования изображения с поддержкой драйвера сканера требуется установить на компьютер.

Следующий драйвер сканера и приложения сканирования изображения прилагаются к сканеру:

- Драйвер сканера
	- Драйвер PaperStream IP
- Приложение сканирования изображения
	- PaperStream ClickScan
	- PaperStream Capture

### **СОВЕТ**

Для получения подробной информации о драйвере сканера и приложениях сканирования изображения смотрите [Краткий обзор приложенного программного обеспечения \(страница 55\)](#page-54-0).

Процедуры сканирования, операции и элементы настройки сканирования несколько отличаются в зависимости от приложения сканирования изображения и драйвера сканера.

Для получения дополнительной информации смотрите справку приложения сканирования изображения и драйвера сканера.

### **1 Включите сканер.**

Для получения подробной информации, смотрите [Как включить питание \(страница 61\).](#page-60-0)

### **2 Загрузите документ в лоток бумаги АПД (податчик).**

Загрузите документ в лоток бумаги АПД (податчик) лицевой стороной вниз.

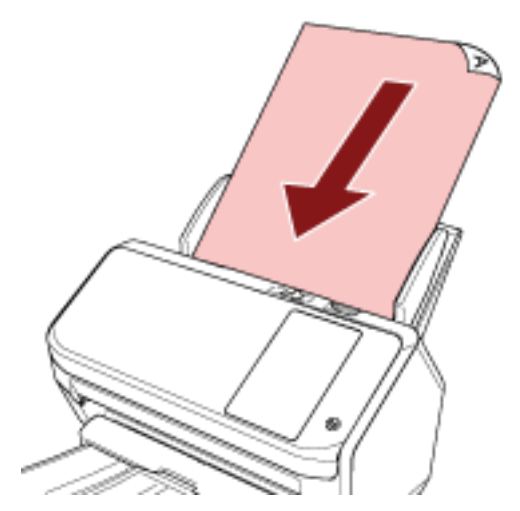

Для получения подробной информации, смотрите [Как загрузить документы \(страница 85\)](#page-84-0).

**3 Запустите приложение сканирования изображения.**

**4 Выберите драйвер сканера, который будет использоваться при сканировании.** Для некоторых приложений сканирования изображения выбор драйвера сканера может не требоваться.

### **5 Выберите сканер.**

Для использования сканера, подключенного к сети, выберите сканер, выбранный в инструменте выбора сканера for fi Series.

Для некоторых приложений сканирования изображения выбор сканера может не требоваться.

### **6 В окне настройки драйвера сканера задайте настройки сканирования.**

Для некоторых приложений сканирования изображения окно настроек драйвера сканера может, не отобразится.

**7 Сканируйте документы при помощи приложения сканирования изображения.**

### **ВНИМАНИЕ**

Не выполняйте отключение сканера от компьютера следующим образом:

### **Пример:**

- Отключение кабеля USB
- Отключение кабеля локальной сети
- Отключение сети
- Выход

### **СОВЕТ**

Когда на компьютере установлено приложение для сканирования изображений, такое как PaperStream Capture, позволяющее создавать профили, установка профиля для кнопки сканера в настройках приложения сканирования позволяет отобразить имя профиля на кнопке сенсорной панели сканера.

Когда приложения для сканирования на компьютере готово к сканированию документа, в некоторых случаях можно сканировать документ с помощью кнопки [кнопка Scan] на сенсорном экране сканера вместо использования приложения для сканирования, чтобы сканировать документ. Когда [Кнопка Scan] доступна для сканирования, то даже если имя кнопки [Кнопка Scan] на

сенсорном экране сканера меняется на имя профиля, кнопка имени профиля будет распознана как если бы была нажата [Кнопка Scan], и сканирование будет выполнено соответствующим образом.

# <span id="page-75-0"></span>**Использование приложения сканирования изображения,**

# **запущенного на сенсорном экране**

В данном разделе приводится информация об основном порядке сканирования с помощью приложения сканирования изображения на компьютере, запущенном с сенсорного экрана сканера. В этом случае требуется выполнять ряд настроек перед выполнением сканирования.

### **1 [Настройки кнопки \(страница 78\)](#page-77-0)**

Сконфигурируйте настройки для кнопок сенсорного экрана на компьютере. Задайте приложение для сканирования изображения для каждой кнопки.

Кнопки, заданные в этом шаге, соответствуют кнопкам, отображаемым на сенсорном экране сканера.

Процедура настройки кнопок зависит от способа подключения сканера.

● При установке подключения с помощью кабеля USB

Отобразите окно настройки [Устройства и принтеры] для Windows и настройте кнопки в [Свойства сканирования] для сканера. Для получения подробной информации, смотрите [Настройки кнопки \(страница 78\).](#page-77-0)

• При установке подключения по Wi-Fi или проводной локальной сети LAN Задайте кнопки в Button Event Manager for fi Series. Для получения сведений смотрите справку Button Event Manager for fi Series.

Откройте справку Button Event Manager for fi Series по следующей процедуре.

### **a Запустите Button Event Manager for fi Series.**

- Для Windows 10/Windows Server 2016/Windows Server 2019/Windows Server 2022 Выберите меню [Пуск] → [fi Series] → [Button Event Manager for fi Series].
- Для Windows 11 Выберите меню [Пуск] → [Все приложения] → [fi Series] → [Button Event Manager for fi Series].

Если запущен Button Event Manager for fi Series, отобразится в области

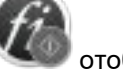

уведомлений в дальнем правом углу панели задач.

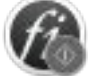

**b Нажмите правой кнопкой мыши.**

Нажмите [Справка] в отобразившемся меню.

### **2 Настройки в приложении сканирования изображения**

Для некоторых приложений сканирования изображения может потребоваться задать настройки приложения сканирования изображения.

Для получения дополнительной информации смотрите справку приложения сканирования изображения.

### **3 [Операции со сканером \(страница 81\)](#page-80-0)**

Загрузите документы в сканер и нажмите кнопку сенсорного экрана. При нажатии кнопки запускается приложение сканирования изображения и начинается сканирование.

# **СОВЕТ**

Приложение сканирования изображений, которое запускается при нажатии кнопки сенсорного экрана для сканирования, отличается в зависимости от того отображается PaperStream ClickScan в панели задач или нет.

- Когда оно отображается на панели задач Запустится PaperStream ClickScan.
- Когда оно не отображается на панели задач Запустится PaperStream Capture.

# <span id="page-77-0"></span>**Настройки кнопки**

Когда сканер подключен с помощью кабеля USB, настройте кнопки на сенсорном экране по следующей процедуре.

**1 Включите сканер и убедитесь, что сканер подключен к компьютеру.** Для получения подробной информации о том, как включить сканер, смотрите [Как включить](#page-60-0) [питание \(страница 61\).](#page-60-0)

Для получения подробной информации о подключении сканера к компьютеру смотрите [Значки](#page-29-0) [на сенсорном экране \(страница 30\)](#page-29-0).

### **2 Откройте окно [Панель управления].**

- Windows 10/Windows Server 2016/Windows Server 2019/Windows Server 2022 Нажмите меню [Пуск] → [Система Windows] → [Панель управления].
- Windows 11

Нажмите меню [Пуск] → [Все приложения] → [Инструменты Windows] и дважды щелкните [Панель управления].

### **3 Нажмите [Просмотр устройств и принтеров].**

Отобразится окно [Устройства и принтеры].

**4 Нажмите правой кнопкой мыши по значку сканера и выберите [Свойства сканирования] в отобразившемся меню.**

Отобразится окно свойств сканера.

**5 Нажмите вкладку [События] и выберите кнопку для настройки.**

В раскрывающемся списке [Выберите событие] выберите кнопку.

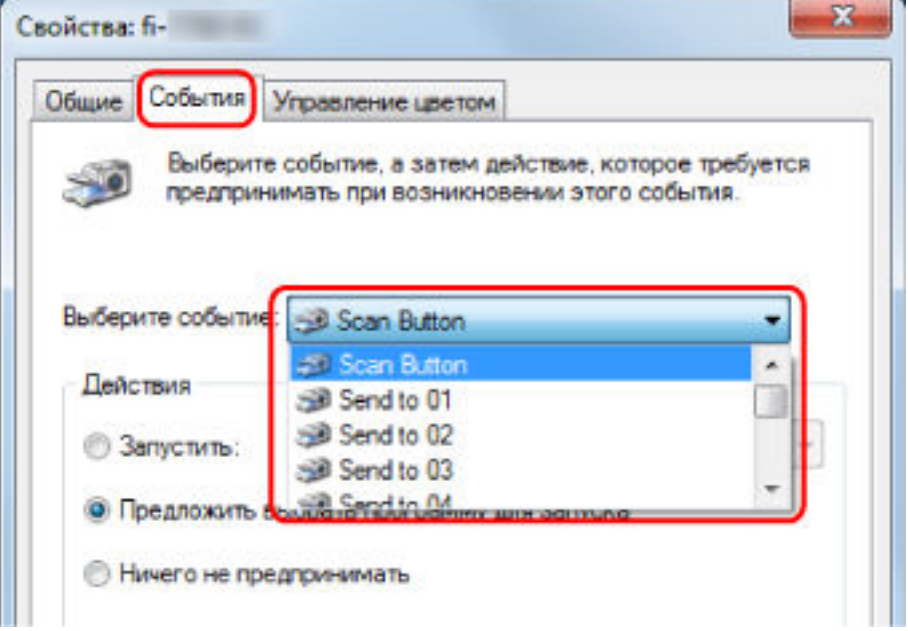

Можно выбрать следующие кнопки:

● [Кнопка Scan]/[Отправить на 01] - [Отправить на 50]

Выберите кнопку для использования при сканировании.

Кнопки в списке кнопок приводятся в том же порядке, что и кнопки на сенсорном экране. Для получения подробной информации о кнопках, отображающихся на сенсорном экране, смотрите [Операции со сканером \(страница 81\)](#page-80-0).

**6 Выберите приложение сканирования изображения для запуска при нажатии кнопки.** Нажмите [Запустить эту программу] в пункте [Действия] и выберите приложение сканирования изображения из списка программ.

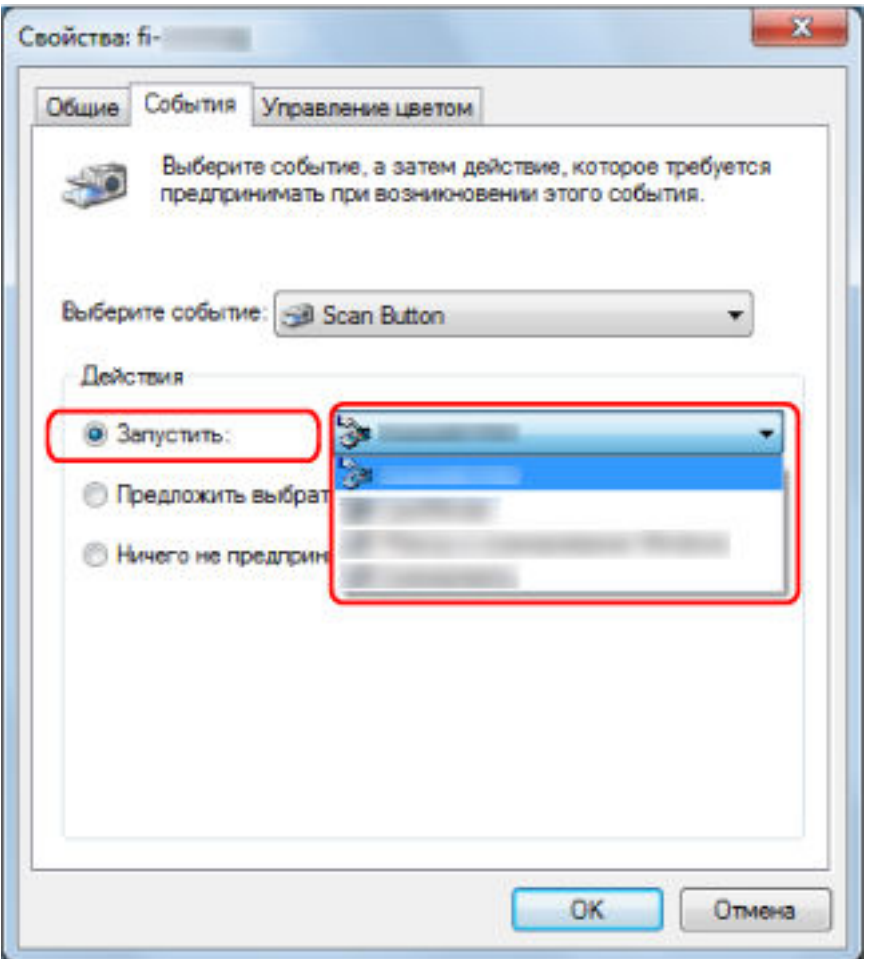

**7 Нажмите кнопку [OK].**

### **СОВЕТ**

- Чтобы настроить несколько кнопок, повторите шаги с [5](#page-77-0) по 6.
- Когда на компьютере установлено приложение для сканирования изображений, такое как PaperStream Capture, позволяющее создавать профили, установка профиля для кнопки сканера в настройках приложения сканирования позволяет отобразить имя профиля на кнопке сенсорной панели сканера.

Когда приложения для сканирования на компьютере готово к сканированию документа, в некоторых случаях можно сканировать документ с помощью кнопки [кнопка Scan] на сенсорном экране сканера вместо использования приложения для сканирования, чтобы сканировать документ.

Когда [Кнопка Scan] доступна для сканирования, то даже если имя кнопки [Кнопка Scan] на сенсорном экране сканера меняется на имя профиля, кнопка имени профиля будет распознана как если бы была нажата [Кнопка Scan], и сканирование будет выполнено соответствующим образом.

# <span id="page-80-0"></span>**Операции со сканером**

### **1 Включите сканер.**

Для получения подробной информации, смотрите [Как включить питание \(страница 61\).](#page-60-0)

### **2 Загрузите документ в лоток бумаги АПД (податчик).**

Загрузите документ в лоток бумаги АПД (податчик) лицевой стороной вниз.

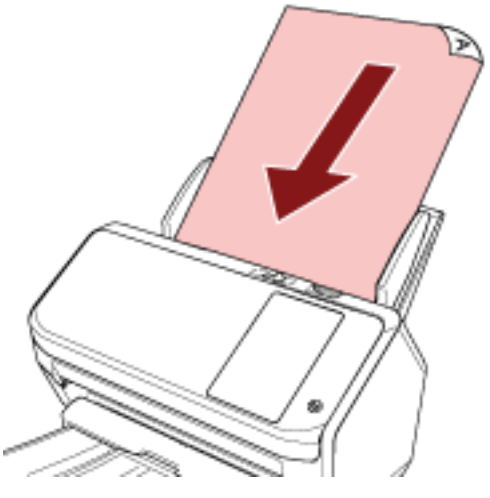

Для получения подробной информации, смотрите [Как загрузить документы \(страница 85\)](#page-84-0).

# **3 Нажмите соответствующую кнопку для выполнения необходимого сканирования из кнопок, отображающихся на сенсорном экране.**

При нажатии кнопки запускается приложение сканирования изображения, заданное в [Настройки](#page-77-0) [кнопки \(страница 78\),](#page-77-0) и начинается сканирование.

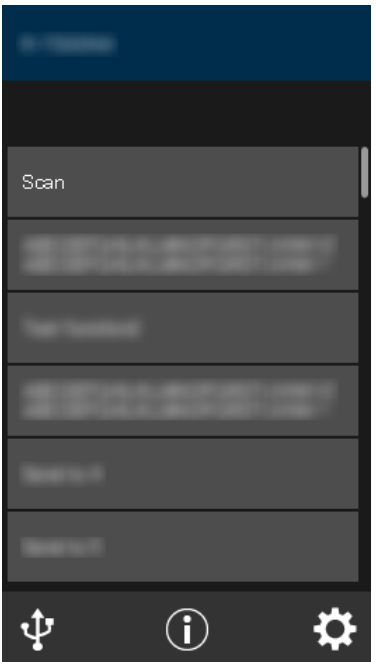

# <span id="page-81-0"></span>**Использование задания (при использовании PaperStream NX Manager)**

В данном разделе описывается выполнение базового сканирования с помощью задания из PaperStream NX Manager.

Чтобы использовать задание для сканирования документов, требуется настроить среду и параметры PaperStream NX Manager.

Процедуры сканирования и операции могут несколько отличаться в зависимости от структурированной среды.

Для получения дополнительной информации смотрите руководство пользователя PaperStream NX Manager.

### **1 Включите сканер.**

Для получения подробной информации, смотрите [Как включить питание \(страница 61\).](#page-60-0)

**2 Когда окно входа отображается на сенсорном экране, введите учетные данные и выполните вход.**

Для получения подробной информации, смотрите [Входы/выход \(при использовании](#page-62-0) [PaperStream NX Manager\)](#page-62-0) (страница 63).

### **3 Загрузите документ в лоток бумаги АПД (податчик).**

Загрузите документ в лоток бумаги АПД (податчик) лицевой стороной вниз.

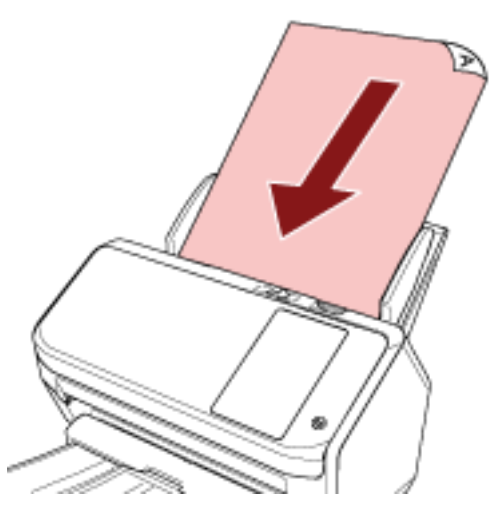

Для получения подробной информации, смотрите [Как загрузить документы \(страница 85\)](#page-84-0).

**4 Выберите задание и начните сканирование, следуя сообщениям на сенсорном экране.** Для получения дополнительной информации о заданиях и местоположении для отправки изображений смотрите руководство пользователя PaperStream NX Manager.

# <span id="page-82-0"></span>**Как загрузить документы**

В данной главе описывается, как загрузить документы в сканер.

# **Загрузка документов**

В данной главе описывается, как загрузить обычную бумагу.

# **Приготовление**

### **СОВЕТ**

Для получения подробной информации о размере и качестве бумаги, требуемых для нормального выполнения операций, смотрите [Документы для сканирования \(страница 87\).](#page-86-0)

### **1 Проверьте документы.**

### **a Убедитесь, что загружаемые документы имеют одну ширину.**

Способы загрузки документов отличаются в зависимости от того, имеют ли они одинаковую ширину или нет.

Если ширина документов различна, смотрите [Условия для сканирования смешанного](#page-94-0) [пакета \(страница 95\)](#page-94-0) или [Сканирование документов разной ширины \(страница 102\).](#page-101-0)

### **b Проверьте число листов.**

Можно загрузить до 80 листов (вес бумаги 80 г/м2 и толщина стопки документов до 8 мм).

Для получения подробной информации, смотрите [Вместимость загрузки \(страница 91\)](#page-90-0).

### **2 Пролистайте документы.**

**a Возьмите стопку документов толщиной не более 8 мм.**

**b Держите оба конца документов и пролистайте их несколько раз.**

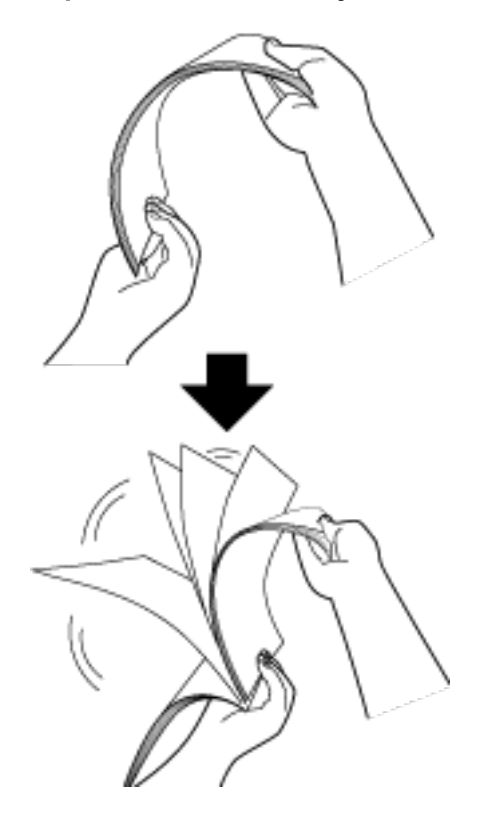

- **c Поворачивая документы на 90 градусов, пролистывайте их с каждого края.**
- **d Выполните шаги от [a](#page-82-0) до c для всех документов.**
- **e Выровняйте верх документов.**

# <span id="page-84-0"></span>**Как загрузить документы**

- **1 Вытяните удлинитель лотка в соответствии с длиной документов.** Для получения подробной информации, смотрите [Настройка лотка бумаги АПД \(податчик\)](#page-69-0) [\(страница 70\)](#page-69-0).
- **2 Выровняйте укладчик по ширине документов.** Для получения подробной информации, смотрите [Установка укладчика \(страница 71\).](#page-70-0)
- **3 Загрузите документ в лоток бумаги АПД (податчик).** Загрузите документ в лоток бумаги АПД (податчик) лицевой стороной вниз.

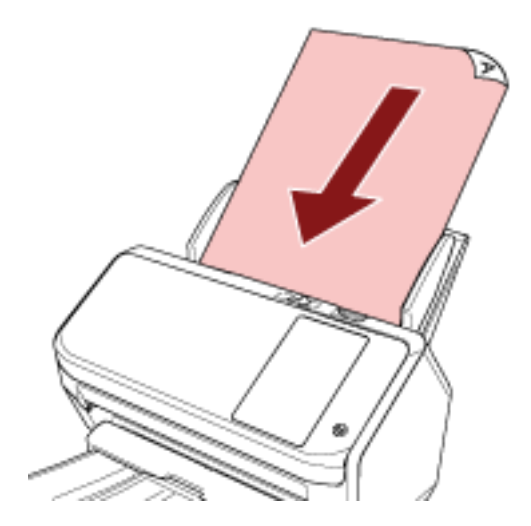

### **ВНИМАНИЕ**

- Удалите все бумажные скобки и скрепки.
- Уменьшите число документов, если документы не подаются в сканер или подаются документы с наложением.

### **4 Выровняйте боковые направляющие по ширине документов.**

Переместите боковые направляющие, чтобы не было зазора между боковыми направляющими и документами.

Если есть зазор между боковыми направляющими и документами, документы могут подаваться перекошено.

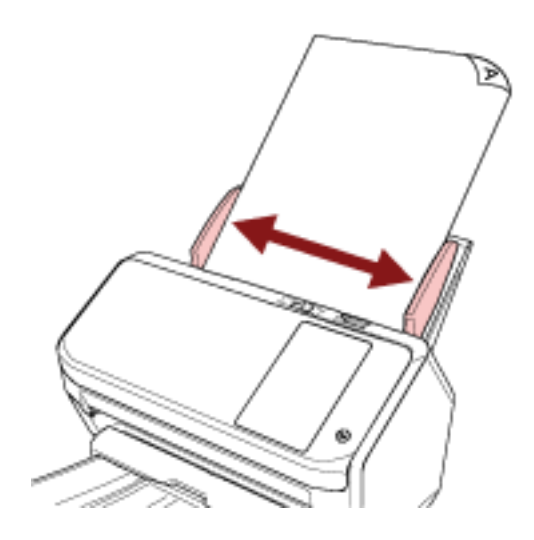

# <span id="page-86-0"></span>**Документы для сканирования**

# **Размер бумаги**

Следующие размеры бумаги могут быть сканированы:

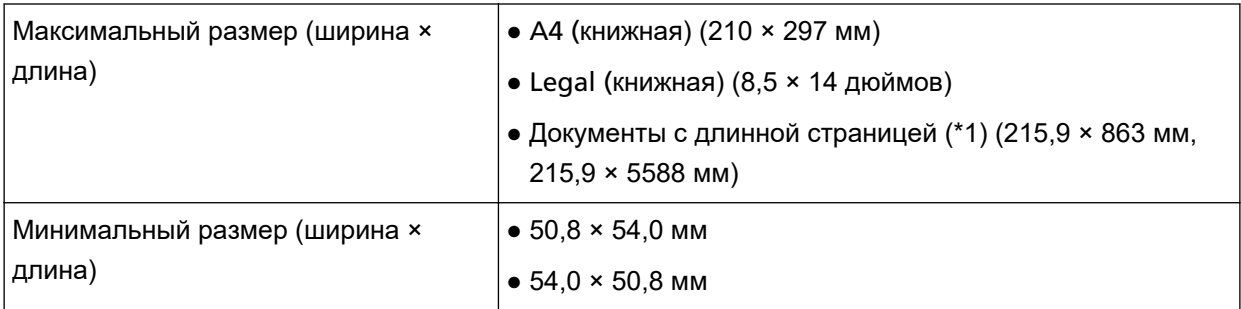

**\*1:**В зависимости от приложения сканирования изображения или настроек сканирования в драйвере сканера, возможно, возникнет недостаток памяти для выполнения сканирования. Сканирование длинной страницы поддерживает документы длиной до 5588 мм, когда разрешение задано на 200 т/д или менее.

# **Тип бумаги**

Следующие типы бумаги рекомендуются:

- Бумага, не содержащая древесной массы
- Бумага на древесной основе
- Бумага РРС (переработанная бумага)
- Пластиковая карточка

При использовании типов бумаги, отличающихся от вышеприведенных, удостоверьтесь выполнить тест с одинаковым типом бумаги для проверки возможности сканирования документа.

# **Вес бумаги (толщина)**

Документы следующего веса бумаги могут быть сканированы:

- от 27 до 413 г/м<sup>2</sup>
- Для размера А8 или меньше, от 128 до 209 г/м<sup>2</sup>
- Для пластиковых карточек 1,4 мм или меньше

# **Документы, сканирование которых может закончиться ошибкой**

Сканирование следующих типов документов может закончиться ошибкой:

- Документы нестандартной толщины (такие как конверты и документы с приложениями)
- Мятые или скрученные документы
- Перегнутые или разорванные документы
- Калька
- Бумага с покрытием
- Копировальная бумага
- Светочувствительная бумага
- Перфорированные документы
- Документы, которые не являются квадратной или прямоугольной формы
- Очень тонкая бумага
- Очень толстая бумага
- Фотографии (фотографическая бумага)

### **Документы, которые запрещено сканировать**

Следующие типы документов запрещается сканировать:

- Документы, скрепленные скрепками или скобками
- Документы с невысохшими чернилами
- Документы меньше следующего размера:
	- 50,8 × 54 мм (ширина × длина)
	- 54 × 50,8 мм (ширина × длина)
- Документы шире, чем 216 мм
- Документы, отличные от бумаги/пластиковых карточек (ткань, металлическая фольга, пленка OHP (прозрачная пленка))
- Важные документы, которые нельзя повреждать и пачкать

# **Предосторожности**

### ● **Примечания к документам для сканирования**

В зависимости от документов для сканирования обратите внимание на следующее.

- Так как бумага с безугольным копировальным слоем содержит химические составляющие, которые могут повредить валики, например валик прерывания и подбирающий валик, обратите внимание на следующее:
	- Чистка

Если замятие бумаги возникают часто, чистите валик прерывания и подбирающий валик. Для получения подробной информации, смотрите [Ежедневный уход \(страница 122\).](#page-121-0)

- Замена расходных материалов Срок годности валика прерывания и подбирающего валика может истечь быстрее по сравнению со сканированием бумаги, не содержащей древесину.
- При сканировании бумаги, содержащей древесину, срок годности валика прерывания и подбирающего валика может истечь быстрее по сравнению с тем, когда сканируется бумага, не содержащая древесину.
- Валик прерывания и подбирающий валик могут быть повреждены, когда фото/наклейки на документах касаются этих частей во время сканирования.
- Поверхность документа может быть повреждена, когда сканируется глянцевая бумага, такая как фотографии.
- Свет светодиода может ярко отразится при сканировании глянцевой бумаги.
- При сканировании полупрозрачных документов увеличьте [Яркость] в драйвере, чтобы предотвратить проступание.
- При сканировании документов, написанных графитовым карандашом, удостоверьтесь в том, чтобы чистить валки чаще.

Для получения подробной информации о чистке, смотрите [Ежедневный уход \(страница 122\).](#page-121-0)

● Если документы не подаются или подаются с наложением, а также часто застревают, смотрите [Устранение неполадок \(страница 175\)](#page-174-0).

● Все документы у кромки подачи должны быть ровными. Проверьте, чтобы не было скручиваний на кромке подачи и что документы находятся в следующем диапазоне.

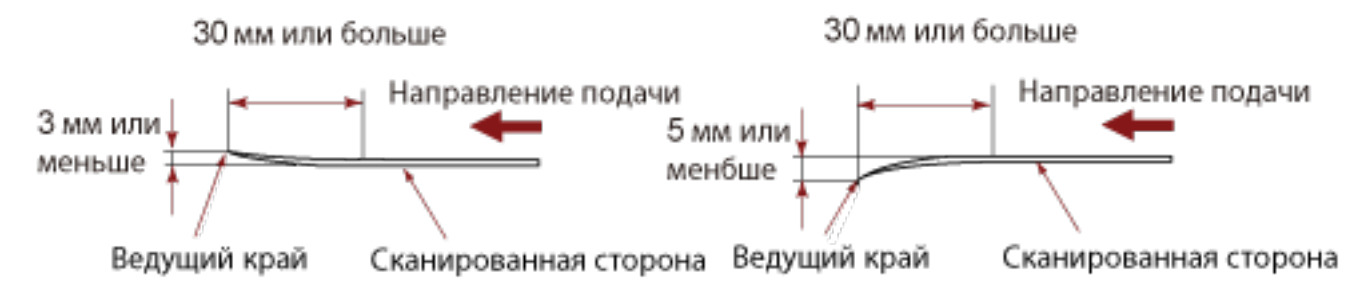

#### ● **Примечания к пластиковым карточкам**

Когда сканируются пластиковые карточки, обратите внимание на следующее.

- Убедитесь, что вы используете карточку со следующими характеристиками и убедитесь, что карточка может быть подана перед сканированием.
	- Тип: Соответствие типу ISO7810 ID-1
	- Размер: 85,6 × 53,98 мм
	- Толщина: 1,4 мм или менее
	- PVC (Поливиниловый хлорид) или PVCA (Поливиниловый хлорид ацетат)
- До трех пластиковых карточек можно загрузить в лоток бумаги АПД (податчик). Обратите внимание на то, что можно загрузить только одну карточку за один раз, если пластиковая карточка с тиснением.

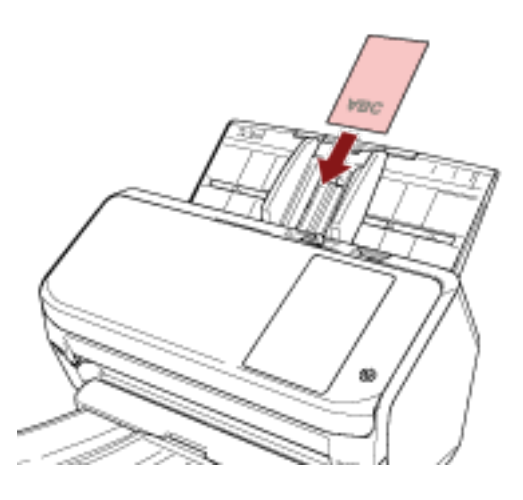

- Рекомендуется расположить карточку лицевой стороной вниз в лоток бумаги АПД.
- Толстые или жесткие карточки, которые трудно согнуть, могут быть поданы скошено.
- Если поверхность карты загрязнена жирными отпечатками (отпечатки пальцев), выполните сканирование после удаления грязи.
- Сканирование толстых документов, таких как пластиковые карточки, будет ошибочно распознано как документы с наложением.

В этом случае укажите одну из следующих настроек, а затем сканируйте еще раз.

- Используйте интеллектуальную функцию мульти подачи.
- Отключите настройку для обнаружения наложения документов с помощью ультразвукового датчика.
- Сканируйте с помощью режима сканирования вручную по одной странице.

# <span id="page-90-0"></span>**Вместимость загрузки**

Число листов, которое можно загрузить в лоток АПД (податчик), определяется размером и весом бумаги.

Смотрите график ниже.

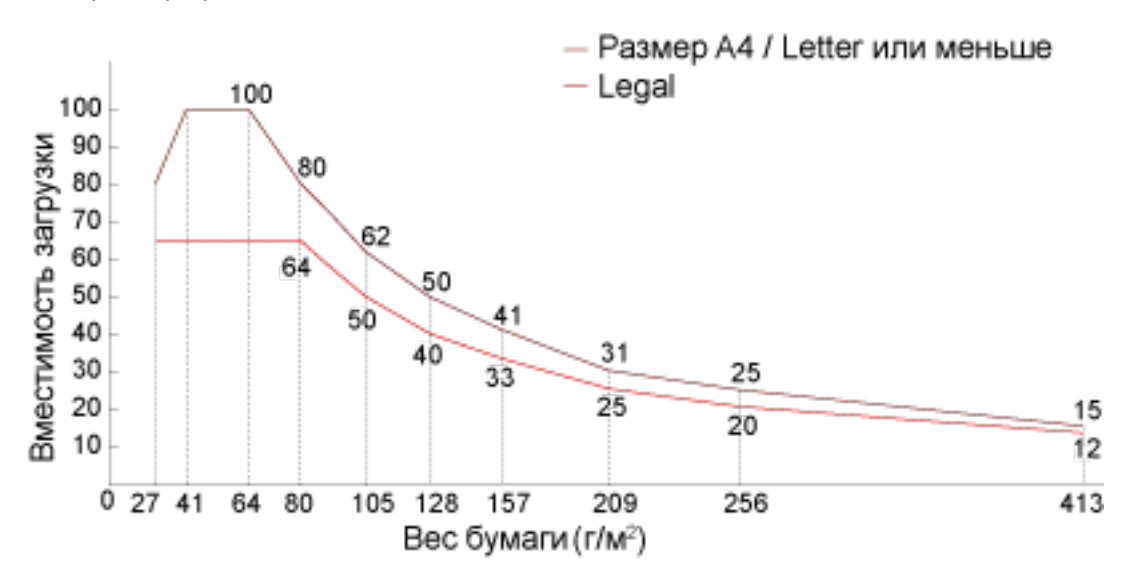

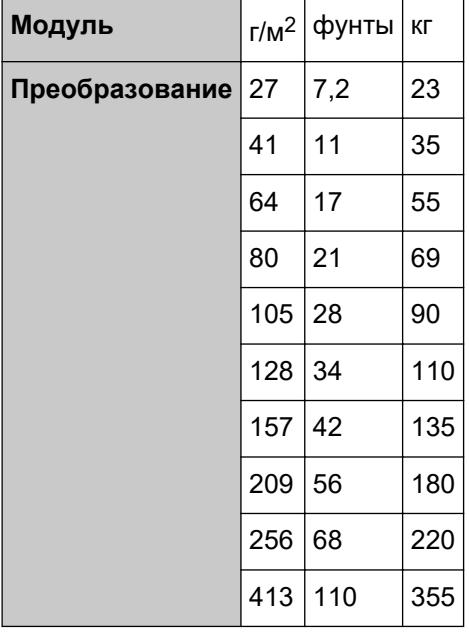

# <span id="page-91-0"></span>**Область, которую нельзя перфорировать**

Ошибка может возникнуть, когда существуют перфорированные отверстия в области, окрашенной светло-розовым цветом на рисунке 1. Рис. 1

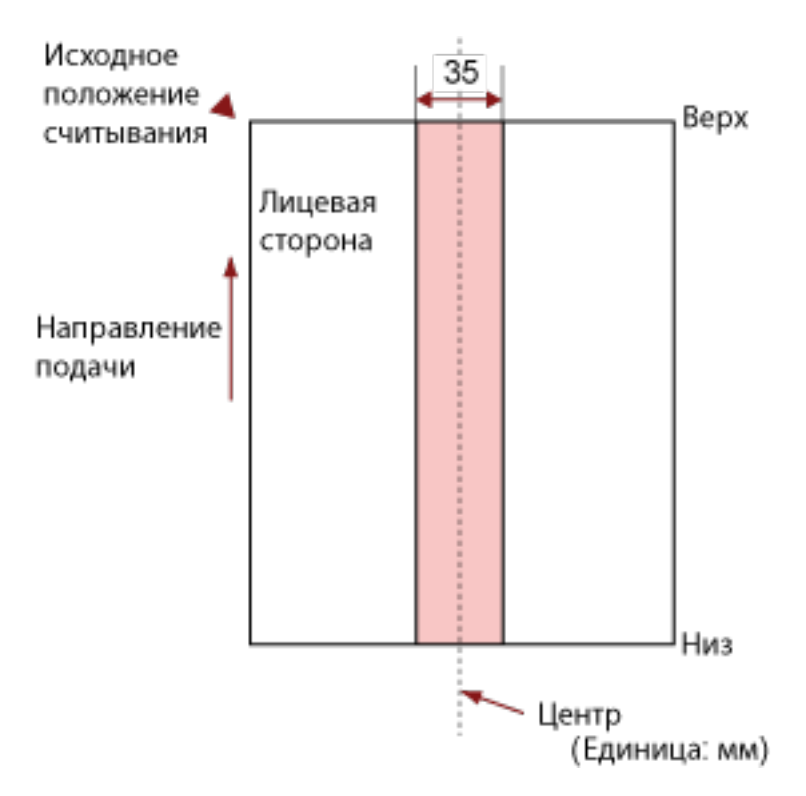

### **ВНИМАНИЕ**

Вышеуказанное условие, применяется, когда документ задан по центру ширины подбирающего валика.

### **СОВЕТ**

Если есть какие-либо отверстия в ширину 35 мм центральной колонки, можно сдвинуть документ влево или вправо во избежание ошибки.

# **Условия, требующиеся для точного обнаружения документов с наложением (мульти-подача)**

Мульти-подача — это ошибка, при которой два и более листа накладываются и подаются одновременно.

Наложение документов обнаруживается ультразвуковым датчиком или по разнице в длине документов.

Следующие условия требуются для точного обнаружения.

### **Обнаружение документов с наложением с помощью ультразвукового датчика**

- Вес бумаги: от 27 до 413 г/м<sup>2</sup>
- Не пробивайте отверстия в пределах 35 мм по центру документа. Смотрите рисунок 1 в [Область, которую нельзя перфорировать \(страница 92\)](#page-91-0).
- Не вставляйте другие документы с клеем или липким слоем в пределах 35 мм от центра документа.

Смотрите рисунок 1 в [Область, которую нельзя перфорировать \(страница 92\)](#page-91-0).

### **Обнаружение документов с наложением согласно разнице в длине**

- Загрузите документы одинаковой длины в лоток бумаги АПД (податчик).
- Расхождение в длине документа: 1% или менее
- Не пробивайте отверстия в пределах 35 мм по центру документа. Смотрите рисунок 1 в [Область, которую нельзя перфорировать \(страница 92\)](#page-91-0).

## **Обнаружение документов с наложением с помощью ультразвукового датчика и согласно разнице в длине**

- Загрузите документы одинаковой длины в лоток бумаги АПД (податчик).
- Вес бумаги: от 27 до 413 г/м<sup>2</sup>
- Расхождение в длине документа: 1% или менее
- Не пробивайте отверстия в пределах 35 мм по центру документа. Смотрите рисунок 1 в [Область, которую нельзя перфорировать \(страница 92\)](#page-91-0).
- Не вставляйте другие документы с клеем или липким слоем в пределах 35 мм от центра документа.

Смотрите рисунок 1 в [Область, которую нельзя перфорировать \(страница 92\)](#page-91-0).

### **ВНИМАНИЕ**

- Вышеуказанное условие, применяется, когда документ задан по центру ширины подбирающего валика.
- Если выбрана опция обнаружения наложения с помощью ультразвукового датчика, сканирование толстых документов, например пластиковых карточек, может быть ложно обнаружено как наложение.

В этом случае укажите одну из следующих настроек, а затем сканируйте еще раз.

- Используйте интеллектуальную функцию мульти подачи.
- Отключите настройку для обнаружения наложения документов с помощью ультразвукового датчика.

- Сканируйте с помощью режима сканирования вручную по одной странице.

## **СОВЕТ**

● Точность обнаружения документов с наложением может упасть в зависимости от типа документа.

Наложение не может быть обнаружено в пределах 30 мм от верхнего края документа по направлению подачи.

● На экране [Область обнаружения мульти-подачи] можно задать область, в которой не будет обнаруживаться наложение документов, как описано на рисунке 1 в [Область, которую нельзя](#page-91-0) [перфорировать \(страница 92\).](#page-91-0)

Экран [Область обнаружения мульти-подачи] можно отобразить по следующей процедуре:

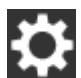

→ [Настройки сканера] → [Источник бумаги / подача] → [Область обнаружения

### мульти-подачи]

При использовании Software Operation Panel смотрите [Настройки, связанные с](#page-313-0) [обнаружением наложения документов \(мульти-подача\) \(страница 314\).](#page-313-0)

# <span id="page-94-0"></span>**Условия для сканирования смешанного пакета**

Следующие условия применяются при сканировании смешанного пакетного сканирования с различной плотностью бумаги / коэффициентами трения / размерами. Сначала протестируйте несколько листов для проверки возможности сканирования смешанного пакета документов.

#### **Направление бумаги**

Выровняйте направление волокна бумаги с направлением подачи.

#### **Вес бумаги (толщина)**

Документы следующего веса бумаги могут быть сканированы при сканировании смешанного пакета документов с разным весом бумаги:

от 27 до 413 г/м<sup>2</sup>

#### **Коэффициент трения**

Рекомендуется использовать для документов одинаковый тип бумаги одного производителя. Когда сканируются документы на бумаге разных производителей/типов, это влияет на выполнение подачи, так как коэффициент трения повышается. Следующие коэффициенты трения рекомендуются: От 0,35 до 0,60 (справочное значение для коэффициента трения бумаги)

#### **Положение документа**

Загрузите все документы, закрывая ширину подбирающего валика.

Сведения о сканировании смешанного пакета смотрите в [Комбинации размеров стандартной](#page-96-0) [бумаги в смешанном пакете \(страница 97\)](#page-96-0) в [Размер бумаги \(страница 96\)](#page-95-0).

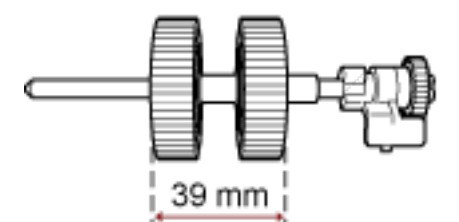

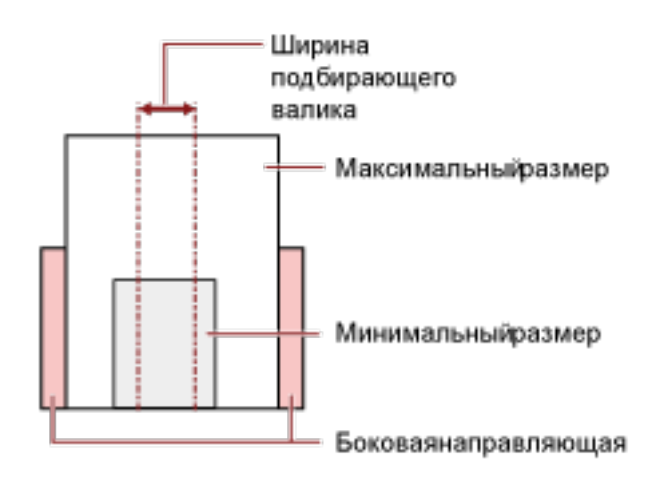

### <span id="page-95-0"></span>**СОВЕТ**

Когда самый маленький документ закрывает ширину подбирающего валика, даже если он загружен по направлению к стороне, как показано на рисунке ниже, загрузите документы, выровненные по одной стороне. Это предотвращает перекос документов при подаче.

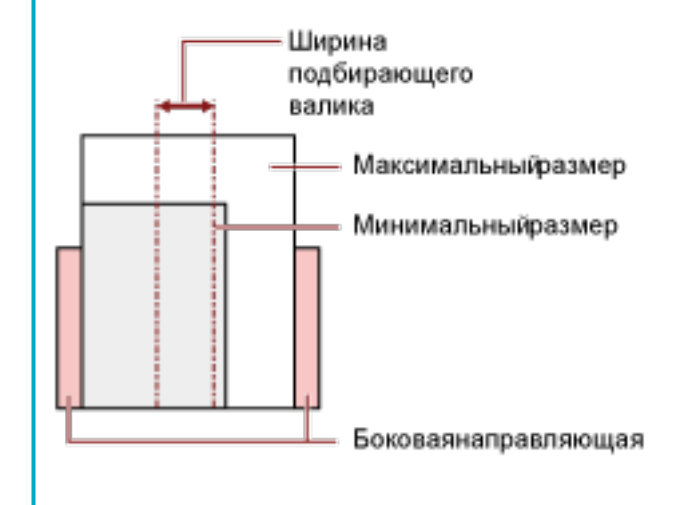

### **Размер бумаги**

При сканировании смешанного пакета документов различных размеров непрямая подача документов может вызвать такие проблемы, как застревание бумаги или потеря части изображения.

Рекомендуется проверять сканированные изображения, если документы поданы перекошено.

### **ВНИМАНИЕ**

- При смешанном пакетном сканировании с различными размерами, больше вероятность перекоса документа, так как боковые направляющие не выполняют операцию для каждого листа.
- Не указывайте метод обнаружения по длине документа при сканировании смешанного пакета документов различной длины и обнаружении документов с наложением.

### <span id="page-96-0"></span>**Комбинации размеров стандартной бумаги в смешанном пакете**

Смотрите таблицу ниже для справки по диапазону доступному для смешанного пакетного сканирования.

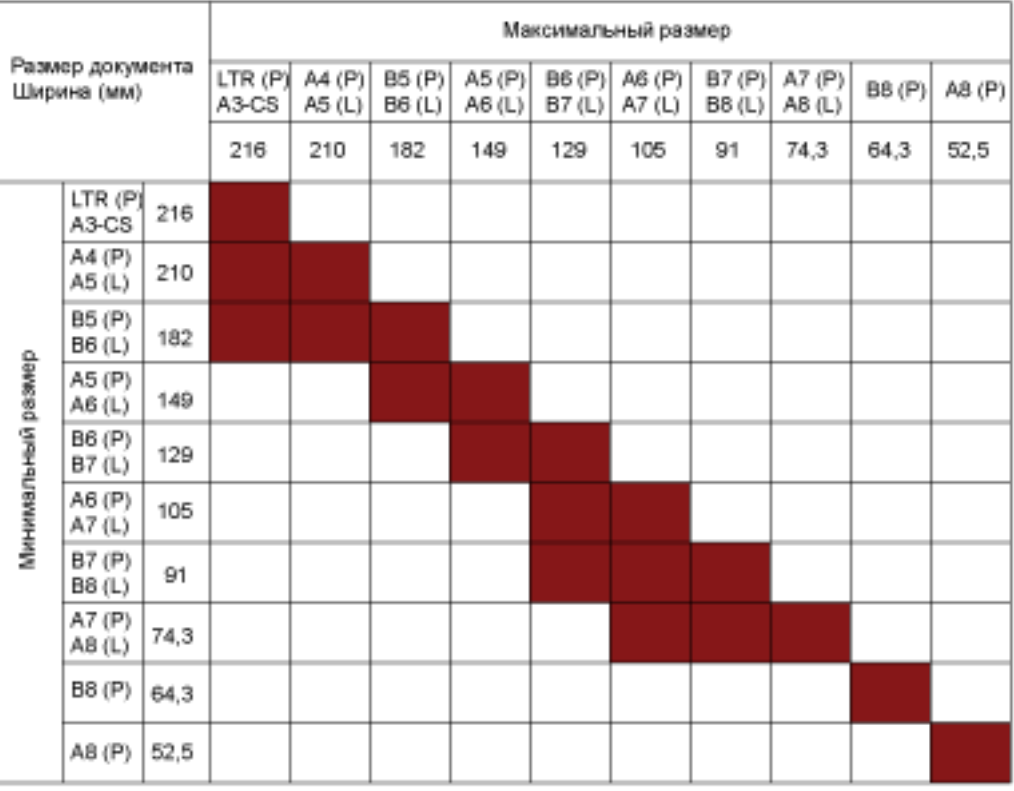

Допустимый диапазон

**LTR:** Размер Letter

**A3-CS:**Несущий Лист

- **(P):** Книжная
- **(L):** Альбомная

### **ВНИМАНИЕ**

Документы B8 (книжная) и A8 (книжная) нельзя смешивать с документами другого размера в одном пакете.

### **Документы, которые не могут быть сканированы в смешанном пакете**

Следующие типы документов не могут быть смешаны в одном пакете:

- Бумага без угольного копировального слоя
- Мятая бумага
- Перфорированные документы
- Термобумага
- Самокопировальная бумага
- Прозрачна пленка (OHP пленка)
- Калька

# **Условия для автоматического определения размера бумаги**

[Автоматическое определение размера бумаги] не работает для следующего типа документов:

● Не прямоугольные документы

[Автоматическое определение размера бумаги] может не работать со следующими типами бумаги:

- Тонкая бумага (52 г/м<sup>2</sup> или меньше)
- Белые документы с глянцевыми краями
- Документы с темными (серыми) краями

# **Условия для использования Несущего Листа**

● **Размер бумаги**

Следующие размеры бумаги могут быть сканированы:

- Несущий Лист (216 × 297 мм)
- A3 (297  $\times$  420 мм) (\*1)
- A4 (210  $\times$  297 мм)
- А5 (148 × 210 мм)
- А6 (105  $\times$  148 мм)
- B4 (257  $\times$  364 мм) (\*1)
- B5 (182 × 257 мм)
- B6 (128 × 182 мм)
- Визитная карточка (51 × 89 мм) (\*2)
- Letter (216 × 279,4 мм)
- Double Letter (279,4 × 431,8 мм) (\*1)
- Пользовательский размер
	- Ширина от 25,4 до 216 мм
	- Длина от 25,4 до 297 мм
- **\*1:**Сложите пополам для сканирования.

**\*2:**Доступно при сканировании с помощью PaperStream IP (ISIS) Bundle.

### ● **Требования к бумаге**

#### **Тип бумаги**

Рекомендуемые типы бумаги:

● Стандартная офисная бумага

### **Вес бумаги (толщина)**

Можно сканировать документы следующего веса бумаги:

● До 209 г/м<sup>2</sup>

Можно сканировать сложенные пополам документы следующего веса бумаги:

● До 105 г/м<sup>2</sup>

#### **Предосторожности**

Обратите внимание:

● Одновременно можно загрузить до трех Несущих Листов.

● В зависимости от приложения сканирования изображения может быть недостаточно памяти для выполнения сканирования [Двухсторонняя развернутая страница] с помощью Несущего Листа в высоком разрешении.

В этом случае укажите меньшее разрешение и сканируйте еще раз.

● Не разрисовывайте, не раскрашивайте, не загрязняйте и не отрезайте край с черно-белым шаблоном на Несущем Листе.

В противном случае Несущий Лист может быть распознан неверно.

- Не загружайте Несущий Лист наоборот. В противном случае могут возникать застревание бумаги и повреждения Несущего Листа и документа внутри.
- Не оставляйте документ внутри Несущего Листа в течение длительного времени. В противном случае чернила на документе могут передаться на Несущий Лист.
- Не оставляйте Несущий Лист в местах с высокой температурой, например под прямыми солнечными лучами или рядом с источниками тепла, в течение длительного времени. Кроме того, не используйте Несущий Лист в таких условиях. В противном случае Несущий Лист может деформироваться.
- Не складывайте и не растягивайте Несущий Лист.
- Не используйте поврежденный Несущий Лист. Это может привести к повреждению или неисправности сканера.
- Во избежание деформации храните Несущий Лист на ровной плоской поверхности и не ставьте на него посторонние предметы.
- Не проводите пальцами по краям Несущего Листа. Это может привести к порезу.
- Если застревания происходят часто, подайте около 50 листов бумаги PPC (переработанной бумаги) перед сканированием с помощью Несущего Листа. Бумага PPC может быть чистой или отпечатанной.
- Застревание бумаги часто происходит, когда несколько малых документов (например, фото или почтовые открытки) размещено в Несущем Листе для сканирования. Рекомендуется размещать только один документ одновременно в Несущем Листе.

# **Различные способы сканирования**

В данной главе описывается, как задать настройки сканера и сканировать разные типы документов с помощью приложения сканирования изображения.

Для получения дополнительной информации о других способах сканирование, которые не описаны здесь, смотрите приложение сканирования изображения или справку сканера.

# <span id="page-101-0"></span>**Сканирование документов разной ширины**

# **ВНИМАНИЕ**

Когда сканируется смешанный пакет документов с разной шириной, более узкие документы могут быть перекошены или не поданы в АПД.

Попробуйте сканировать документы одинаковой ширины.

### **СОВЕТ**

Для получения подробной информации о требованиях к сканированию смешанного пакета документов смотрите [Условия для сканирования смешанного пакета \(страница 95\).](#page-94-0)

### **1 Выровняйте верх документов.**

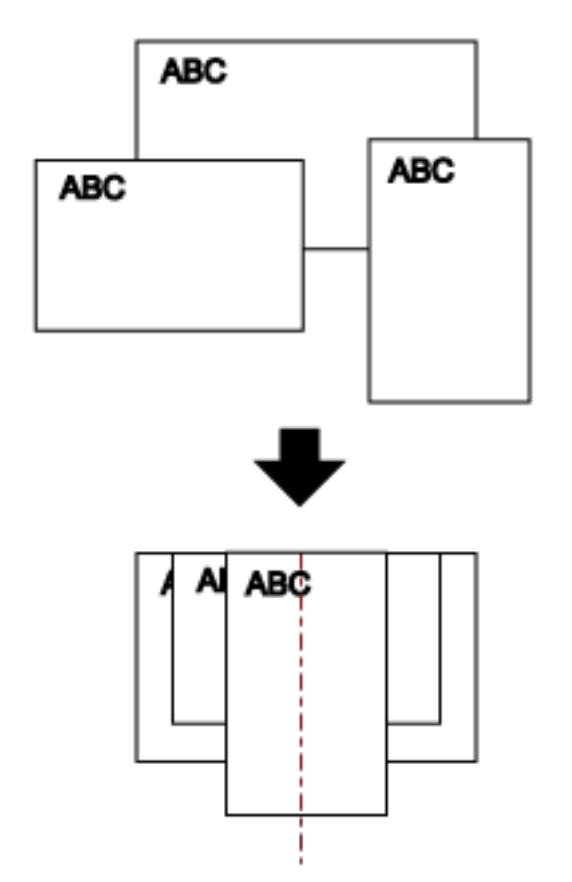

**2 Поместите документы по центру лотка бумаги АПД (податчик) и выровняйте боковые направляющие по наиболее широкому документу в пакете.**

### **ВНИМАНИЕ**

Загрузите все документы над центром подбирающего валика. Если документы загружены вне ширины подбирающего валика, они могут подаваться перекошено или не подаваться в АПД.

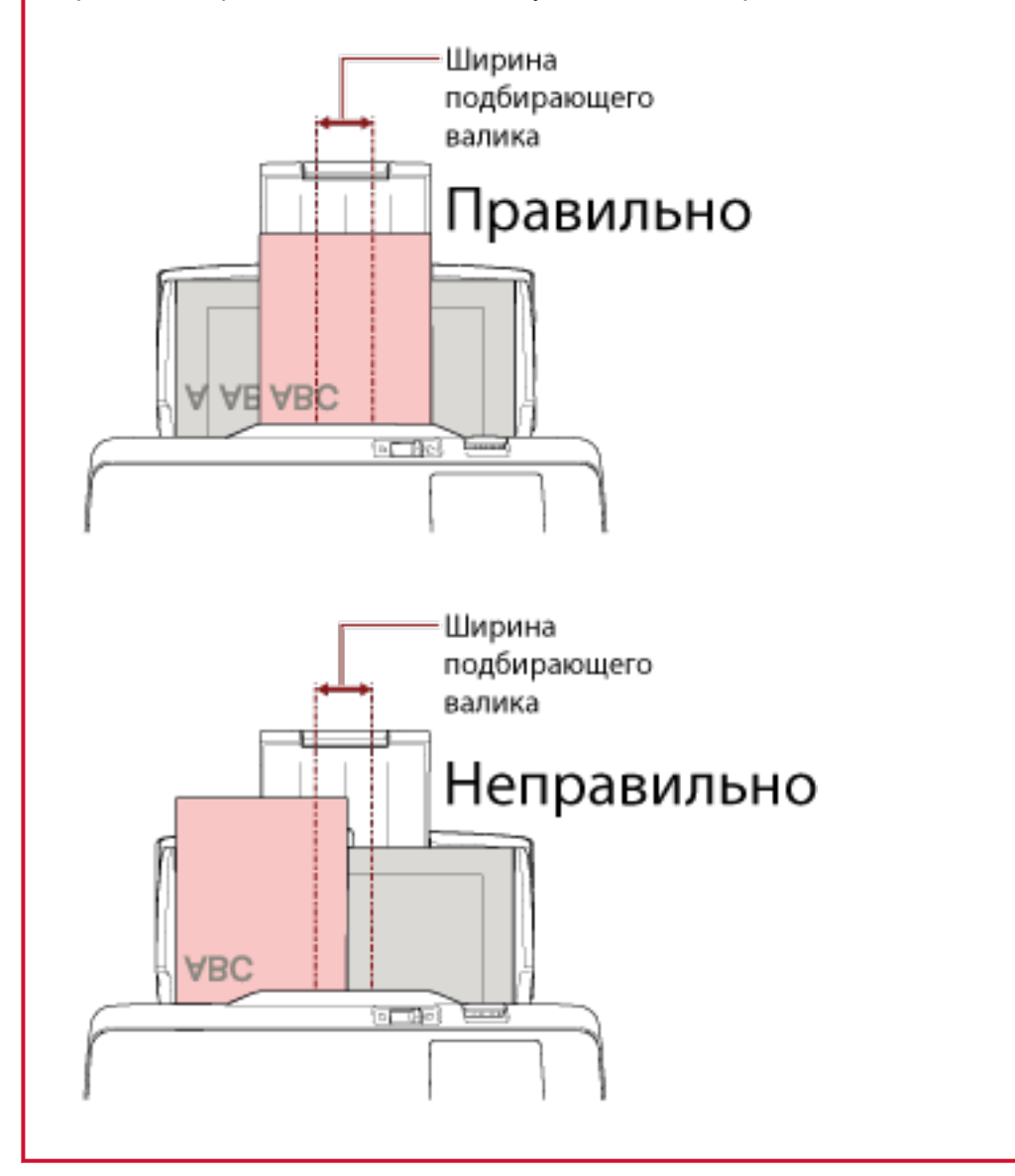

- **3 Отрегулируйте укладчик для соответствия длинному документу.** Для получения подробной информации, смотрите [Установка укладчика \(страница 71\).](#page-70-0)
- **4 В драйвере сканера конфигурируйте настройки сканирования, чтобы обнаружить размер бумаги автоматически.**

Для получения дополнительной информации смотрите справку драйвера сканера.

**5 Сканируйте документы при помощи приложения сканирования изображения.** Для получения дополнительной информации смотрите справку приложения сканирования изображения.

# **Сканирование документов, сложенных пополам**

Если передвинуть переключатель режима подачи влево для переключения режима подачи в режим сканирования вручную по одной странице, вы сможете сканировать документ, сложенный пополам (документ A3 или Double Letter, сложенный пополам) как есть.

### **ВНИМАНИЕ**

Когда документ сложен пополам и сканируется, он может подаваться скошено, если сложенная часть слишком толстая.

**1 Согните документ пополам, так чтобы стороны сканирования были наружу.** Сложите его основательно и разгладите любые складки. В противном случае это может привести к перекосу документа при подаче и к созданию

перекошенного изображения.

### **Пример**

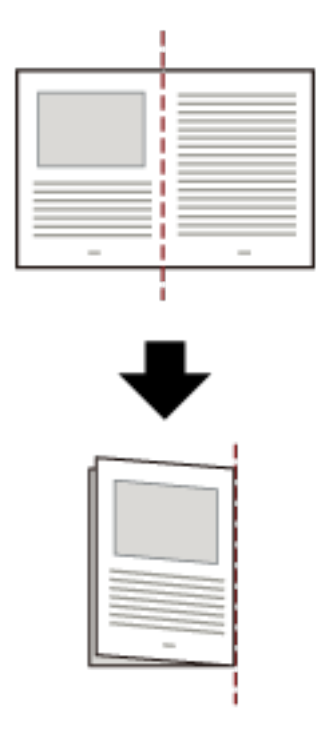

**2 Загрузите документ, сложенный пополам, в лоток бумаги АПД (податчик).**

Для получения подробной информации, смотрите [Как загрузить документы \(страница 85\)](#page-84-0).

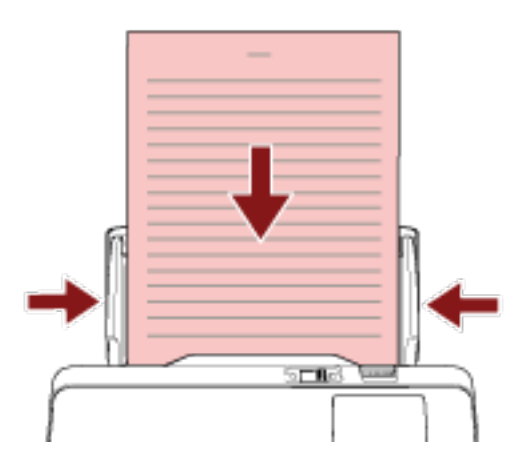

**3 Передвиньте переключатель режима подачи налево для переключения режима подачи на режим сканирования вручную по одной странице.**

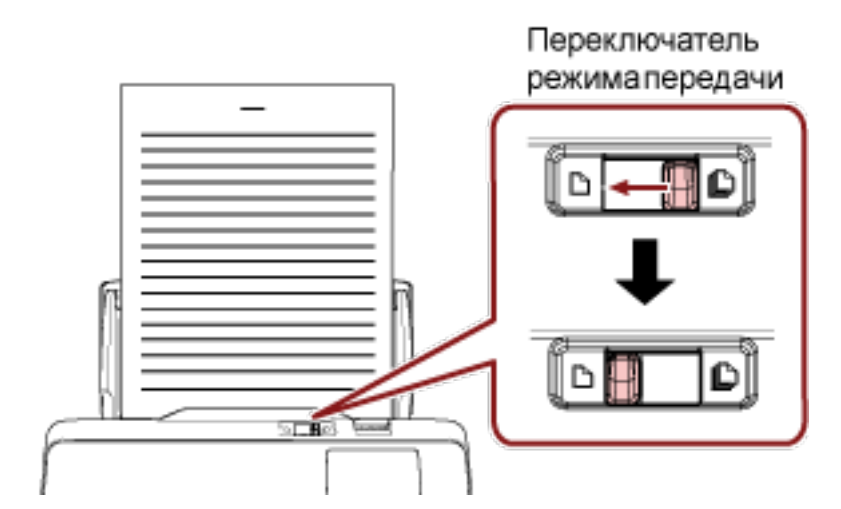

В верхней части сенсорного экрана отобразится [Сканир. вручную по странице].

### **4 Сканируйте документы при помощи приложения сканирования изображения.**

Для получения дополнительной информации смотрите справку приложения сканирования изображения.

### **ВНИМАНИЕ**

- Перемещение переключателя режима подачи во время сканирования становится причиной возникновения ошибки.
- Если переключатель режима подачи установлен на режим сканирования вручную по одной странице, документы с наложением не обнаруживаются ультразвуковым датчиком.

### **СОВЕТ**

Сканер будет ждать загрузки следующего документа до истечения времени, заданного в [Время тайм аута] в окне [Ручная подача] на сенсорном экране, даже если в лотке бумаги АПД (податчик) нет документа.

Экран [Ручная подача] можно отобразить по следующей процедуре:

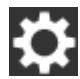

 $\rightarrow$  [Настройки сканера]  $\rightarrow$  [Источник бумаги / подача]  $\rightarrow$  [Ручная подача]

При использовании Software Operation Panel смотрите [Время ожидания в режиме ручной](#page-324-0) [подачи \[Ручная подача\] \(страница 325\).](#page-324-0)

# **Сканирование документов, например конвертов или многослойной бумаги**

Если передвинуть переключатель режима подачи влево для переключения режима подачи в режим сканирования вручную по одной странице, вы сможете сканировать документы, такие как конверты и многослойная бумага.

## **ВНИМАНИЕ**

Дополнительную информацию о весе бумаги сканируемых документов смотрите в [Документы для](#page-86-0) [сканирования \(страница 87\).](#page-86-0)

### **1 Загрузите документ в лоток бумаги АПД (податчик).**

Для сканирования многослойной бумаги расположите скрепленный край первым при загрузке бумаги.

Для получения подробной информации, смотрите [Как загрузить документы \(страница 85\)](#page-84-0).

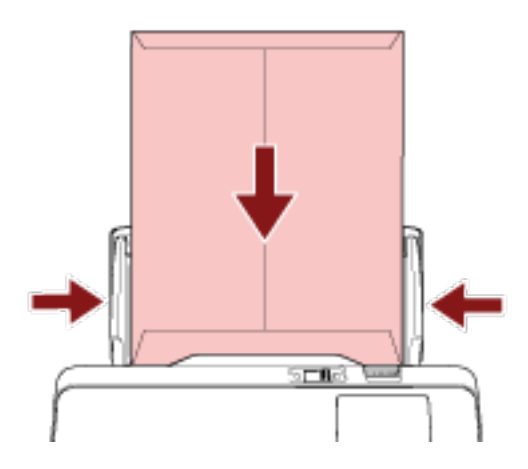

**2 Передвиньте переключатель режима подачи налево для переключения режима подачи на режим сканирования вручную по одной странице.**

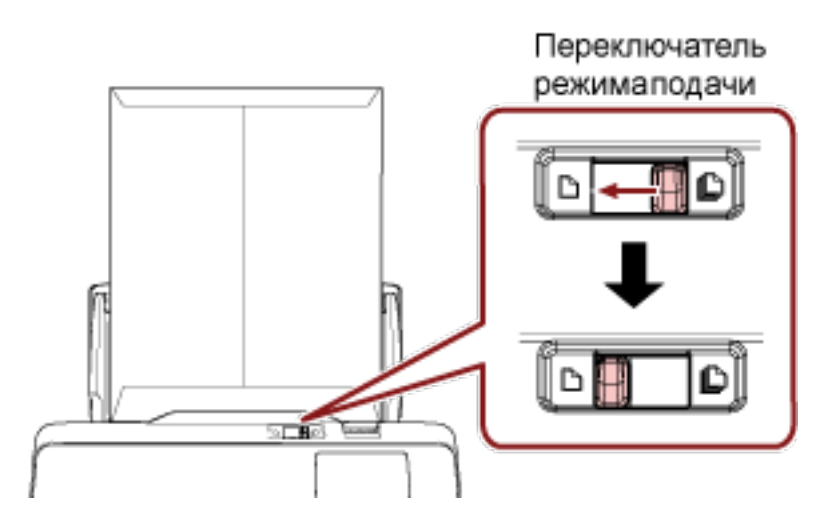

В верхней части сенсорного экрана отобразится [Режим сканирования вручную по одной странице].

**3 Сканируйте документы при помощи приложения сканирования изображения.**

Для получения дополнительной информации смотрите справку приложения сканирования изображения.

### **ВНИМАНИЕ**

- Перемещение переключателя режима подачи во время сканирования становится причиной возникновения ошибки.
- Если переключатель режима подачи установлен на режим сканирования вручную по одной странице, документы с наложением не обнаруживаются ультразвуковым датчиком.

### **СОВЕТ**

Сканер будет ждать загрузки следующего документа до истечения времени, заданного в [Время тайм аута] в окне [Ручная подача] на сенсорном экране, даже если в лотке бумаги АПД (податчик) нет документа.

Экран [Ручная подача] можно отобразить по следующей процедуре:

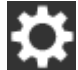

 $\rightarrow$  [Настройки сканера]  $\rightarrow$  [Источник бумаги / подача]  $\rightarrow$  [Ручная подача]

При использовании Software Operation Panel смотрите [Время ожидания в режиме ручной](#page-324-0) [подачи \[Ручная подача\] \(страница 325\).](#page-324-0)
# **Сканирование фотографий и вырезок**

Использование Несущего Листа позволяет сканировать документы, которые можно легко повредить, например фотографии или документы, которые трудно загружать непосредственно, например вырезки из газет.

## **1 Разместите документ внутри Несущего Листа.**

Откройте Несущий Лист и разместите документ в верхней центральной части Несущего Листа.

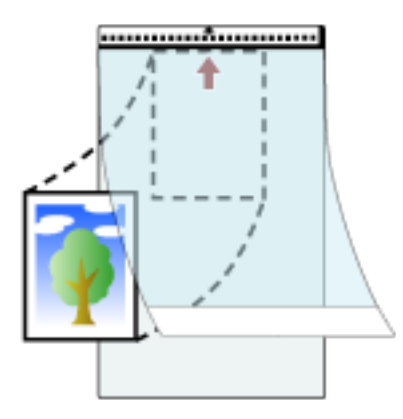

**2 Загрузите Несущий Лист краем с черно-белым шаблоном вперед и стороной сканирования к лотку бумаги АПД (податчик) (лицевой стороной вниз).** Закрепите Несущий Лист с помощью боковых направляющих во избежание перекоса.

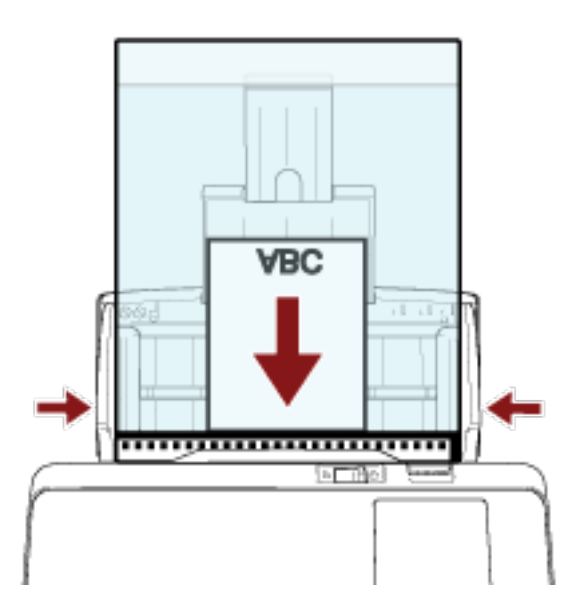

**3 Конфигурируйте настройки сканера в драйвере сканера для использования Несущего Листа.**

Для получения дополнительной информации смотрите справку драйвера сканера.

# **4 Сканируйте документы при помощи приложения сканирования изображения.** Для получения дополнительной информации смотрите справку приложения сканирования изображения.

#### **ВНИМАНИЕ**

- Изображение выводится по центру страницы с размером, указанным в [Размер бумаги] в драйвере сканера.
- Если [Автоматически] задано для [Размер бумаги] в драйвере сканирования, будет выбран наиболее подходящий размер из стандартных размеров, которые можно задать для [Размер бумаги]. Обратите внимание, что размер изображения может стать меньше исходного документа в зависимости от сканируемого документа, либо часть изображения может отсутствовать.

#### **Пример**

Если печатается изображение формата A5 по центру документа формата A4 → Изображение выводится в формате A5.

Для вывода сканированного изображения в фактическом размере документа задайте размер документа для [Размер бумаги].

#### **СОВЕТ**

В следующих случаях поместите чистый (белый) лист бумаги за документом при сканировании.

- Сканированное изображение не выводится в фактическом размере документа, когда задано [Автоматически] для [Размер бумаги] в драйвере сканера.
- Вокруг краев сканированного изображения отображаются тени.
- Вокруг краев отображаются черные линии разной формы.
- Изображение вне документа отображается на сканированном изображении.

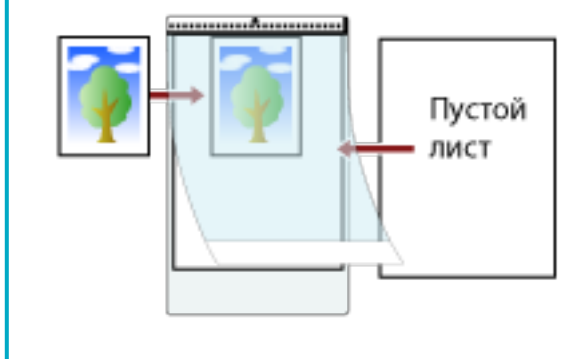

# **Сканирование документов с длинной страницей**

Документы с длиной до 5 588 мм могут быть сканированы при помощи сканирования длинной страницы.

В зависимости от настроек разрешения или приложения сканирования изображения, размеры документа, которые могут быть сканированы, могут отличаться.

Для получения дополнительной информации смотрите справку драйвера сканера и приложения сканирования изображения.

## **1 Загрузите документ в лоток бумаги АПД (податчик).**

Для получения подробной информации, смотрите [Как загрузить документы \(страница 85\)](#page-84-0).

## **ВНИМАНИЕ**

- Документы следует загружать постранично в лоток бумаги АПД (податчик).
- Когда сканируются длинные страницы, обратите внимание на следующее:
	- При загрузке документа Прижимайте документ руками так, чтобы он не выпал из лотка бумаги АПД (податчик).

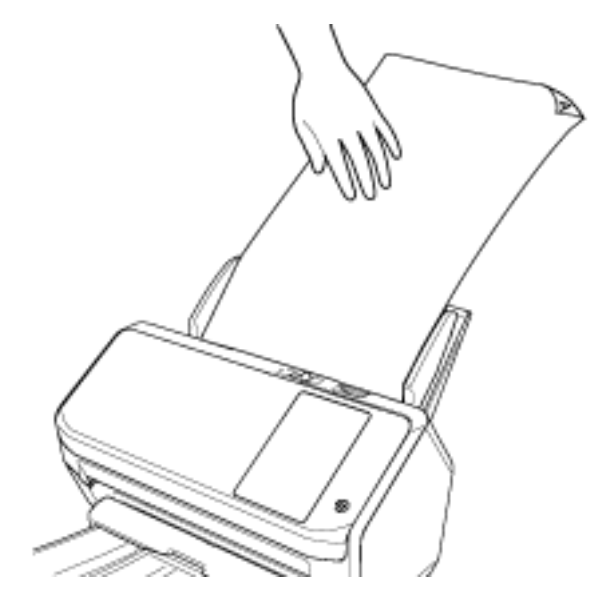

- Когда документ выведен

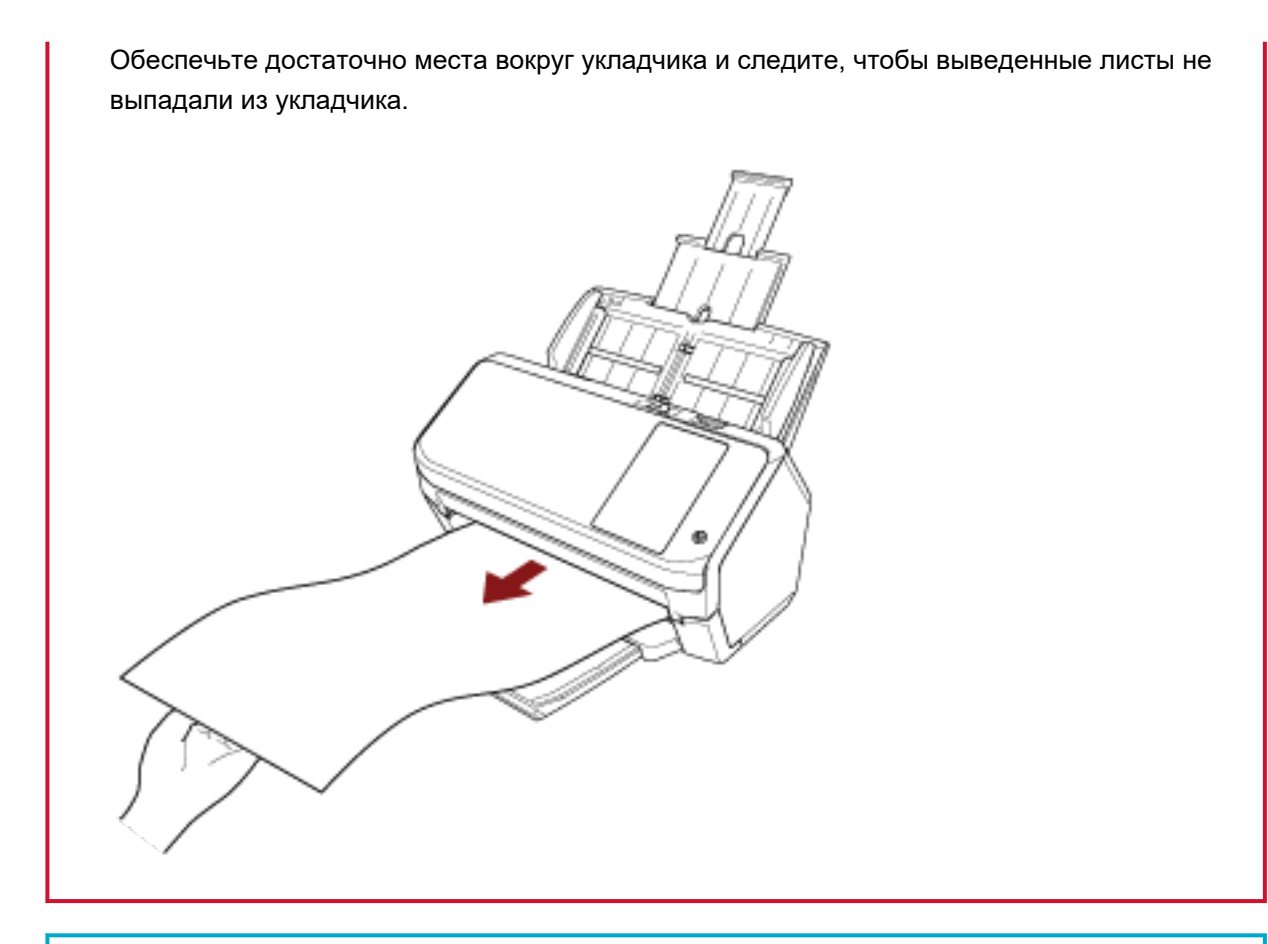

## **СОВЕТ**

Для сканирования длинных страниц выполните следующее:

● Выдвиньте удлинитель лотка.

Для получения подробной информации, смотрите [Настройка лотка бумаги АПД \(податчик\)](#page-69-0) [\(страница 70\)](#page-69-0).

- Вытяните удлинитель укладчика по всей длине. Для получения подробной информации смотрите шаг [1](#page-70-0) в [Длина документа составляет](#page-70-0) A6 ([альбомная\) или больше \(страница 71\)](#page-70-0).
- **2 В драйвере сканера конфигурируйте настройки сканирования для сканирования размера бумаг длинной страницы.**

Для получения дополнительной информации смотрите справку драйвера сканера.

**3 Сканируйте документы при помощи приложения сканирования изображения.** Для получения дополнительной информации смотрите справку приложения сканирования изображения.

# **Подача документов вручную**

Документы могут быть также загружены вручную по одному листу в лоток бумаги АПД (податчик). Сканер ожидает загрузки следующего документа в заданном интервале времени. Сканирование будет продолжено как только следующий документ будет загружен в пределах заданного времени, и останавливается, если документ не загружен.

Использованием данного метода, можно выполнить сканирование, проверяя документы один за другим.

Ручная подача эффективна в следующих случаях:

- Сканирование документов с проверкой содержимого каждого листа
- Сканирование документов, которые подаются с наложением или были замяты при пакетной загрузке
- Поочередное сканирование документов, таких как вырезки из журналов или газет, которые не могут быть загружены вместе
- Для сканирования сложенных пополам документов, конвертов или многослойных документов по очереди

#### **1 Сконфигурируйте настройки сканера.**

- Сканирование более одного документа вручную
	- **a** В окне [Ручная подача] на сенсорном экране включите [Режим продолжительной подачи] и задайте [Время тайм аута]. Экран [Ручная подача] можно отобразить по следующей процедуре:

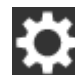

 $\rightarrow$  [Настройки сканера] → [Источник бумаги / подача] → [Ручная подача] При использовании Software Operation Panel смотрите [Время ожидания в режиме](#page-324-0) [ручной подачи \[Ручная подача\] \(страница 325\).](#page-324-0)

- При сканировании сложенных пополам документов, конвертов или многослойных документов вручную
	- **a** Передвиньте переключатель режима подачи налево для переключения режима подачи на режим сканирования вручную по одной странице.
	- **b** В окне [Ручная подача] на сенсорном экране задайте [Время тайм аута]. Настройка [Режим продолжительной подачи] будет игнорирована, а настройка [Время тайм аута] активирована.

Экран [Ручная подача] можно отобразить по следующей процедуре:

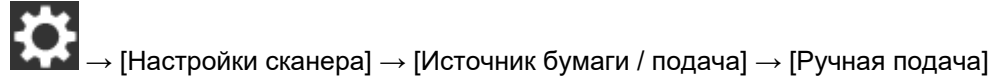

При использовании Software Operation Panel смотрите [Время ожидания в режиме](#page-324-0) [ручной подачи \[Ручная подача\] \(страница 325\).](#page-324-0)

## **ВНИМАНИЕ**

Дополнительную информацию о весе бумаги сканируемых документов смотрите в [Документы](#page-86-0) [для сканирования \(страница 87\).](#page-86-0)

Когда документ сложен пополам и сканируется, он может подаваться скошено, если сложенная часть слишком толстая.

#### **2 Загрузите документ в лоток бумаги АПД (податчик).**

Загрузите документ в лоток бумаги АПД (податчик) лицевой стороной вниз. Для сканирования многослойной бумаги расположите скрепленный край первым при загрузке бумаги.

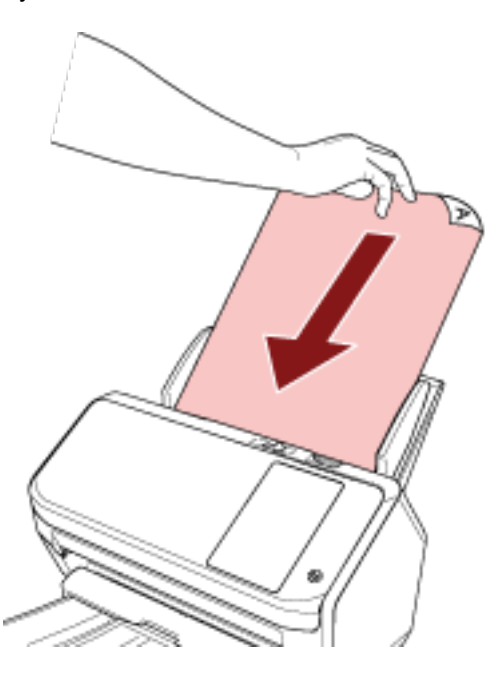

## **3 Сканируйте документы при помощи приложения сканирования изображения.**

Для получения дополнительной информации смотрите справку приложения сканирования изображения.

После сканирования документа валики внутри АПД продолжают вращаться, ожидая загрузки следующего документа в течении промежутка времени, заданного на сенсорном экране или в Software Operation Panel.

Когда сканер находится в режиме сканирования вручную по одной странице, он ожидает загрузки следующего документа без вращения валиков внутри АПД.

### **4 Загрузите следующий документ в лоток бумаги АПД (податчик).**

#### **5 Повторите шаг 4, пока все документы не будут сканированы.**

Сканирование остановится, если документы не поданы в лоток бумаги АПД (податчик) в течение времени тайм-аута, заданного на сенсорном экране или в Software Operation Panel.

#### **СОВЕТ**

- Нажатие кнопки [Стоп] на сенсорном экране, когда сканер ожидает загрузки следующего документа, остановит сканирование немедленно.
- Сканер будет ожидать загрузки документов, пока не истечет указанное время тайм-аута, даже если вы начнете сканирование без документов в лотке бумаги АПД (податчик).
- Если ручная подача используется часто, цикл замены расходных материалов может быть короче.

# **Отключение обнаружения некоторых шаблонов наложения**

Если задано обнаружение документов с наложением во время сканирования, то при сканировании документа с приложенной бумагой, например наклейкой, чеком или фото, он будет обнаруживаться как документ с наложением и сканирование остановится. Используйте интеллектуальную функцию мульти подачи, чтобы не обнаруживать такие типы документов. Данная функция имеет два режима: режим для конфигурирования настроек пользователем вручную при каждом обнаружении сканером документов с наложением, и режим для конфигурирования настроек автоматически на основе шаблонов наложения (длина и местоположение) для приложенной бумаги, например наклеек, чеков или фото, сохраненных сканером.

Для использования этой настройки требуется заранее настроить обнаружение документов с наложением.

- [Обнаружение Мульти подачи] в драйвере сканера Для получения дополнительной информации смотрите справку драйвера сканера.
- [Обнаружение Мульти подачи] на сенсорном экране или [Мульти подача] на Software Operation Panel

Для получения подробной информации о настройках сенсорного экрана смотрите [Обнаружение](#page-256-0) [Мульти подачи \(страница 257\)](#page-256-0).

Для получения подробной информации о настройках Software Operation Panel смотрите [Задание метода обнаружения наложений документов \[Мульти подача\] \(страница 314\)](#page-313-0).

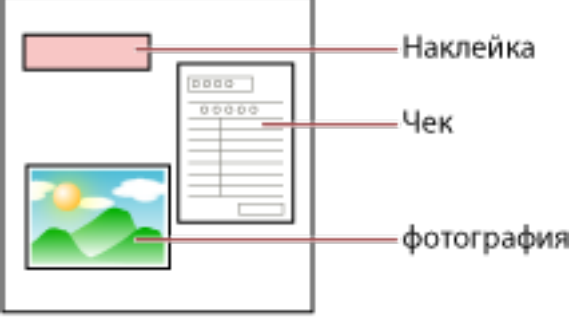

#### Документ

Доступно три следующих режима работы.

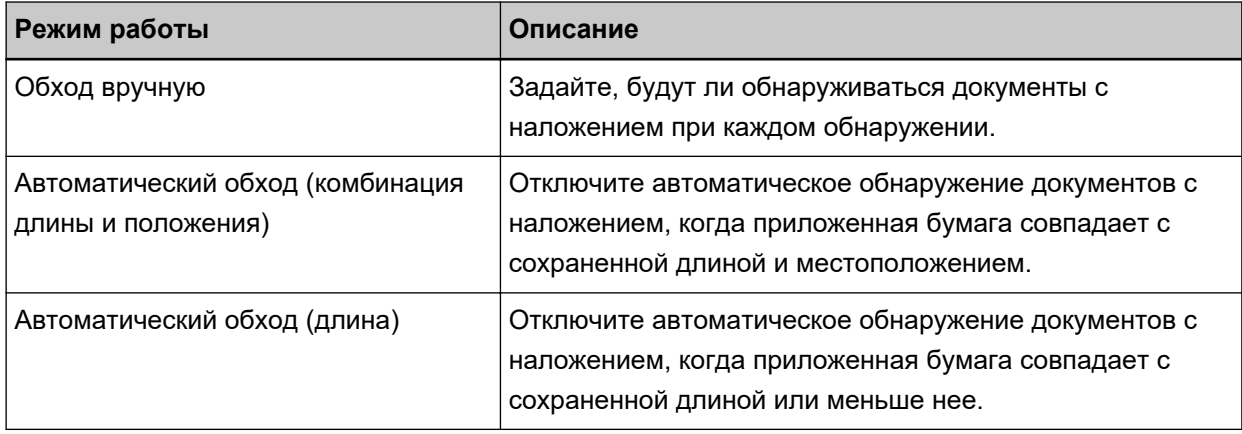

Выберите режим работы на экране [Интеллектуальная функция мульти подачи] на сенсорном экране.

Экран [Интеллектуальная функция мульти подачи] можно отобразить по следующей процедуре.

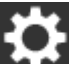

 → [Настройки сканера] → [Источник бумаги / подача] → [Интеллектуальная функция мульти подачи]

При использовании Software Operation Panel смотрите [Игнорирование некоторых шаблонов](#page-322-0) [наложения \[Интеллектуальная функция мульти подачи\] \(страница 323\)](#page-322-0).

# **Оперативная процедура**

**1 Если отображается [Мульти-подача обнаружена (По наложению)] (код ошибки: "J2:55") на сенсорном экране, нажмите или кнопку [Извлечь документ], чтобы извлечь документ из тракта, или откройте АПД, чтобы извлечь документ.**

Для получения подробной информации, смотрите [Как открыть АПД \(страница 68\)](#page-67-0).

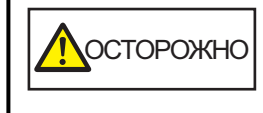

Когда АПД открыт, он может случайно закрыться. Будьте осторожны, не прищемите пальцы.

#### **2 Если АПД открыт для удаления документа, закройте его.**

Для получения подробной информации, смотрите [Как закрыть АПД \(страница 69\)](#page-68-0).

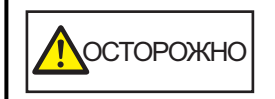

Будьте осторожны, не прищемите пальцы при закрытии АПД.

#### **ВНИМАНИЕ**

Подтвердите то, что АПД закрыт правильно. В противном случае, документы могут не подаваться в АПД.

- **3 Загрузите удаленный документ назад в лоток бумаги АПД (податчик).**
- **4 Ответьте на сообщение, отображаемое на сенсорном экране.**

Следующие настройки можно сконфигурировать в зависимости от режима работы, который задан на экране [Интеллектуальная функция мульти подачи].

- Для [Обход вручную]
	- [Отключить обнаружение мульти-подачи для следующего документа] Настройте обнаружение документов с наложением для следующего сканирования.
	- [Сохранить изображения мульти-подачи]
	- Настройте сохранение изображения при обнаружении документов с наложением. Эта функция может не отображаться в зависимости от настроек драйвера сканера.
- Для [Автоматический обход (комбинация длины и положения)]
	- [Запомнить шаблоны]

Настройте сохранение на сканере шаблонов документов с наложением.

- [Сохранить изображения мульти-подачи]
- Настройте сохранение изображения при обнаружении документов с наложением. Эта функция может не отображаться в зависимости от настроек драйвера сканера.
- Для [Автоматический обход (длина)]
	- [Запомнить шаблоны] Настройте сохранение на сканере шаблонов документов с наложением.
	- [Сохранить изображения мульти-подачи] Настройте сохранение изображения при обнаружении документов с наложением. Эта функция может не отображаться в зависимости от настроек драйвера сканера.

После выполнения процедуры выше сканер работает следующим образом в зависимости от режима работы, заданном на экране [Интеллектуальная функция мульти подачи].

● Для [Обход вручную]

Сканер сканирует следующий лист без обнаружения документов с наложением и со следующего листа обнаруживает документы с наложением на основе настройки, заданной в драйвере сканера, на сенсорном экране или в Software Operation Panel.

• Для [Автоматический обход (комбинация длины и положения)]

Сканер запоминает длину и местоположение приложенной бумаги, которая была обнаружена как документы с наложением, и продолжает сканирование. После этого документы с одинаковым шаблоном наложения не обнаруживаются как документы с наложением (\*1) (\*2).

● Для [Автоматический обход (длина)]

Сканер запоминает длину самой длинной приложенной бумаги, которая была обнаружена как документы с наложением, и продолжает сканирование. После этого документы с одинаковым шаблоном наложения или с более коротким шаблоном наложения не обнаруживаются как документы с наложением (\*2).

- **\*1:**Если параметр [При выключении питания] в [Запомнить шаблон наложения] включен, в сохраненных в памяти шаблонах наложения шаблоны наложения будут сохраняться в памяти только для последних восьми листов.
- **\*2:**Сохраненные шаблоны наложения можно удалить в окне [Интеллектуальная функция мульти подачи] на сенсорном экране или в Software Operation Panel. Вы можете удалить шаблоны наложения, которые не требуется сохранять. Тем не менее, будьте осторожны, поскольку будут удалены все сохраненные шаблоны.

# **Отключение функции протекции бумаги**

При сканировании мятого документа с включенной функции протекции бумаги сканер может принять это за застревание бумаги, хотя документ будет подаваться нормально. Это может привести к активации функции протекции бумаги и остановке сканирования. В этом случае можно отключить протекцию бумаги для защищенного документа и сканировать его повторно.

# **Оперативная процедура**

**1 Если отображается [Протекция бумаги (шум застревания бумаги)] (код ошибки: "J0:37") или [Протекция бумаги (деформация бумаги)] (код ошибки: "J0:51") на сенсорном экране, откройте АПД и удалите документ.**

Для получения подробной информации, смотрите [Как открыть АПД \(страница 68\)](#page-67-0).

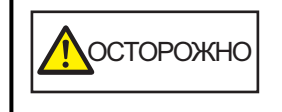

Когда АПД открыт, он может случайно закрыться. Будьте осторожны, не прищемите пальцы.

## **2 Закройте АПД.**

Для получения подробной информации, смотрите [Как закрыть АПД \(страница 69\)](#page-68-0).

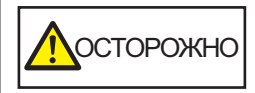

Будьте осторожны, не прищемите пальцы при закрытии АПД.

#### **ВНИМАНИЕ**

Подтвердите то, что АПД закрыт правильно. В противном случае, документы могут не подаваться в АПД.

#### **3 Загрузите удаленный документ назад в лоток бумаги АПД (податчик).**

#### **4 Ответьте на сообщение, отображаемое на сенсорном экране.**

Можно конфигурировать следующие настройки.

#### **Отключить защиту бумаги для следующего документа**

Вы можете отключить протекцию бумаги для повторного сканирования защищенного документа.

#### **5 Нажмите кнопку [Scan].**

Запуск сканирования документов.

Функция протекции бумаги отключена для первого листа документов. Со второго листа функция протекции бумаги включится.

# **СОВЕТ**

Если на сенсорном экране часто отображаются ошибки функцией протекции бумаги, смотрите [Протекция бумаги часто отключается \(страница 228\)](#page-227-0).

# **Подсчет количества документы**

Число документов можно посчитать без вывода изображений документов. Данная операция удобна для проверки количества документов при сканировании большого числа документов.

## **1 Включите сканер.**

Для получения подробной информации, смотрите [Как включить питание \(страница 61\).](#page-60-0)

- **2 Убедитесь, что переключатель режима подачи находится справа.** Количество не может быть подсчитано, когда переключатель режима подачи находится в режиме сканирования вручную по одной странице.
- **3 На сенсорном экране нажмите → [Источник бумаги / подача] →[Счетчик документов].**

Отобразится экран [Счетчик документов].

- **4 Загрузите документы в лоток бумаги АПД (податчик).** Для получения подробной информации, смотрите [Как загрузить документы \(страница 85\)](#page-84-0).
- **5 Нажмите кнопку [Пуск] на сенсорном экране.**

Будет подсчитано число документов, загруженных в сканер. Число документов отображается на экране [Счетчик документов].

#### **ВНИМАНИЕ**

Документы могут быть подсчитаны неправильно при подаче документов с наложением.

# **Ежедневный уход**

В данной главе описывается, как чистить сканер.

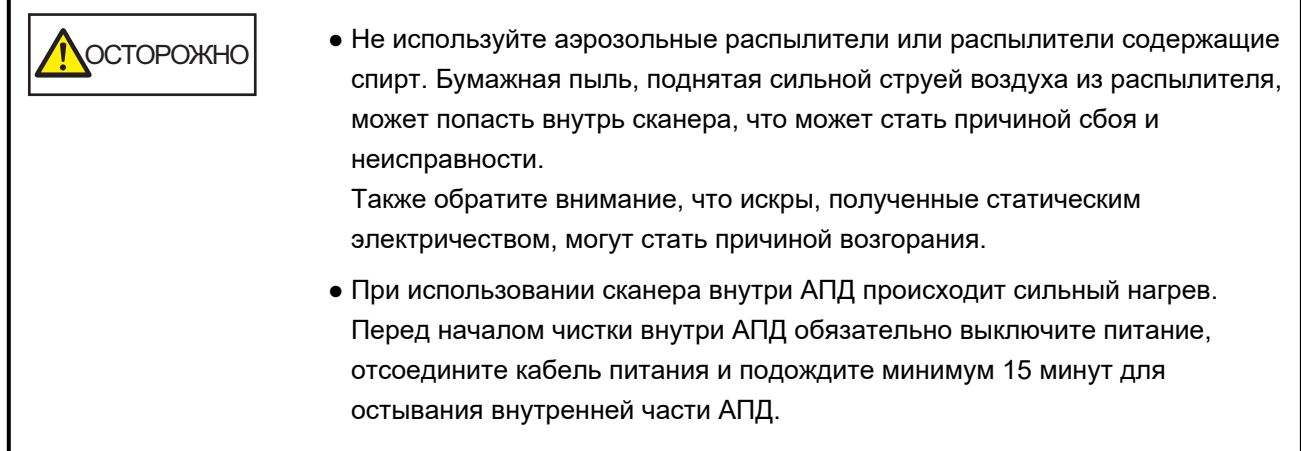

# **Чистящие материалы**

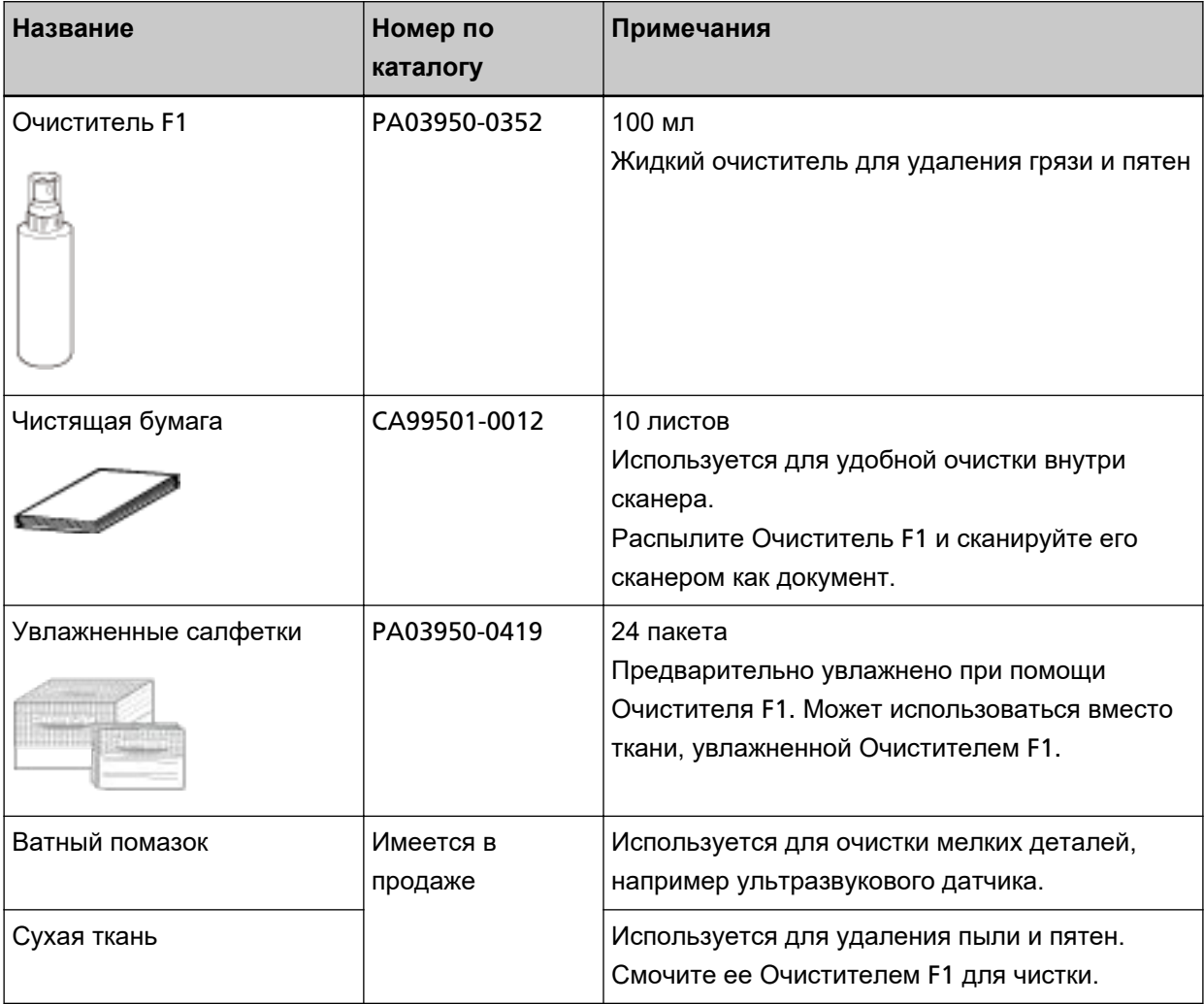

#### **ВНИМАНИЕ**

Для использования чистящих материалов безопасно и правильно, смотрите меры предосторожности каждого продукта.

Для получения дополнительной информации о чистящих материалах обратитесь к дистрибьютору/дилеру, где приобретался продукт. Смотрите контактную информацию в прилагающемся к продукту Списке контактов или используйте контактную информацию в разделе Контакты для справок, если прилагается в Мерах предосторожности, предоставляемых с данным продуктом, и создайте запрос.

# **Место и Частота**

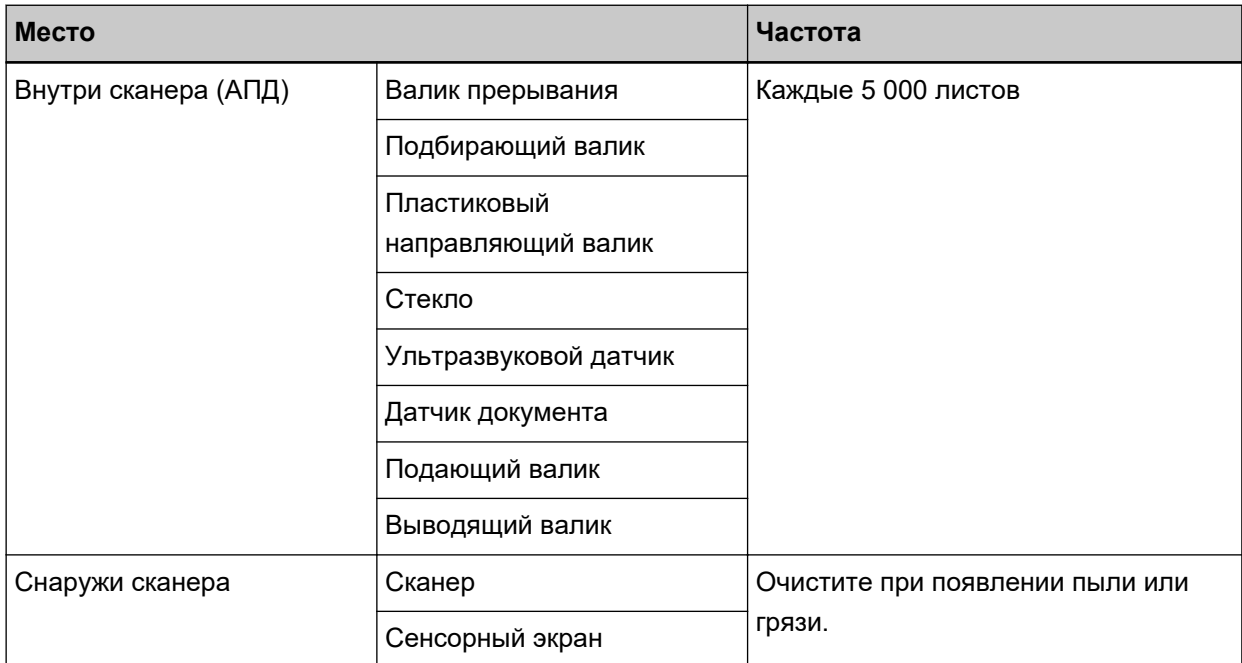

Внутреннюю часть сканера (АПД) требуется регулярно очищать через определенное количество сканированных листов. Сканер фиксирует количество сканированных листов, поэтому вы можете просмотреть число отсканированных листов с момента последней чистки.

Процедура проверки количества сканированных листов выглядит следующим образом.

- **1** На сенсорном экране нажмите  $\begin{array}{c} \bullet \bullet \\ \bullet \end{array}$  [Чистка и обслуживание] → [Счетчики расходных материалов].
- **2** На экране [Счетчики расходных материалов] просмотрите значение для пункта [Число страниц после чистки].
	- Цвет фона счетчика желтый Скоро потребуется очистить сканер.
	- Цвет фона счетчика красный Требуется очистить сканер. Очистите сканер.

Для получения информации о работе с Software Operation Panel смотрите [Настройки, связанные](#page-288-0) [со счетчиками листов \(страница 289\).](#page-288-0)

#### **ВНИМАНИЕ**

Периодичность чистки может зависеть от состояния документов. Также, чистку необходимо выполнять чаще, при сканировании следующих типов документов:

- Документы с гладкой поверхностью, такие как бумага с покрытием
- Документы, которые практически полностью покрыты печатным текстом / графикой
- Химически обработанные документы, например, бумага без угольного копировального слоя
- Документы, содержащие большое количество кальциево-карбонатных примесей
- Документы, написанные графитовым карандашом
- Документы с не достаточно закреплёнными чернилами

## **Чистка снаружи сканера**

#### ● **Сканер**

Сканер, включая лоток бумаги АПД (податчик) и укладчик, следует чистить сухой тканью, тканью, смоченной Очистителем F1 / мягким моющим средством или увлажненной салфеткой.

#### **ВНИМАНИЕ**

- Чтобы избежать деформации и обесцвечивания, никогда не используйте разбавитель краски или любые другие органические растворители.
- Будьте внимательны, чтобы никакая влага или вода не попадала внутрь сканера во время чистки.
- Высыхание может занять длительный промежуток времени, если было использовано большое количество Очистителя F1 / мягкого моющего средства. Используйте небольшое количество. Удалите остатки очистителя основательно, чтобы он не оставался на очищенных частях.

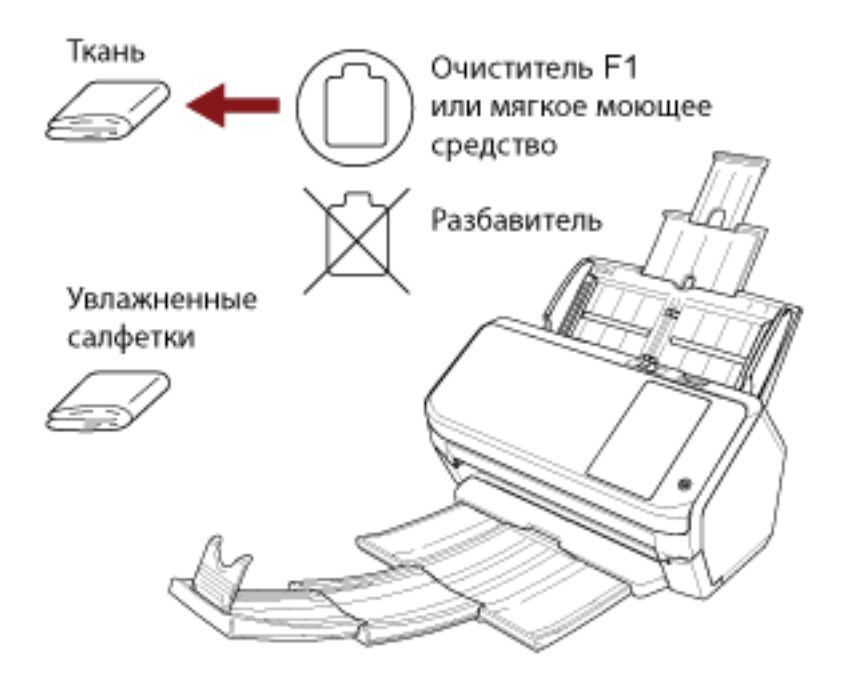

#### ● **Сенсорный экран**

Во избежание загрязнения поверхности сенсорного экрана очищайте его регулярно, аккуратно вытирая грязь и пыль мягкой сухой салфеткой.

Очищайте сенсорный экран осторожно. Не трите и не нажимайте на поверхность экрана твердыми предметами, это может привести к повреждению поверхности экрана.

## **ВНИМАНИЕ**

Не трите сенсорный экран влажной салфеткой.

Пыль на поверхности может застрять между сенсорным экраном и сканером, вызвав неисправность сенсорного экрана.

# **Чистка внутри сканера (АПД) с помощью чистящей бумаги**

Внутреннюю часть АПД может очистить листом чистящей бумаги, смоченной Очистителем F1. При продолжительной подаче документов, бумажная пыль накопится внутри АПД и это может вызвать ошибки сканирования. Чистку необходимо выполнять примерно каждые 5 000 сканированных листов. Обратите внимание, что рекомендация различается в зависимости от типа сканируемого документа. Например, может понадобиться чистить сканер более часто, если сканируются документы на которых не достаточно вставлено порошка.

#### **ВНИМАНИЕ**

- Не используйте воду или мягкое моющее средство для чистки АПД.
- Высыхание может занять длительный промежуток времени, если было использовано большое количество Очистителя F1. Используйте небольшое количество.

#### **1 Включите сканер.**

Для получения подробной информации, смотрите [Как включить питание \(страница 61\).](#page-60-0)

**2 На сенсорном экране нажмите → [Чистка и обслуживание] → [Чистка] → [Чистящая**

#### **бумага].**

Отобразится экран [Чистящая бумага].

### **ВНИМАНИЕ**

Не начинайте сканирование с помощью приложения сканирования изображения при очистке.

- **3 Увлажните Чистящую бумагу Очистителем F1.**
- **4 Вытяните удлинитель лотка в соответствии с длиной чистящей бумаги.** Для получения подробной информации, смотрите [Настройка лотка бумаги АПД \(податчик\)](#page-69-0) [\(страница 70\)](#page-69-0).

## **5 Отрегулируйте укладчик согласно длине чистящей бумаги.**

Для получения подробной информации, смотрите [Длина документа составляет](#page-70-0) A6 (альбомная) [или больше \(страница 71\).](#page-70-0)

**6 Загрузите Чистящую бумагу в лоток бумаги АПД (податчик).**

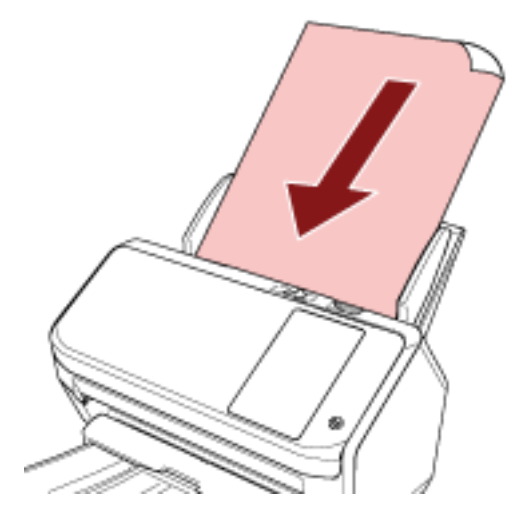

**7 Отрегулируйте боковые направляющие по ширине Чистящей бумаги.** Переместите боковые направляющие, чтобы не было зазора между боковыми направляющими и чистящей бумагой.

В противном случае чистящая бумага может быть подана перекошено.

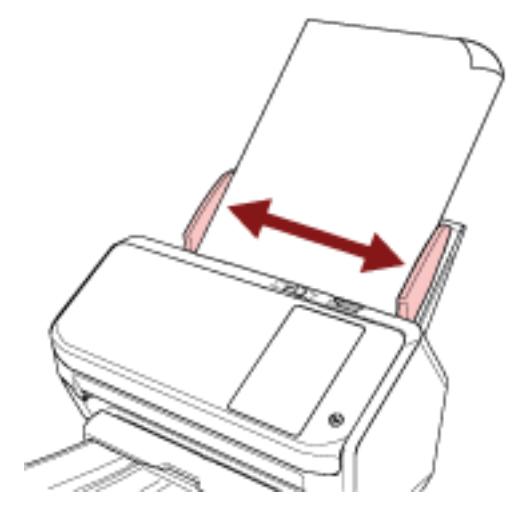

- **8 На сенсорном экране нажмите кнопку [Пуск] в окне [Чистящая бумага].** Чистящая бумага подается и выводится на укладчик.
- **9 Сбросьте счетчик листов после чистки.**
	- **a На сенсорном экране нажмите**  $\blacksquare$  **→ [Чистка и обслуживание] → [Счетчики расходных материалов].**
	- **b На экране [Счетчики расходных материалов] нажмите кнопку [Удалить] для параметра [Число страниц после чистки].**

При использовании Software Operation Panel смотрите [Сброс счетчика листов \(страница 291\)](#page-290-0).

# **Чистка внутри сканера (АПД) с помощью салфетки**

Внутреннюю часть АПД можно очистить салфеткой, смоченной Очистителем F1 или листом увлажненной салфетки.

При продолжительной подаче документов, бумажная пыль накопится внутри АПД и это может вызвать ошибки сканирования. Чистку необходимо выполнять примерно каждые 5 000 сканированных листов. Обратите внимание, что рекомендация различается в зависимости от типа сканируемого документа. Например, может понадобиться чистить сканер более часто, если сканируются документы на которых не достаточно вставлено порошка.

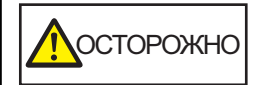

При использовании сканера внутри АПД происходит сильный нагрев. Перед началом чистки внутри АПД обязательно выключите питание, отсоедините кабель питания и подождите минимум 15 минут для остывания внутренней части АПД.

## **ВНИМАНИЕ**

- Не используйте воду или мягкое моющее средство для чистки АПД.
- Высыхание может занять длительный промежуток времени, если было использовано большое количество Очистителя F1. Используйте небольшое количество. Удалите остатки очистителя основательно, чтобы он не оставался на очищенных частях.
	- **1 Выключите сканер, отключите кабель питания и подождите минимум 15 минут.** Для получения подробной информации, смотрите [Как выключить питание \(страница 62\).](#page-61-0)

## **2 Откройте АПД.**

Для получения подробной информации, смотрите [Как открыть АПД \(страница 68\)](#page-67-0).

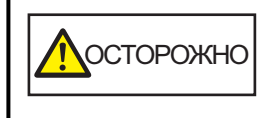

Когда АПД открыт, он может случайно закрыться. Будьте осторожны, не прищемите пальцы.

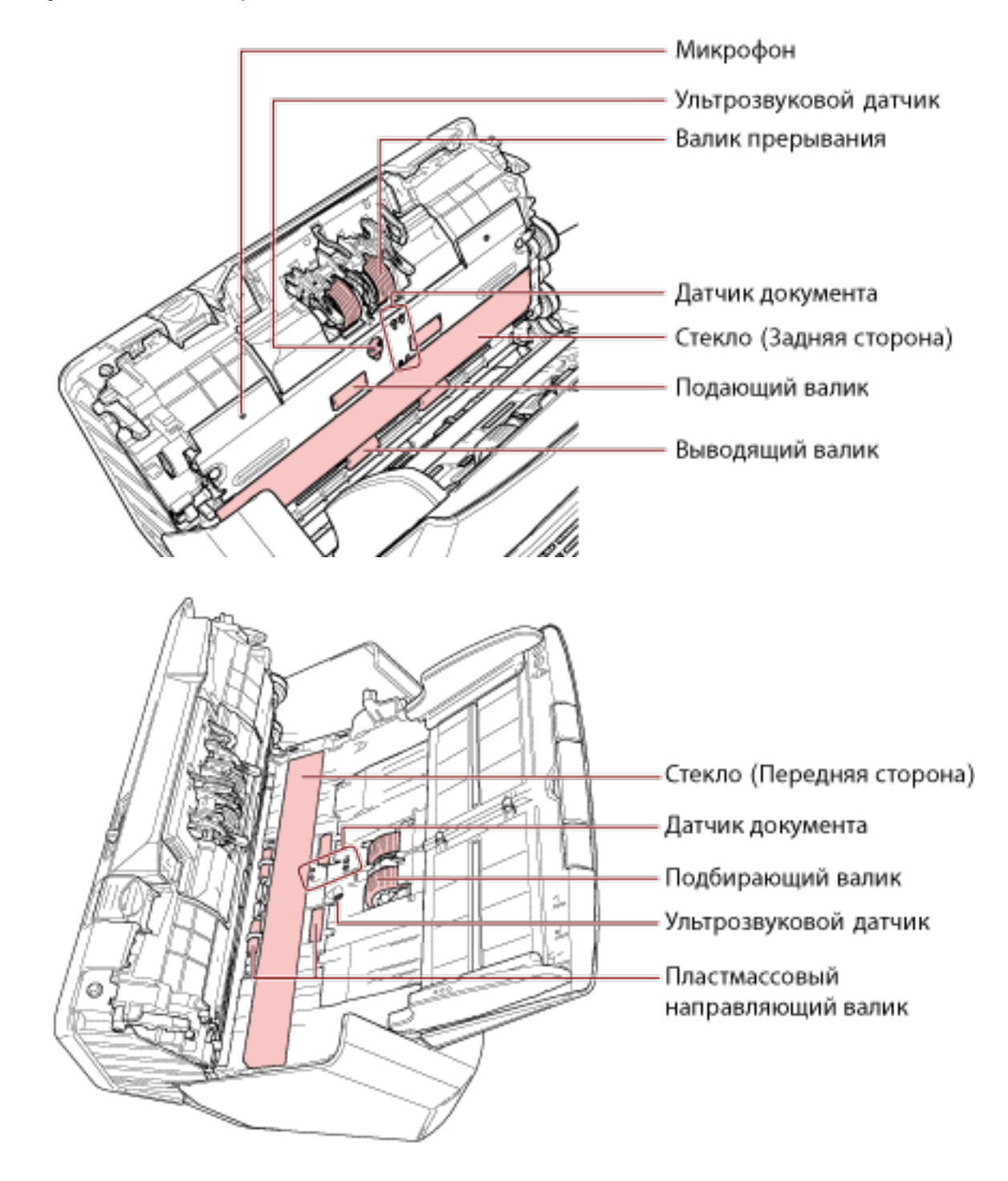

**3 Чистите следующие места салфеткой, смоченной Очистителем F1, или листом увлажненной салфетки.**

## **Валик прерывания (× 2)**

Извлеките валик прерывания из сканера.

Для получения подробной информации об удалении валика прерывания, смотрите [Замена](#page-137-0) [валика прерывания \(страница 138\)](#page-137-0).

Аккуратно протрите пыль или загрязнение вдоль канавки, внимательно, чтобы не повредить поверхность валика.

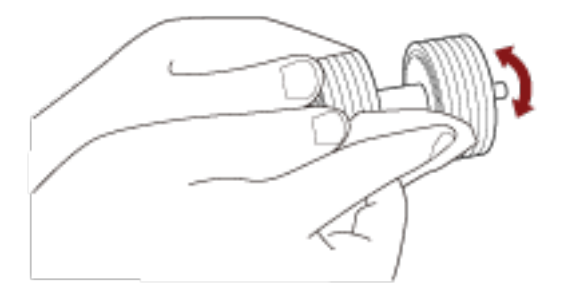

#### **Подбирающий валик (× 2)**

Аккуратно протрите грязь или пыль вдоль канавок, вращая валик рукой и соблюдая осторожность, чтобы не повредить поверхность валика. Удостоверьтесь что очистка произведена должным образом, так как черный осадок на валиках повлияет на выполнение подачи.

#### **Пластиковый направляющий валик (× 4)**

Аккуратно протрите грязь и пыль с валика, соблюдая осторожность, чтобы не повредить поверхность валика. Удостоверьтесь что очистка произведена должным образом, так как черный осадок на валиках повлияет на выполнение подачи.

Соблюдайте осторожность, чтобы не повредить губку, которая прикреплена к пластиковому направляющему валику.

#### **Стекло (× 2)**

Аккуратно протрите грязь и пыль с секций стекла.

#### **ВНИМАНИЕ**

- Вертикальные полосы могут отображаться на изображениях, если секция стекла загрязнена.
- При получении сообщения [Чистка стекла!] от  $\Box$  на сенсорном экране, проверьте

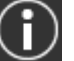

секцию стекла на наличие загрязнений и очистите его.

Если сообщение [Чистка стекла!] показывает, что секция стекла загрязнена только с одной стороны, сообщение может не исчезнуть даже после очистки. В этом случае очистите обе секции стекла.

## **Ультразвуковой датчик (× 2) / Датчик документа (× 8)**

Аккуратно сотрите грязь и пыль с поверхности ультразвукового датчика и датчиков документов.

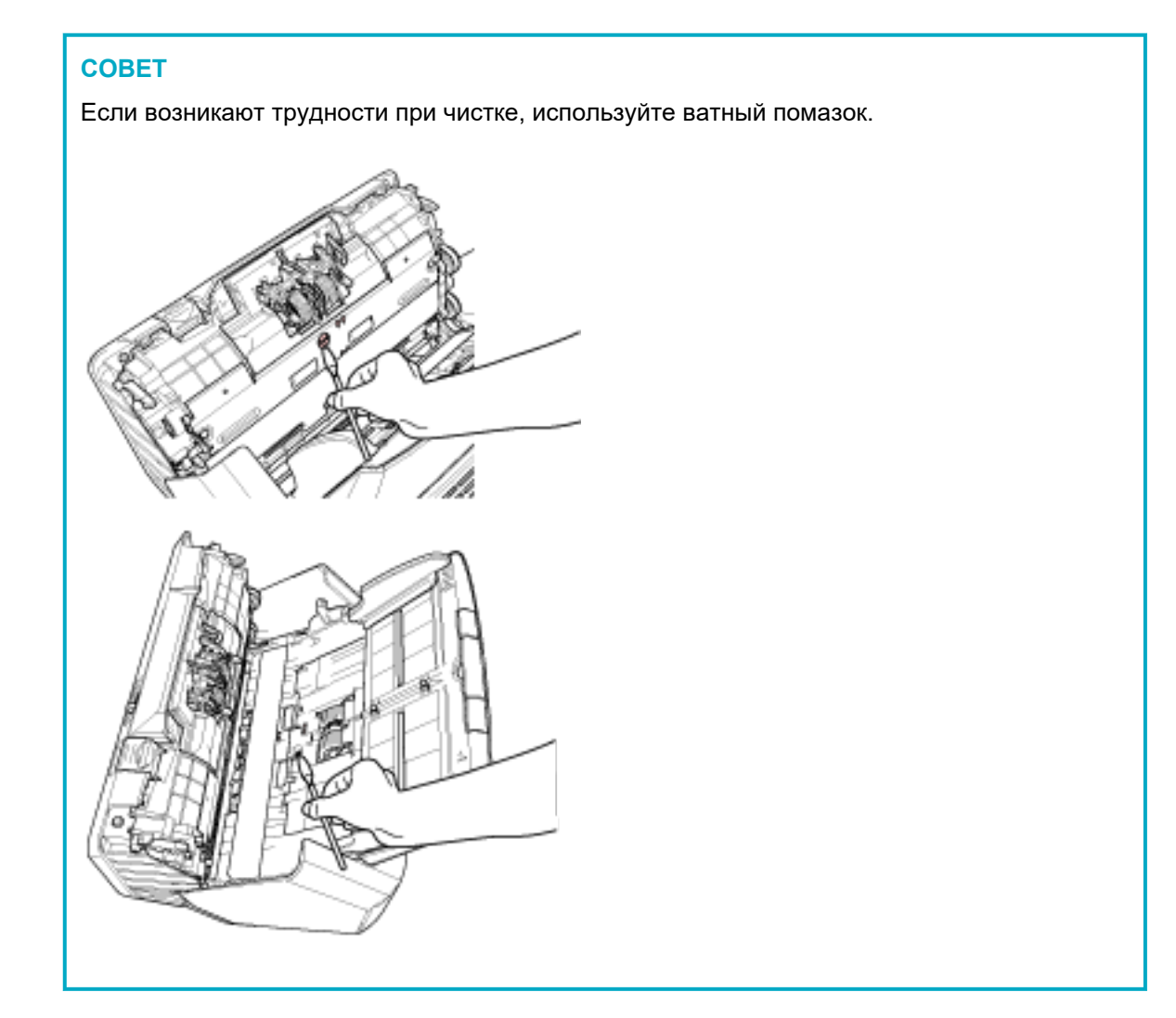

#### **Подающий валик (× 2) / Выводящий валик (× 2)**

Питание должно быть включено для вращения подающего/выводящего валиков при очистки.

- **a** Подключите кабель питания, а затем включите питание сканера. Для получения подробной информации, смотрите [Как включить питание \(страница](#page-60-0) [61\).](#page-60-0)
- **b** На сенсорном экране нажмите  $\begin{bmatrix} \bullet \\ \bullet \end{bmatrix}$  [Чистка и обслуживание]  $\rightarrow$  [Чистка]  $\rightarrow$

[Увлажненные салфетки]. Отобразится экран [Увлажненные салфетки].

#### **ВНИМАНИЕ**

Не начинайте сканирование с помощью приложения сканирования изображения при очистке.

**c** Откройте АПД.

Для получения подробной информации, смотрите [Как открыть АПД \(страница 68\).](#page-67-0)

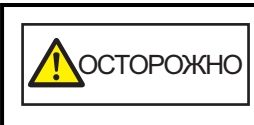

Когда АПД открыт, он может случайно закрыться. Будьте осторожны, не прищемите пальцы.

**d** На сенсорном экране нажмите кнопку [Пуск] в окне [Увлажненные салфетки]. Подающие/выводящие валики поворачиваются на некоторое число оборотов одновременно.

При нажатии и удерживании кнопки [Пуск] подающие/выводящие валики вращаются непрерывно.

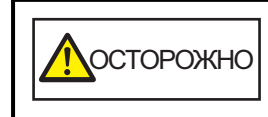

Будьте внимательны, не трогайте валики руками во время их вращения.

**e** Поместите салфетку, смоченную Очистителем F1 или лист увлажненной салфетки на поверхность вращающегося подающего/выводящего валика и протирайте горизонтально, чтобы убрать грязь и пыль со всей поверхности. Удостоверьтесь что очистка произведена должным образом, так как черный осадок на валиках повлияет на выполнение подачи.

#### **4 Закройте АПД.**

Для получения подробной информации, смотрите [Как закрыть АПД \(страница 69\)](#page-68-0).

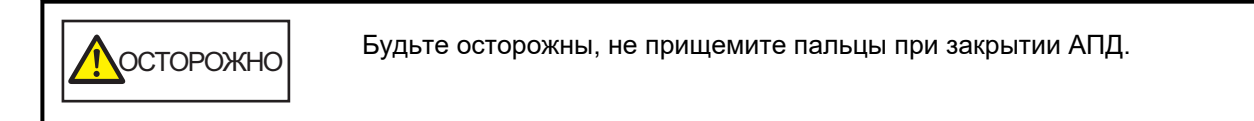

#### **ВНИМАНИЕ**

Подтвердите то, что АПД закрыт правильно. В противном случае, документы могут не подаваться в АПД.

- **5 Сбросьте счетчик листов после чистки.**
	- а На сенсорном экране нажмите  **• • [Чистка и обслуживание] → [Счетчики расходных материалов].**
	- **b На экране [Счетчики расходных материалов] нажмите кнопку [Удалить] для параметра [Число страниц после чистки].**

При использовании Software Operation Panel смотрите [Сброс счетчика листов \(страница 291\)](#page-290-0).

# **Очистка Несущего Листа**

Несущий Лист следует очищать либо сухой салфеткой, либо салфеткой, смоченной Очистителем F1/мягким моющим средством, либо увлажненной салфеткой.

Аккуратно протрите грязь и пыль с поверхности и внутренней части Несущего Листа.

При использовании Несущего Листа грязь и пыль накапливаются на поверхности и внутренней части.

Очищайте его регулярно, так как иначе это может привести к ошибкам сканирования.

#### **ВНИМАНИЕ**

- Убедитесь, что Несущий Лист не смят.
- Чтобы избежать деформации и обесцвечивания, никогда не используйте разбавитель краски или любые другие органические растворители.
- Не используйте силу при протирании Несущего Листа, так как вы можете его повредить или деформировать.
- После очистки внутренней части Несущего Листа тканью, смоченной Очистителем F1/мягким моющим средством, или увлажненной салфеткой, не закрывайте Несущий Лист, пока он не высохнет.
- Несущий Лист следует заменять примерно через каждые 500 сканирований. Для получения дополнительной информации о покупке Несущих Листов обратитесь к дистрибьютору/дилеру, где приобретался продукт. Смотрите контактную информацию в прилагающемся к продукту Списке контактов или используйте контактную информацию в разделе Контакты для справок, если прилагается в Мерах предосторожности, предоставляемых с данным продуктом, и создайте запрос.

# **Замена расходных материалов**

В данной главе описывается, как заменить расходные материалы сканера.

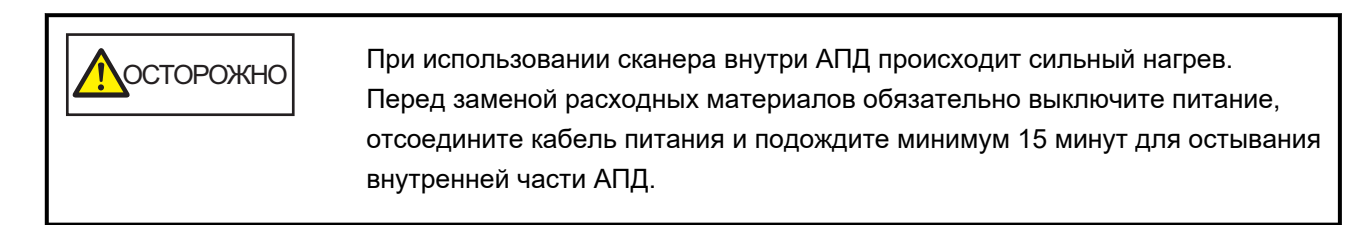

# **Расходные материалы и периодичность замены**

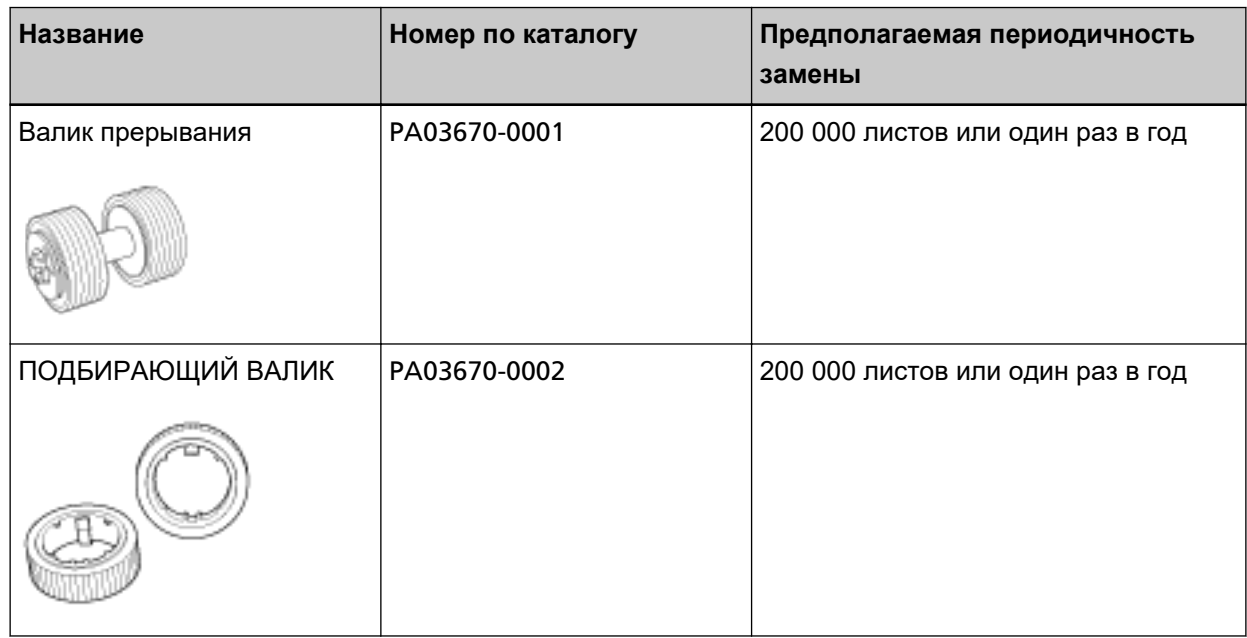

Необходимо выполнять периодичную замену расходных материалов. Рекомендуется иметь запас новых расходных материалов и заменить их перед завершением срока использования расходных материалов. Также сканер записывает число сканированных листов для каждого расходного материалы (валик прерывания и подбирающий валик), что позволяет определить время замены расходного материала.

Процедура проверки количества сканированных листов выглядит следующим образом.

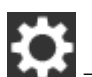

- **1** На сенсорном экране нажмите → [Чистка и обслуживание] → [Счетчики расходных материалов].
- **2** На экране [Счетчики расходных материалов] просмотрите значения счетчиков [После замены валика прерывания] и [После замены подбирающего валика].
	- Цвет фона счетчика желтый Скоро потребуется заменить валик прерывания или подбирающий валик.
	- Цвет фона счетчика красный

Время заменить валик прерывания или подбирающий валик. Замените валик прерывания и подбирающий валик.

Для получения информации о работе с Software Operation Panel смотрите [Настройки, связанные](#page-288-0) [со счетчиками листов \(страница 289\).](#page-288-0)

Имейте в виду, что предложенная периодичность замены является справочной, для случая использования А4 (80 г/м<sup>2</sup>) бумаги, не содержащей древесину или на основе древесины, также периодичность замены зависит от типа сканируемых документов, и частоты использования сканера и чистки.

#### **СОВЕТ**

Используйте только заданные расходные материалы.

Для получения дополнительной информации о покупке расходных материалов обратитесь к дистрибьютору/дилеру, где приобретался продукт. Смотрите контактную информацию в прилагающемся к продукту Списке контактов или используйте контактную информацию в разделе Контакты для справок, если прилагается в Мерах предосторожности, предоставляемых с данным продуктом, и создайте запрос.

# <span id="page-137-0"></span>**Замена валика прерывания**

Замените валик прерывания следующей процедурой.

- **1 Выключите сканер, отключите кабель питания и подождите минимум 15 минут.** Для получения подробной информации, смотрите [Как выключить питание \(страница 62\).](#page-61-0)
- **2 Извлеките все документы из лотка бумаги АПД (податчик).**

## **3 Откройте АПД.**

Для получения подробной информации, смотрите [Как открыть АПД \(страница 68\)](#page-67-0).

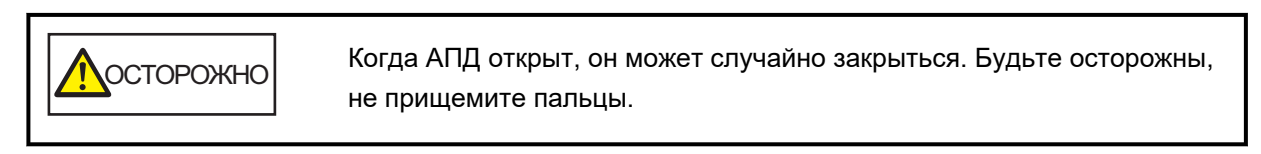

#### **4 Удалите валик прерывания.**

**a Удерживайте оба конца крышки и откройте ее по направлению стрелки.**

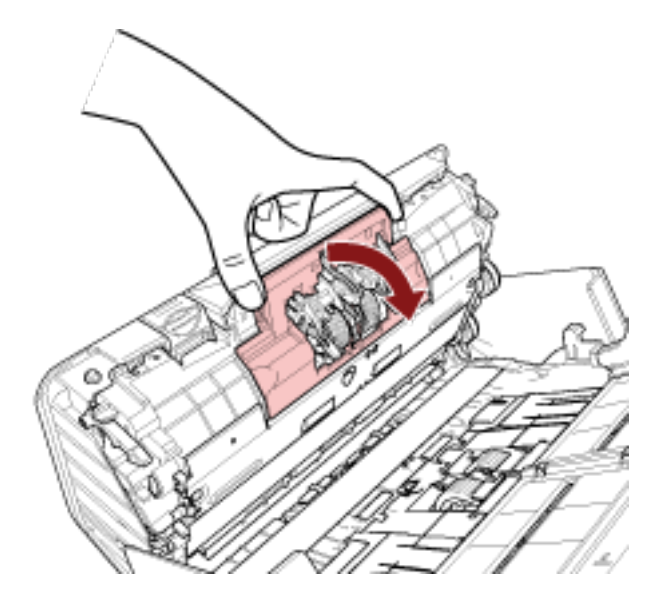

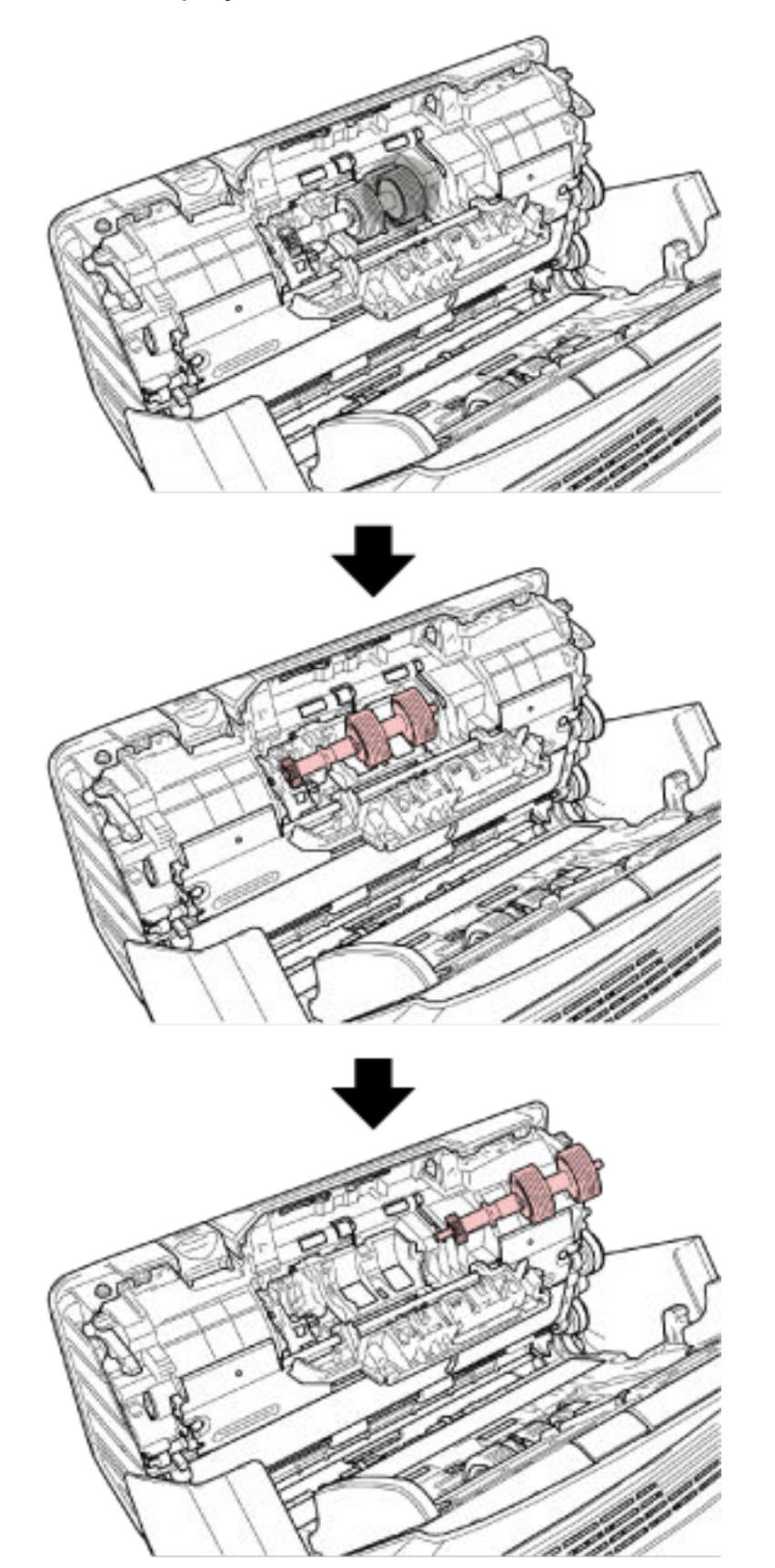

**b Поднимите правую часть валика, а затем вытащите вал из слота слева.**

**Удалите валик прерывания с вала.**

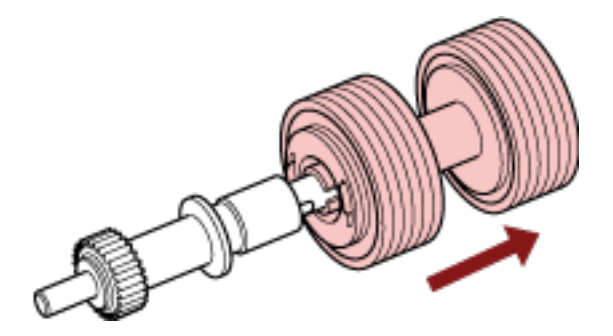

 **Вставьте новый валик прерывания на вал.** Вставьте выступ на валу в слот.

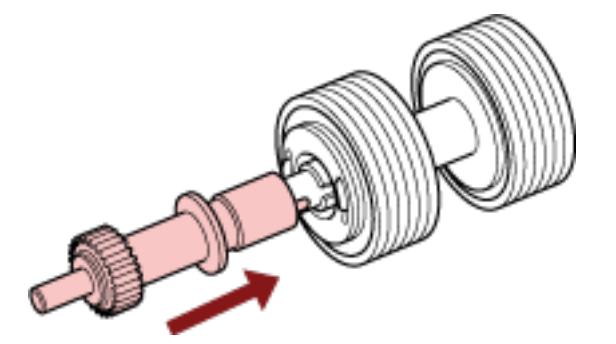

**Вставьте вал.**

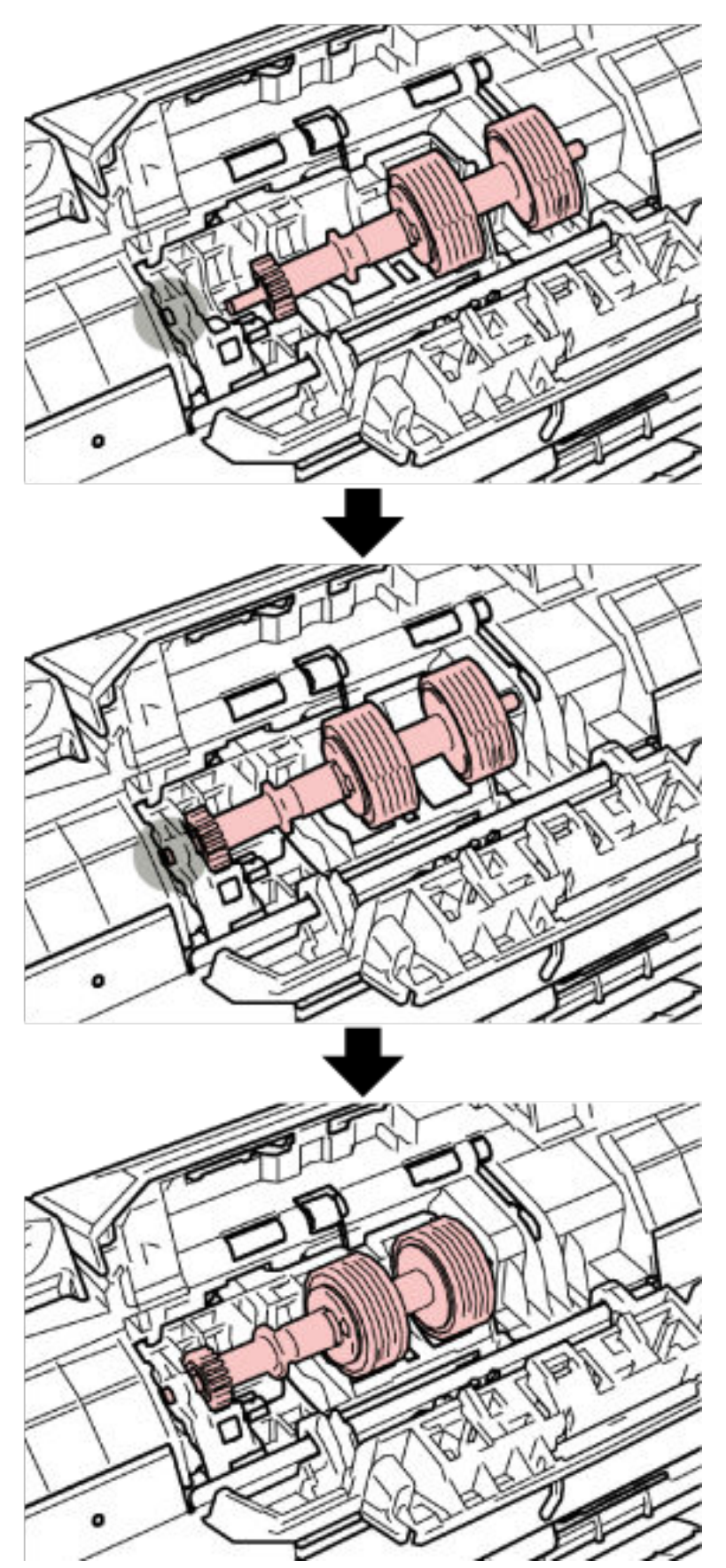

**a Вставьте левый конец вала в отверстие согласно форме отверстия, затем установите правую сторону вала.**

**b Закройте крышку валика прерывания.**

## **ВНИМАНИЕ**

Убедитесь, что валик прерывания установлен правильно. В противном случае могут возникать застревания бумаги и другие ошибки подачи.

## **8 Закройте АПД.**

Для получения подробной информации, смотрите [Как закрыть АПД \(страница 69\)](#page-68-0).

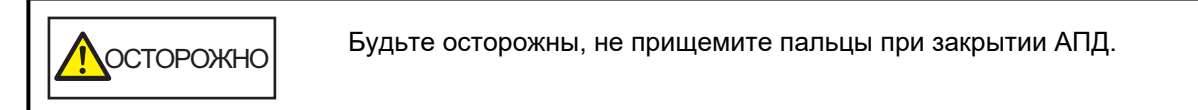

- **9 Подключите кабель питания, а затем включите питание сканера.** Для получения подробной информации, смотрите [Как включить питание \(страница 61\).](#page-60-0)
- **10 Сбросьте счетчик валика прерывания.**
	- **a На сенсорном экране нажмите**  $\begin{bmatrix} 1 & 2 \\ 4 & 4 \end{bmatrix}$  **→ [Чистка и обслуживание] → [Счетчики расходных материалов].**
	- **b На экране [Счетчики расходных материалов] нажмите кнопку [Удалить] для параметра [После замены валика прерывания].**

Для получения информации о сбросе счетчика в Software Operation Panel смотрите [Сброс](#page-290-0) [счетчика листов \(страница 291\)](#page-290-0).

# **Замена подбирающего валика**

Замените подбирающий валик следующей процедурой.

- **1 Выключите сканер, отключите кабель питания и подождите минимум 15 минут.** Для получения подробной информации, смотрите [Как выключить питание \(страница 62\).](#page-61-0)
- **2 Извлеките все документы из лотка бумаги АПД (податчик).**

## **3 Извлеките лоток бумаги АПД (податчик).**

Удерживайте оба конца лотка бумаги АПД (податчик), затем приподнимите его по направлению стрелки 1 и вытащите по направлению стрелки 2.

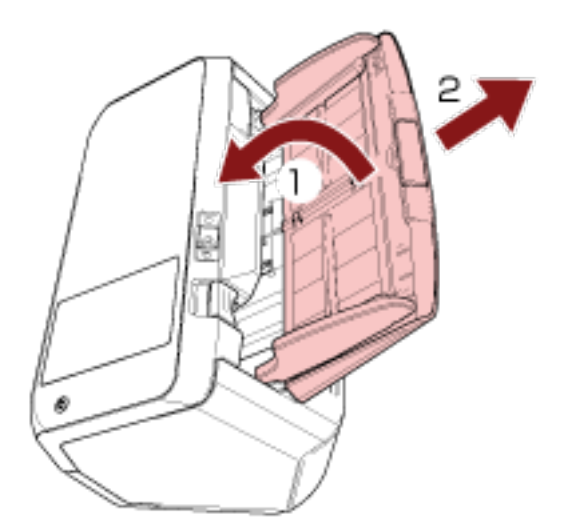

## **4 Откройте АПД.**

Для получения подробной информации, смотрите [Как открыть АПД \(страница 68\)](#page-67-0).

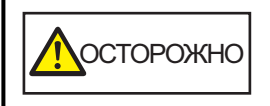

Когда АПД открыт, он может случайно закрыться. Будьте осторожны, не прищемите пальцы.

**5 Удалите подбирающий валик.**

**a Откройте направляющую листов, приподняв рычаг.**

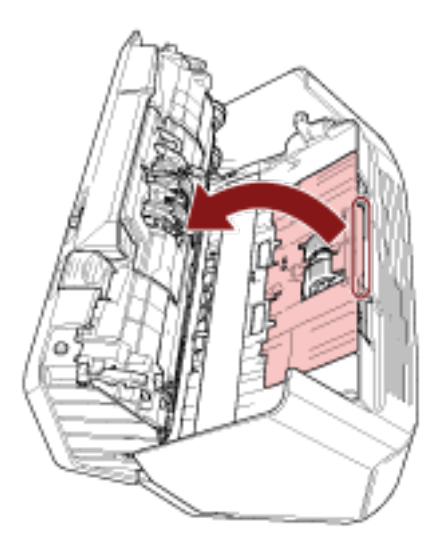

**b Вращайте втулку на валу по направлению стрелки.**

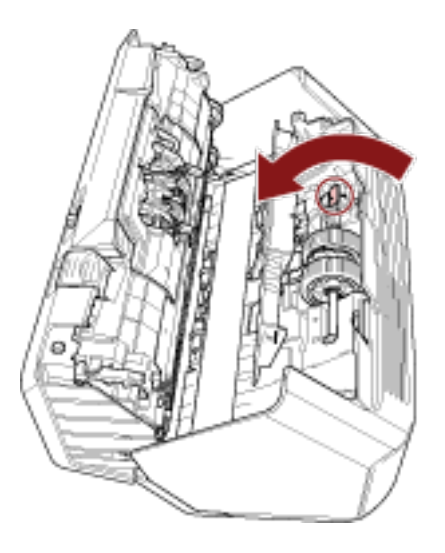
**c Удерживайте втулку на валу, чтобы приподнять конец втулки, вытащите другой конец вала из слота, а затем приподнимите подбирающий валик, чтобы извлечь его.**

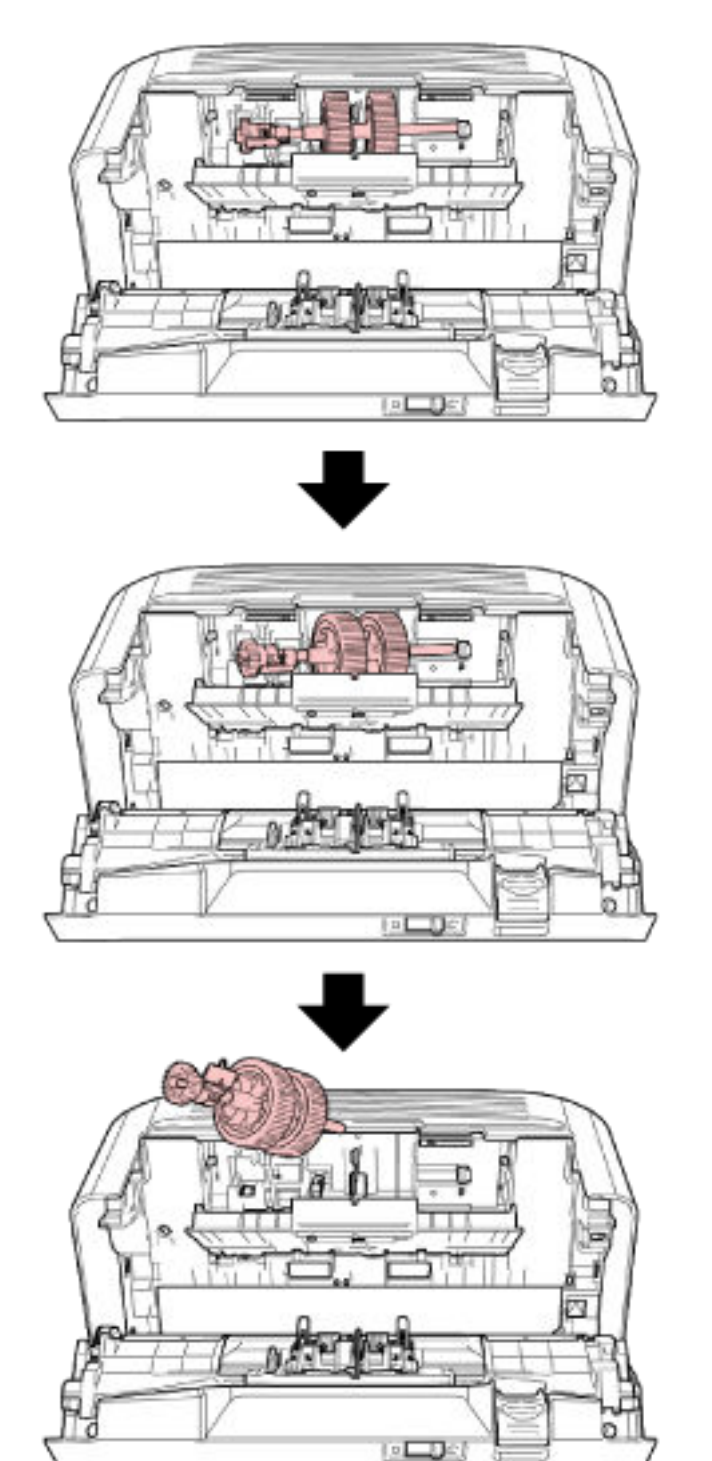

### **ВНИМАНИЕ**

Будьте осторожны, не прикасайтесь к шестерне вблизи втулки на валу, так как она обработана механическим маслом.

- **6 По очереди извлеките подбирающие валики (× 2) с вала.**
	- **a Вытяните подбирающий валик с вала после поднятия фиксирующей заслонки.**

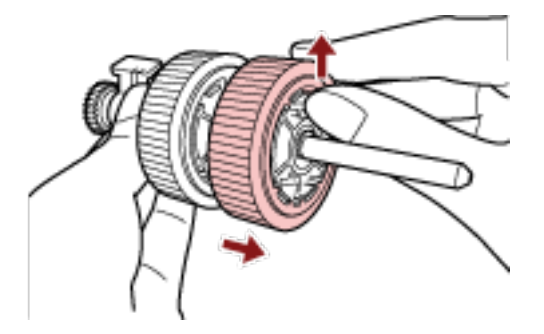

**b Вытяните другой подбирающий валик с вала после поднятия фиксирующей заслонки.**

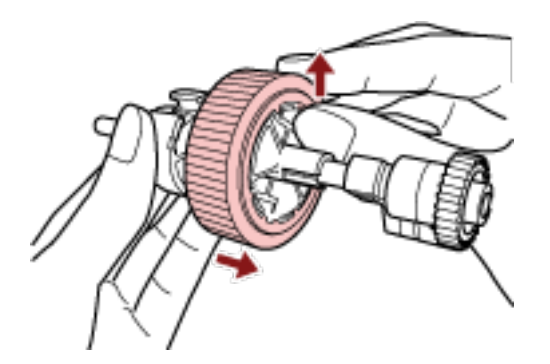

- **7 Вставьте новые подбирающие валики (× 2) на вал по одному.**
	- **a Вставьте фиксирующую заслонку подбирающего валика в слот.**

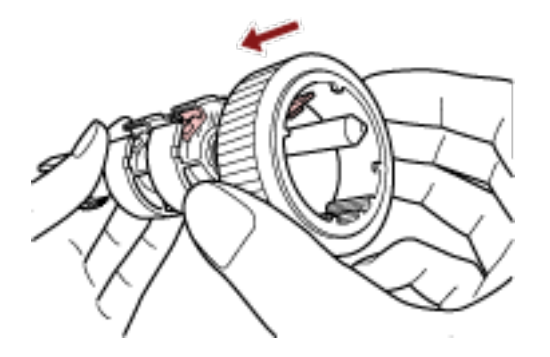

**b Вставьте фиксирующую заслонку другого подбирающего валика в слот.**

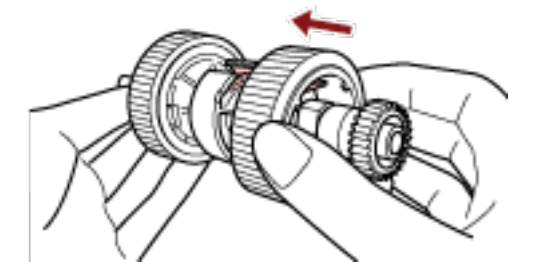

### **ВНИМАНИЕ**

Убедитесь, что подбирающие валики закреплены правильно. В противном случае могут возникать застревания бумаги и другие ошибки подачи. Вставляйте подбирающие валики до их фиксации в месте установки.

### **8 Вставьте вал.**

**a Удерживая втулку на валу, вставьте другой конец вала в слот справа по диагонали от верхнего левого края. Опустите конец вала с втулкой, чтобы** **установить весь вал, и поворачивайте втулку в обратном направлении, пока вал не зафиксируется на месте.**

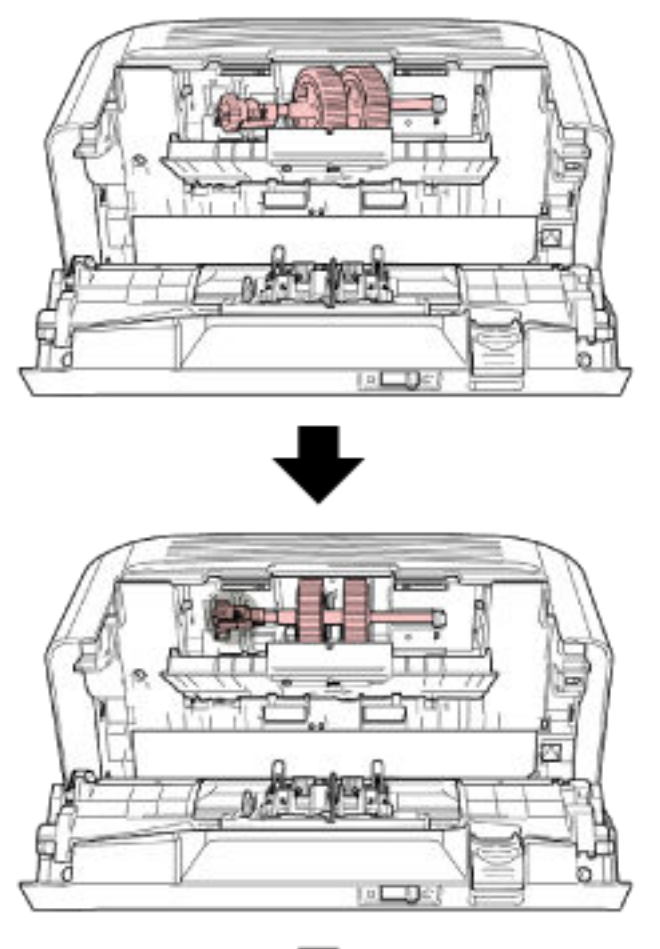

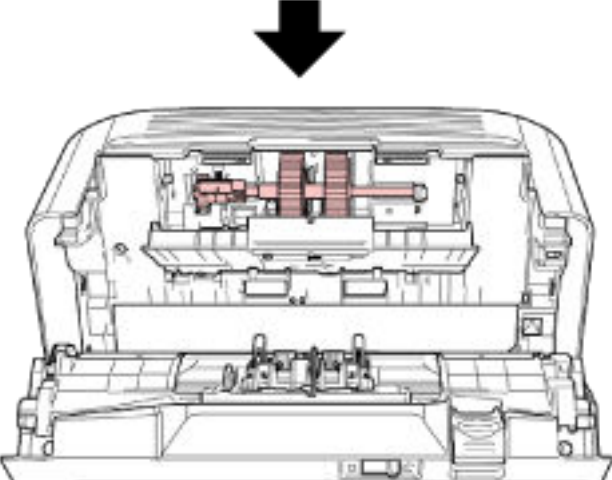

**b Закройте направляющую листа. Удостоверьтесь, что оба конца направляющей листа был полностью заблокирован.**

### **ВНИМАНИЕ**

Убедитесь, что подбирающие валики установлены правильно. В противном случае могут возникать застревания бумаги и другие ошибки подачи.

### **9 Закройте АПД.**

Для получения подробной информации, смотрите [Как закрыть АПД \(страница 69\)](#page-68-0).

ОСТОРОЖНО Будьте осторожны, не прищемите пальцы при закрытии АПД.

### **10 Установите лоток бумаги АПД (податчик).**

Вставьте рычаги в слоты на задней части сканера по направлению стрелки 1 и наклоните лоток бумаги АПД (податчик) вниз по направлению стрелки 2, чтобы он зафиксировался на месте. Установите лоток бумаги АПД (податчик) с боковыми направляющими вверх.

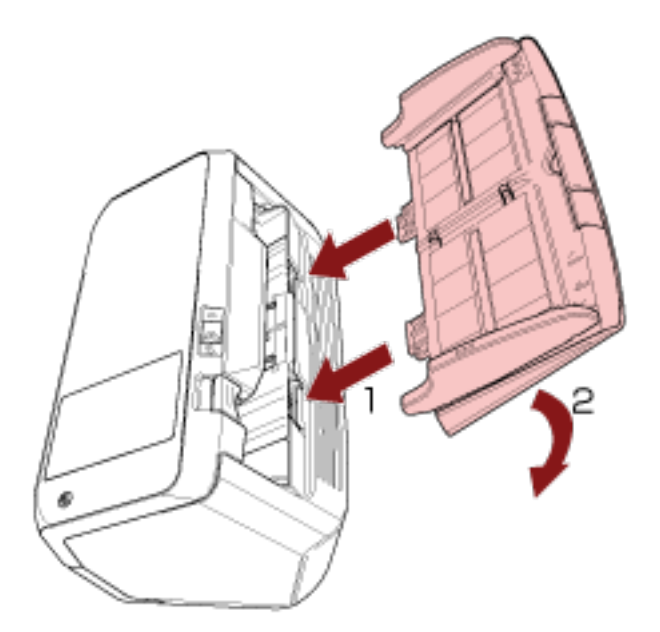

### **ВНИМАНИЕ**

Не оставляйте место между лотком бумаги АПД (податчик) и сканером.

- **11 Подключите кабель питания, а затем включите питание сканера.** Для получения подробной информации, смотрите [Как включить питание \(страница 61\).](#page-60-0)
- **12 Сбросьте счетчик подбирающего валика.**

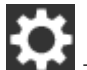

**a На сенсорном экране нажмите → [Чистка и обслуживание] → [Счетчики расходных материалов].**

### **b На экране [Счетчики расходных материалов] нажмите кнопку [Удалить] для параметра [После замены подбирающего валика].**

Для получения информации о сбросе счетчика в Software Operation Panel смотрите [Сброс](#page-290-0) [счетчика листов \(страница 291\)](#page-290-0).

# <span id="page-150-0"></span>**Устранение неполадок**

В данном разделе дается описание мер, которые нужно предпринять, при замятии бумаги и других неполадках, пунктов, требующих проверки перед обращением к поставщику услуг сканера, и маркировок на сканере.

### **ВНИМАНИЕ**

Для получения подробной информации об ошибках / неполадках, которые не упомянуты в данном разделе, смотрите справку драйвера сканера.

### **При возникновении застревания бумаги**

Извлеките документы, оставшиеся в АПД, по следующей процедуре:

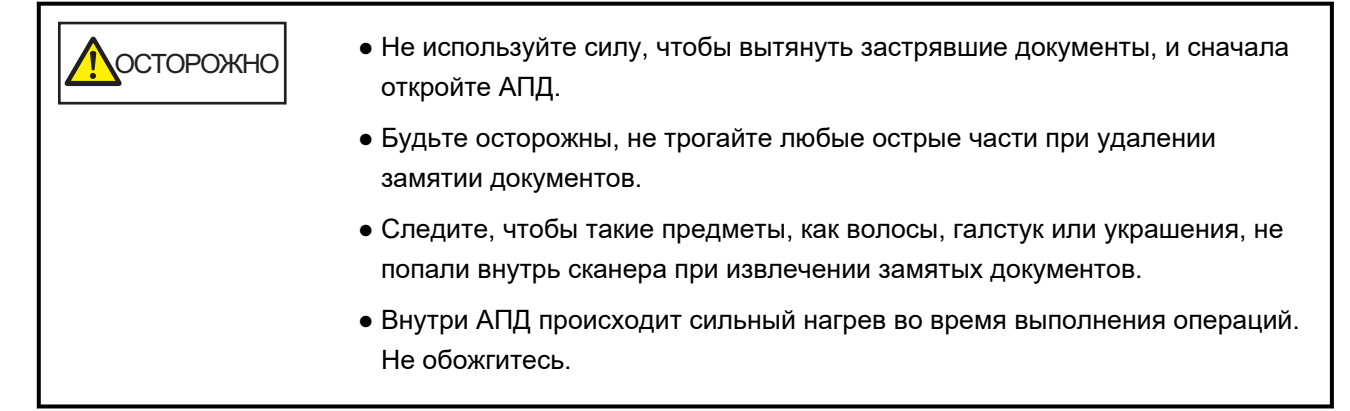

**1 Извлеките все документы из лотка бумаги АПД (податчик).**

### **2 Откройте АПД.**

Для получения подробной информации, смотрите [Как открыть АПД \(страница 68\)](#page-67-0).

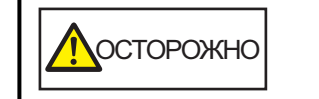

Когда АПД открыт, он может случайно закрыться. Будьте осторожны, не прищемите пальцы.

**3 Удалите замятый документ.**

### **ВНИМАНИЕ**

- Проверьте документы и путь прохождения бумаги. Удалите любые металлические объекты, такие как скрепки или бумажные скобы, чтобы предотвратить замятие бумаги.
- Будьте осторожны, не повредить поверхность стекла и направляющих при удалении документов с металлическими объектами, такие как скрепки или бумажные скобы.

### **4 Закройте АПД.**

Для получения подробной информации, смотрите [Как закрыть АПД \(страница 69\)](#page-68-0).

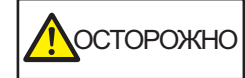

Будьте осторожны, не прищемите пальцы при закрытии АПД.

### **ВНИМАНИЕ**

- Подтвердите то, что АПД закрыт правильно. В противном случае, документы могут не подаваться в АПД.
- Время от времени, когда сканирование завершено или отменено, документы могут оставаться в АПД без отображения сообщения об ошибке. В этом случае выполните шаги с [1](#page-150-0) по [4](#page-150-0) выше для удаления документов.
- Для продолжения сканирования проверьте, с какой страницы требуется продолжить, и загрузите документы в лоток бумаги АПД (податчик) заново.

# **Ошибки**

● **Экран [Ошибка]**

При возникновении ошибки на сканере на сенсорном экране отобразится окно [Ошибка].

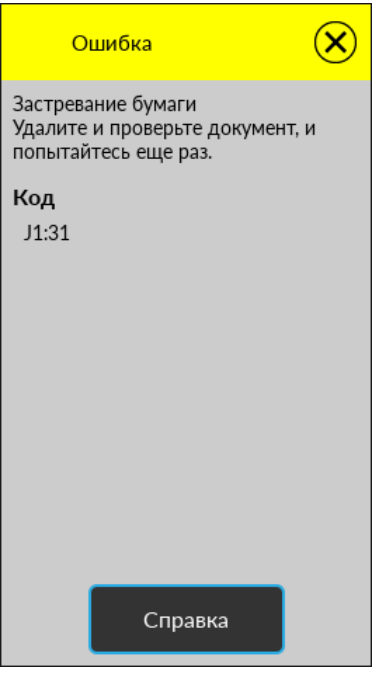

Просмотрите решение ошибки, нажмите  $\mathbb{C}'$  и закройте экран [Ошибка].

### **СОВЕТ**

Если на компьютере установлено Error Recovery Guide, то Error Recovery Guide запустится при входе в Windows.

При возникновении ошибки на сканере имя ошибки и ее код отобразятся в окне Error Recovery Guide.

Запишите эту информацию и нажмите кнопку [Сведения] для просмотра процедуры по устранению неполадок.

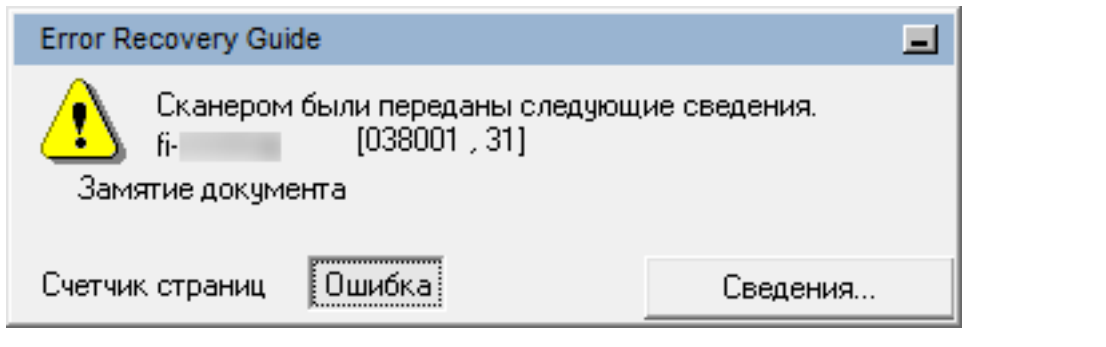

### ● **Список кодов**

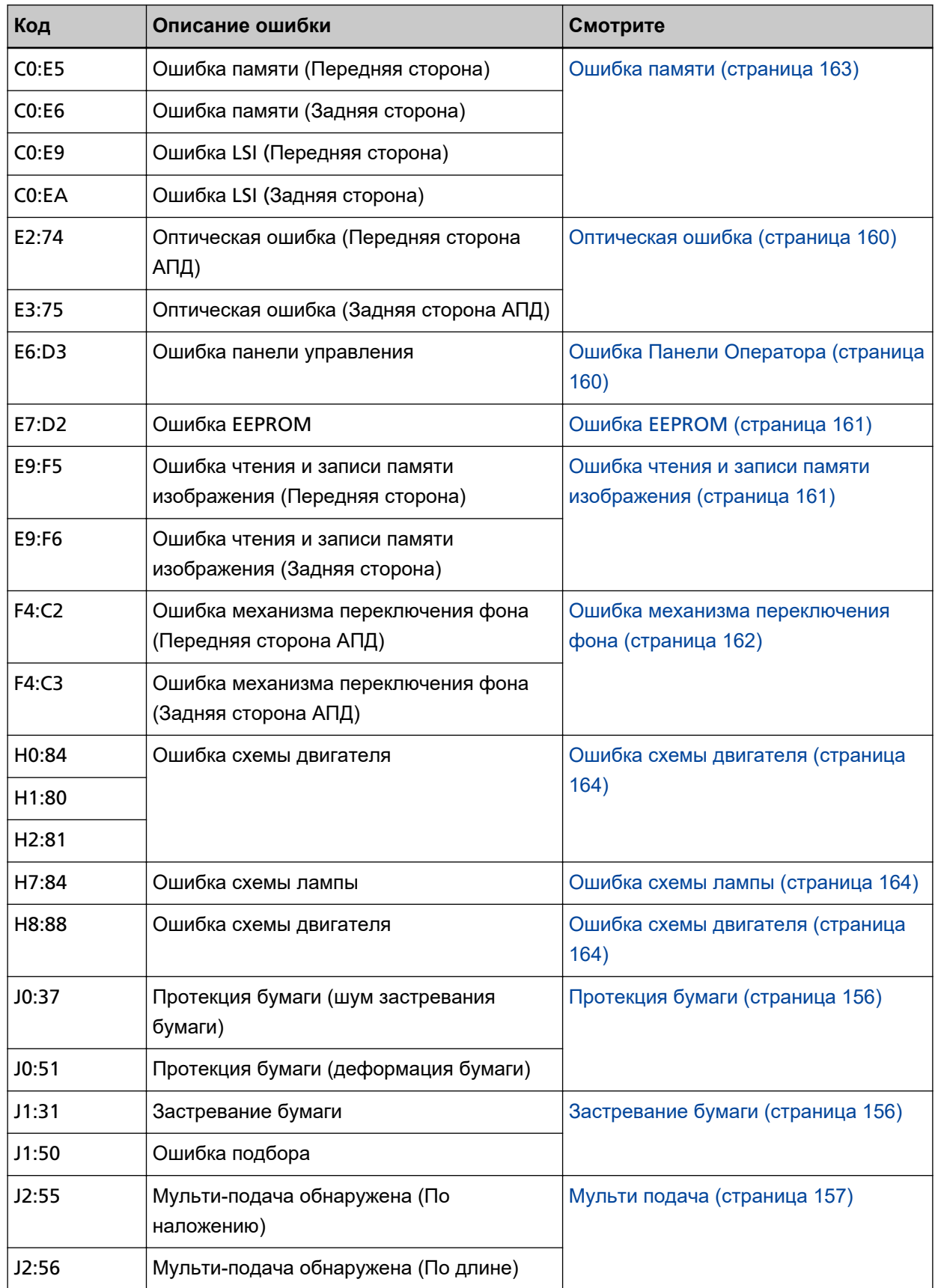

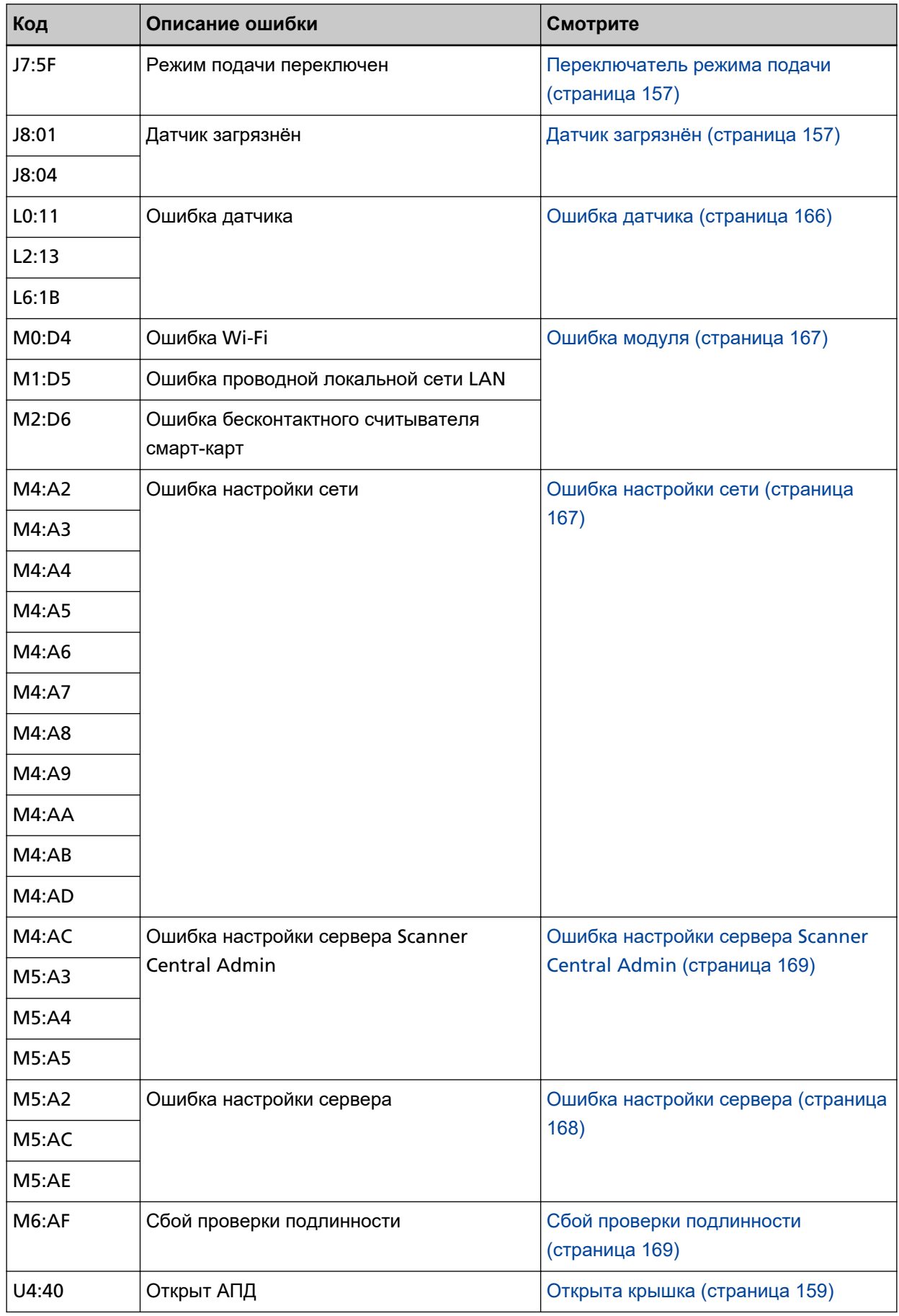

# <span id="page-155-0"></span>**Ошибка подачи бумаги**

# **Протекция бумаги**

Когда функция защиты документов (протекция бумаги) активирована, подача бумаги остановится и окно [Ошибка] отобразится на сенсорном экране с указанием следующих кодов.

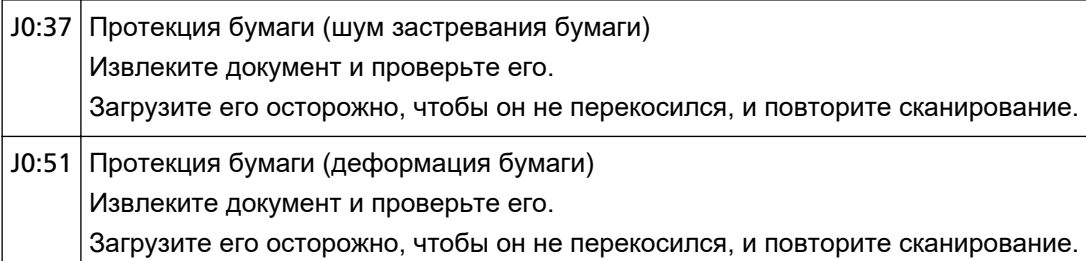

Функция защиты документов (протекция бумаги) предотвращает повреждение документов при сканировании с помощью АПД за счет увеличения уровня чувствительности к обнаружению застревания бумаги.

Примите следующие меры.

- Если происходит эта ошибка, убедитесь, что документ соответствует требованиям, описанным в [Документы для сканирования \(страница 87\).](#page-86-0)
- Если ошибка происходит слишком часто, даже когда документ удовлетворяет требованиям к сканированию, снизьте уровень чувствительности протекции.
- Если в АПД есть документы, извлеките документы, как описано в [При возникновении](#page-150-0) [застревания бумаги \(страница 151\).](#page-150-0)

# **Застревание бумаги**

Если происходит застревание бумаги, в окне [Ошибка] на сенсорном экране отображается один из следующих кодов.

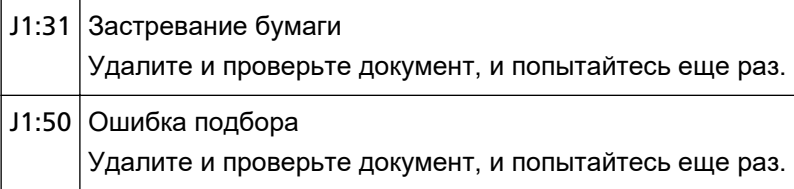

Извлеките замятые документы, как описано в [При возникновении застревания бумаги \(страница](#page-150-0) [151\)](#page-150-0).

Если застревания бумаги происходят часто, примите меры, как описано в [Часто происходят](#page-229-0) [ошибки замятия / подбора бумаги \(страница 230\)](#page-229-0).

### <span id="page-156-0"></span>**Мульти подача**

При наложении документов и подаче в сканер в окне [Ошибка] на сенсорном экране отображается один из следующих кодов.

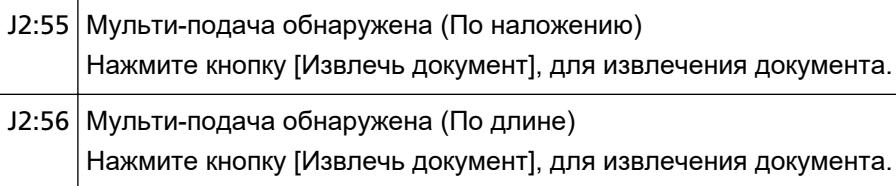

Если в сканере есть документы, извлеките документы, как описано в [При возникновении](#page-150-0) [застревания бумаги \(страница 151\)](#page-150-0).

Если документы наложены и подаются в сканер часто, примите меры согласно [В сканер часто](#page-222-0) [подаются документы с наложением \(страница 223\)](#page-222-0).

Если проблема сохраняется, запишите код ошибки и обратитесь к дистрибьютору/дилеру, где приобретался продукт. Смотрите контактную информацию в прилагающемся к продукту Списке контактов или используйте контактную информацию в разделе Контакты для справок, если прилагается в Мерах предосторожности, предоставляемых с данным продуктом, и создайте запрос.

### **Переключатель режима подачи**

При переключении режима подачи во время сканирования в окне [Ошибка] на сенсорном экране отображается следующий код.

J7:5F Режим подачи переключен Проверьте настройку переключения режима подачи, перезагрузите документы и повторите попытку.

Проверьте положение переключателя режима подачи.

Если в АПД есть документы, извлеките документы, как описано в [При возникновении застревания](#page-150-0) [бумаги \(страница 151\)](#page-150-0).

Если проблема сохраняется, запишите код ошибки и обратитесь к дистрибьютору/дилеру, где приобретался продукт. Смотрите контактную информацию в прилагающемся к продукту Списке контактов или используйте контактную информацию в разделе Контакты для справок, если прилагается в Мерах предосторожности, предоставляемых с данным продуктом, и создайте запрос.

### **Датчик загрязнён**

Если датчик загрязнен, в окне [Ошибка] на сенсорном экране отображаются следующие коды.

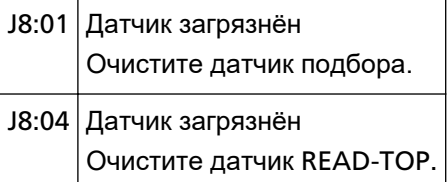

Примите следующие меры.

● Очистите датчики документов, как описано в [Чистка внутри сканера \(АПД\) с помощью салфетки](#page-129-0) [\(страница 130\).](#page-129-0)

● Выключите сканер, затем снова включите.

### <span id="page-158-0"></span>**Ошибка открытия крышки**

### **Открыта крышка**

Если АПД открыт при сканировании, в окне [Ошибка] на сенсорном экране отобразится следующий код.

U4:40 Открыт АПД

#### **СОВЕТ**

Экран [Ошибка] не отображает код, если АПД открыт, когда сканер находится в режиме ожидания.

Также обратите внимание, что операции на сенсорном экране неактивны, когда АПД открыт.

Подтвердите то, что АПД закрыт правильно.

Чтобы проверить правильность закрытия, откройте АПД и снова закройте его.

Для получения подробной информации об открытии и закрытии АПД смотрите [Открытие /](#page-67-0) [закрытие АПД \(страница 68\).](#page-67-0)

# <span id="page-159-0"></span>**Внутренние и оптические ошибки**

### **Оптическая ошибка**

Если происходит оптическая ошибка в АПД, в окне [Ошибка] на сенсорном экране отображается один из следующих кодов.

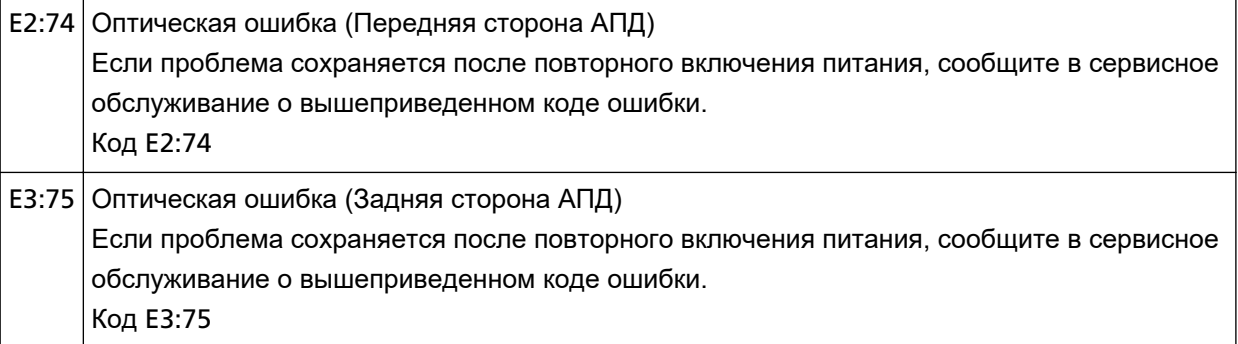

Примите следующие меры.

● Смотрите [Чистка внутри сканера \(АПД\) с помощью салфетки \(страница 130\)](#page-129-0) и очистите стекло.

• Выключите сканер, затем снова включите.

Если проблема сохраняется, запишите код ошибки и обратитесь к дистрибьютору/дилеру, где приобретался продукт. Смотрите контактную информацию в прилагающемся к продукту Списке контактов или используйте контактную информацию в разделе Контакты для справок, если прилагается в Мерах предосторожности, предоставляемых с данным продуктом, и создайте запрос.

# **Ошибка Панели Оператора**

При возникновении ошибки сенсорного экрана в окне [Ошибка] на сенсорном экране отображается следующий код.

E6:D3 Ошибка панели управления Если проблема сохраняется после повторного включения питания, сообщите в сервисное обслуживание о вышеприведенном коде ошибки. Код E6:D3

Выключите сканер, затем снова включите.

# <span id="page-160-0"></span>**Ошибка EEPROM**

При возникновении ошибки EEPROM в окне [Ошибка] на сенсорном экране отобразится следующий код.

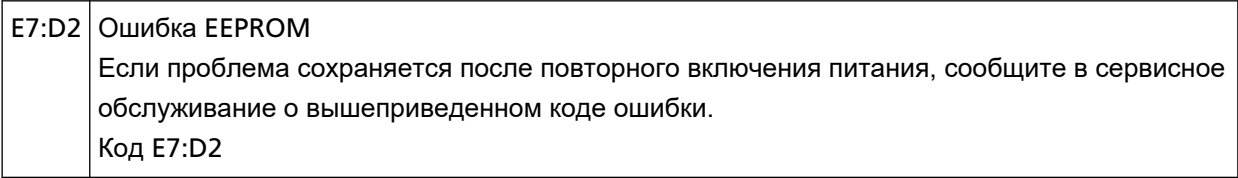

Выключите сканер, затем снова включите.

Если проблема сохраняется, запишите код ошибки и обратитесь к дистрибьютору/дилеру, где приобретался продукт. Смотрите контактную информацию в прилагающемся к продукту Списке контактов или используйте контактную информацию в разделе Контакты для справок, если прилагается в Мерах предосторожности, предоставляемых с данным продуктом, и создайте запрос.

### **Ошибка чтения и записи памяти изображения**

Если происходит ошибка при чтении данных из памяти изображения или записи в память изображения, в окне [Ошибка] на сенсорном экране отобразится один из следующих кодов.

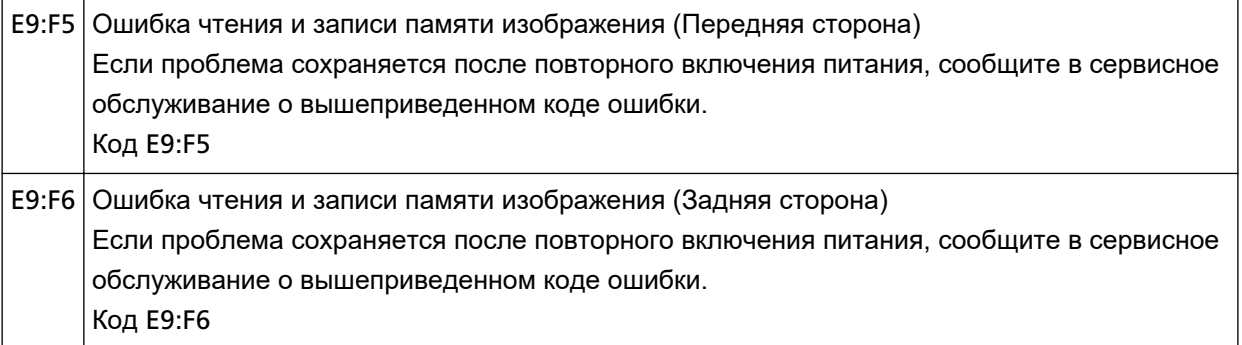

Выключите сканер, затем снова включите.

# <span id="page-161-0"></span>**Ошибка переработки**

### **Ошибка механизма переключения фона**

Если происходит ошибка механизма переключения фона, в окне [Ошибка] на сенсорном экране отображается один из следующих кодов.

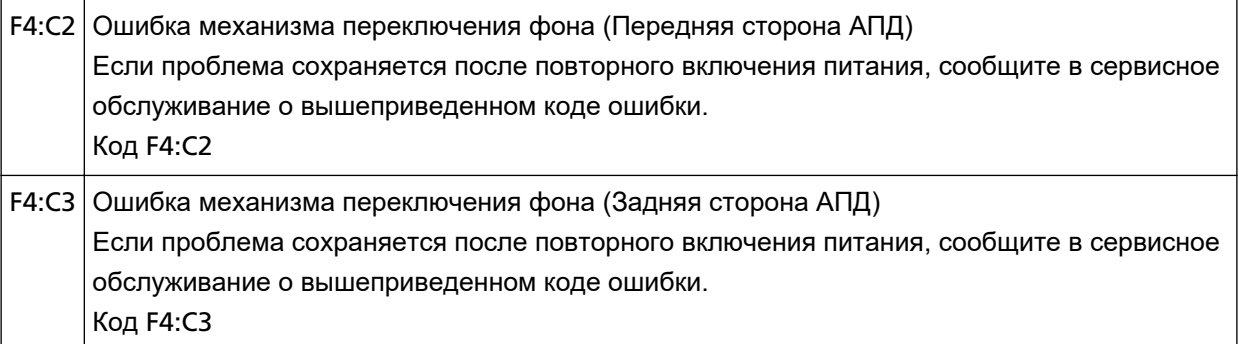

Откройте АПД, убедитесь, что в нем нет документов, выключите сканер и включите его заново. Если проблема сохраняется, запишите код ошибки и обратитесь к дистрибьютору/дилеру, где приобретался продукт. Смотрите контактную информацию в прилагающемся к продукту Списке контактов или используйте контактную информацию в разделе Контакты для справок, если прилагается в Мерах предосторожности, предоставляемых с данным продуктом, и создайте запрос.

# <span id="page-162-0"></span>**Ошибка чипа**

## **Ошибка памяти**

Если происходит ошибка памяти, в окне [Ошибка] на сенсорном экране отображается один из следующих кодов.

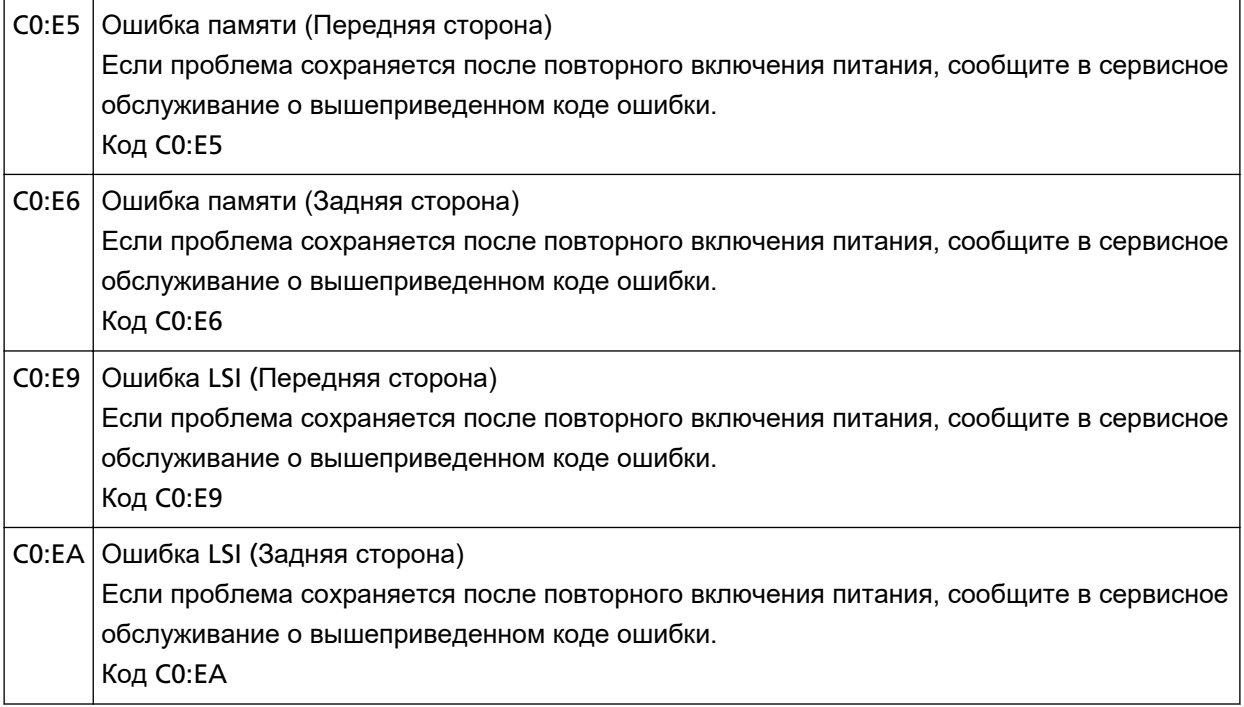

Выключите сканер, затем снова включите.

# <span id="page-163-0"></span>**Ошибка схемы двигателя**

### **Ошибка схемы двигателя**

Если происходит ошибка схемы двигателя, в окне [Ошибка] на сенсорном экране отображается один из следующих кодов.

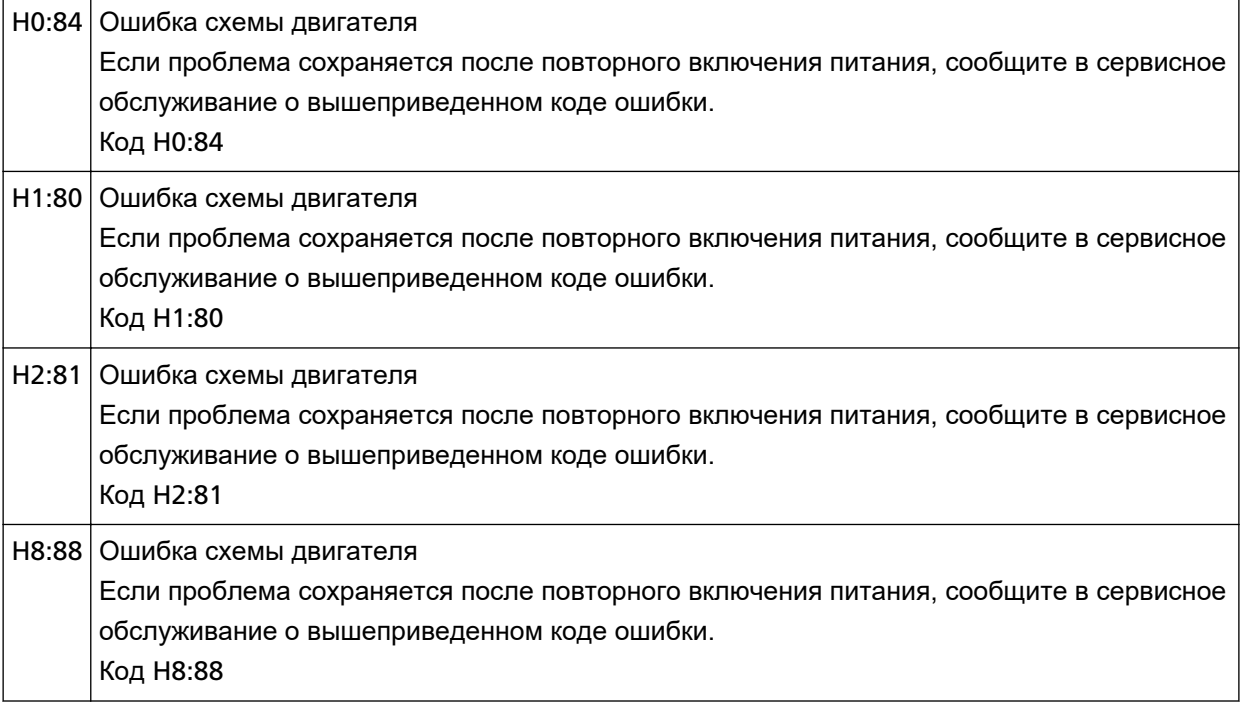

Выключите сканер, затем снова включите.

Если проблема сохраняется, запишите код ошибки и обратитесь к дистрибьютору/дилеру, где приобретался продукт. Смотрите контактную информацию в прилагающемся к продукту Списке контактов или используйте контактную информацию в разделе Контакты для справок, если прилагается в Мерах предосторожности, предоставляемых с данным продуктом, и создайте запрос.

### **Ошибка схемы лампы**

При возникновении ошибки схемы лампы в окне [Ошибка] на сенсорном экране отображается следующий код.

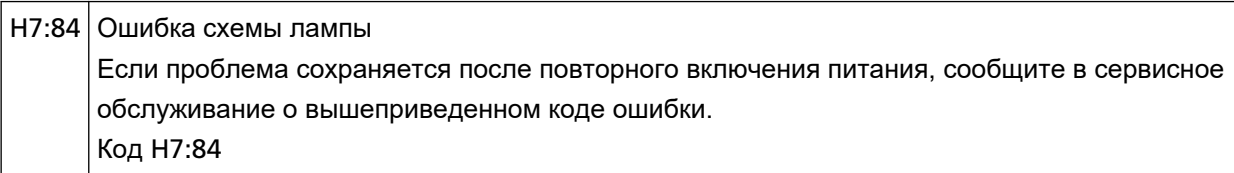

Выключите сканер, затем снова включите.

Если проблема сохраняется, запишите код ошибки и обратитесь к дистрибьютору/дилеру, где приобретался продукт. Смотрите контактную информацию в прилагающемся к продукту Списке контактов или используйте контактную информацию в разделе Контакты для справок, если

прилагается в Мерах предосторожности, предоставляемых с данным продуктом, и создайте запрос.

# <span id="page-165-0"></span>**Ошибка датчика**

# **Ошибка датчика**

При возникновении ошибки датчика в окне [Ошибка] на сенсорном экране отображаются следующие коды.

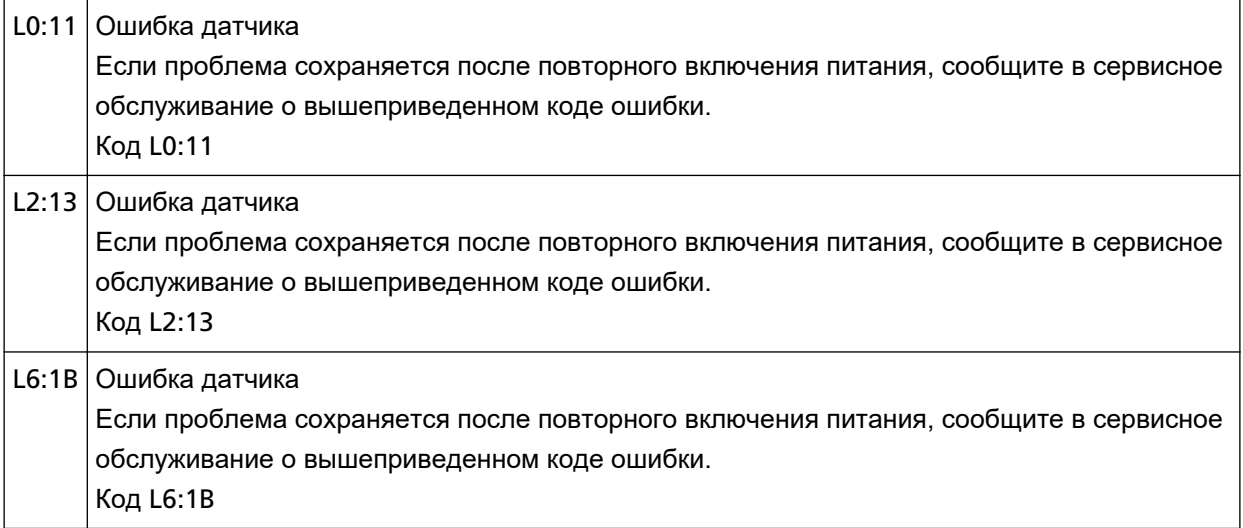

Примите следующие меры.

- Очистите ультразвуковые датчики и датчики документов, как описано в [Чистка внутри сканера](#page-129-0) [\(АПД\) с помощью салфетки \(страница 130\)](#page-129-0).
- Выключите сканер, затем снова включите.

# <span id="page-166-0"></span>**Ошибки коммуникации**

# **Ошибка модуля**

Если происходит ошибка модуля, в окне [Ошибка] на сенсорном экране отображается один из следующих кодов.

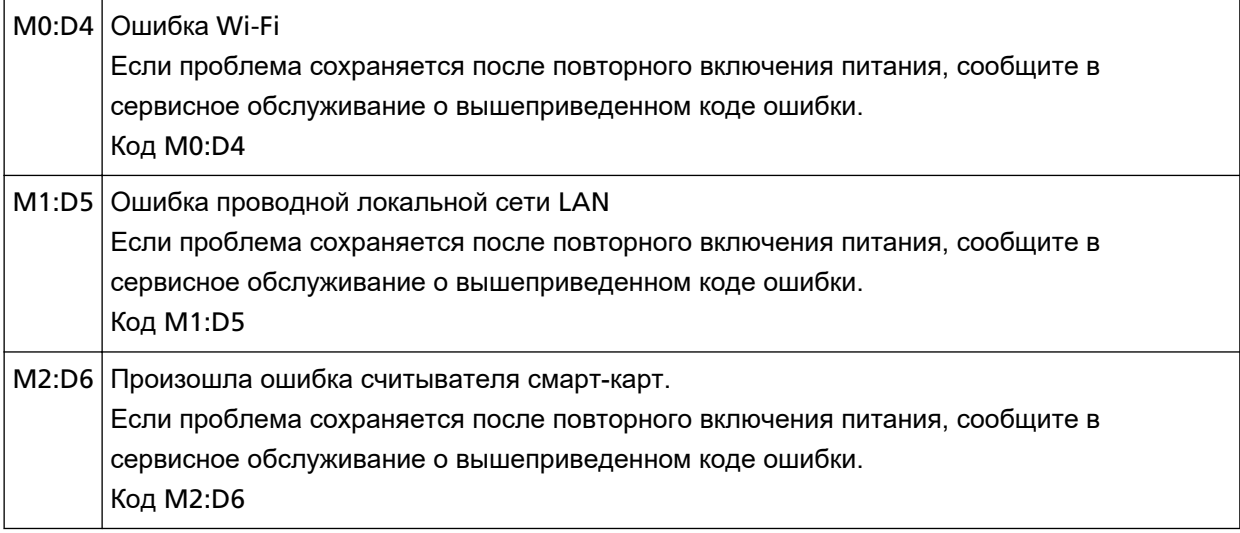

Выключите сканер, затем снова включите.

Если проблема сохраняется, запишите код ошибки и обратитесь к дистрибьютору/дилеру, где приобретался продукт. Смотрите контактную информацию в прилагающемся к продукту Списке контактов или используйте контактную информацию в разделе Контакты для справок, если прилагается в Мерах предосторожности, предоставляемых с данным продуктом, и создайте запрос.

# **Ошибка настройки сети**

При возникновении ошибки настроек сети в окне [Ошибка] на сенсорном экране отображается один из следующих кодов.

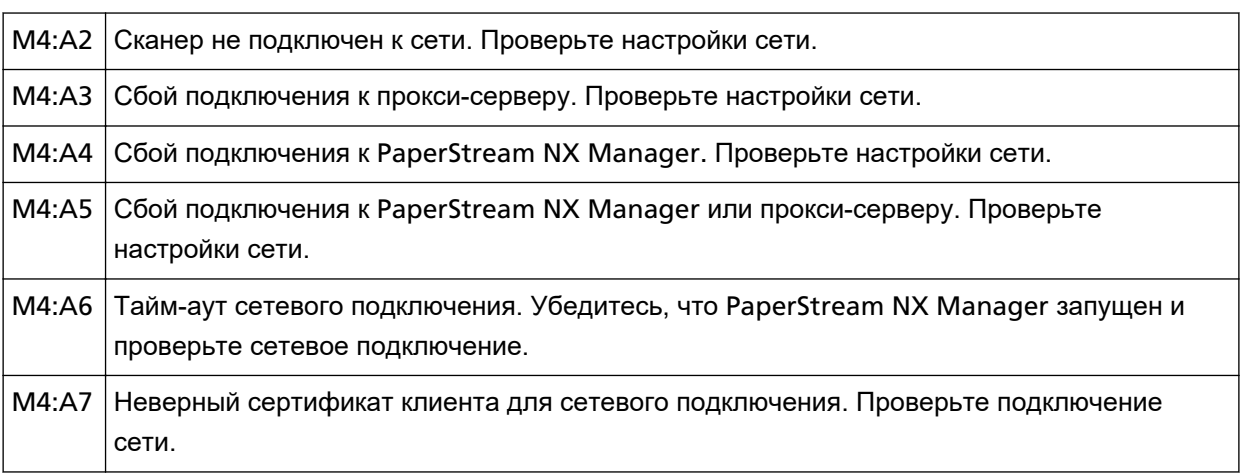

<span id="page-167-0"></span>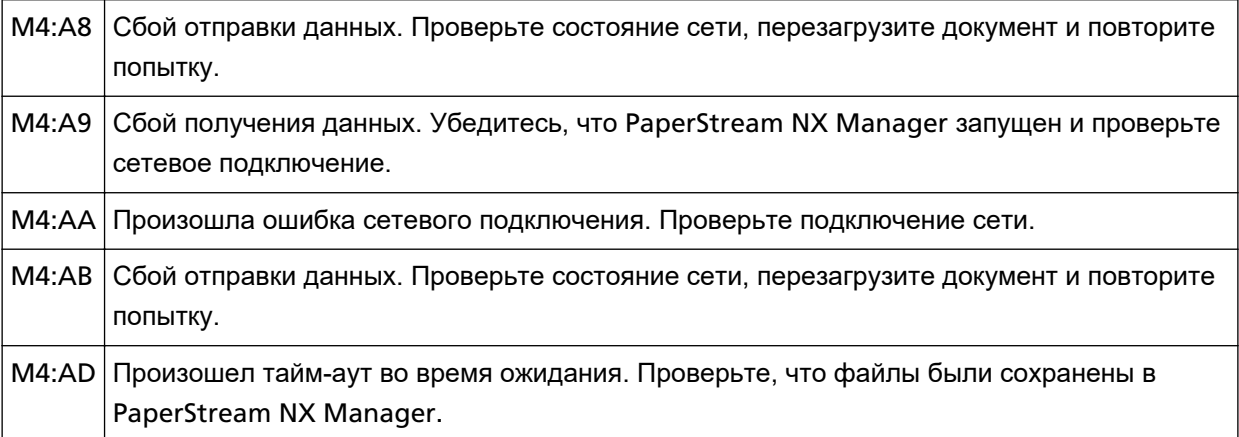

Просмотрите сообщение, отображающееся на экране [Ошибка], и примите соответствующие меры.

Для просмотра сетевых настроек сканера нажмите кнопку [Настройка].

Если проблема сохраняется, запишите код ошибки и обратитесь к дистрибьютору/дилеру, где приобретался продукт. Смотрите контактную информацию в прилагающемся к продукту Списке контактов или используйте контактную информацию в разделе Контакты для справок, если прилагается в Мерах предосторожности, предоставляемых с данным продуктом, и создайте запрос.

### **Ошибка настройки сервера**

Если произошла ошибка в настройках PaperStream NX Manager, окно [Ошибка] на сенсорном экране отображает один из следующих кодов.

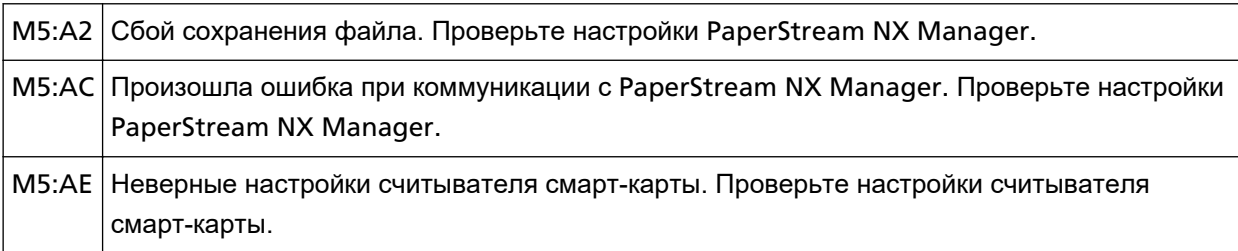

Просмотрите сообщение, отображающееся на экране [Ошибка], для правки следующих настроек:

• Настройка "PaperStream NX Manager" на сканере

• Настройка в PaperStream NX Manager

Для просмотра сетевых настроек сканера нажмите кнопку [Настройка].

# <span id="page-168-0"></span>**Ошибка настройки сервера Scanner Central Admin**

Если произошла ошибка в настройках сервера Scanner Central Admin, окно [Ошибка] на сенсорном экране отображает один из следующих кодов.

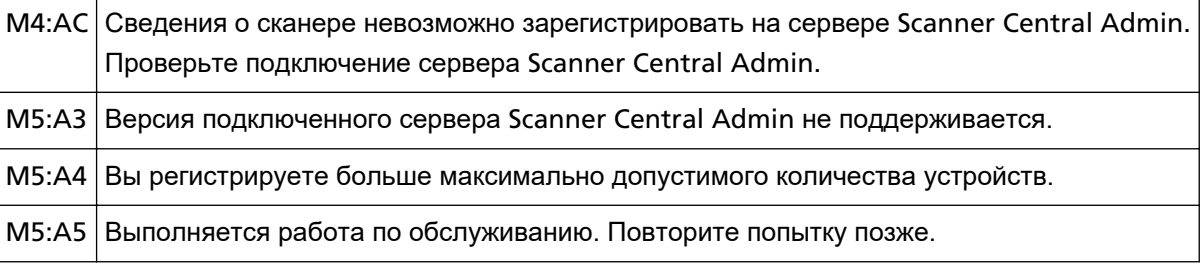

#### **Для M4:AC, M5:A3 или M5:A4**

Просмотрите сообщение, отображающееся на экране [Ошибка], для правки следующих настроек:

- Настройка "Сервер Scanner Central Admin" на сканере
- Настройка сервера Scanner Central Admin

Для просмотра сетевых настроек сканера нажмите кнопку [Настройка].

Если проблема сохраняется, запишите код ошибки и обратитесь к дистрибьютору/дилеру, где приобретался продукт. Смотрите контактную информацию в прилагающемся к продукту Списке контактов или используйте контактную информацию в разделе Контакты для справок, если прилагается в Мерах предосторожности, предоставляемых с данным продуктом, и создайте запрос.

### **Для M5:A5**

Повторите попытку позже.

### **Сбой проверки подлинности**

Если возник сбой проверки подлинности PaperStream NX Manager, в окне [Ошибка] на сенсорном экране отобразится следующий код.

M6:AF Сбой проверки подлинности в режиме автоматического входа. Проверьте настройки автоматического входа.

Просмотрите сообщение, отображающееся на экране [Ошибка], для правки следующих настроек:

- Настройка [Автоматический вход] на сканере
- Настройка проверки подлинности для PaperStream NX Manager

Для просмотра сетевых настроек сканера нажмите кнопку [Настройка].

# **Другие ошибки**

### **Используется другими**

Сканер уже используется.

- Убедитесь, что другие приложения не используют сканер.
- Убедитесь, что используется правильный способ подключения сканера.
- Убедитесь, на сенсорном экране сканера не выполняются операции.

### **Сканер в режиме счетчика документа.**

Сканер находится в "режиме счетчика документа", поэтому сканирование невозможно. Закройте экран [Счетчик документов] на сенсорном экране сканера для выхода из режима счетчика документа.

### **Сканирование было приостановлено пользователем.**

Если во время сканирования нажата кнопка [Пауза] на сенсорном экране, сканирование будет приостановлено.

Для возобновления сканирования нажмите кнопку [Scan] на сенсорном экране.

Для остановки сканирования нажмите  $\mathbb{C}$  на сенсорном экране.

# **Ошибка вне области сканирования**

Эта ошибка возникает, когда нижний край документа обнаруживается до сканирования заданной области с помощью АПД.

Пример:

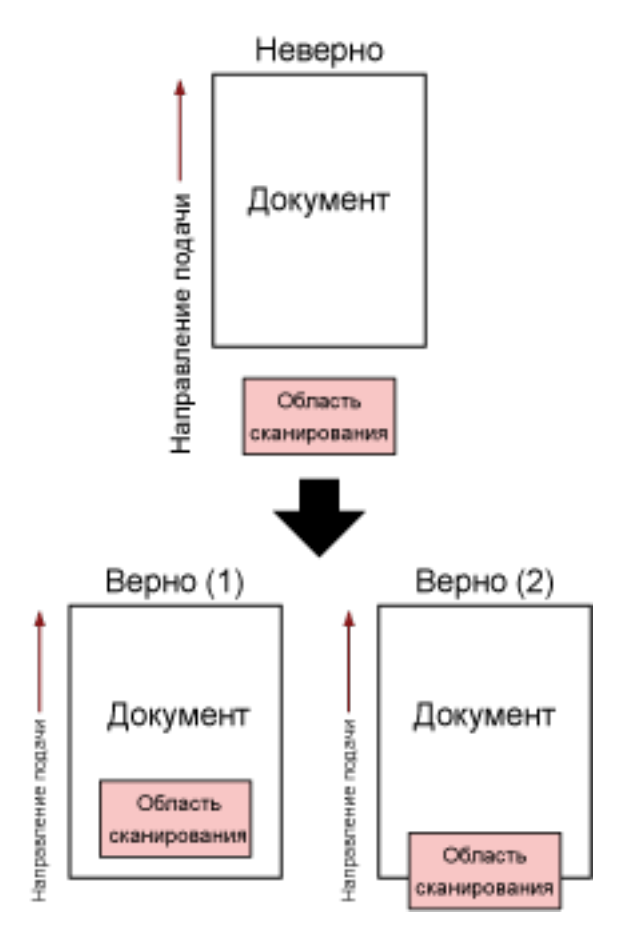

Может сканироваться область за пределами документа, поскольку сканированный документ короче заданного размера бумаги. Примите одну из следующих мер, а затем сканируйте еще раз.

- Загрузите документ заданного размера в лоток бумаги АПД (податчик).
- Измените настройки сканирования, чтобы область сканирования находилась внутри документа.

#### **ВНИМАНИЕ**

Способы задания области сканирования отличаются в зависимости от приложений сканирования изображения. Для получения дополнительной информации смотрите справку приложения сканирования изображения.

### **Недопустимая команда**

Команда завершилась с ошибкой.

Возможно, возникла проблема с подключением кабеля USB.

- Убедитесь, что кабель USB подключен правильно.
- Выключите сканер, затем снова включите.

Если проблема сохраняется, запишите код ошибки и обратитесь к дистрибьютору/дилеру, где приобретался продукт. Смотрите контактную информацию в прилагающемся к продукту Списке контактов или используйте контактную информацию в разделе Контакты для справок, если

прилагается в Мерах предосторожности, предоставляемых с данным продуктом, и создайте запрос.

### **Результат тестирования подключения**

● **"Результат теста: 0% packet loss"**

#### **Значение**

Коммуникация с хостом, указанным в [Имя хоста / IP-адрес], осуществляется нормально.

● **"Результат теста: 100% packet loss"**

#### **Значение**

Сбой коммуникации с местоположением, заданным в [Имя хоста / IP-адрес].

#### **Решение**

[Имя хоста / IP-адрес] может быть указано неверно. Убедитесь, что имя хоста или IP-адрес указаны верно.

Если проблема сохраняется, смотрите следующий раздел в [Устранение неполадок \(страница](#page-174-0) [175\)](#page-174-0):

- [Соединение между сканером и компьютером часто отключается \(страница 199\)](#page-198-0)
- [Не удается подключить сканер к месту назначения путем задания](#page-207-0) IP-адреса (страница 208)
- [Не удается подключить сканер к месту назначения путем задания имени хоста \(страница](#page-210-0) [211\)](#page-210-0)
- **"Результат теста: 99% packet loss"**

#### **Значение**

Коммуникация с местоположением, указанным в [Имя хоста / IP-адрес] нестабильна.

#### **Решение**

Смотрите [Не удается подключить сканер и компьютер по](#page-181-0) Wi-Fi (страница 182) и [Не удается](#page-200-0) [подключить сканер и компьютер по проводной локальной сети](#page-200-0) LAN (страница 201) и примите соответствующие меры.

#### ● **"Результат теста: ping: bad address"**

#### **Значение**

Сбой разрешения имени или адреса для местоположения, заданного в [Имя хоста / IP-адрес].

#### **Решение**

- Убедитесь, что [Имя хоста / IP-адрес] заданы верно.
- Проверьте правильность настроек сервера DNS.
- Если [Имя хоста / IP-адрес] заданы верно, смотрите [Не удается подключить сканер к месту](#page-210-0) [назначения путем задания имени хоста \(страница 211\)](#page-210-0) для получения информации о других решениях.

● Смотрите [Не удается подключить сканер и компьютер по](#page-181-0) Wi-Fi (страница 182) и [Не удается](#page-200-0) [подключить сканер и компьютер по проводной локальной сети](#page-200-0) LAN (страница 201) и примите соответствующие меры.

### <span id="page-174-0"></span>**Устранение неполадок**

В данном разделе описываются примеры неполадок, которые могут возникать при использовании сканера, а также их решения.

Перед заявкой на ремонт выполните действия по устранению неполадок. Если проблема сохраняется, сначала проверьте пункты в [Прежде чем связаться с поставщиком](#page-239-0) [услуг сканера \(страница 240\)](#page-239-0), а затем обратитесь к дистрибьютору/дилеру, где приобретался продукт. Смотрите контактную информацию в прилагающемся к продукту Списке контактов или используйте контактную информацию в разделе Контакты для справок, если прилагается в Мерах предосторожности, предоставляемых с данным продуктом, и создайте запрос. Далее приводятся примеры проблем, которые могут возникнуть.

- **Питание сканера**
	- [Не удается ВКЛЮЧИТЬ питание сканера \(страница 177\)](#page-176-0)
	- Сенсорный экран или кнопка [Power] [светятся или выключены \(страница 178\)](#page-177-0)

#### ● **Сенсорный экран**

- [Сенсорный экран не работает \(страница 179\)](#page-178-0)
- [Неисправность на сенсорном экране/Сенсорный экран отображается в неверном](#page-179-0) [местоположении \(страница 180\)](#page-179-0)
- [Изображение на сенсорном экране искажено \(страница 181\)](#page-180-0)
- **Подключение сканера**

**Wi-Fi**

- [Не удается подключить сканер и компьютер по](#page-181-0) Wi-Fi (страница 182)
- [Беспроводная точка доступа не отображается в списке беспроводных точек доступа](#page-188-0) [\(страница 189\)](#page-188-0)
- [Сбой настройки](#page-191-0) Wi-Fi для WPS (страница 192)
- Сбой установки подключения Wi-Fi [при конфигурации настроек вручную \(страница 196\)](#page-195-0)
- [Соединение между сканером и компьютером часто отключается \(страница 199\)](#page-198-0)

#### **Проводная локальная сеть LAN**

● [Не удается подключить сканер и компьютер по проводной локальной сети](#page-200-0) LAN (страница [201\)](#page-200-0)

**USB**

• [Не удается подключить сканер и компьютер с помощью кабеля](#page-206-0) USB (страница 207)

#### **Сервер**

• [Не удается подключить сканер к месту назначения путем задания](#page-207-0) IP-адреса (страница 208)

- [Не удается подключить сканер к месту назначения путем задания имени хоста \(страница](#page-210-0) [211\)](#page-210-0)
- **Операции сканирования** 
	- [Сканирование не начинается \(страница 214\)](#page-213-0)
	- [Сканирование занимает длинное время \(страница 215\)](#page-214-0)
	- [На изображениях отображаются вертикальные полосы \(страница 221\)](#page-220-0)
	- Код ошибки "U4:40" [отображается на сенсорном экране при сканировании \(страница 222\)](#page-221-0)
	- [В сканер часто подаются документы с наложением \(страница 223\)](#page-222-0)
	- [Часто возникает ситуация, где документ не подается в АПД \(страница 226\)](#page-225-0)
	- [Протекция бумаги часто отключается \(страница 228\)](#page-227-0)
	- [Часто происходят ошибки замятия / подбора бумаги \(страница 230\)](#page-229-0)

#### ● **Результаты сканирования**

- [Плохое качество изображения \(страница 217\)](#page-216-0)
- [Неудовлетворительное качество сканированного текста или строк \(страница 218\)](#page-217-0)
- [Изображения искажены или размыты \(страница 219\)](#page-218-0)
- [Изображения становятся удлиненными \(страница 232\)](#page-231-0)
- [Тень появляется вверху или внизу изображения \(страница 234\)](#page-233-0)
- [На документе есть черные линии \(страница 235\)](#page-234-0)

#### ● **Несущий Лист**

- [Несущий Лист подается неровно/происходит застревание бумаги \(страница 236\)](#page-235-0)
- [При использовании Несущего Листа часть изображения отсутствует \(страница 238\)](#page-237-0)
- **Пароль**
	- [При вводе пароля администратора по умолчанию произошла ошибка \(страница 239\)](#page-238-0)

### <span id="page-176-0"></span>**Не удается ВКЛЮЧИТЬ питание сканера**

#### **Проверьте следующие пункты**

- Соединен ли кабель питания? (страница 177)
- Нажата ли кнопка [Power] на сканере? (страница 177)

Если проблема сохраняется, сначала проверьте пункты в [Прежде чем связаться с](#page-239-0) [поставщиком услуг сканера \(страница 240\)](#page-239-0), а затем обратитесь к дистрибьютору/дилеру, где приобретался продукт. Смотрите контактную информацию в прилагающемся к продукту Списке контактов или используйте контактную информацию в разделе Контакты для справок, если прилагается в Мерах предосторожности, предоставляемых с данным продуктом, и создайте запрос.

● **Соединен ли кабель питания?**

#### **Решение**

Подсоедините кабель питания правильно. Для получения подробной информации смотрите Руководство по началу работы.

#### ● **Нажата ли кнопка [Power] на сканере?**

#### **Решение**

Нажмите кнопку [Power] на сканере. Для получения подробной информации, смотрите [Как включить питание \(страница 61\)](#page-60-0).

# <span id="page-177-0"></span>**Сенсорный экран или кнопка [Power] светятся или выключены**

### **Проверьте следующие пункты**

● Оставался ли сканер без работы долгое время после его включения? (страница 178) Если проблема сохраняется, сначала проверьте пункты в [Прежде чем связаться с](#page-239-0) [поставщиком услуг сканера \(страница 240\)](#page-239-0), а затем обратитесь к дистрибьютору/дилеру, где приобретался продукт. Смотрите контактную информацию в прилагающемся к продукту Списке контактов или используйте контактную информацию в разделе Контакты для справок, если прилагается в Мерах предосторожности, предоставляемых с данным продуктом, и создайте запрос.

### ● **Оставался ли сканер без работы долгое время после его включения?**

### **Решение**

Сканер был введен в режим энергосбережения или был автоматически выключен.

- Если сканер был введен в режим энергосбережения Сенсорный экран выключится, а кнопка [Power] мигает зеленным. Восстановите из режима энергосбережения одним из следующих методов:
	- Загрузите документ в лоток бумаги АПД (податчик).
	- Нажмите сенсорный экран.
	- Сканируйте документ при помощи приложения сканирования изображения.

Для получения подробной информации, смотрите [Вход и выход из режима экономного](#page-65-0) [энергопотребления \(страница 66\)](#page-65-0).

● Если сканер был автоматически выключен Сенсорный экран и кнопка [Power] выключатся. Включите сканер.

Для получения подробной информации, смотрите [Как включить питание \(страница 61\).](#page-60-0)

# <span id="page-178-0"></span>**Сенсорный экран не работает**

#### **Проверьте следующие пункты**

● Был ли сканер выключен, а затем включен заново? (страница 179) Если проблема сохраняется, сначала проверьте пункты в [Прежде чем связаться с](#page-239-0) [поставщиком услуг сканера \(страница 240\)](#page-239-0), а затем обратитесь к дистрибьютору/дилеру, где приобретался продукт. Смотрите контактную информацию в прилагающемся к продукту Списке контактов или используйте контактную информацию в разделе Контакты для справок, если прилагается в Мерах предосторожности, предоставляемых с данным продуктом, и создайте запрос.

#### ● **Был ли сканер выключен, а затем включен заново?**

#### **Решение**

Выключите сканер, затем снова включите.

Подождите минимум 5 секунд после выключения сканера, затем включите его. Для получения подробной информации, смотрите [Как включить питание \(страница 61\)](#page-60-0).

# <span id="page-179-0"></span>**Неисправность на сенсорном экране/Сенсорный экран отображается в неверном местоположении**

#### **Проверьте следующие пункты**

● Был ли сканер выключен, а затем включен заново? (страница 180) Если проблема сохраняется, сначала проверьте пункты в [Прежде чем связаться с](#page-239-0) [поставщиком услуг сканера \(страница 240\)](#page-239-0), а затем обратитесь к дистрибьютору/дилеру, где приобретался продукт. Смотрите контактную информацию в прилагающемся к продукту Списке контактов или используйте контактную информацию в разделе Контакты для справок, если прилагается в Мерах предосторожности, предоставляемых с данным продуктом, и создайте запрос.

#### ● **Был ли сканер выключен, а затем включен заново?**

#### **Решение**

Выключите сканер, затем снова включите. Подождите минимум 5 секунд после выключения сканера, затем включите его. Для получения подробной информации, смотрите [Как включить питание \(страница 61\)](#page-60-0).
# **Изображение на сенсорном экране искажено**

### **Проверьте следующие пункты**

● Был ли сканер выключен, а затем включен заново? (страница 181) Если проблема сохраняется, сначала проверьте пункты в [Прежде чем связаться с](#page-239-0) [поставщиком услуг сканера \(страница 240\)](#page-239-0), а затем обратитесь к дистрибьютору/дилеру, где приобретался продукт. Смотрите контактную информацию в прилагающемся к продукту Списке контактов или используйте контактную информацию в разделе Контакты для справок, если прилагается в Мерах предосторожности, предоставляемых с данным продуктом, и создайте запрос.

## ● **Был ли сканер выключен, а затем включен заново?**

### **Решение**

Выключите сканер, затем снова включите.

Подождите минимум 5 секунд после выключения сканера, затем включите его. Для получения подробной информации, смотрите [Как включить питание \(страница 61\)](#page-60-0).

# <span id="page-181-0"></span>**Не удается подключить сканер и компьютер по Wi-Fi**

### **Проверьте следующие пункты**

- Включена ли беспроводная точка доступа? (страница 182)
- [Установлена ли последняя версия микропрограммы на беспроводной точке доступа?](#page-182-0) [\(страница 183\)](#page-182-0)
- [Находится ли сканер далеко от беспроводной точки доступа? Есть ли что-нибудь, что](#page-182-0) [может блокировать сигнал \(например, стены и металлические перегородки\) либо источник](#page-182-0) [электромагнитного излучения? \(страница 183\)](#page-182-0)
- Выбран ли параметр [Wi-Fi[\] в качестве метода подключения? \(страница 184\)](#page-183-0)
- [Подключен ли сканер к беспроводной точке доступа? \(страница 184\)](#page-183-0)
- [Включено ли на компьютере беспроводное соединение? \(страница 184\)](#page-183-0)
- [Подключен ли компьютер к беспроводной точке доступа? \(страница 185\)](#page-184-0)
- [Подключены ли сканер и компьютер к одной сети? \(страница 185\)](#page-184-0)
- [Настроен ли на беспроводной точке доступа параметр, который не разрешает](#page-184-0) [коммуникацию? \(страница 185\)](#page-184-0)
- [Есть ли в сети ограничения безопасности? \(страница 186\)](#page-185-0)
- [Есть ли на компьютере ограничения безопасности? \(страница 186\)](#page-185-0)
- [Подключен ли сканер к другому компьютеру? \(страница 186\)](#page-185-0)
- Указан ли IP-[адрес сканера правильно? \(страница 187\)](#page-186-0)
- Используется ли IP-[адрес сканера для других устройств коммуникации? \(страница 187\)](#page-186-0)
- [Правильно ли задана информация о сервере](#page-186-0) DNS? (страница 187)
- [Работает ли функция сервера](#page-186-0) DNS исправно? (страница 187)
- [Вы выполнили поиск по имени сканера \(имени хоста\) и выбрали сканер в инструменте](#page-187-0) [выбора сканера](#page-187-0) for fi Series? (страница 188)

Если проблема сохраняется, сначала проверьте пункты в [Прежде чем связаться с](#page-239-0) [поставщиком услуг сканера \(страница 240\)](#page-239-0), а затем обратитесь к дистрибьютору/дилеру, где приобретался продукт. Смотрите контактную информацию в прилагающемся к продукту Списке контактов или используйте контактную информацию в разделе Контакты для справок, если прилагается в Мерах предосторожности, предоставляемых с данным продуктом, и создайте запрос.

### ● **Включена ли беспроводная точка доступа?**

### **Решение**

Включите беспроводную точку доступа.

Также убедитесь, что нет ошибки или неисправности с беспроводной точкой доступа. Для получения информации об ошибках беспроводной точке доступа смотрите руководство к беспроводной точке доступа.

<span id="page-182-0"></span>● **Установлена ли последняя версия микропрограммы на беспроводной точке доступа?**

### **Решение**

- Если на беспроводной точке доступа установлена не последняя версия микропрограммы, могут возникать непредвиденные операции.
- Обратитесь к сетевому администратору для проверки версии микропрограммы и обновите ее до последней версии.
- Сведения об обновлении микропрограммы беспроводной точки доступа смотрите в руководстве беспроводной точки доступа.
- **Находится ли сканер далеко от беспроводной точки доступа? Есть ли что-нибудь, что может блокировать сигнал (например, стены и металлические перегородки) либо источник электромагнитного излучения?**

### **Решение**

Сигнал между беспроводной точкой доступа и сканером может быть слабыми или могут быть помехи сигнала.

Проверьте значок в нижней левой стороне сенсорного экрана, чтобы узнать состояние сигнала.

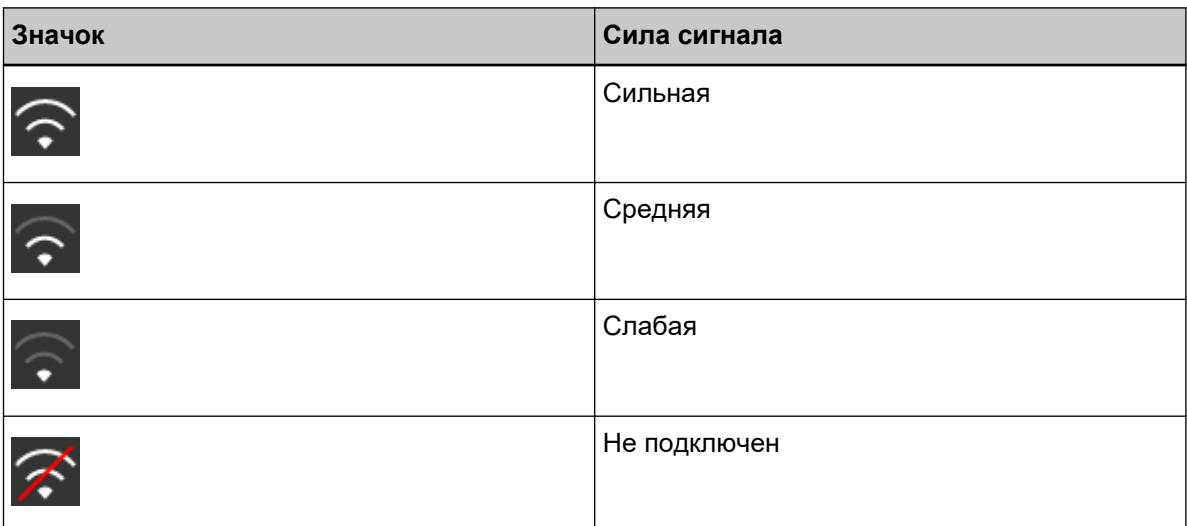

Если сигнал слабый, измените место установки сканера и беспроводной точки доступа.

- Переместите сканер ближе к беспроводной точки доступа.
- Переместите сканер и беспроводную точку доступа подальше от следующих предметов.
	- Объекты, которые могут блокировать сигнал (например, стены и металлические перегородки)
	- Устройства, которые могут создать помехи сигнала (микроволновые печи и беспроводные телефоны) и беспроводные устройства
- Измените направление, куда обращен сканер.

Также коммуникация в некоторых беспроводных каналах может стать нестабильной из-за помех сигналов, например шума.

Измените значение беспроводного канала на беспроводной точке доступа.

<span id="page-183-0"></span>● **Выбран ли параметр [Wi-Fi] в качестве метода подключения?**

### **Решение**

Проверьте способ подключения по следующей процедуре:

- 
- **1** На сенсорном экране нажмите  $\begin{bmatrix} 1 \\ 2 \end{bmatrix}$  → [Настройки сканера] → [Способ подключения].
- **2** На экране [Способ подключения] убедитесь, что выбран пункт [Wi-Fi].

### ● **Подключен ли сканер к беспроводной точке доступа?**

# **Решение**

Проверьте, что сканер подключен к беспроводной точке доступа, с помощью следующей процедуры:

- **1** На сенсорном экране нажмите → [Настройки сканера] → [Способ подключения].
- **2** На экране [Способ подключения] убедитесь, что выбран пункт [Wi-Fi].

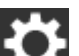

**3** На сенсорном экране нажмите  $\begin{bmatrix} 0 & 1 \end{bmatrix}$  → [Настройки сканера] → [Сеть] → [Wi-Fi] → [Беспроводная диагностика].

- **4** На экране [Беспроводная диагностика] убедитесь, что сканер подключен к правильной беспроводной точке доступа. Если сканер не подключен к правильной беспроводной точке доступа, переподключите сканер к правильной беспроводной точке доступа.
	-
- **5** На сенсорном экране нажмите  $\begin{bmatrix} 1 & 1 \end{bmatrix}$  → [Настройки сканера] → [Сеть] → [Wi-Fi] → [Точка доступа].
- **6** На экране [Точка доступа] выберите метод конфигурации.
- **7** Следуя инструкциям в отображаемом окне, подключите сканер к беспроводной точке доступа.

### ● **Включено ли на компьютере беспроводное соединение?**

### **Решение**

Включите на используемом компьютере беспроводное соединение. Дополнительные сведения смотрите в руководстве к компьютеру.

# <span id="page-184-0"></span>● **Подключен ли компьютер к беспроводной точке доступа?**

## **Решение**

Подключите компьютер к беспроводной точке доступа. Дополнительные сведения смотрите в руководстве к компьютеру.

● **Подключены ли сканер и компьютер к одной сети?**

### **Решение**

Подключите сканер и компьютер к одной сети.

Проверьте имя сети, к которой подключен сканер, по следующей процедуре:

- **1** На сенсорном экране нажмите  $\begin{bmatrix} 1 & 1 \\ 1 & 2 \end{bmatrix}$  [Настройки сканера] → [Сеть] → [Wi-Fi] → [Беспроводная диагностика].
- **2** На экране [Беспроводная диагностика] проверьте пункт [Имя сети (SSID)].

Для проверки имени сети, к которой подключен компьютер, смотрите руководство компьютера.

Если сканер и компьютер подключены к разным сетям, подключите их к одной сети. Измените имя сети, к которой подключен сканер, по следующей процедуре:

- **1** На сенсорном экране нажмите  $\rightarrow$  [Настройки сканера] → [Способ подключения].
- **2** На экране [Способ подключения] убедитесь, что выбран пункт [Wi-Fi].
	-
- **3** На сенсорном экране нажмите  $\begin{bmatrix} \bullet & \bullet \\ \bullet & \bullet \end{bmatrix}$  [Настройки сканера] → [Сеть] → [Wi-Fi] → [Точка доступа].
- **4** На экране [Точка доступа] выберите метод конфигурации.
- **5** Следуя инструкциям в отображаемом окне, подключите сканер и компьютер к беспроводной точке доступа.
- **Настроен ли на беспроводной точке доступа параметр, который не разрешает коммуникацию?**

# **Решение**

Если на беспроводной точке доступа настроено следующее, примите соответствующие меры.

● Отключена коммуникация беспроводных устройств (например, из-за функции разделителя конфиденциальности или функции разделителя порта). Включите коммуникацию между беспроводными устройствами на беспроводной точке доступа.

- <span id="page-185-0"></span>• Вещание SSID (например, подключение ANY) отключено. Включите вещание SSID на беспроводной точке доступа. Либо сконфигурируйте настройки Wi-Fi вручную.
- Включена функция фильтра протоколов. Настройте протокол на беспроводной точке доступа.
- Включена функция скрытности. Отключите функцию скрытности и воспользуйтесь WPS, чтобы снова сконфигурировать настройки Wi-Fi. Либо сконфигурируйте настройки Wi-Fi вручную.
- Включена фильтрация MAC-адреса. Задайте MAC-адрес сканера на беспроводной точке доступа и затем снова сконфигурируйте настройки Wi-Fi.

Кроме того, может возникать наложение канала с другой беспроводной точкой доступа. В этом случае измените значение беспроводного канала на беспроводной точке доступа. Для получения информации о настройках беспроводной точки доступа смотрите руководство к беспроводной точке доступа.

## ● **Есть ли в сети ограничения безопасности?**

### **Решение**

Можно настроить ограничения доступа для пользователей Wi-Fi. Для получения дополнительной информации обратитесь к администратору сети.

### ● **Есть ли на компьютере ограничения безопасности?**

### **Решение**

В настройках брандмауэра Windows или в настройках брандмауэра программного обеспечения безопасности разблокируйте коммуникацию номеров портов, которые используются следующим программным обеспечением.

- Инструмент выбора сканера for fi Series Номер порта: 52217
- Button Event Manager for fi Series Номер порта: 53218

Для получения дополнительной информации о разблокировке коммуникации смотрите руководство или справку компьютера или программного обеспечения безопасности.

### ● **Подключен ли сканер к другому компьютеру?**

### **Решение**

Сканер можно подключить только к одному компьютеру одновременно. Дождитесь, когда один компьютер будет отключен от сканера, а затем подключите используемый компьютер заново.

### <span id="page-186-0"></span>● **Указан ли IP-адрес сканера правильно?**

### **Решение**

Проверьте IP-адрес сканера по следующей процедуре:

- **1** На сенсорном экране нажмите  $\begin{bmatrix} 1 & 1 \\ 1 & 1 \end{bmatrix}$  [Настройки сканера] → [Сеть] → [Wi-Fi] → [IPадрес].
- **2** На экране [IP-адрес] проверьте пункты настройки. При задании IP-адреса вручную укажите правильный IP-адрес. При задании IP-адреса автоматически убедитесь, что сервер DHCP работает нормально.
	- Даже если сервер DHCP работает нормально, IP-адрес может не назначаться правильно в зависимости от настроек сервера DHCP. Проверьте состояние работы и настройки для сервера DHCP.

### ● **Используется ли IP-адрес сканера для других устройств коммуникации?**

### **Решение**

Если множество устройств коммуникации используют один IP-адрес в одной сети, может произойти сбой коммуникации. Избегайте дублирования IP-адресов.

### ● **Правильно ли задана информация о сервере DNS?**

### **Решение**

Проверьте настройки сервера DNS для сканера по следующей процедуре:

- **1** На сенсорном экране нажмите  $\begin{bmatrix} 1 & 1 \end{bmatrix}$  → [Настройки сканера] → [Сеть] → [Wi-Fi] → [Сервер DNS].
- **2** На экране [Сервер DNS] проверьте следующие пункты настройки.
	- Активированы ли настройки сервера DNS
	- Правильно ли указаны настройки основного DNS и дополнительного DNS
- **Работает ли функция сервера DNS исправно?**

#### **Решение**

Убедитесь, что функция сервера DNS работает исправно, выполнив процедуру ниже.

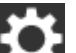

- **1** На сенсорном экране нажмите  $\begin{bmatrix} 1 & 1 \\ 1 & 1 \end{bmatrix}$  [Настройки сканера] → [Сеть] → [Ping].
- **2** На экране [Ping] введите IP-адрес сервера DNS и нажмите кнопку [Выполнить]. Отобразится результат.

Смотрите [Результат тестирования подключения \(страница 173\)](#page-172-0) и примите соответствующие меры. Если сервер DNS работает неисправно, обратитесь к администратору сервера DNS.

<span id="page-187-0"></span>● **Вы выполнили поиск по имени сканера (имени хоста) и выбрали сканер в инструменте выбора сканера for fi Series?**

## **Решение**

Убедитесь, что сканер подключен к сети и что IP-адрес, отображаемый в окне инструмента выбора сканера for fi Series, правильный, выполнив приведенную ниже процедуру.

- **1** Запустите командную строку на компьютере, где вы запустили инструмент выбора сканера for fi Series. Например, в Windows 10 командную строку можно запустить, открыв меню [Пуск]  $\rightarrow$ [Система Windows] → [Командная строка].
- **2** Выполните следующую команду.

ping ScannerName

- **3** В любом из следующих случаев выключите сканер, а затем снова включите его.
	- Ответа нет.
	- Полученный в ответ IP-адрес отличается от IP-адреса, отображаемого в окне инструмента выбора сканера for fi Series.

# **Беспроводная точка доступа не отображается в списке беспроводных точек доступа**

# **Проверьте следующие пункты**

- Включена ли беспроводная точка доступа? (страница 189)
- Находится ли сканер далеко от беспроводной точки доступа? Есть ли что-нибудь, что может блокировать сигнал (например, стены и металлические перегородки) либо источник электромагнитного излучения? (страница 189)
- [Настроен ли на беспроводной точке доступа параметр, который не разрешает](#page-189-0) [коммуникацию? \(страница 190\)](#page-189-0)

Если проблема сохраняется, сначала проверьте пункты в [Прежде чем связаться с](#page-239-0) [поставщиком услуг сканера \(страница 240\)](#page-239-0), а затем обратитесь к дистрибьютору/дилеру, где приобретался продукт. Смотрите контактную информацию в прилагающемся к продукту Списке контактов или используйте контактную информацию в разделе Контакты для справок, если прилагается в Мерах предосторожности, предоставляемых с данным продуктом, и создайте запрос.

# ● **Включена ли беспроводная точка доступа?**

# **Решение**

Включите беспроводную точку доступа.

Также убедитесь, что нет ошибки или неисправности с беспроводной точкой доступа. Для получения информации об ошибках беспроводной точке доступа смотрите руководство к беспроводной точке доступа.

● **Находится ли сканер далеко от беспроводной точки доступа? Есть ли что-нибудь, что может блокировать сигнал (например, стены и металлические перегородки) либо источник электромагнитного излучения?**

# **Решение**

Сигнал между беспроводной точкой доступа и сканером может быть слабыми или могут быть помехи сигнала.

Проверьте значок в нижней левой стороне сенсорного экрана, чтобы узнать состояние сигнала.

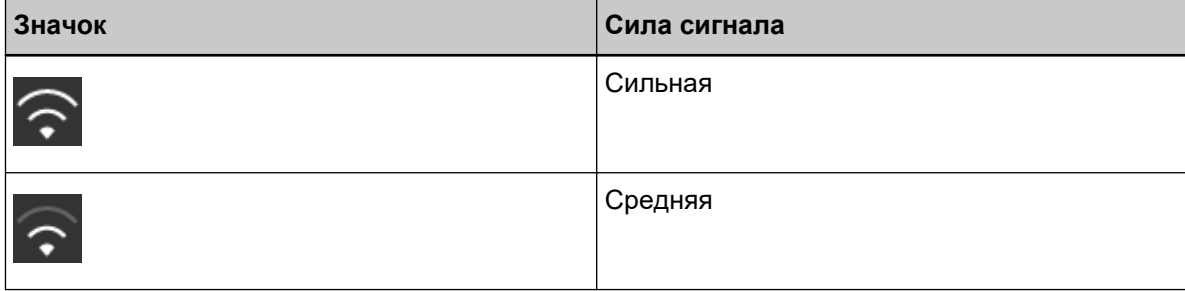

<span id="page-189-0"></span>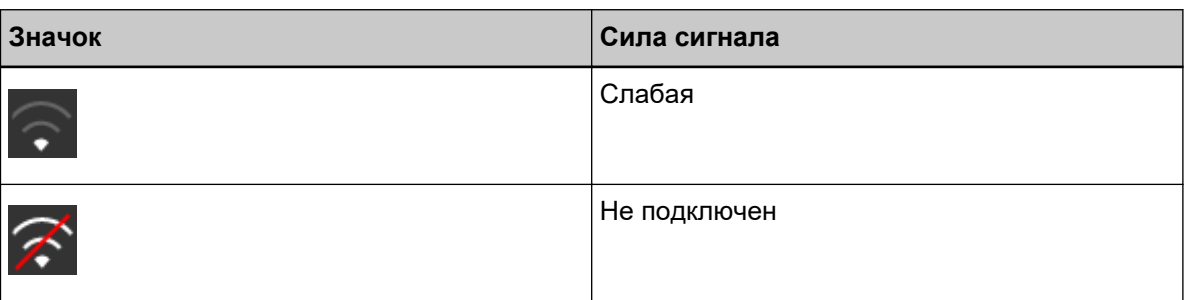

Если сигнал слабый, измените место установки сканера и беспроводной точки доступа.

- Переместите сканер ближе к беспроводной точки доступа.
- Переместите сканер и беспроводную точку доступа подальше от следующих предметов.
	- Объекты, которые могут блокировать сигнал (например, стены и металлические перегородки)
	- Устройства, которые могут создать помехи сигнала (микроволновые печи и беспроводные телефоны) и беспроводные устройства
- Измените направление, куда обращен сканер.

Также коммуникация в некоторых беспроводных каналах может стать нестабильной из-за помех сигналов, например шума.

Измените значение беспроводного канала на беспроводной точке доступа.

# ● **Настроен ли на беспроводной точке доступа параметр, который не разрешает коммуникацию?**

### **Решение**

Если на беспроводной точке доступа настроено следующее, примите соответствующие меры.

- Отключена коммуникация беспроводных устройств (например, из-за функции разделителя конфиденциальности или функции разделителя порта). Включите коммуникацию между беспроводными устройствами на беспроводной точке доступа.
- Вещание SSID (например, подключение ANY) отключено. Включите вещание SSID на беспроводной точке доступа. Либо сконфигурируйте настройки Wi-Fi вручную.
- Включена функция фильтра протоколов. Настройте протокол на беспроводной точке доступа.
- Включена функция скрытности. Отключите функцию скрытности и воспользуйтесь WPS, чтобы снова сконфигурировать настройки Wi-Fi. Либо сконфигурируйте настройки Wi-Fi вручную.
- Включена фильтрация MAC-адреса. Задайте MAC-адрес сканера на беспроводной точке доступа и затем снова сконфигурируйте настройки Wi-Fi.

Кроме того, может возникать наложение канала с другой беспроводной точкой доступа. В этом случае измените значение беспроводного канала на беспроводной точке доступа. Для получения информации о настройках беспроводной точки доступа смотрите руководство к беспроводной точке доступа.

# **Сбой настройки Wi-Fi для WPS**

# **Проверьте следующие пункты**

- Включена ли беспроводная точка доступа? (страница 192)
- Находится ли сканер далеко от беспроводной точки доступа? Есть ли что-нибудь, что может блокировать сигнал (например, стены и металлические перегородки) либо источник электромагнитного излучения? (страница 192)
- [Поддерживает ли беспроводная точка доступа](#page-192-0) WPS (автоматическая конфигурация)? [\(страница 193\)](#page-192-0)
- Используется ли WEP [как метод шифрования для беспроводной точки доступа? \(страница](#page-192-0) [193\)](#page-192-0)
- Введен ли правильный PIN [при конфигурации беспроводных настроек для использования](#page-192-0) WPS (PIN)? [\(страница 193\)](#page-192-0)
- Завершена ли операция WPS [вовремя? \(страница 194\)](#page-193-0)
- [Настроен ли на беспроводной точке доступа параметр, который не разрешает](#page-193-0) [коммуникацию? \(страница 194\)](#page-193-0)

Если проблема сохраняется, сначала проверьте пункты в [Прежде чем связаться с](#page-239-0) [поставщиком услуг сканера \(страница 240\)](#page-239-0), а затем обратитесь к дистрибьютору/дилеру, где приобретался продукт. Смотрите контактную информацию в прилагающемся к продукту Списке контактов или используйте контактную информацию в разделе Контакты для справок, если прилагается в Мерах предосторожности, предоставляемых с данным продуктом, и создайте запрос.

● **Включена ли беспроводная точка доступа?**

### **Решение**

Включите беспроводную точку доступа.

- Также убедитесь, что нет ошибки или неисправности с беспроводной точкой доступа. Для получения информации об ошибках беспроводной точке доступа смотрите руководство к беспроводной точке доступа.
- **Находится ли сканер далеко от беспроводной точки доступа? Есть ли что-нибудь, что может блокировать сигнал (например, стены и металлические перегородки) либо источник электромагнитного излучения?**

# **Решение**

- Сигнал между беспроводной точкой доступа и сканером может быть слабыми или могут быть помехи сигнала.
- Проверьте значок в нижней левой стороне сенсорного экрана, чтобы узнать состояние сигнала.

<span id="page-192-0"></span>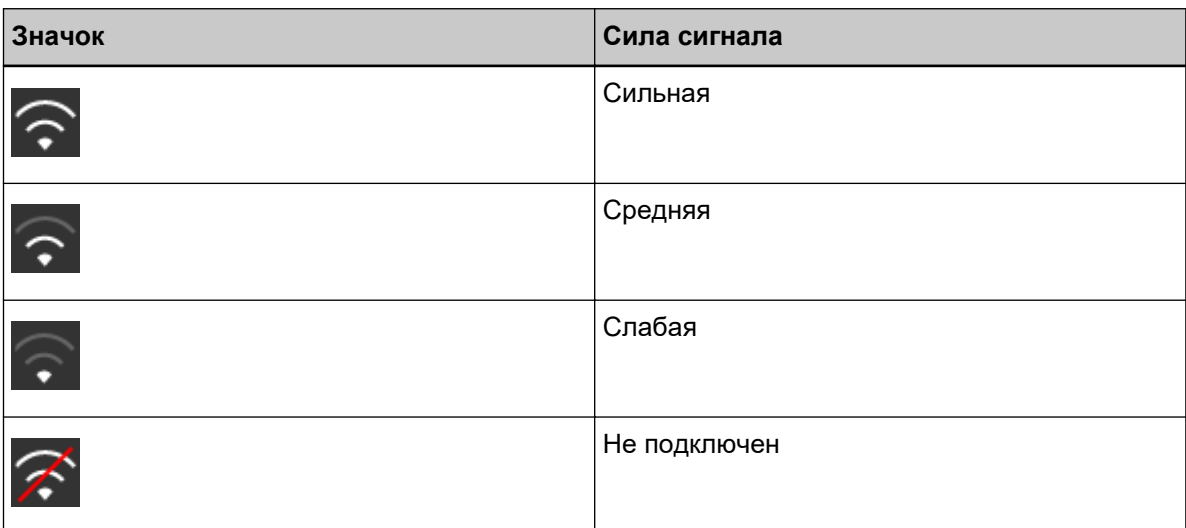

Если сигнал слабый, измените место установки сканера и беспроводной точки доступа.

- Переместите сканер ближе к беспроводной точки доступа.
- Переместите сканер и беспроводную точку доступа подальше от следующих предметов.
	- Объекты, которые могут блокировать сигнал (например, стены и металлические перегородки)
	- Устройства, которые могут создать помехи сигнала (микроволновые печи и беспроводные телефоны) и беспроводные устройства
- Измените направление, куда обращен сканер.

Также коммуникация в некоторых беспроводных каналах может стать нестабильной из-за помех сигналов, например шума.

Измените значение беспроводного канала на беспроводной точке доступа.

# ● **Поддерживает ли беспроводная точка доступа WPS (автоматическая конфигурация)?**

### **Решение**

Если беспроводная точка доступа не поддерживает WPS, сконфигурируйте настройки Wi-Fi вручную.

Чтобы узнать, поддерживает ли беспроводная точка доступа WPS, смотрите руководство к беспроводной точке доступа.

● **Используется ли WEP как метод шифрования для беспроводной точки доступа?**

### **Решение**

Если WEP используется как метод шифрования для беспроводной точки доступа, измените метод шифрования и повторите попытку.

● **Введен ли правильный PIN при конфигурации беспроводных настроек для использования WPS (PIN)?**

# **Решение**

Проверьте PIN по следующей процедуре:

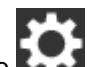

- <span id="page-193-0"></span>**1** На сенсорном экране нажмите  $\rightarrow$  [Настройки сканера] → [Сеть] → [Wi-Fi] → [Точка доступа] → [Воспользоваться WPS] → [PIN].
- **2** На беспроводной точке доступа введите PIN, как показано на экране [PIN]. Чтобы узнать, как ввести PIN, смотрите руководство к беспроводной точке доступа.

### ● **Завершена ли операция WPS вовремя?**

## **Решение**

Настройте беспроводные настройки еще раз с WPS.

● Для кнопки

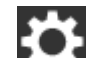

- **1** На сенсорном экране нажмите  $\begin{bmatrix} 1 & 2 \end{bmatrix}$  → [Настройки сканера] → [Сеть] → [Wi-Fi] → [Точка доступа] → [Воспользоваться WPS] → [Кнопка].
- **2** Нажмите кнопку WPS на беспроводной точке доступа.
- **3** В течение двух минут после шага 2 нажмите кнопку [Следующий], которая отображена на сенсорном экране в шаге 1.
- Для PIN

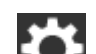

- **1** На сенсорном экране нажмите  $\begin{bmatrix} 0 & 1 \\ 1 & 1 \end{bmatrix}$  [Настройки сканера] → [Сеть] → [Wi-Fi] → [Точка доступа]  $\rightarrow$  [Воспользоваться WPS]  $\rightarrow$  [PIN].
- **2** На беспроводной точке доступа введите PIN, как показано на экране [PIN]. Чтобы узнать, как ввести PIN, смотрите руководство к беспроводной точке доступа.
- **3** В течение двух минут после шага 2 нажмите кнопку [Следующий], которая отображена на сенсорном экране в шаге 1.

Обратите внимание, что если несколько беспроводных точек доступа ожидают подключения с помощью WPS, может произойти сбой подключения.

В этом случае, немного подождите, и сконфигурируйте настройки Wi-Fi еще раз с помощью WPS. Либо сконфигурируйте настройки Wi-Fi вручную.

# ● **Настроен ли на беспроводной точке доступа параметр, который не разрешает коммуникацию?**

### **Решение**

Если на беспроводной точке доступа настроено следующее, примите соответствующие меры.

● Отключена коммуникация беспроводных устройств (например, из-за функции разделителя конфиденциальности или функции разделителя порта). Включите коммуникацию между беспроводными устройствами на беспроводной точке доступа.

- Вещание SSID (например, подключение ANY) отключено. Включите вещание SSID на беспроводной точке доступа. Либо сконфигурируйте настройки Wi-Fi вручную.
- Включена функция фильтра протоколов. Настройте протокол на беспроводной точке доступа.
- Включена функция скрытности. Отключите функцию скрытности и воспользуйтесь WPS, чтобы снова сконфигурировать настройки Wi-Fi. Либо сконфигурируйте настройки Wi-Fi вручную.
- Включена фильтрация MAC-адреса.

Задайте MAC-адрес сканера на беспроводной точке доступа и затем снова сконфигурируйте настройки Wi-Fi.

Кроме того, может возникать наложение канала с другой беспроводной точкой доступа. В этом случае измените значение беспроводного канала на беспроводной точке доступа. Для получения информации о настройках беспроводной точки доступа смотрите руководство к беспроводной точке доступа.

# **Сбой установки подключения Wi-Fi при конфигурации настроек вручную**

## **Проверьте следующие пункты**

- Включена ли беспроводная точка доступа? (страница 196)
- Находится ли сканер далеко от беспроводной точки доступа? Есть ли что-нибудь, что может блокировать сигнал (например, стены и металлические перегородки) либо источник электромагнитного излучения? (страница 196)
- Правильно ли настроены имя сети (SSID), [протокол безопасности \(метод проверки](#page-196-0) [подлинности\), метод шифрования и ключ безопасности? \(страница 197\)](#page-196-0)
- [Настроен ли на беспроводной точке доступа параметр, который не разрешает](#page-196-0) [коммуникацию? \(страница 197\)](#page-196-0)
- [Отображается ли сообщение \[Метод шифрования не совпадает с точкой доступа.\]?](#page-197-0) [\(страница 198\)](#page-197-0)

Если проблема сохраняется, сначала проверьте пункты в [Прежде чем связаться с](#page-239-0) [поставщиком услуг сканера \(страница 240\)](#page-239-0), а затем обратитесь к дистрибьютору/дилеру, где приобретался продукт. Смотрите контактную информацию в прилагающемся к продукту Списке контактов или используйте контактную информацию в разделе Контакты для справок, если прилагается в Мерах предосторожности, предоставляемых с данным продуктом, и создайте запрос.

# ● **Включена ли беспроводная точка доступа?**

### **Решение**

- Включите беспроводную точку доступа.
- Также убедитесь, что нет ошибки или неисправности с беспроводной точкой доступа. Для получения информации об ошибках беспроводной точке доступа смотрите руководство к беспроводной точке доступа.

# ● **Находится ли сканер далеко от беспроводной точки доступа? Есть ли что-нибудь, что может блокировать сигнал (например, стены и металлические перегородки) либо источник электромагнитного излучения?**

### **Решение**

Сигнал между беспроводной точкой доступа и сканером может быть слабыми или могут быть помехи сигнала.

Проверьте значок в нижней левой стороне сенсорного экрана, чтобы узнать состояние сигнала.

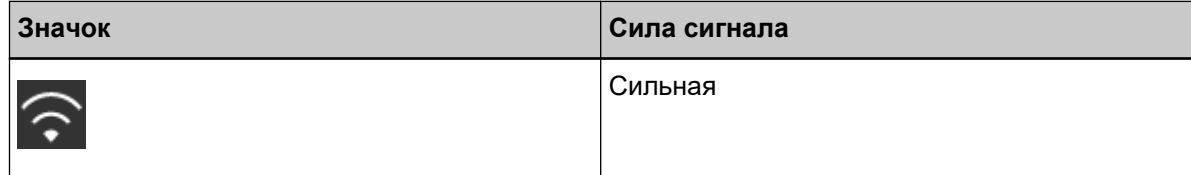

<span id="page-196-0"></span>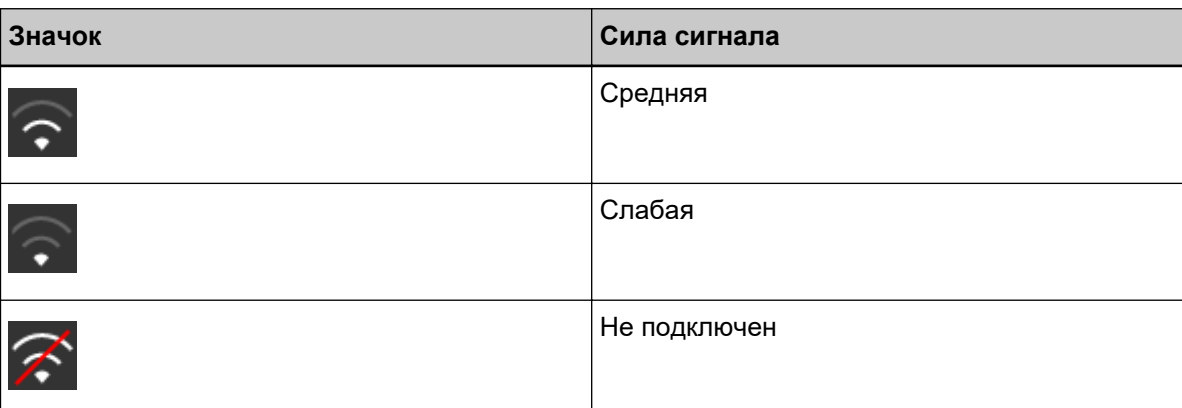

Если сигнал слабый, измените место установки сканера и беспроводной точки доступа.

- Переместите сканер ближе к беспроводной точки доступа.
- Переместите сканер и беспроводную точку доступа подальше от следующих предметов.
	- Объекты, которые могут блокировать сигнал (например, стены и металлические перегородки)
	- Устройства, которые могут создать помехи сигнала (микроволновые печи и беспроводные телефоны) и беспроводные устройства
- Измените направление, куда обращен сканер.

Также коммуникация в некоторых беспроводных каналах может стать нестабильной из-за помех сигналов, например шума.

Измените значение беспроводного канала на беспроводной точке доступа.

# ● **Правильно ли настроены имя сети (SSID), протокол безопасности (метод проверки подлинности), метод шифрования и ключ безопасности?**

### **Решение**

Используйте те же имя сети (SSID), протокол безопасности (метод проверки подлинности), метод шифрования и ключ безопасности, которые настроены на беспроводной точке доступа. Если вы не можете найти имя сети (SSID) или ключ безопасности, смотрите руководство беспроводной точки доступа или обратитесь к производителю.

# ● **Настроен ли на беспроводной точке доступа параметр, который не разрешает коммуникацию?**

### **Решение**

Если на беспроводной точке доступа настроено следующее, примите соответствующие меры.

- Отключена коммуникация беспроводных устройств (например, из-за функции разделителя конфиденциальности или функции разделителя порта). Включите коммуникацию между беспроводными устройствами на беспроводной точке доступа.
- Вещание SSID (например, подключение ANY) отключено. Включите вещание SSID на беспроводной точке доступа. Либо сконфигурируйте настройки Wi-Fi вручную.
- <span id="page-197-0"></span>• Включена функция фильтра протоколов. Настройте протокол на беспроводной точке доступа.
- Включена функция скрытности. Отключите функцию скрытности и воспользуйтесь WPS, чтобы снова сконфигурировать настройки Wi-Fi. Либо сконфигурируйте настройки Wi-Fi вручную.
- Включена фильтрация MAC-адреса.

Задайте MAC-адрес сканера на беспроводной точке доступа и затем снова сконфигурируйте настройки Wi-Fi.

Кроме того, может возникать наложение канала с другой беспроводной точкой доступа. В этом случае измените значение беспроводного канала на беспроводной точке доступа. Для получения информации о настройках беспроводной точки доступа смотрите руководство к беспроводной точке доступа.

## ● **Отображается ли сообщение [Метод шифрования не совпадает с точкой доступа.]?**

### **Решение**

Используйте тот же метод шифрования, который используется на беспроводной точке доступа.

Сканер не удастся подключить к беспроводной точке доступа в следующих случаях. Используйте другой метод шифрования или протокол безопасности.

- "WEP" задано в качестве метода шифрования беспроводной точки доступа
- "WEP (Transitional Security Network)" задано в качестве протокола безопасности беспроводной точки доступа.

# **Соединение между сканером и компьютером часто отключается**

### **Проверьте следующие пункты**

● Находится ли сканер далеко от беспроводной точки доступа? Есть ли что-нибудь, что может блокировать сигнал (например, стены и металлические перегородки) либо источник электромагнитного излучения? (страница 199)

Если проблема сохраняется, сначала проверьте пункты в [Прежде чем связаться с](#page-239-0) [поставщиком услуг сканера \(страница 240\)](#page-239-0), а затем обратитесь к дистрибьютору/дилеру, где приобретался продукт. Смотрите контактную информацию в прилагающемся к продукту Списке контактов или используйте контактную информацию в разделе Контакты для справок, если прилагается в Мерах предосторожности, предоставляемых с данным продуктом, и создайте запрос.

● **Находится ли сканер далеко от беспроводной точки доступа? Есть ли что-нибудь, что может блокировать сигнал (например, стены и металлические перегородки) либо источник электромагнитного излучения?**

### **Решение**

Сигнал между беспроводной точкой доступа и сканером может быть слабыми или могут быть помехи сигнала.

Проверьте значок в нижней левой стороне сенсорного экрана, чтобы узнать состояние сигнала.

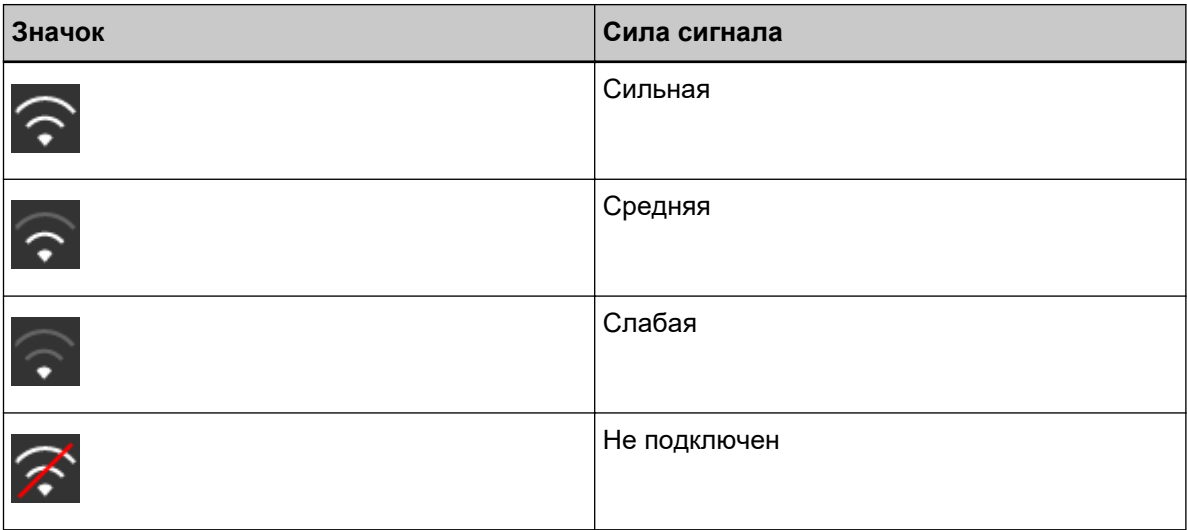

Если сигнал слабый, измените место установки сканера и беспроводной точки доступа.

- Переместите сканер ближе к беспроводной точки доступа.
- Переместите сканер и беспроводную точку доступа подальше от следующих предметов.
	- Объекты, которые могут блокировать сигнал (например, стены и металлические перегородки)
	- Устройства, которые могут создать помехи сигнала (микроволновые печи и беспроводные телефоны) и беспроводные устройства

● Измените направление, куда обращен сканер.

Также коммуникация в некоторых беспроводных каналах может стать нестабильной из-за помех сигналов, например шума.

Измените значение беспроводного канала на беспроводной точке доступа.

# <span id="page-200-0"></span>**Не удается подключить сканер и компьютер по проводной локальной сети LAN**

### **Проверьте следующие пункты**

- [Подключен ли сканер к сетевому устройству \(например, коммутатору, концентратору или](#page-201-0) [маршрутизатору\) с помощью кабеля локальной сети? \(страница 202\)](#page-201-0)
- [Выбран ли параметр \[Проводная локальная сеть](#page-201-0) LAN] в качестве настройки подключения? [\(страница 202\)](#page-201-0)
- [Включено ли сетевое устройство \(например, коммутатор, концентратор или](#page-201-0) [маршрутизатор\)? \(страница 202\)](#page-201-0)
- [Установлена ли последняя версия микропрограммы на сетевом устройстве? \(страница](#page-201-0) [202\)](#page-201-0)
- [Подключен ли компьютер к сетевому устройству \(например, коммутатору, концентратору](#page-202-0) [или маршрутизатору\)? \(страница 203\)](#page-202-0)
- [Сконфигурированы ли настройки условий коммуникации на сетевом устройстве \(например,](#page-202-0) [коммутаторе, концентраторе или маршрутизаторе\)? \(страница 203\)](#page-202-0)
- [Есть ли в сети ограничения безопасности? \(страница 203\)](#page-202-0)
- [Устойчиво ли сетевое подключение? \(страница 203\)](#page-202-0)
- [Есть ли на компьютере ограничения безопасности? \(страница 203\)](#page-202-0)
- [Подключен ли компьютер к проводной локальной сети](#page-203-0) LAN? (страница 204)
- [Подключен ли сканер к другому компьютеру? \(страница 204\)](#page-203-0)
- Указан ли IP-[адрес сканера правильно? \(страница 204\)](#page-203-0)
- Используется ли IP-[адрес сканера для других устройств коммуникации? \(страница 205\)](#page-204-0)
- [Правильно ли задана информация о сервере](#page-204-0) DNS? (страница 205)
- [Работает ли функция сервера](#page-204-0) DNS исправно? (страница 205)
- [Вы выполнили поиск по имени сканера \(имени хоста\) и выбрали сканер в инструменте](#page-204-0) [выбора сканера](#page-204-0) for fi Series? (страница 205)

Если проблема сохраняется, сначала проверьте пункты в [Прежде чем связаться с](#page-239-0) [поставщиком услуг сканера \(страница 240\)](#page-239-0), а затем обратитесь к дистрибьютору/дилеру, где приобретался продукт. Смотрите контактную информацию в прилагающемся к продукту Списке контактов или используйте контактную информацию в разделе Контакты для справок, если прилагается в Мерах предосторожности, предоставляемых с данным продуктом, и создайте запрос.

# <span id="page-201-0"></span>● **Подключен ли сканер к сетевому устройству (например, коммутатору, концентратору или маршрутизатору) с помощью кабеля локальной сети?**

### **Решение**

Подключите сканер к сетевому устройству (например, коммутатору, концентратору или маршрутизатору) с помощью кабеля локальной сети. Также подключите кабель локальной сети правильно.

Если кабель локальной сети подключен правильно, примите следующие меры:

- Замените кабель локальной сети.
- Измените порт на сетевом устройстве, к которому подключен кабель локальной сети.
- Измените способ передачи для сетевого устройства на "полный дуплекс" или "полудуплекс".

● **Выбран ли параметр [Проводная локальная сеть LAN] в качестве настройки подключения?**

## **Решение**

Проверьте способ подключения по следующей процедуре:

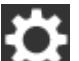

**1** На сенсорном экране нажмите  $\begin{pmatrix} 1 & 1 \end{pmatrix}$  → [Настройки сканера] → [Способ подключения].

- **2** На экране [Способ подключения] убедитесь, что выбран пункт [Проводная локальная сеть LAN].
- **Включено ли сетевое устройство (например, коммутатор, концентратор или маршрутизатор)?**

### **Решение**

Включите сетевое устройство (например, коммутатор, концентратор или маршрутизатор). Также убедитесь, что нет ошибки или неисправности с сетевым устройством. Сведения об ошибках, которые происходят с сетевым устройством, смотрите в руководстве сетевого устройства.

● **Установлена ли последняя версия микропрограммы на сетевом устройстве?**

### **Решение**

Если на сетевом устройстве установлена не последняя версия микропрограммы, могут возникать непредвиденные операции.

Обратитесь к сетевому администратору для проверки версии микропрограммы и обновите ее до последней версии.

Сведения об обновлении микропрограммы сетевого устройства смотрите в руководстве сетевого устройства.

# <span id="page-202-0"></span>● **Подключен ли компьютер к сетевому устройству (например, коммутатору, концентратору или маршрутизатору)?**

### **Решение**

Подключите компьютер к сетевому устройству (например, коммутатору, концентратору или маршрутизатору).

Дополнительные сведения смотрите в руководстве к компьютеру.

# ● **Сконфигурированы ли настройки условий коммуникации на сетевом устройстве (например, коммутаторе, концентраторе или маршрутизаторе)?**

## **Решение**

Если на сетевом устройстве (например, коммутаторе, концентраторе или маршрутизаторе) активированы следующие функции, примите соответствующие меры.

- Включена функция фильтра протоколов. Включите протокол для использования при коммуникации.
- Включена фильтрация MAC-адреса. Настройте на сетевом устройстве (например, коммутаторе, концентраторе или маршрутизаторе) MAC-адрес сканера.

Сведения о настройках сетевого устройства смотрите в руководстве сетевого устройства.

# ● **Есть ли в сети ограничения безопасности?**

### **Решение**

В сети можно настроить ограничения доступа для пользователей. Для получения дополнительной информации обратитесь к администратору сети.

# ● **Устойчиво ли сетевое подключение?**

### **Решение**

Подключитесь к сети, когда подключение станет устойчивым. Подключение к сети может быть неустойчивым по следующим причинам:

- Запущена программа мониторинга сети.
- Выполняется передача файла.

Если сетевое подключение нестабильно, перезагрузите сетевые устройства. Однако перед перезагрузкой убедитесь, что коммуникация с другими устройствами не будет затронута при перезагрузке сетевых устройств. Сетевые устройства могут работать нестабильно.

### ● **Есть ли на компьютере ограничения безопасности?**

### **Решение**

В настройках брандмауэра Windows или в настройках брандмауэра программного обеспечения безопасности разблокируйте коммуникацию номеров портов, которые используются следующим программным обеспечением.

- <span id="page-203-0"></span>• Инструмент выбора сканера for fi Series Номер порта: 52217
- Button Event Manager for fi Series Номер порта: 53218

Для получения дополнительной информации о разблокировке коммуникации смотрите руководство или справку компьютера или программного обеспечения безопасности.

● **Подключен ли компьютер к проводной локальной сети LAN?**

# **Решение**

Проверьте состояние подключения компьютера по следующей процедуре:

- **1** На сенсорном экране нажмите  $\begin{bmatrix} 1 & 1 \\ 1 & 1 \end{bmatrix}$  [Настройки сканера] → [Сеть] → [Ping].
- **2** На экране [Ping] введите имя хоста или IP-адрес компьютера и нажмите кнопку [Выполнить]. Отобразится результат. Смотрите [Результат тестирования подключения \(страница 173\)](#page-172-0) и примите соответствующие меры.

# ● **Подключен ли сканер к другому компьютеру?**

# **Решение**

Сканер можно подключить только к одному компьютеру одновременно. Дождитесь, когда один компьютер будет отключен от сканера, а затем подключите используемый компьютер заново.

# ● **Указан ли IP-адрес сканера правильно?**

### **Решение**

Проверьте IP-адрес сканера по следующей процедуре:

- **1** На сенсорном экране нажмите  $\begin{bmatrix} 1 \end{bmatrix}$  → [Настройки сканера] → [Сеть] → [Проводная локальная сеть LAN] → [IP-адрес].
- **2** На экране [IP-адрес] проверьте пункты настройки. При задании IP-адреса вручную укажите правильный IP-адрес. При задании IP-адреса автоматически убедитесь, что сервер DHCP работает нормально.

Даже если сервер DHCP работает нормально, IP-адрес может не назначаться правильно в зависимости от настроек сервера DHCP. Проверьте состояние работы и настройки для сервера DHCP.

# <span id="page-204-0"></span>● **Используется ли IP-адрес сканера для других устройств коммуникации?**

### **Решение**

Если множество устройств коммуникации используют один IP-адрес в одной сети, может произойти сбой коммуникации. Избегайте дублирования IP-адресов.

● **Правильно ли задана информация о сервере DNS?**

#### **Решение**

Проверьте настройки сервера DNS для сканера по следующей процедуре:

- **1** На сенсорном экране нажмите  $\begin{bmatrix} 1 \end{bmatrix}$  → [Настройки сканера] → [Сеть] → [Проводная локальная сеть LAN $] \rightarrow$  [Сервер DNS].
- **2** На экране [Сервер DNS] проверьте следующие пункты настройки.
	- Активированы ли настройки сервера DNS
	- Правильно ли указаны настройки основного DNS и дополнительного DNS

### ● **Работает ли функция сервера DNS исправно?**

#### **Решение**

Убедитесь, что функция сервера DNS работает исправно, выполнив процедуру ниже.

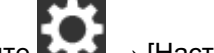

- **1** На сенсорном экране нажмите  $\rightarrow$  [Настройки сканера] → [Сеть] → [Ping].
- **2** На экране [Ping] введите IP-адрес сервера DNS и нажмите кнопку [Выполнить]. Отобразится результат. Смотрите [Результат тестирования подключения \(страница 173\)](#page-172-0) и примите соответствующие меры.

Если сервер DNS работает неисправно, обратитесь к администратору сервера DNS.

● **Вы выполнили поиск по имени сканера (имени хоста) и выбрали сканер в инструменте выбора сканера for fi Series?**

### **Решение**

Убедитесь, что сканер подключен к сети и что IP-адрес, отображаемый в окне инструмента выбора сканера for fi Series, правильный, выполнив приведенную ниже процедуру.

**1** Запустите командную строку на компьютере, где вы запустили инструмент выбора сканера for fi Series. Например, в Windows 10 командную строку можно запустить, открыв меню [Пуск]  $\rightarrow$ [Система Windows] → [Командная строка].

**2** Выполните следующую команду.

ping ScannerName

- **3** В любом из следующих случаев выключите сканер, а затем снова включите его.
	- Ответа нет.
	- Полученный в ответ IP-адрес отличается от IP-адреса, отображаемого в окне инструмента выбора сканера for fi Series.

# **Не удается подключить сканер и компьютер с помощью кабеля USB**

# **Проверьте следующие пункты**

• Вы выбрали [Автоматически] для настройки USB для сканера? (страница 207) Если проблема сохраняется, сначала проверьте пункты в [Прежде чем связаться с](#page-239-0) [поставщиком услуг сканера \(страница 240\)](#page-239-0), а затем обратитесь к дистрибьютору/дилеру, где приобретался продукт. Смотрите контактную информацию в прилагающемся к продукту Списке контактов или используйте контактную информацию в разделе Контакты для справок, если прилагается в Мерах предосторожности, предоставляемых с данным продуктом, и создайте запрос.

# ● **Вы выбрали [Автоматически] для настройки USB для сканера?**

# **Решение**

При выборе [Автоматически] для настройки USB в сканере подключение между сканером и компьютером может не устанавливаться.

Измените настройку USB для сканера на [USB 2.0] по следующей процедуре:

- **1** На сенсорном экране нажмите  $\begin{bmatrix} 1 & 1 \\ 1 & 1 \end{bmatrix}$  [Настройки сканера] → [USB].
- **2** Выберите [USB 2.0].

# **Не удается подключить сканер к месту назначения путем задания IPадреса**

### **Проверьте следующие пункты**

- Подключены ли сканер и сервер к сети? (страница 208)
- Указан ли IP-адрес сканера правильно? (страница 208)
- Используется ли IP-[адрес сканера для других устройств коммуникации? \(страница 209\)](#page-208-0)
- [Подключалось ли ранее другое устройство коммуникации с таким же](#page-208-0) IP-адресом, что и у [сканера? \(страница 209\)](#page-208-0)
- [Есть ли в той же сети, где находятся сканер и сервер, устройство брандмауэра? \(страница](#page-208-0) [209\)](#page-208-0)
- [Правильно ли заданы на сканере настройки, относящиеся к серверу? \(страница 209\)](#page-208-0)
- [Правильно ли указаны настройки на сервере? \(страница 210\)](#page-209-0)

Если проблема сохраняется, сначала проверьте пункты в [Прежде чем связаться с](#page-239-0) [поставщиком услуг сканера \(страница 240\)](#page-239-0), а затем обратитесь к дистрибьютору/дилеру, где приобретался продукт. Смотрите контактную информацию в прилагающемся к продукту Списке контактов или используйте контактную информацию в разделе Контакты для справок, если прилагается в Мерах предосторожности, предоставляемых с данным продуктом, и создайте запрос.

### ● **Подключены ли сканер и сервер к сети?**

### **Решение**

Смотрите следующее и примите соответствующие меры согласно способу подключения.

● Для Wi-Fi

[Не удается подключить сканер и компьютер по](#page-181-0) Wi-Fi (страница 182)

- Для проводной локальной сети LAN [Не удается подключить сканер и компьютер по проводной локальной сети](#page-200-0) LAN (страница [201\)](#page-200-0)
- **Указан ли IP-адрес сканера правильно?**

### **Решение**

Проверьте IP-адрес сканера по следующей процедуре:

- **1** На сенсорном экране нажмите → [Настройки сканера] → [Сеть].
- **2** Выполните одно из следующих действий согласно способу подключения. Для Wi-Fi нажмите [Wi-Fi] → [IP-адрес]. Для проводной локальной сети LAN нажмите [Проводная локальная сеть LAN] → [IPадрес].

<span id="page-208-0"></span>**3** На экране [IP-адрес] проверьте пункты настройки. При задании IP-адреса вручную укажите правильный IP-адрес. При задании IP-адреса автоматически убедитесь, что сервер DHCP работает нормально.

Даже если сервер DHCP работает нормально, IP-адрес может не назначаться правильно в зависимости от настроек сервера DHCP. Проверьте состояние работы и настройки для сервера DHCP.

### ● **Используется ли IP-адрес сканера для других устройств коммуникации?**

### **Решение**

Если множество устройств коммуникации используют один IP-адрес в одной сети, может произойти сбой коммуникации. Избегайте дублирования IP-адресов.

● **Подключалось ли ранее другое устройство коммуникации с таким же IP-адресом, что и у сканера?**

### **Решение**

Произойдет сбой коммуникации при подключении сканера к серверу и изменении настроек предпочтений без выключения сервера после установки коммуникации сервера с другим хостом или устройством коммуникации с таким же IP-адресом, что и у сканера. Перезагрузите сервер.

● **Есть ли в той же сети, где находятся сканер и сервер, устройство брандмауэра?**

#### **Решение**

Убедитесь, что доступ со сканера не блокируется устройством брандмауэра.

● **Правильно ли заданы на сканере настройки, относящиеся к серверу?**

#### **Решение**

Проверьте элементы настройки сервера по следующей процедуре:

- **1** На сенсорном экране нажмите  $\begin{bmatrix} 1 & 1 \\ 1 & 1 \end{bmatrix}$  [Настройки сканера] → [Сеть] → [Сервер].
- **2** Нажмите сервер, к которому требуется подключиться, и проверьте элементы настройки.
	- Убедитесь, что активирован пункт [Включить].
	- Убедитесь, что правильно указаны [Имя хоста / IP-адрес] и [Номер порта].
	- Убедитесь, что настройка [Проверка подлинности] для прокси-сервера указана правильно.

<span id="page-209-0"></span>● **Правильно ли указаны настройки на сервере?**

# **Решение**

Смотрите руководство к серверу и проверьте настройки.

# **Не удается подключить сканер к месту назначения путем задания имени хоста**

### **Проверьте следующие пункты**

- Правильно ли задана информация о сервере DNS? (страница 211)
- Работает ли функция сервера DNS исправно? (страница 211)
- [Подключены ли сканер и сервер к сети? \(страница 212\)](#page-211-0)
- Указан ли IP-[адрес сканера правильно? \(страница 212\)](#page-211-0)
- Используется ли IP-[адрес сканера для других устройств коммуникации? \(страница 212\)](#page-211-0)
- [Подключалось ли ранее другое устройство коммуникации с таким же](#page-212-0) IP-адресом, что и у [сканера? \(страница 213\)](#page-212-0)
- [Есть ли в той же сети, где находятся сканер и сервер, устройство брандмауэра? \(страница](#page-212-0) [213\)](#page-212-0)
- [Правильно ли заданы на сканере настройки, относящиеся к серверу? \(страница 213\)](#page-212-0)

● [Правильно ли указаны настройки на сервере? \(страница 213\)](#page-212-0) Если проблема сохраняется, сначала проверьте пункты в [Прежде чем связаться с](#page-239-0) [поставщиком услуг сканера \(страница 240\)](#page-239-0), а затем обратитесь к дистрибьютору/дилеру, где приобретался продукт. Смотрите контактную информацию в прилагающемся к продукту Списке контактов или используйте контактную информацию в разделе Контакты для справок, если прилагается в Мерах предосторожности, предоставляемых с данным продуктом, и создайте запрос.

● **Правильно ли задана информация о сервере DNS?**

### **Решение**

Проверьте настройки сервера DNS для сканера по следующей процедуре:

- **1** На сенсорном экране нажмите  $\begin{bmatrix} 1 \end{bmatrix}$  → [Настройки сканера] → [Сеть].
- **2** Выполните одно из следующих действий согласно способу подключения. Для Wi-Fi нажмите [Wi-Fi]  $\rightarrow$  [Сервер DNS]. Для проводной локальной сети LAN нажмите [Проводная локальная сеть LAN] → [Сервер DNS].
- **3** На экране [Сервер DNS] проверьте следующие пункты настройки.
	- Активированы ли настройки сервера DNS
	- Правильно ли указаны настройки основного DNS и дополнительного DNS

# ● **Работает ли функция сервера DNS исправно?**

### **Решение**

Убедитесь, что функция сервера DNS работает исправно, выполнив процедуру ниже.

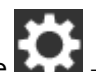

<span id="page-211-0"></span>**1** На сенсорном экране нажмите  $\rightarrow$  [Настройки сканера] → [Сеть] → [Ping].

**2** На экране [Ping] введите IP-адрес сервера DNS и нажмите кнопку [Выполнить]. Отобразится результат. Смотрите [Результат тестирования подключения \(страница 173\)](#page-172-0) и примите соответствующие меры. Если сервер DNS работает неисправно, обратитесь к администратору сервера DNS.

### ● **Подключены ли сканер и сервер к сети?**

#### **Решение**

Смотрите следующее и примите соответствующие меры согласно способу подключения.

- Для Wi-Fi [Не удается подключить сканер и компьютер по](#page-181-0) Wi-Fi (страница 182)
- Для проводной локальной сети LAN [Не удается подключить сканер и компьютер по проводной локальной сети](#page-200-0) LAN (страница [201\)](#page-200-0)
- **Указан ли IP-адрес сканера правильно?**

### **Решение**

Проверьте IP-адрес сканера по следующей процедуре:

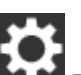

- **1** На сенсорном экране нажмите  $\rightarrow$  [Настройки сканера] → [Сеть].
- **2** Выполните одно из следующих действий согласно способу подключения. Для Wi-Fi нажмите [Wi-Fi] → [IP-адрес]. Для проводной локальной сети LAN нажмите [Проводная локальная сеть LAN] → [IPадрес].
- **3** На экране [IP-адрес] проверьте пункты настройки. При задании IP-адреса вручную укажите правильный IP-адрес. При задании IP-адреса автоматически убедитесь, что сервер DHCP работает нормально. Даже если сервер DHCP работает нормально, IP-адрес может не назначаться правильно в зависимости от настроек сервера DHCP. Проверьте состояние работы и настройки для сервера DHCP.
- **Используется ли IP-адрес сканера для других устройств коммуникации?**

### **Решение**

Если множество устройств коммуникации используют один IP-адрес в одной сети, может произойти сбой коммуникации. Избегайте дублирования IP-адресов.

<span id="page-212-0"></span>● **Подключалось ли ранее другое устройство коммуникации с таким же IP-адресом, что и у сканера?**

# **Решение**

Произойдет сбой коммуникации при подключении сканера к серверу и изменении настроек предпочтений без выключения сервера после установки коммуникации сервера с другим хостом или устройством коммуникации с таким же IP-адресом, что и у сканера. Перезагрузите сервер.

● **Есть ли в той же сети, где находятся сканер и сервер, устройство брандмауэра?**

## **Решение**

Убедитесь, что доступ со сканера не блокируется устройством брандмауэра.

● **Правильно ли заданы на сканере настройки, относящиеся к серверу?**

# **Решение**

Проверьте элементы настройки сервера по следующей процедуре:

**1** На сенсорном экране нажмите  $\begin{pmatrix} 1 & 1 \end{pmatrix}$  [Настройки сканера] → [Сеть] → [Сервер].

- **2** Нажмите сервер, к которому требуется подключиться, и проверьте элементы настройки.
	- Убедитесь, что активирован пункт [Включить].
	- Убедитесь, что правильно указаны [Имя хоста / IP-адрес] и [Номер порта].
	- Убедитесь, что настройка [Проверка подлинности] для прокси-сервера указана правильно.

# ● **Правильно ли указаны настройки на сервере?**

### **Решение**

Смотрите руководство к серверу и проверьте настройки.

# **Сканирование не начинается**

# **Проверьте следующие пункты**

- Правильно ли загружен документ в лоток бумаги АПД (податчик)? (страница 214)
- Правильно ли закрыт АПД? (страница 214)
- Правильно ли подключены сканер и компьютер? (страница 214)

Если проблема сохраняется, сначала проверьте пункты в [Прежде чем связаться с](#page-239-0) [поставщиком услуг сканера \(страница 240\)](#page-239-0), а затем обратитесь к дистрибьютору/дилеру, где приобретался продукт. Смотрите контактную информацию в прилагающемся к продукту Списке контактов или используйте контактную информацию в разделе Контакты для справок, если прилагается в Мерах предосторожности, предоставляемых с данным продуктом, и создайте запрос.

# ● **Правильно ли загружен документ в лоток бумаги АПД (податчик)?**

### **Решение**

Повторно загрузите документы в лоток бумаги АПД (податчик).

## ● **Правильно ли закрыт АПД?**

# **Решение**

Плотно закройте АПД. Если документ застрял в лотке АПД, удалите его и закройте АПД.

# ● **Правильно ли подключены сканер и компьютер?**

# **Решение**

● Для Wi-Fi

Подключите сканер и компьютер по Wi-Fi. Если вы не можете подключить их по Wi-Fi, смотрите [Не удается подключить сканер и компьютер по](#page-181-0) Wi-Fi (страница 182).

• Для проводной локальной сети LAN

Подключите сканер и компьютер по проводной локальной сети LAN. Если вы не можете подключить их по проводной локальной сети LAN, смотрите [Не удается подключить сканер](#page-200-0) [и компьютер по проводной локальной сети](#page-200-0) LAN (страница 201).

● Для USB

Соедините кабель USB правильно. Для получения подробной информации, смотрите [При](#page-51-0) [подключении сканера к компьютеру с помощью кабеля](#page-51-0) USB (страница 52).

# **Сканирование занимает длинное время**

### **Проверьте следующие пункты**

- Если используется подключение USB, подключен ли кабель USB к порту USB 1.1 компьютера? (страница 215)
- Было ли запущено сканирование, когда работа компьютера была не стабильна (например, сразу же после загрузки компьютера или входа в систему)? (страница 215)
- Загрязнены ли валики? (страница 215)
- Соответствует ли компьютер требованиям системной среды, используемой для измерения скорости сканирования? (страница 215)

Если проблема сохраняется, сначала проверьте пункты в [Прежде чем связаться с](#page-239-0) [поставщиком услуг сканера \(страница 240\)](#page-239-0), а затем обратитесь к дистрибьютору/дилеру, где приобретался продукт. Смотрите контактную информацию в прилагающемся к продукту Списке контактов или используйте контактную информацию в разделе Контакты для справок, если прилагается в Мерах предосторожности, предоставляемых с данным продуктом, и создайте запрос.

● **Если используется подключение USB, подключен ли кабель USB к порту USB 1.1 компьютера?**

### **Решение**

Если используется подключение USB, подключите кабель USB к порту USB 3.1 Gen1/USB 3.0/USB 2.0.

● **Было ли запущено сканирование, когда работа компьютера была не стабильна (например, сразу же после загрузки компьютера или входа в систему)?**

# **Решение**

При запуске или входе в компьютер, подождите некоторое время перед запуском сканирования.

#### ● **Загрязнены ли валики?**

## **Решение**

Чистите валики.

Для получения подробной информации, смотрите [Чистка внутри сканера \(АПД\) с помощью](#page-129-0) [салфетки \(страница 130\).](#page-129-0)

# ● **Соответствует ли компьютер требованиям системной среды, используемой для измерения скорости сканирования?**

### **Решение**

Если компьютер не соответствует требованиям системной среды, используемой для измерения скорости сканирования, указанным в [Основные характеристики \(страница 337\)](#page-336-0) (например, в отношении центрального процессора и памяти), воспользуйтесь компьютером, который соответствует требованиям.
# **Плохое качество изображения**

## **Проверьте следующие пункты**

- Конфигурированы ли настройки в драйвере сканера для сканирования в черно-белом режиме? (страница 217)
- Чистые ли стекла и валики внутри АПД? (страница 217)

Если проблема сохраняется, сначала проверьте пункты в [Прежде чем связаться с](#page-239-0) [поставщиком услуг сканера \(страница 240\)](#page-239-0), а затем обратитесь к дистрибьютору/дилеру, где приобретался продукт. Смотрите контактную информацию в прилагающемся к продукту Списке контактов или используйте контактную информацию в разделе Контакты для справок, если прилагается в Мерах предосторожности, предоставляемых с данным продуктом, и создайте запрос.

## ● **Конфигурированы ли настройки в драйвере сканера для сканирования в черно-белом режиме?**

## **Решение**

Используйте драйвер сканера для задания настроек сканирования, которые не являются "монохромными" (вывод в черно-белом), а затем выполните сканирование. Сканированное изображение может значительно отличаться от исходного изображения, если просто выполнить "монохромность" (вывод в черно-белом режиме) изображения или фотографии.

## ● **Чистые ли стекла и валики внутри АПД?**

## **Решение**

Очистите загрязненные детали. Для получения подробной информации, смотрите [Чистка внутри сканера \(АПД\) с помощью](#page-129-0) [салфетки \(страница 130\).](#page-129-0)

## **Неудовлетворительное качество сканированного текста или строк**

## **Проверьте следующие пункты**

- Чистые ли стекла и валики внутри АПД? (страница 218)
- Соответствует ли разрешение? (страница 218)
- Конфигурированы ли настройки в драйвере сканера для сканирования в режиме оттенков серого или в режиме цветного? (страница 218)
- Присутствуют ли какие-либо посторонние предметы (например, грязь или бумажная пыль) на документе? (страница 218)

Если проблема сохраняется, сначала проверьте пункты в [Прежде чем связаться с](#page-239-0) [поставщиком услуг сканера \(страница 240\)](#page-239-0), а затем обратитесь к дистрибьютору/дилеру, где приобретался продукт. Смотрите контактную информацию в прилагающемся к продукту Списке контактов или используйте контактную информацию в разделе Контакты для справок, если прилагается в Мерах предосторожности, предоставляемых с данным продуктом, и создайте запрос.

## ● **Чистые ли стекла и валики внутри АПД?**

## **Решение**

Очистите загрязненные детали.

Для получения подробной информации, смотрите [Чистка внутри сканера \(АПД\) с помощью](#page-129-0) [салфетки \(страница 130\).](#page-129-0)

## ● **Соответствует ли разрешение?**

## **Решение**

Задайте более высокое разрешение в драйвере сканера.

● **Конфигурированы ли настройки в драйвере сканера для сканирования в режиме оттенков серого или в режиме цветного?**

## **Решение**

Конфигурируйте настройки в драйвере сканера для сканирования в черно-белом режиме. При сканировании в режиме оттенки серого или в режиме цветного, сканированное изображение может быть нечетким и нечистым.

● **Присутствуют ли какие-либо посторонние предметы (например, грязь или бумажная пыль) на документе?**

## **Решение**

Удалите все посторонние предметы с документа. Посторонние предметы могут попасть на стекло внутри АПД и стать причиной загрязнения изображения.

## **Изображения искажены или размыты**

## **Проверьте следующие пункты**

- Чистые ли стекла и валики внутри АПД? (страница 219)
- Был ли АПД нажат вниз во время сканирования? Или размещен ли тяжелый предмет сверху АПД? (страница 219)
- Поверхность, на которой выполняется сканирование, неустойчива или вибрирует? (страница 219)
- Установлен ли сканер на ровной плоской поверхности? Подстелены ли резиновые прокладки под сканер? (страница 219)
- [Есть ли на документе складки или загибы? \(страница 220\)](#page-219-0)

Если проблема сохраняется, сначала проверьте пункты в [Прежде чем связаться с](#page-239-0) [поставщиком услуг сканера \(страница 240\)](#page-239-0), а затем обратитесь к дистрибьютору/дилеру, где приобретался продукт. Смотрите контактную информацию в прилагающемся к продукту Списке контактов или используйте контактную информацию в разделе Контакты для справок, если прилагается в Мерах предосторожности, предоставляемых с данным продуктом, и создайте запрос.

● **Чистые ли стекла и валики внутри АПД?**

## **Решение**

Очистите загрязненные детали.

Для получения подробной информации, смотрите [Чистка внутри сканера \(АПД\) с помощью](#page-129-0) [салфетки \(страница 130\).](#page-129-0)

● **Был ли АПД нажат вниз во время сканирования? Или размещен ли тяжелый предмет сверху АПД?**

#### **Решение**

Не нажимайте вниз на АПД и не помещайте на него тяжелые предметы, во время сканирования.

● **Поверхность, на которой выполняется сканирование, неустойчива или вибрирует?**

#### **Решение**

Выполните сканирование на неподвижной поверхности.

● **Установлен ли сканер на ровной плоской поверхности? Подстелены ли резиновые прокладки под сканер?**

## **Решение**

Установите сканер на ровной плоской поверхности. Либо установите резиновые ножки на нижнюю сканера. <span id="page-219-0"></span>● **Есть ли на документе складки или загибы?**

## **Решение**

Разгладьте все неровности на документе.

# **На изображениях отображаются вертикальные полосы**

## **Проверьте следующие пункты**

- Чистые ли стекла и валики внутри АПД? (страница 221)
- Присутствуют ли какие-либо посторонние предметы (например, грязь или бумажная пыль) на документе? (страница 221)
- Включена ли функция [Сокращение вертикальных полос] на драйвере сканера для сканирования? (страница 221)

Если проблема сохраняется, сначала проверьте пункты в [Прежде чем связаться с](#page-239-0) [поставщиком услуг сканера \(страница 240\)](#page-239-0), а затем обратитесь к дистрибьютору/дилеру, где приобретался продукт. Смотрите контактную информацию в прилагающемся к продукту Списке контактов или используйте контактную информацию в разделе Контакты для справок, если прилагается в Мерах предосторожности, предоставляемых с данным продуктом, и создайте запрос.

## ● **Чистые ли стекла и валики внутри АПД?**

## **Решение**

Очистите загрязненные детали.

Для получения подробной информации, смотрите [Чистка внутри сканера \(АПД\) с помощью](#page-129-0) [салфетки \(страница 130\).](#page-129-0)

● **Присутствуют ли какие-либо посторонние предметы (например, грязь или бумажная пыль) на документе?**

## **Решение**

Удалите все посторонние предметы с документа.

Посторонние предметы могут попасть на стекло внутри АПД и стать причиной загрязнения изображения.

● **Включена ли функция [Сокращение вертикальных полос] на драйвере сканера для сканирования?**

## **Решение**

Включите функцию [Сокращение вертикальных полос] на драйвере сканера, а затем выполните сканирование.

# **Код ошибки "U4:40" отображается на сенсорном экране при сканировании**

## **Проверьте следующие пункты**

● Плотно ли закрыт АПД? (страница 222)

Если проблема сохраняется, сначала проверьте пункты в [Прежде чем связаться с](#page-239-0) [поставщиком услуг сканера \(страница 240\)](#page-239-0), а затем обратитесь к дистрибьютору/дилеру, где приобретался продукт. Смотрите контактную информацию в прилагающемся к продукту Списке контактов или используйте контактную информацию в разделе Контакты для справок, если прилагается в Мерах предосторожности, предоставляемых с данным продуктом, и создайте запрос.

## ● **Плотно ли закрыт АПД?**

## **Решение**

Плотно закройте АПД.

Для получения подробной информации, смотрите [Как закрыть АПД \(страница 69\).](#page-68-0)

## **В сканер часто подаются документы с наложением**

## **Проверьте следующие пункты**

- Соответствуют ли документы рекомендуемым требованиям к бумаге? (страница 223)
- Используется ли Несущий Лист? (страница 223)
- Если настройка по обнаружению документов с наложением включена, удовлетворяются ли условия для обнаружению документов с наложением? (страница 223)
- [Выполнялось ли сканирование плотных документов, например пластиковых карточек?](#page-223-0) [\(страница 224\)](#page-223-0)
- [Пролистывали ли документы до их загрузки? \(страница 224\)](#page-223-0)
- [Используются ли документы, которые были недавно распечатаны на копировальном](#page-223-0) [аппарате или лазерном принтере? \(страница 224\)](#page-223-0)
- [Правильно ли установлены валик прерывания и подбирающий валик? \(страница 224\)](#page-223-0)
- [Чистые ли валик прерывания и подбирающий валик? \(страница 224\)](#page-223-0)
- [Не изношены ли валик прерывания и подбирающий валик? \(страница 225\)](#page-224-0)
- [Вы используете сканер на высоте 2000 м или выше. \(страница 225\)](#page-224-0)

Если проблема сохраняется, сначала проверьте пункты в [Прежде чем связаться с](#page-239-0) [поставщиком услуг сканера \(страница 240\)](#page-239-0), а затем обратитесь к дистрибьютору/дилеру, где приобретался продукт. Смотрите контактную информацию в прилагающемся к продукту Списке контактов или используйте контактную информацию в разделе Контакты для справок, если прилагается в Мерах предосторожности, предоставляемых с данным продуктом, и создайте запрос.

● **Соответствуют ли документы рекомендуемым требованиям к бумаге?**

## **Решение**

Используйте документы, которые соответствуют требованиям. Для получения подробной информации, смотрите [Документы для сканирования \(страница](#page-86-0) [87\)](#page-86-0).

## ● **Используется ли Несущий Лист?**

## **Решение**

Конфигурируйте настройки сканера в драйвере сканера для использования Несущего Листа. Для получения подробной информации, смотрите [Сканирование фотографий и вырезок](#page-108-0) [\(страница 109\)](#page-108-0).

● **Если настройка по обнаружению документов с наложением включена, удовлетворяются ли условия для обнаружению документов с наложением?**

## **Решение**

Точно выполните условия для обнаружения документов с наложением.

<span id="page-223-0"></span>Для получения подробной информации, смотрите [Условия, требующиеся для точного](#page-92-0) [обнаружения документов с наложением \(мульти-подача\) \(страница 93\).](#page-92-0) При необходимости задайте область для обнаружения наложения документов. Для получения подробной информации, смотрите [Задание области обнаружения документов](#page-316-0) [с наложением \[Спецификация области определения мульти подачи\] \(страница 317\)](#page-316-0).

● **Выполнялось ли сканирование плотных документов, например пластиковых карточек?**

#### **Решение**

Выполните одно из следующего для сканирования:

- Используйте интеллектуальную функцию мульти подачи.
- Отключите настройку для обнаружения наложения документов с помощью ультразвукового датчика.
- Сканируйте с помощью режима сканирования вручную по одной странице.

● **Пролистывали ли документы до их загрузки?**

#### **Решение**

Пролистайте документы. Для получения подробной информации, смотрите [Приготовление \(страница 83\).](#page-82-0)

## ● **Используются ли документы, которые были недавно распечатаны на копировальном аппарате или лазерном принтере?**

## **Решение**

Пролистайте документы несколько раз для удаления статистического электричества. Для получения подробной информации, смотрите [Приготовление \(страница 83\).](#page-82-0)

● **Правильно ли установлены валик прерывания и подбирающий валик?**

## **Решение**

Правильно установите валик прерывания и подбирающий валик. Для получения подробной информации, смотрите [Замена валика прерывания \(страница 138\)](#page-137-0) и [Замена подбирающего валика \(страница 143\)](#page-142-0).

● **Чистые ли валик прерывания и подбирающий валик?**

#### **Решение**

Очистите валик прерывания и подбирающий валик. Для получения подробной информации, смотрите [Чистка внутри сканера \(АПД\) с помощью](#page-129-0) [салфетки \(страница 130\).](#page-129-0)

## <span id="page-224-0"></span>Не изношены ли валик прерывания и подбирающий валик?

## **Решение**

Проверьте счетчики для валика прерывания и подбирающего валика на экране [Счетчики расходных материалов] на сенсорном экране и замените валик прерывания и подбирающий валик при необходимости.

Процедура отображения экрана [Счетчики расходных материалов]:

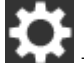

 $\rightarrow$  [Чистка и обслуживание]  $\rightarrow$  [Счетчики расходных материалов]

При использовании Software Operation Panel смотрите [Проверка счетчика листов \(страница](#page-288-0) [289\)](#page-288-0).

Для получения информации о замене валика прерывания и подбирающего валика смотрите [Замена валика прерывания \(страница 138\)](#page-137-0) и [Замена подбирающего валика \(страница 143\)](#page-142-0).

## ● **Вы используете сканер на высоте 2000 м или выше.**

## **Решение**

На экране [Режим большой высоты] на сенсорном экране включите параметр [Включить]. Экран [Режим большой высоты] можно отобразить по следующей процедуре:

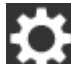

 $\rightarrow$  [Настройки сканера] → [Источник бумаги / подача] → [Режим большой высоты] При использовании Software Operation Panel смотрите [Сканирование на большой высоте](#page-311-0) [\[Режим большой высоты\] \(страница 312\).](#page-311-0)

Если сканер используется ниже уровня земли на 2000 м при включенной функции [Режим большой высоты], обнаружение документов с наложением может не выполняться.

# **Часто возникает ситуация, где документ не подается в АПД**

## **Проверьте следующие пункты**

- Соответствуют ли документы рекомендуемым требованиям к бумаге? (страница 226)
- Пролистывали ли документы до их загрузки? (страница 226)
- Правильно ли установлены валик прерывания и подбирающий валик? (страница 226)
- Чистые ли валик прерывания и подбирающий валик? (страница 226)

● [Не изношены ли валик прерывания и подбирающий валик? \(страница 227\)](#page-226-0) Если проблема сохраняется, сначала проверьте пункты в [Прежде чем связаться с](#page-239-0) [поставщиком услуг сканера \(страница 240\)](#page-239-0), а затем обратитесь к дистрибьютору/дилеру, где приобретался продукт. Смотрите контактную информацию в прилагающемся к продукту Списке контактов или используйте контактную информацию в разделе Контакты для справок, если прилагается в Мерах предосторожности, предоставляемых с данным продуктом, и создайте запрос.

● **Соответствуют ли документы рекомендуемым требованиям к бумаге?**

## **Решение**

Используйте документы, которые соответствуют требованиям. Для получения подробной информации, смотрите [Документы для сканирования \(страница](#page-86-0) [87\)](#page-86-0).

## ● **Пролистывали ли документы до их загрузки?**

## **Решение**

Пролистайте документы. Для получения подробной информации, смотрите [Приготовление \(страница 83\).](#page-82-0)

## ● **Правильно ли установлены валик прерывания и подбирающий валик?**

## **Решение**

Правильно установите валик прерывания и подбирающий валик. Для получения подробной информации, смотрите [Замена валика прерывания \(страница 138\)](#page-137-0) и [Замена подбирающего валика \(страница 143\)](#page-142-0).

## ● **Чистые ли валик прерывания и подбирающий валик?**

## **Решение**

Очистите валик прерывания и подбирающий валик. Для получения подробной информации, смотрите [Чистка внутри сканера \(АПД\) с помощью](#page-129-0) [салфетки \(страница 130\).](#page-129-0)

## <span id="page-226-0"></span>Не изношены ли валик прерывания и подбирающий валик?

## **Решение**

Проверьте счетчики для валика прерывания и подбирающего валика на экране [Счетчики расходных материалов] на сенсорном экране и замените валик прерывания и подбирающий валик при необходимости.

Процедура отображения экрана [Счетчики расходных материалов]:

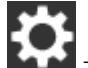

 $\rightarrow$  [Чистка и обслуживание]  $\rightarrow$  [Счетчики расходных материалов]

При использовании Software Operation Panel смотрите [Проверка счетчика листов \(страница](#page-288-0) [289\)](#page-288-0).

Для получения информации о замене валика прерывания и подбирающего валика смотрите [Замена валика прерывания \(страница 138\)](#page-137-0) и [Замена подбирающего валика \(страница 143\)](#page-142-0).

## **Протекция бумаги часто отключается**

## **Проверьте следующие пункты**

- Соответствуют ли документы рекомендуемым требованиям к бумаге? (страница 228)
- Присутствует ли какой-либо посторонний предмет в АПД? (страница 228)
- Правильно ли установлены валик прерывания и подбирающий валик? (страница 228)
- Чистые ли валик прерывания и подбирающий валик? (страница 228)
- [Не изношены ли валик прерывания и подбирающий валик? \(страница 229\)](#page-228-0)
- [Установлен ли высокий уровень чувствительности протекции бумаги на сенсорном экране](#page-228-0) или [Software Operation Panel?](#page-228-0) (страница 229)

Если проблема сохраняется, сначала проверьте пункты в [Прежде чем связаться с](#page-239-0) [поставщиком услуг сканера \(страница 240\)](#page-239-0), а затем обратитесь к дистрибьютору/дилеру, где приобретался продукт. Смотрите контактную информацию в прилагающемся к продукту Списке контактов или используйте контактную информацию в разделе Контакты для справок, если прилагается в Мерах предосторожности, предоставляемых с данным продуктом, и создайте запрос.

● **Соответствуют ли документы рекомендуемым требованиям к бумаге?**

## **Решение**

Используйте документы, которые соответствуют требованиям. Для получения подробной информации, смотрите [Документы для сканирования \(страница](#page-86-0) [87\)](#page-86-0).

● **Присутствует ли какой-либо посторонний предмет в АПД?**

## **Решение**

Чистите АПД.

Удалите все посторонние предметы из АПД. Для получения подробной информации, смотрите [Чистка внутри сканера \(АПД\) с помощью](#page-129-0) [салфетки \(страница 130\).](#page-129-0)

● **Правильно ли установлены валик прерывания и подбирающий валик?**

## **Решение**

Правильно установите валик прерывания и подбирающий валик. Для получения подробной информации, смотрите [Замена валика прерывания \(страница 138\)](#page-137-0) и [Замена подбирающего валика \(страница 143\)](#page-142-0).

● **Чистые ли валик прерывания и подбирающий валик?**

## **Решение**

Очистите валик прерывания и подбирающий валик.

<span id="page-228-0"></span>Для получения подробной информации, смотрите [Чистка внутри сканера \(АПД\) с помощью](#page-129-0) [салфетки \(страница 130\).](#page-129-0)

## Не изношены ли валик прерывания и подбирающий валик?

#### **Решение**

Проверьте счетчики для валика прерывания и подбирающего валика на экране [Счетчики расходных материалов] на сенсорном экране и замените валик прерывания и подбирающий валик при необходимости.

Процедура отображения экрана [Счетчики расходных материалов]:

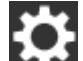

 $\rightarrow$  [Чистка и обслуживание]  $\rightarrow$  [Счетчики расходных материалов]

При использовании Software Operation Panel смотрите [Проверка счетчика листов \(страница](#page-288-0) [289\)](#page-288-0).

Для получения информации о замене валика прерывания и подбирающего валика смотрите [Замена валика прерывания \(страница 138\)](#page-137-0) и [Замена подбирающего валика \(страница 143\)](#page-142-0).

## ● **Установлен ли высокий уровень чувствительности протекции бумаги на сенсорном экране или Software Operation Panel?**

## **Решение**

На экране [Протекция бумаги] на сенсорном экране выберите [Низкая] для [Чувствит. к деформации бумаги] и [Чувствит. к шуму подачи].

Экран [Протекция бумаги] можно отобразить по следующей процедуре:

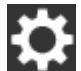

 $\rightarrow$  [Настройки сканера]  $\rightarrow$  [Протекция бумаги]  $\rightarrow$  [Протекция бумаги] или [Защита] бумаги (настройки сенсорного экрана)].

При использовании Software Operation Panel смотрите [Задание уровня чувствительности](#page-309-0) [для протекции бумаги \[Чувствительность протекции\] \(страница 310\).](#page-309-0)

# **Часто происходят ошибки замятия / подбора бумаги**

## **Проверьте следующие пункты**

- Соответствуют ли документы рекомендуемым требованиям к бумаге? (страница 230)
- Присутствует ли какой-либо посторонний предмет в АПД? (страница 230)
- Правильно ли установлены валик прерывания и подбирающий валик? (страница 230)
- Чистые ли валик прерывания и подбирающий валик? (страница 230)

● [Не изношены ли валик прерывания и подбирающий валик? \(страница 231\)](#page-230-0) Если проблема сохраняется, сначала проверьте пункты в [Прежде чем связаться с](#page-239-0) [поставщиком услуг сканера \(страница 240\)](#page-239-0), а затем обратитесь к дистрибьютору/дилеру, где приобретался продукт. Смотрите контактную информацию в прилагающемся к продукту Списке контактов или используйте контактную информацию в разделе Контакты для справок, если прилагается в Мерах предосторожности, предоставляемых с данным продуктом, и создайте запрос.

● **Соответствуют ли документы рекомендуемым требованиям к бумаге?**

## **Решение**

Используйте документы, которые соответствуют требованиям. Для получения подробной информации, смотрите [Документы для сканирования \(страница](#page-86-0) [87\)](#page-86-0).

● **Присутствует ли какой-либо посторонний предмет в АПД?**

## **Решение**

Чистите АПД. Удалите все посторонние предметы из АПД. Для получения подробной информации, смотрите [Чистка внутри сканера \(АПД\) с помощью](#page-129-0) [салфетки \(страница 130\).](#page-129-0)

## ● **Правильно ли установлены валик прерывания и подбирающий валик?**

## **Решение**

Правильно установите валик прерывания и подбирающий валик. Для получения подробной информации, смотрите [Замена валика прерывания \(страница 138\)](#page-137-0) и [Замена подбирающего валика \(страница 143\)](#page-142-0).

## ● **Чистые ли валик прерывания и подбирающий валик?**

## **Решение**

Очистите валик прерывания и подбирающий валик. Для получения подробной информации, смотрите [Чистка внутри сканера \(АПД\) с помощью](#page-129-0) [салфетки \(страница 130\).](#page-129-0)

## <span id="page-230-0"></span>Не изношены ли валик прерывания и подбирающий валик?

## **Решение**

Проверьте счетчики для валика прерывания и подбирающего валика на экране [Счетчики расходных материалов] на сенсорном экране и замените валик прерывания и подбирающий валик при необходимости.

Процедура отображения экрана [Счетчики расходных материалов]:

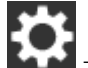

 $\rightarrow$  [Чистка и обслуживание]  $\rightarrow$  [Счетчики расходных материалов]

При использовании Software Operation Panel смотрите [Проверка счетчика листов \(страница](#page-288-0) [289\)](#page-288-0).

Для получения информации о замене валика прерывания и подбирающего валика смотрите [Замена валика прерывания \(страница 138\)](#page-137-0) и [Замена подбирающего валика \(страница 143\)](#page-142-0).

# **Изображения становятся удлиненными**

## **Проверьте следующие пункты**

- Загрязнены ли валики? (страница 232)
- Соответствуют ли документы рекомендуемым требованиям к бумаге? (страница 232)
- Правильно ли установлены валик прерывания и подбирающий валик? (страница 232)

● Отрегулирован ли уровень увеличения? (страница 232)

Если проблема сохраняется, сначала проверьте пункты в [Прежде чем связаться с](#page-239-0) [поставщиком услуг сканера \(страница 240\)](#page-239-0), а затем обратитесь к дистрибьютору/дилеру, где приобретался продукт. Смотрите контактную информацию в прилагающемся к продукту Списке контактов или используйте контактную информацию в разделе Контакты для справок, если прилагается в Мерах предосторожности, предоставляемых с данным продуктом, и создайте запрос.

## ● **Загрязнены ли валики?**

## **Решение**

Чистите валики.

Для получения подробной информации, смотрите [Чистка внутри сканера \(АПД\) с помощью](#page-129-0) [салфетки \(страница 130\).](#page-129-0)

## ● **Соответствуют ли документы рекомендуемым требованиям к бумаге?**

#### **Решение**

Используйте документы, которые соответствуют требованиям. Для получения подробной информации, смотрите [Документы для сканирования \(страница](#page-86-0) [87\)](#page-86-0).

● **Правильно ли установлены валик прерывания и подбирающий валик?**

#### **Решение**

Правильно установите валик прерывания и подбирающий валик. Для получения подробной информации, смотрите [Замена валика прерывания \(страница 138\)](#page-137-0) и [Замена подбирающего валика \(страница 143\)](#page-142-0).

## ● **Отрегулирован ли уровень увеличения?**

#### **Решение**

На экране [Увеличение] на сенсорном экране настройте уровень увеличения для направления подачи.

Экран [Увеличение] можно отобразить по следующей процедуре:

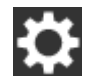

 $\rightarrow$  [Настройки сканера]  $\rightarrow$  [Изображение]  $\rightarrow$  [Увеличение]

При использовании Software Operation Panel смотрите [Регулировка положения для начала](#page-295-0) [сканирования \[Параметр сдвига/Регулировка увеличения по вертикали\] \(страница 296\)](#page-295-0).

# **Тень появляется вверху или внизу изображения**

## **Проверьте следующие пункты**

- Отрегулирован ли параметр сдвига (положение начала сканирования)? (страница 234)
- Используется ли функция фильтра заполнителя краев страницы для заполнения тени вокруг края? (страница 234)

Если проблема сохраняется, сначала проверьте пункты в [Прежде чем связаться с](#page-239-0) [поставщиком услуг сканера \(страница 240\)](#page-239-0), а затем обратитесь к дистрибьютору/дилеру, где приобретался продукт. Смотрите контактную информацию в прилагающемся к продукту Списке контактов или используйте контактную информацию в разделе Контакты для справок, если прилагается в Мерах предосторожности, предоставляемых с данным продуктом, и создайте запрос.

## ● **Отрегулирован ли параметр сдвига (положение начала сканирования)?**

## **Решение**

На экране [Смещение] на сенсорном экране настройте смещение для [Доп. скан. АПД лиц. Стороны] и [Доп. скан. АПД обор. стор.].

Экран [Смещение] можно отобразить по следующей процедуре:

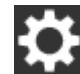

→ [Настройки сканера] → [Изображение] → [Смещение]

При использовании Software Operation Panel смотрите [Регулировка положения для начала](#page-295-0) [сканирования \[Параметр сдвига/Регулировка увеличения по вертикали\] \(страница 296\)](#page-295-0).

## ● **Используется ли функция фильтра заполнителя краев страницы для заполнения тени вокруг края?**

## **Решение**

На экране [Область заполнения краев бумаги] на сенсорном экране заполните тень вокруг края.

Экран [Область заполнения краев бумаги] можно отобразить по следующей процедуре:

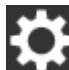

→ [Настройки сканера] → [Изображение] → [Область заполнения краев бумаги]

При использовании Software Operation Panel смотрите [Удаление теней/полос вокруг краев](#page-298-0) изображений [Page Edge Filler ([АПД\)\] \(страница 299\)](#page-298-0).

Для получения информации о настройках драйвера сканерам смотрите справку драйвера сканера.

## **На документе есть черные линии**

## **Проверьте следующие пункты**

- Сканируются ли документы, написанные графитовым карандашом, или копировальная бумага? (страница 235)
- Чистые ли стекла и валики внутри АПД? (страница 235)

Если проблема сохраняется, сначала проверьте пункты в [Прежде чем связаться с](#page-239-0) [поставщиком услуг сканера \(страница 240\)](#page-239-0), а затем обратитесь к дистрибьютору/дилеру, где приобретался продукт. Смотрите контактную информацию в прилагающемся к продукту Списке контактов или используйте контактную информацию в разделе Контакты для справок, если прилагается в Мерах предосторожности, предоставляемых с данным продуктом, и создайте запрос.

## ● **Сканируются ли документы, написанные графитовым карандашом, или копировальная бумага?**

## **Решение**

- При сканировании документов, написанных графитовым карандашом, удостоверьтесь в том, чтобы чистить валки чаще.
- В противном случае, валики будут загрязнены, что может привести к отображению полос на документе или вызвать ошибки подачи.
- Для получения подробной информации, смотрите [Чистка внутри сканера \(АПД\) с помощью](#page-129-0) [салфетки \(страница 130\).](#page-129-0)

## **● Чистые ли стекла и валики внутри АПД?**

#### **Решение**

Очистите загрязненные детали.

Для получения подробной информации, смотрите [Чистка внутри сканера \(АПД\) с помощью](#page-129-0) [салфетки \(страница 130\).](#page-129-0)

# **Несущий Лист подается неровно/происходит застревание бумаги**

## **Проверьте следующие пункты**

- Выполнялось ли непрерывное сканирование с помощью Несущего Листа? (страница 236)
- Чист ли Несущий Лист? (страница 236)
- Начали ли вы сканирование после загрузки Несущего Листа в лоток бумаги АПД (податчик)? (страница 236)
- [Чистые ли стекла и валики внутри АПД? \(страница 237\)](#page-236-0)
- [Не изношены ли валик прерывания и подбирающий валик? \(страница 237\)](#page-236-0)
- [Присутствует ли какой-либо посторонний предмет в АПД? \(страница 237\)](#page-236-0)

● [Размещен ли плотный документ внутри Несущего Листа? \(страница 237\)](#page-236-0) Если проблема сохраняется, сначала проверьте пункты в [Прежде чем связаться с](#page-239-0) [поставщиком услуг сканера \(страница 240\)](#page-239-0), а затем обратитесь к дистрибьютору/дилеру, где приобретался продукт. Смотрите контактную информацию в прилагающемся к продукту Списке контактов или используйте контактную информацию в разделе Контакты для справок, если прилагается в Мерах предосторожности, предоставляемых с данным продуктом, и создайте запрос.

● **Выполнялось ли непрерывное сканирование с помощью Несущего Листа?**

## **Решение**

Подайте около 50 листов бумаги PPC (переработанной бумаги) перед сканированием с помощью Несущего Листа.

Бумага PPC может быть чистой или отпечатанной.

## ● **Чист ли Несущий Лист?**

## **Решение**

Выполните одну из следующих операций.

- Очистите Несущий Лист. Для получения подробной информации, смотрите [Очистка Несущего Листа \(страница 135\)](#page-134-0).
- Замените Несущий Лист.

Для получения дополнительной информации о покупке Несущих Листов обратитесь к дистрибьютору/дилеру, где приобретался продукт. Смотрите контактную информацию в прилагающемся к продукту Списке контактов или используйте контактную информацию в разделе Контакты для справок, если прилагается в Мерах предосторожности, предоставляемых с данным продуктом, и создайте запрос.

● **Начали ли вы сканирование после загрузки Несущего Листа в лоток бумаги АПД (податчик)?**

## **Решение**

Начните сканирование после загрузки Несущего Листа в лоток бумаги АПД (податчик).

<span id="page-236-0"></span>Для получения подробной информации, смотрите [Сканирование фотографий и вырезок](#page-108-0) [\(страница 109\)](#page-108-0).

● **Чистые ли стекла и валики внутри АПД?**

#### **Решение**

Очистите загрязненные детали.

Для получения подробной информации, смотрите [Чистка внутри сканера \(АПД\) с помощью](#page-129-0) [салфетки \(страница 130\).](#page-129-0)

Не изношены ли валик прерывания и подбирающий валик?

#### **Решение**

Проверьте счетчики для валика прерывания и подбирающего валика на экране [Счетчики расходных материалов] на сенсорном экране и замените валик прерывания и подбирающий валик при необходимости.

Процедура отображения экрана [Счетчики расходных материалов]:

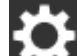

 $\rightarrow$  [Чистка и обслуживание]  $\rightarrow$  [Счетчики расходных материалов]

При использовании Software Operation Panel смотрите [Проверка счетчика листов \(страница](#page-288-0) [289\)](#page-288-0).

Для получения информации о замене валика прерывания и подбирающего валика смотрите [Замена валика прерывания \(страница 138\)](#page-137-0) и [Замена подбирающего валика \(страница 143\)](#page-142-0).

● **Присутствует ли какой-либо посторонний предмет в АПД?**

#### **Решение**

Чистите АПД.

Удалите все посторонние предметы из АПД.

Для получения подробной информации, смотрите [Чистка внутри сканера \(АПД\) с помощью](#page-129-0) [салфетки \(страница 130\).](#page-129-0)

#### ● **Размещен ли плотный документ внутри Несущего Листа?**

## **Решение**

Некоторые типы бумаги могут быть слишком плотными для размещения внутри Несущего Листа.

Используйте документы, которые соответствуют требованиям.

Для получения подробной информации, смотрите [Условия для использования Несущего](#page-98-0) [Листа \(страница 99\).](#page-98-0)

# **При использовании Несущего Листа часть изображения отсутствует**

## **Проверьте следующие пункты**

- Размещено ли несколько малых документов (например, фото или почтовые открытки) в Несущем Листе для сканирования? (страница 238)
- Выходит ли линия сгиба документа из Несущего Листа? (страница 238)

Если проблема сохраняется, сначала проверьте пункты в [Прежде чем связаться с](#page-239-0) [поставщиком услуг сканера \(страница 240\)](#page-239-0), а затем обратитесь к дистрибьютору/дилеру, где приобретался продукт. Смотрите контактную информацию в прилагающемся к продукту Списке контактов или используйте контактную информацию в разделе Контакты для справок, если прилагается в Мерах предосторожности, предоставляемых с данным продуктом, и создайте запрос.

## Размещено ли несколько малых документов (например, фото или почтовые открытки) в **Несущем Листе для сканирования?**

## **Решение**

Размещайте в Несущем Листе только один документ (например, фото или почтовая открытка) одновременно.

## ● **Выходит ли линия сгиба документа из Несущего Листа?**

## **Решение**

Часть изображения вокруг линии сгиба документа может отсутствовать. Размещайте документ таким образом, чтобы линия сгиба находилась на расстоянии около 1 мм от края Несущего Листа.

# **При вводе пароля администратора по умолчанию произошла ошибка**

## **Проверьте следующие пункты**

Правильный ли пароль администратора по умолчанию вы ввели? (страница 239) Если проблема сохраняется, сначала проверьте пункты в [Прежде чем связаться с](#page-239-0) [поставщиком услуг сканера \(страница 240\)](#page-239-0), а затем обратитесь к дистрибьютору/дилеру, где приобретался продукт. Смотрите контактную информацию в прилагающемся к продукту Списке контактов или используйте контактную информацию в разделе Контакты для справок, если прилагается в Мерах предосторожности, предоставляемых с данным продуктом, и создайте запрос.

## ● **Правильный ли пароль администратора по умолчанию вы ввели?**

## **Решение**

Проверить пароль администратора по умолчанию можно, проверив, есть наклейка или ее нет.

Для получения подробной информации о наклейке смотрите [Проверка наклейки продукта](#page-241-0) [\(страница 242\)](#page-241-0).

# <span id="page-239-0"></span>**Прежде чем связаться с поставщиком услуг сканера**

Проверьте следующие элементы перед обращением к дистрибьютору/дилеру, где приобретался продукт.

- Общие сведения (страница 240)
- Состояние ошибки (страница 240)

# **Общие сведения**

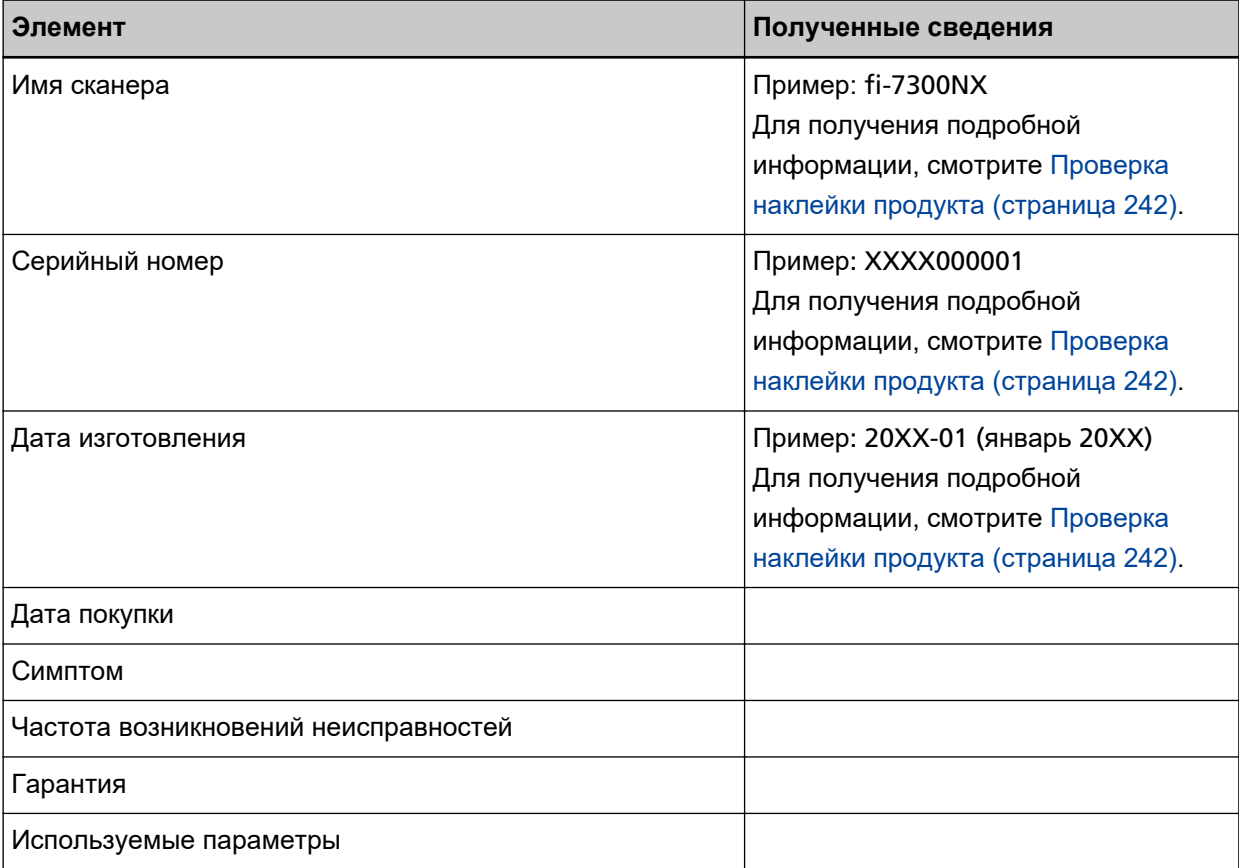

# **Состояние ошибки**

## ● **Проблемы подсоединения компьютера**

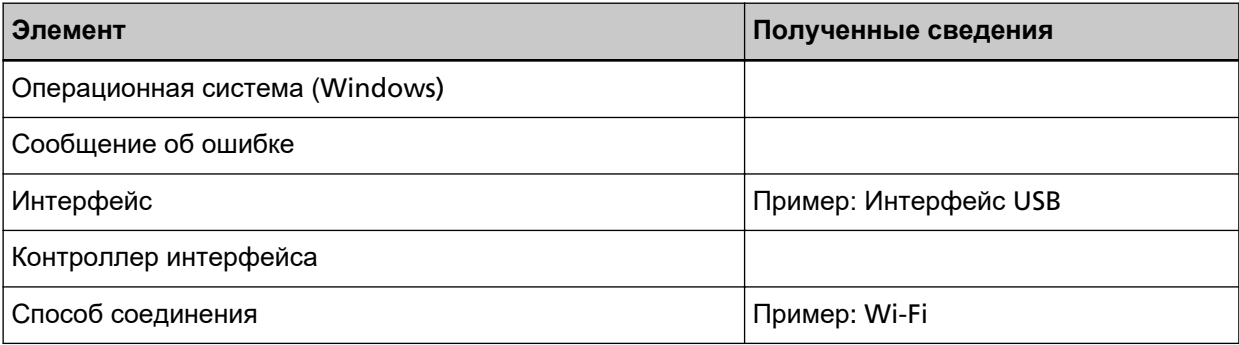

## ● **Проблемы подачи**

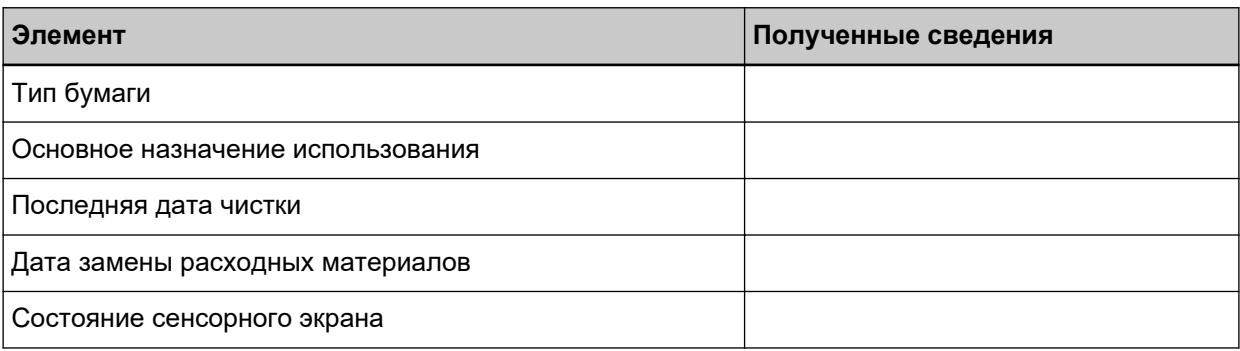

## ● **Проблемы качества изображения**

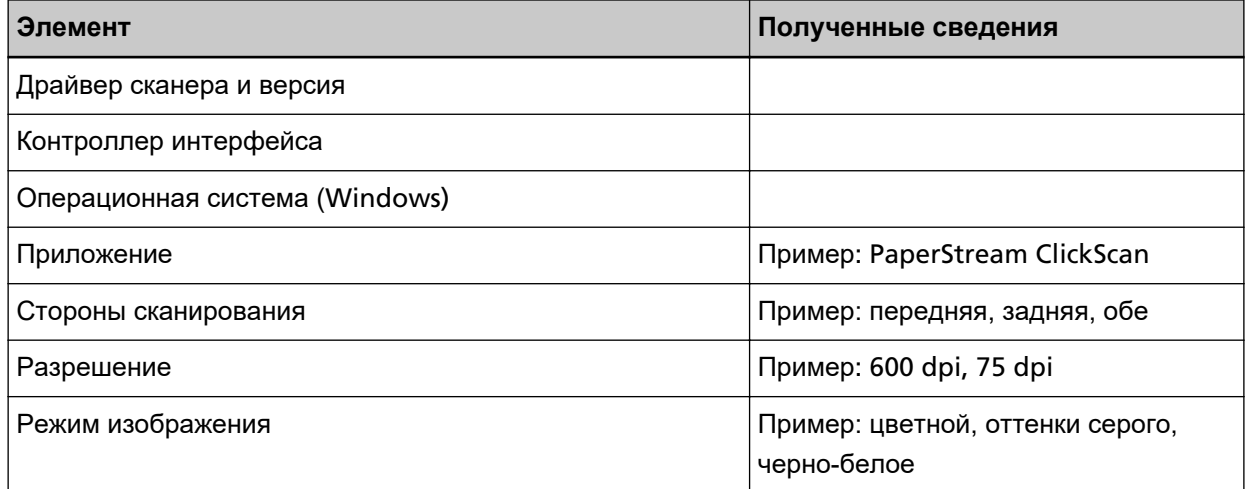

## ● **Другое**

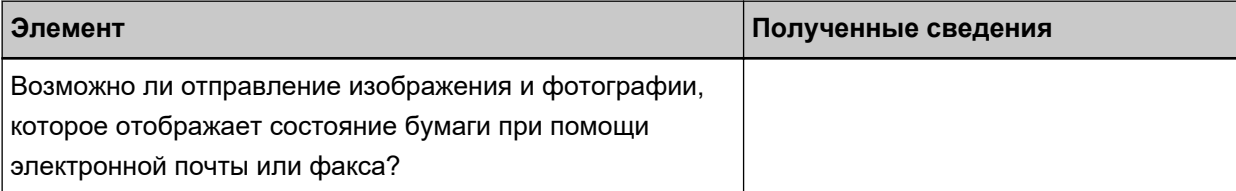

# <span id="page-241-0"></span>**Проверка наклейки продукта**

В данном разделе дается объяснение о наклейке продукта на сканере.

Наклейка расположена в месте, указанном на следующем рисунке: Извлеките лоток бумаги АПД (податчик), чтобы его проверить.

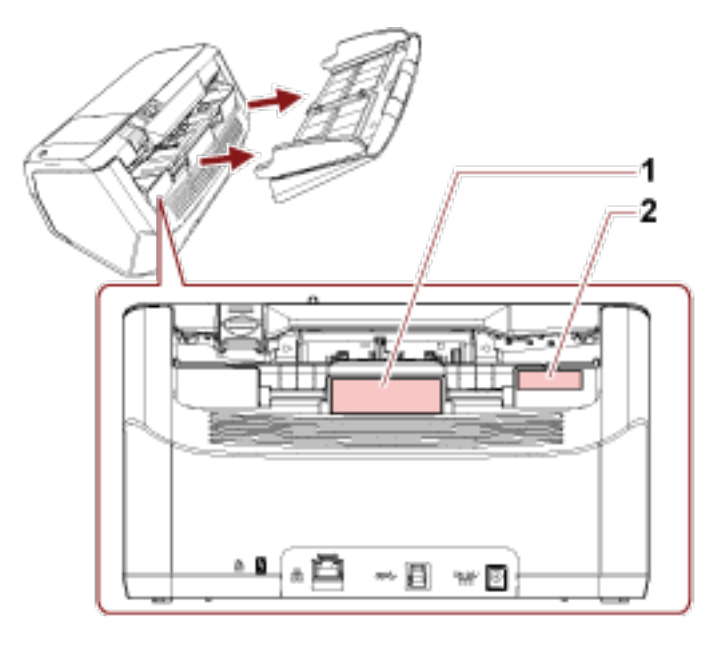

## **Наклейка 1 (пример)**

Отображает информацию сканера.

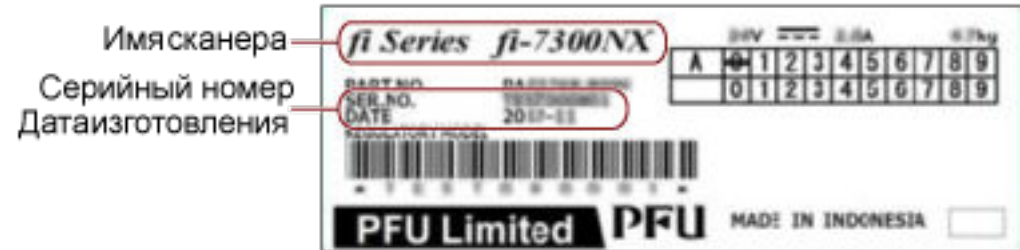

## **Наклейка 2 (пример)**

Показывает пароль администратора по умолчанию. Часть xxxxxxxx (8-значное число) является паролем.

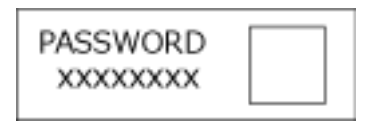

Если наклейки нет, по умолчанию пароль администратора "password".

# **Настройки сканера (сенсорный экран)**

В данной главе описывается, как использовать сенсорный экран для конфигурации настроек сканера.

## **СОВЕТ**

Некоторый элементы настройки могут быть также заданы в Software Operation Panel. Для получения подробной информации, смотрите Настройки сканера ([Software Operation Panel\)](#page-272-0) [\(страница 273\).](#page-272-0)

# **Элементы настройки**

Настройки сканера можно изменить в [Настройки сканера] на экране, отображающемся при нажатии

в нижнем правом углу сенсорного экрана.

В данном разделе приводится список элементов настройки для конфигурации.

## **ВНИМАНИЕ**

Чтобы изменить настройки сканера, требуется пароль администратора.

Проверить пароль администратора по умолчанию можно, проверив, есть наклейка или ее нет.

Для получения подробной информации о наклейке смотрите [Проверка наклейки продукта \(страница](#page-241-0) [242\).](#page-241-0)

Измените пароль администратора для предотвращения изменения настроек другими пользователями.

Кроме того, изменяйте пароль администратора регулярно.

Пароль администратора можно изменить на экране, который отображается при выполнении следующей процедуры:

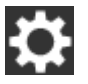

 $\rightarrow$  [Настройки сканера] → [Пароль администратора]

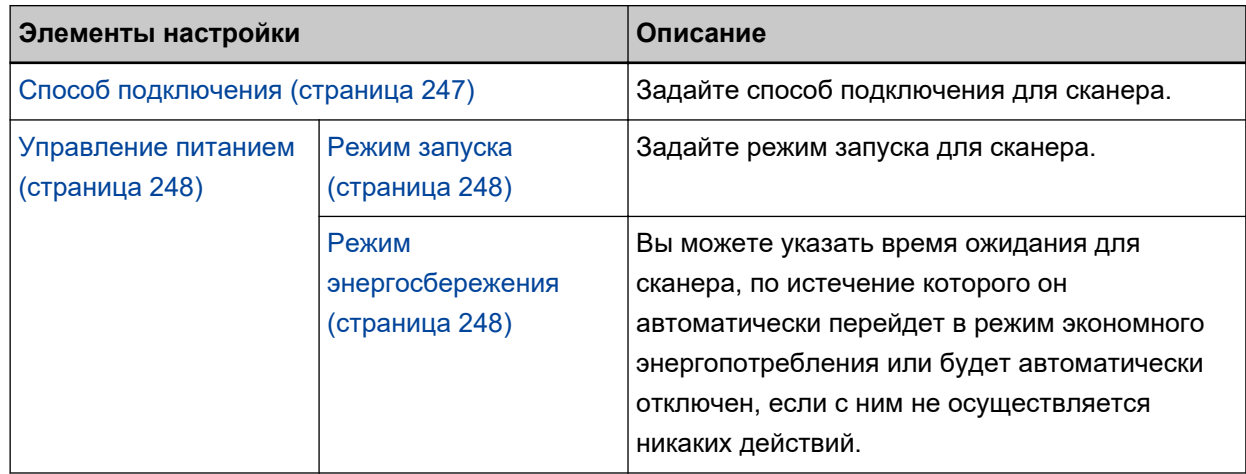

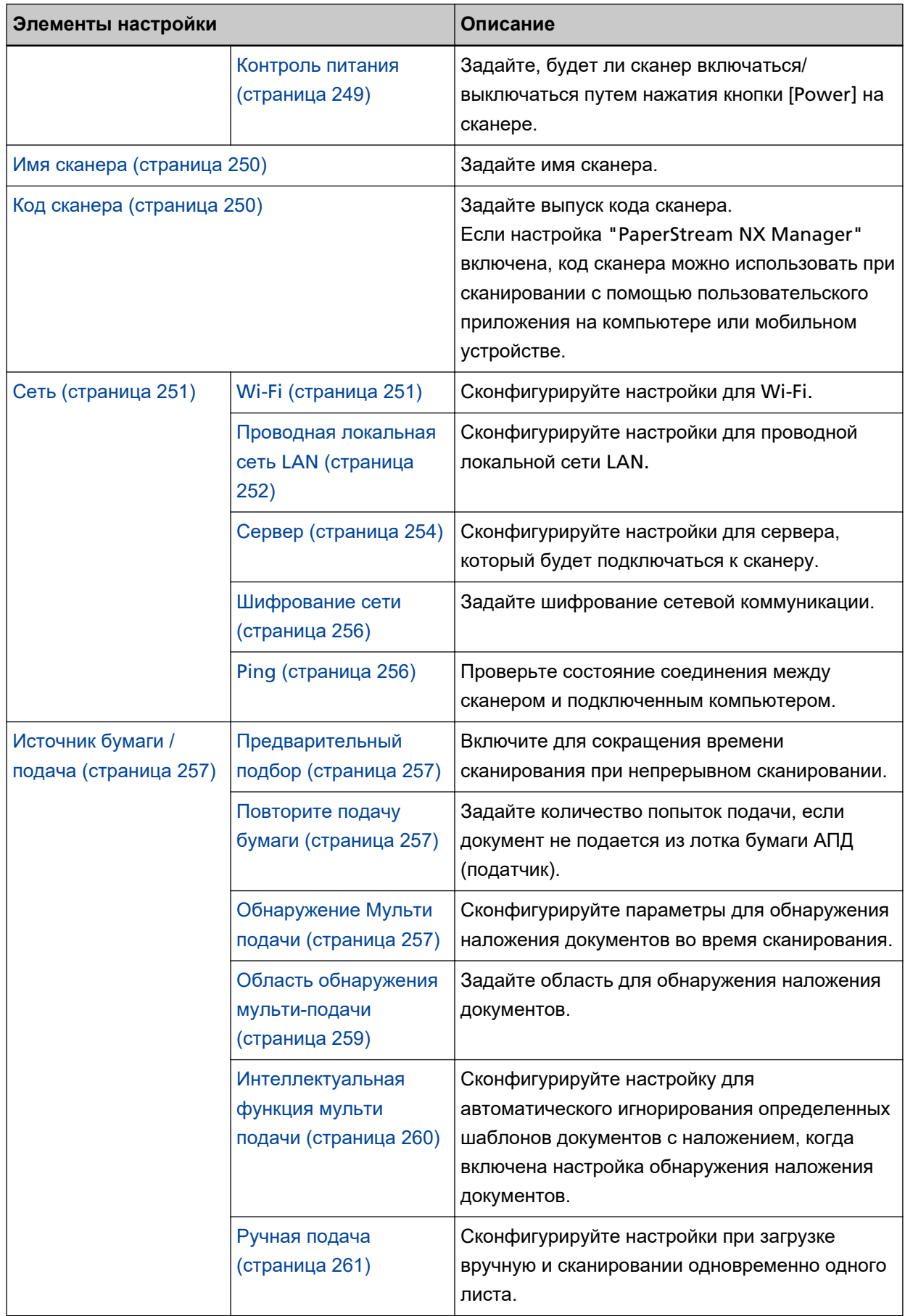

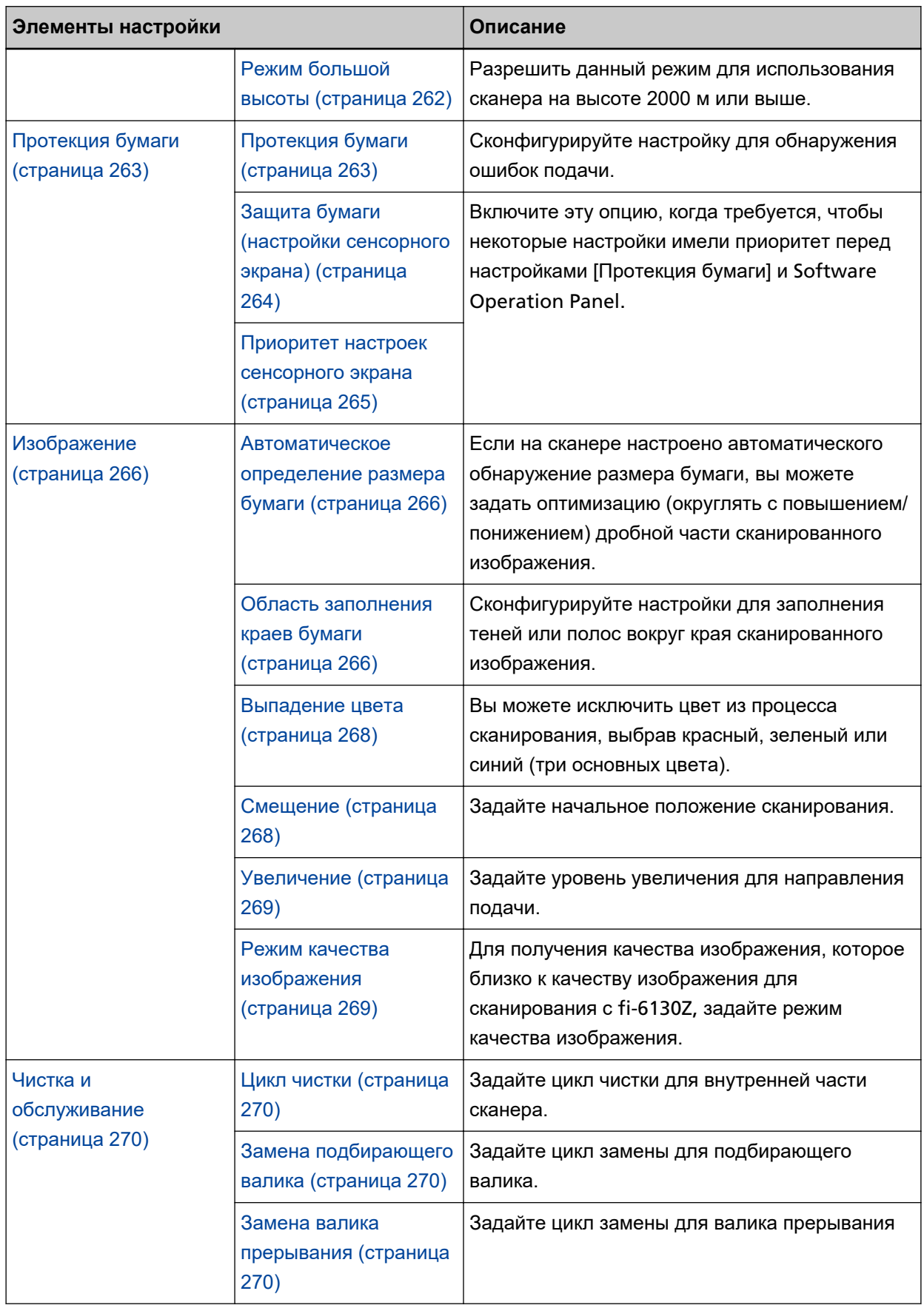

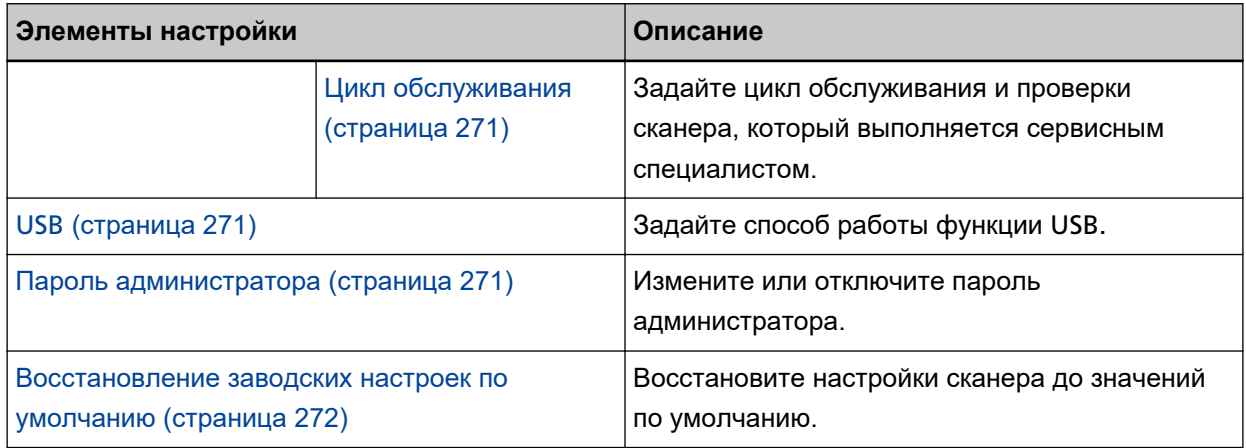

## **ВНИМАНИЕ**

Вы не сможете зарезервировать или восстановить настройки сканера на сенсорном экране.

# <span id="page-246-0"></span>**Способ подключения**

## **Способ подключения**

Задайте способ подключения для сканера.

- Wi-Fi
- Проводная локальная сеть LAN
- USB

## **Продолжить с настройками**

Если включен параметр [Продолжить с настройками], вы можете настроить необходимую информацию для подключения после данной настройки.

## <span id="page-247-0"></span>**Управление питанием**

#### **Режим запуска**

Задайте режим запуска для сканера.

● Быстрый

Сканер переходит в экономное энергопотребление при нажатии кнопки [Power] и удержании в течение 2 секунд или более.

Сканер может выполнять немедленное сканирование сразу при выходе из режима экономного энергопотребления.

● Обычный

Сканер выключается при нажатии кнопки [Power] и удержании в течение 2 секунд или более.

Это заводская настройка по умолчанию.

## **ВНИМАНИЕ**

При выборе [Быстрый] сканер не выключается вне зависимости от настройки параметра [Часов до автоотключения] в [Режим энергосбережения].

#### **Режим энергосбережения**

Вы можете указать время ожидания для сканера, по истечение которого он автоматически перейдет в режим экономного энергопотребления или будет автоматически отключен, если с ним не осуществляется никаких действий.

#### **Минут до энергосбережения**

Задайте время ожидания перед переходом в режим экономного энергопотребления. Значение по умолчанию составляет "15".

#### **Часов до автоотключения**

Задайте время ожидания перед автоматическим отключением сканера.

- Отключено (никогда)
- $\bullet$  1
- $\bullet$  2
- $\bullet$  4

Это заводская настройка по умолчанию.

● 8

## **ВНИМАНИЕ**

● Если [Быстрый] выбрано для [Режим запуска], данная настройка будет игнорироваться.

<span id="page-248-0"></span>● Если [Блокировка кнопки питания] выбрано для [Контроль питания], данная настройка будет игнорироваться.

## **Контроль питания**

Задайте, будет ли сканер включаться/выключаться путем нажатия кнопки [Power] на сканере.

- Активирование кнопки питания Кнопка [Power] на сканере используется для включения/выключения сканера. Это заводская настройка по умолчанию.
- Блокировка кнопки питания

Выберите, чтобы использовать сетевой фильтр переменного тока для контроля питания периферийных устройств, например сканера, в соответствии с питанием компьютера. Кнопка [Power] на сканере не используется для включения/выключения сканера.

#### **Активирование подачи питания USB**

Вы можете настроить параметр при выборе [Активирование кнопки питания] и подключении сканера и компьютера с помощью кабеля USB.

Обычно сканер включается/выключается при нажатии кнопки [Power] на сканере. Однако при включении параметра [Активирование подачи питания USB] сканер будет включен/ выключен одновременно с включением/выключением компьютера.

Подключение/отключение кабеля USB позволяет включить/выключить сканер.

## **ВНИМАНИЕ**

Некоторые типы компьютеров и USB-концентраторов сохраняют прикладываемое питание к шине USB, даже после того как компьютер выключен.

В этом случае режим [Активирование подачи питания USB] может работать неправильно.

## <span id="page-249-0"></span>**Имя сканера**

#### **Имя сканера**

Задайте имя сканера.

Введите имя сканера в пределах 64 символов.

В качестве имени сканера можно использовать следующие символы:

- Буквенно-числовые символы
- Дефис "-"
- Нижнее подчеркивание "\_"
- Пробел

Пробел до или после строки символов игнорируется.

## **СОВЕТ**

Когда параметр [Динамический DNS] включен, рекомендуется не использовать в имени сканера следующие символы. Для получения подробной информации, смотрите [Динамический](#page-251-0) DNS [\(страница 252\).](#page-251-0)

- Нижнее подчеркивание " "
- Пробел

## **Код сканера**

#### **Код сканера**

Задайте выпуск кода сканера.

Если настройка "PaperStream NX Manager" включена, код сканера можно использовать при сканировании с помощью пользовательского приложения на компьютере или мобильном устройстве.

#### **Включить**

По умолчанию параметр [Включить] отключен. Если включен параметр [Включить], введите символы для [Код].

## **Код**

Введите код в пределах 64 символов. Можно использовать все символы, доступные на сенсорном экране сканера. Пробел до или после строки символов игнорируется.

## <span id="page-250-0"></span>**Сеть**

Вы можете конфигурировать настройку при выборе [Wi-Fi] или [Проводная локальная сеть LAN] для [Способ подключения].

**Wi-Fi**

Сконфигурируйте настройки для Wi-Fi.

Вы можете конфигурировать настройку при выборе [Wi-Fi] для [Способ подключения].

#### **Точка доступа**

Выберите метод настройки при подключении по Wi-Fi. По умолчанию задано значение [Мастер настройки беспроводной сети].

● Мастер настройки беспроводной сети

Выберите беспроводную точку доступа из списка точек доступа для установки подключения.

Нажмите кнопку [Пуск] для задания настройки Wi-Fi.

Для получения подробной информации об элементах настройки после выбора этого параметра смотрите [Подключение к беспроводной точке доступа путем ее выбора из](#page-41-0) [списка беспроводных точек доступа \(страница 42\).](#page-41-0)

• Воспользоваться WPS

Задайте настройку с помощью WPS беспроводной точки доступа.

Нажмите кнопку [Пуск] для задания настройки Wi-Fi.

Для получения подробной информации об элементах настройки после выбора этого параметра смотрите [Подключение к беспроводной точке доступа путем нажатия кнопки](#page-42-0) WPS [\(страница 43\)](#page-42-0) или [Подключение к беспроводной точке доступа путем ввода](#page-43-0) PIN для WPS [\(страница 44\)](#page-43-0).

● Сконфигурировать вручную

Вручную сконфигурируйте информацию для беспроводной точки доступа. Нажмите кнопку [Пуск] для задания настройки Wi-Fi.

Для получения подробной информации об элементах настройки после выбора этого параметра смотрите [Установка подключения путем ввода информации для](#page-44-0) [беспроводной точки доступа \(страница 45\).](#page-44-0)

## **IP-адрес**

## **Получить IP-адрес**

Задайте IP-адрес для сканера.

- Автоматическое получение (DHCP) Это заводская настройка по умолчанию.
- Сконфигурировать вручную

Когда выбран параметр [Сконфигурировать вручную], задайте следующие элементы:

- IP-адрес
- Маска подсети

● Шлюз по умолчанию

## <span id="page-251-0"></span>**Сервер DNS**

## **Включить**

При задании IP-адреса вручную укажите сервер DNS. По умолчанию параметр [Включить] отключен. Если активен параметр [Включить], задайте следующие элементы:

- Основной DNS
- Дополнительный DNS

## **Динамический DNS**

#### **Включить**

Задайте этот элемент для автоматического получения IP-адреса. Включите этот параметр, если вы хотите указать имя сканера (имя хоста) и выполнить поиск сканера в инструменте выбора сканера for fi Series. По умолчанию параметр [Включить] отключен. Когда параметр [Включить] будет включен, а сканер подключится к сети, имя сканера (имя хоста) и IP-адрес будут автоматически зарегистрированы на DNS-сервере. Вы можете указать имя сканера (имя хоста) для регистрации на DNS-сервере в поле [Имя сканера] в [Настройки сканера]. Для получения подробной информации, смотрите [Имя сканера \(страница 250\).](#page-249-0)

## **СОВЕТ**

Если в тексте поля [Имя сканера] присутствует пробел или символ "\_", он будет заменен символом "-" и имя будет зарегистрировано на DNS-сервере.

Даже если IP-адрес, назначенный DHCP-сервером, был изменен, имя сканера (имя хоста), зарегистрированное на DNS-сервере, все равно можно использовать для поиска сканера.

Для получения сведений о поиске сканера смотрите справку инструмента выбора сканера for fi Series.

Подробнее о процедуре запуска инструмента выбора сканера for fi Series можно узнать из раздела [Запуск инструмента выбора сканера](#page-342-0) for fi Series (страница 343).

## **Беспроводная диагностика**

Проверьте состояние подключения Wi-Fi сканера.

#### **Кнопка [Тестирование]**

Отобразится диагностика.

#### **Проводная локальная сеть LAN**

Сконфигурируйте настройки для проводной локальной сети LAN.
Вы можете конфигурировать настройку при выборе [Проводная локальная сеть LAN] для [Способ подключения].

#### **IP-адрес**

#### **Получить IP-адрес**

Задайте IP-адрес для сканера.

- Автоматическое получение (DHCP) Это заводская настройка по умолчанию.
- Сконфигурировать вручную

Когда выбран параметр [Сконфигурировать вручную], задайте следующие элементы:

- IP-адрес
- Маска подсети
- Шлюз по умолчанию

#### **Сервер DNS**

## **Включить**

При задании IP-адреса вручную укажите сервер DNS. По умолчанию параметр [Включить] отключен. Если активен параметр [Включить], задайте следующие элементы:

- Основной DNS
- Дополнительный DNS

#### **Динамический DNS**

#### **Включить**

Задайте этот элемент для автоматического получения IP-адреса. Включите этот параметр, если вы хотите указать имя сканера (имя хоста) и выполнить поиск сканера в инструменте выбора сканера for fi Series. По умолчанию параметр [Включить] отключен.

Когда параметр [Включить] будет включен, а сканер подключится к сети, имя сканера (имя хоста) и IP-адрес будут автоматически зарегистрированы на DNS-сервере. Вы можете указать имя сканера (имя хоста) для регистрации на DNS-сервере в поле [Имя сканера] в [Настройки сканера]. Для получения подробной информации, смотрите [Имя сканера \(страница 250\).](#page-249-0)

# **СОВЕТ**

Если в тексте поля [Имя сканера] присутствует пробел или символ " ", он будет заменен символом "-" и имя будет зарегистрировано на DNS-сервере.

Даже если IP-адрес, назначенный DHCP-сервером, был изменен, имя сканера (имя хоста), зарегистрированное на DNS-сервере, все равно можно использовать для поиска сканера.

Для получения сведений о поиске сканера смотрите справку инструмента выбора сканера for fi Series.

Подробнее о процедуре запуска инструмента выбора сканера for fi Series можно узнать из раздела [Запуск инструмента выбора сканера](#page-342-0) for fi Series (страница 343).

#### **Сервер**

Сконфигурируйте настройки для сервера, который будет подключаться к сканеру.

#### **Прокси-сервер**

## **Включить**

Задайте этот элемент для использования прокси-сервера. По умолчанию параметр [Включить] отключен. Если активен параметр [Включить], задайте следующие элементы:

- Имя хоста / IP-адрес
- Номер порта Значение по умолчанию составляет "8080".

#### **Проверка подлинности**

Задайте, требуется ли проверка подлинности для прокси-сервера. По умолчанию параметр [Проверка подлинности] отключен. Если активен параметр [Проверка подлинности], задайте следующие элементы:

- Имя пользователя
- Пароль

#### **PaperStream NX Manager**

Конфигурируйте настройки PaperStream NX Manager.

#### **PaperStream NX Manager**

Задайте использование PaperStream NX Manager. При использовании PaperStream NX Manager задайте тип сервера.

#### **Тип сервера**

#### **Не использовать**

Выберите это, если PaperStream NX Manager не используется. Это заводская настройка по умолчанию.

#### **Частный сервер**

Выберите это для использования PaperStream NX Manager с частным сервером.

Когда выбран параметр [Частный сервер], задайте следующие элементы:

- Имя хоста / IP-адрес
- Номер порта

Значение по умолчанию составляет "20447".

#### **Кнопка [Проверьте подключение]**

Проверьте, что сканер подключен к PaperStream NX Manager.

#### **Автоматический вход / выход**

Задайте способ автоматического входа или время автоматического выхода для PaperStream NX Manager.

#### **Минут до автоматического выхода**

Задайте время (минуты) до автоматического выхода из PaperStream NX Manager, если сканер не используется в течение определенного времени.

● Отключено (никогда)

Это заводская настройка по умолчанию.

- 1
- $\bullet$  2
- 3

#### **Автоматический вход**

Задайте метод автоматического входа для PaperStream NX Manager.

● Отключено

Это заводская настройка по умолчанию.

- Имя пользователя/Пароль
- Код группы заданий

#### **Приложение (Интернет)**

Задайте этот элемент при сканировании с помощью пользовательского приложения на компьютере или мобильном устройстве в среде, где PaperStream NX Manager и сканер подключены по Интернету.

#### **Включить**

По умолчанию параметр [Включить] отключен.

#### **Сервер Scanner Central Admin**

Конфигурируйте настройки для сервера Scanner Central Admin, чтобы использовать PaperStream NX Manager.

Настройте этот элемент для мониторинга сканеров или выполнения отдельных операций с ними одновременно с помощью сервера Scanner Central Admin.

#### **Включить**

Активируйте при необходимости использование сервера Scanner Central Admin. По умолчанию параметр [Включить] отключен.

Если активен параметр [Включить], задайте следующие элементы:

- Имя хоста / IP-адрес
- Номер порта

Значение по умолчанию составляет "20444".

# **Кнопка [Проверьте подключение]**

Проверьте, что сканер подключен к серверу Scanner Central Admin.

## **Шифрование сети**

Задайте шифрование сетевой коммуникации.

- Шифрование выкл. (HTTP) Этот метод передачи имеет приоритет перед скоростью сканирования. Это заводская настройка по умолчанию.
- Шифрование вкл. (HTTPS) Этот метод передачи имеет приоритет перед безопасностью. При этой настройке скорость сканирования будет ниже.

## **Ping**

Проверьте состояние соединения между сканером и подключенным компьютером.

# **Имя хоста / IP-адрес**

Введите имя хоста или IP-адрес.

# **Кнопка [Выполнить]**

Будет выполнен ping-тест.

# <span id="page-256-0"></span>**Источник бумаги / подача**

#### **Предварительный подбор**

Включите для сокращения времени сканирования при непрерывном сканировании. "Предварительный подбор" обозначает подачу следующего документа в АПД перед извлечением текущего сканируемого документа при непрерывном сканировании документов.

#### **Включить**

По умолчанию активен параметр [Включить].

#### **СОВЕТ**

- Если выполнить команду отмены на середине сканирования, когда предварительный подбор включен, необходимо будет удалить предварительно поданные документы, затем загрузить еще раз.
- Данная настройка может быть также конфигурирована в драйвере сканера. Обратите внимание, что настройке драйвера сканера дается предпочтение.

#### **Повторите подачу бумаги**

Задайте количество попыток подачи, если документ не подается из лотка бумаги АПД (податчик).

#### **Число повторении подачи**

Значение по умолчанию составляет "3".

#### **Обнаружение Мульти подачи**

Мульти-подача — это ошибка, при которой два и более листа накладываются и подаются одновременно.

Сконфигурируйте параметры для обнаружения наложения документов во время сканирования.

Наложение документов обнаруживается ультразвуковым датчиком или по разнице в длине документов.

При обнаружении наложения документов отображается сообщение об ошибке на сенсорном экране и сканирование останавливается. Если документы накладываются на расстоянии 30 мм от кромки подачи, наложение не обнаруживается.

# **Метод обнаружения**

Задайте метод обнаружения наложения документов.

- Не обнаруживается Не обнаруживать документы с наложением. Это заводская настройка по умолчанию.
- Проверка наложения (ультразвуковая) Обнаружение документов с наложением с помощью ультразвукового датчика. Когда выбрана эта функция, можно также задать следующие два параметра:
- Задайте область обнаружения документов с наложением по длине от кромки подачи документа в направлении подачи. Задайте в [Область обнаружения мульти-подачи].
- Если к документу прикреплена бумага, длину и положение бумаги можно сохранить и игнорировать наложение документов. Задайте в [Интеллектуальная функция мульти подачи].
- Проверка длины

Обнаружение документов с наложением согласно разнице в длине. Выберите этот параметр для сканирования документов одной длины. Обратите внимание, что документы с наложением не могут быть обнаружены правильно при смешанном пакетном сканировании документов различной длины.

● Проверка наложения и длины

Обнаружение документов с наложением при помощи комбинации значения [Проверка наложения (ультразвуковая)] и [Проверка длины].

Когда выбрана эта функция, можно также задать следующие два параметра:

- Задайте область обнаружения документов с наложением по длине от кромки подачи документа в направлении подачи. Задайте в [Область обнаружения мульти-подачи].
- Если к документу прикреплена бумага, длину и положение бумаги можно сохранить и игнорировать наложение документов.

Задайте в [Интеллектуальная функция мульти подачи].

Обратите внимание, что документы с наложением не могут быть обнаружены правильно при смешанном пакетном сканировании документов различной длины.

# **Порог (длина)**

Задайте разницу в длине документов для обнаружения в качестве документов с наложением.

Документы с наложением обнаруживаются, когда разница в длине документов больше заданного значения.

Задайте этот элемент, когда выбрано [Проверка длины] или [Проверка наложения и длины] для [Метод обнаружения].

Любая длина меньше заданного значения считается незначительной ошибкой и не обнаруживается как документ с наложением.

● 10 мм и менее не обнаруживается

Это заводская настройка по умолчанию.

- 15 мм и менее не обнаруживается
- 20 мм и менее не обнаруживается

#### **ВНИМАНИЕ**

● Для сканирования документов различной длины выберите [Проверка наложения (ультразвуковая)].

● Если к документу прикреплена наклейка, чек или фотография, сканер может ошибочно распознать эту часть документа как наложение, если выбрано [Проверка наложения (ультразвуковая)]. В данном случае выберите [Проверка длины]. В противном случае выполняйте обнаружение документов с наложением путем задания области на документе, которая не включает часть с наложенной бумагой, для игнорирования наложений в этой области.

# **СОВЕТ**

- Данная настройка может быть также конфигурирована в драйвере сканера. Обратите внимание, что настройке драйвера сканера дается предпочтение.
- Убедитесь, что настройка Несущего Листа в драйвере сканера активирована и на сенсорной панели не отображается сообщение об ошибке. Драйвер сканера отображается.

#### **Область обнаружения мульти-подачи**

Задайте область для обнаружения наложения документов. Задайте этот элемент, когда [Проверка наложения (ультразвуковая)] или [Проверка наложения и длины] выбрано для [Обнаружение Мульти подачи].

#### **Включить**

Вы можете задать область для обнаружения наложения документов. По умолчанию параметр [Включить] отключен.

#### **Как задать область обнаружения**

Вы можете задать область активации или деактивации для обнаружения наложения документов.

- Задайте область деактивации Это заводская настройка по умолчанию.
- Задайте область активации

## **Начало (mm)**

Задайте начальное положение области обнаружения по длине от кромки подачи документа в направлении подачи.

Значение по умолчанию составляет "0".

# **Конец (mm)**

Задайте конечное положение области обнаружения по длине от кромки подачи документа в направлении подачи.

Значение по умолчанию составляет "0".

# **СОВЕТ**

- Если начальное и конечное положения имеют значение "0", документы с наложением определяются во всем документе вне зависимости от настройки [Как задать область обнаружения].
- Для выключения обнаружения документов с наложением во всем документе выберите [Задайте область деактивации] для [Как задать область обнаружения] и задайте начальное положение на "0", а конечное положение на длину документа или больше.
- Если начальное положение задано на длину, превышающую длину документа, документы с наложением будут обнаруживаться во всем документе, когда выбрано [Задайте область деактивации] для [Как задать область обнаружения]; документы с наложением не будут обнаруживаться во всем документе, когда [Задайте область активации] выбрано для [Как задать область обнаружения].
- Для обнаружения наложения документов область должна быть минимум 5 мм в длину. Конфигурируйте настройки так, чтобы значение конечного положения с вычетом начального положения было 6 мм и выше.
- Для получения примеров настроек области обнаружения наложения смотрите [Примеры](#page-319-0) [настройки области для обнаружения документов с наложением \(страница 320\)](#page-319-0).

#### **Интеллектуальная функция мульти подачи**

Сконфигурируйте настройку для автоматического игнорирования определенных шаблонов документов с наложением, когда включена настройка обнаружения наложения документов. Обратите внимание, что перед настройкой этого элемента сначала требуется выбрать [Проверка наложения (ультразвуковая)] или [Проверка наложения и длины] в драйвере сканера и "[Обнаружение Мульти подачи \(страница 257\)](#page-256-0)" на сенсорном экране.

#### **Режим работы**

Задайте режим работы.

#### **Обход вручную**

Задайте, требуется ли обнаруживать документы с наложением при повторном сканировании документов с наложением.

Не сохраняет размер или положение приложенной бумаги.

Это заводская настройка по умолчанию.

#### **Автоматический обход (комбинация длины и положения)**

Задайте, требуется ли сохранить длину и положение приложенной бумаги на документе, обнаруженном как документ с наложением, в качестве шаблона наложения.

Если шаблон наложения сохранен, документы с таким же шаблоном наложения не будут обнаруживаться как документы с наложением при следующем сканировании.

#### **СОВЕТ**

Если параметр [При выключении питания] в [Запомнить шаблон наложения] включен, шаблоны наложения будут сохраняться в памяти (только для последних восьми листов).

# **Автоматический обход (длина)**

Задайте, требуется ли сохранить длину самой длинной приложенной бумаги на документе, обнаруженном как документ с наложением, в качестве шаблона наложения.

Если шаблон наложения сохранен, документы с приложенной бумагой такой же длины или меньше не будут обнаруживаться как документы с наложением при следующем сканировании.

#### **Запомнить шаблон наложения**

#### **При подтверждении изображения**

Вы можете настроить сохранение шаблонов наложения автоматически при отображении окна для просмотра изображений документов, для которых обнаружено наложение.

По умолчанию параметр [При подтверждении изображения] отключен.

#### **При выключении питания**

Активируйте или отключите функцию сохранения шаблонов наложения при выключении питания.

Если параметр [При выключении питания] включен, шаблоны наложения будут сохранены при выключении питания. Включите параметр для использования этих шаблонов наложения после включения питания.

По умолчанию параметр [При выключении питания] отключен.

#### **Шаблон наложения**

#### **Кнопка [Удалить]**

Удаление всех шаблонов наложения, сохраненные сканером.

#### **СОВЕТ**

Когда настройка для использования Несущего Листа активирована в драйвере сканера, параметр [Интеллектуальная функция мульти подачи] отключен.

#### **Ручная подача**

Сконфигурируйте настройки при загрузке вручную и сканировании одновременно одного листа.

Когда выполняется сканирование путем ручной загрузки одно листа за один раз, можно задать время ожидания (интервал) до загрузки следующего документа в лоток бумаги АПД (Податчик). Данное включает продолжительное сканирование до тех пор, пока выполняется загрузка документа в пределах заданного времени.

Если заданное время превышено, сканирование завершается автоматически.

#### **Режим продолжительной подачи**

Вы можете включить или отключить режим продолжительной подачи.

Включите параметр [Режим продолжительной подачи] для сканирования более одного документа последовательно вручную.

По умолчанию параметр [Режим продолжительной подачи] отключен.

При использовании режима сканирования вручную по одной странице настройка [Режим продолжительной подачи] игнорируется.

#### **Время тайм аута**

Укажите период времени, в течение которого сканер проверяет, что документы не загружены в лоток бумаги АПД (податчик) (интервал между последним сканированием и обнаружением загрузки следующего документа).

Значение по умолчанию составляет "10".

# **СОВЕТ**

- Когда параметр [Режим продолжительной подачи] включен, сканер будет ожидать загрузку следующего документа в течение заданного времени, даже если запущено сканирование без документов в лотке бумаги АПД (податчик).
- Если переключатель режима подачи установлен на режим сканирования вручную по одной странице, сканер будет ожидать загрузки документов, пока не истечет указанное время, вне зависимости от настройки [Режим продолжительной подачи].

#### **Режим большой высоты**

Разрешить данный режим для использования сканера на высоте 2000 м или выше. Низкое атмосферное давление на большой высоте может сократить точность обнаружения наложения документов с помощью ультразвукового датчика.

#### **Включить**

При выборе [Включить] для режима этого элемента повышается точность обнаружения наложения документов.

По умолчанию параметр [Включить] отключен.

# <span id="page-262-0"></span>**Протекция бумаги**

#### **Протекция бумаги**

Сконфигурируйте настройку для обнаружения ошибок подачи. Данная функция позволяет обнаруживать ошибки подачи в следующих случаях:

- Когда сканер обнаруживает документ, который был деформирован из-за ошибки подачи
- Когда сканер обнаруживает звук замятия бумаги

Застревания бумаги из-за ошибок подачи могут повредить или порвать ценные документы. Обнаружение ошибки подачи и остановка сканирования позволяет предотвратить повреждение документа.

Данная функция эффективна при сканировании документов, которые трудно подавать, например документы на тонкой бумаге.

## **Обнаружить**

Задайте метод обнаружения ошибок подачи.

- Запрещено Не обнаруживаются ошибки подачи.
- Обнаружение деформации бумаги

Останавливает сканирование, когда сканер обнаруживает документ, который был деформирован из-за ошибки подачи.

Это заводская настройка по умолчанию.

- Обнаружение шума застревания бумаги Останавливает сканирование, когда сканер обнаруживает звук застревания бумаги.
- Обнаружение деформации и шума застревания бумаги Останавливает сканирование, когда сканер обнаруживает документ, который был деформирован из-за ошибки подачи, или когда сканер обнаруживает звук замятия бумаги.

#### **Чувствит. к деформации бумаги**

Задайте уровень чувствительности для обнаружения свернутых документов.

● Низкая

Уменьшение уровня чувствительности для обнаружения свернутых документов. Задайте для обнаружения свернутых документов, если они сильно деформированы.

● Нормальная

Обнаружение свернутых документов с оптимальным уровнем чувствительности. Это заводская настройка по умолчанию.

• Высокая

Повышение уровня чувствительности для обнаружения свернутых документов. Задайте для обнаружения свернутых документов, даже если они слабо деформированы.

#### **Чувствит. к шуму подачи**

Задайте уровень чувствительности для обнаружения шума застревания бумаги.

● Низкая

Снижение степени чувствительности для обнаружения шума замятия бумаги. Задайте для обнаружения только громкого шума замятия бумаги.

● Нормальная

Обнаружение шума замятия бумаги с оптимальным уровнем чувствительности. Это заводская настройка по умолчанию.

● Высокая

Увеличение степени чувствительности для обнаружения шума замятия бумаги. Задайте для обнаружения даже слабого шума замятия бумаги.

# **ВНИМАНИЕ**

- Обратите внимание, что функция протекции бумаги позволяет предотвратить повреждения документов, но не гарантирует защиту всех документов.
- Когда функция протекции бумаги включена, загрузите документы с выровненными верхними краями (особенно для смешанной стопки документов разной длины). Если верхние края не выровнены правильно, сканирование может быть остановлено, даже если документы подаются правильно.

# **СОВЕТ**

● При сканировании мятого документа сканирование может быть остановлено, даже если документы подаются правильно.

В этом случает функцию протекции бумаги можно отключить только для документа на сенсорном экране.

Для получения подробной информации, смотрите [Отключение функции протекции](#page-118-0) [бумаги \(страница 119\).](#page-118-0)

● Если функция протекции бумаги часто останавливает сканирование, смотрите [Протекция](#page-227-0) [бумаги часто отключается \(страница 228\)](#page-227-0).

#### **Защита бумаги (настройки сенсорного экрана)**

Сконфигурируйте настройку для обнаружения ошибок подачи. Задайте, когда активирован параметр [Приоритет настроек сенсорного экрана]. Задайте следующие элементы:

- Обнаружить
- Чувствит. к деформации бумаги
- Чувствит. к шуму подачи

Для получения подробной информации об элементах настройки смотрите [Обнаружить](#page-262-0) [\(страница 263\)](#page-262-0).

## **Приоритет настроек сенсорного экрана**

Включите эту опцию, когда требуется, чтобы некоторые настройки имели приоритет перед настройками [Протекция бумаги] и Software Operation Panel.

Параметр [Приоритет настроек сенсорного экрана] выключен по умолчанию.

# **СОВЕТ**

- Данная настройка может быть также конфигурирована в драйвере сканера. Если настройка протекции бумаги включена в драйвере сканера, параметр [Обнаружение деформации и шума застревания бумаги] будет включен вне зависимости от настройки на сканере.
- Для функции протекции бумаги приоритет работает в следующем порядке:
	- **1** [Протекция бумаги] в драйвере сканера
	- **2** [Защита бумаги (настройки сенсорного экрана)] на сенсорном экране
	- **3** [Протекция бумаги] на сенсорном экране или [Протекция бумаги] на Software Operation Panel

# **Изображение**

#### **Автоматическое определение размера бумаги**

Если на сканере настроено автоматического обнаружение размера бумаги, вы можете задать оптимизацию (округлять с повышением/понижением) дробной части сканированного изображения.

При обнаружении размера бумаги может существовать дробная часть сканированного изображения по сравнению со стандартным размером бумаги.

Размер изображения на выходе отличается в зависимости от обработки дробной части.

● Оптимизация

Предотвращение потери данных.

Однако вокруг краев изображений могут отображаться тени.

Это заводская настройка по умолчанию.

● Округлять с понижением

Размер изображения станет стандартным размером бумаги. Однако при сканировании документа с текстом вокруг краев, часть информации на полученном изображении может отсутствовать.

#### **ВНИМАНИЕ**

Для получения подробной информации о настройке автоматического определения размера бумаги смотрите справку драйвера сканера.

# **СОВЕТ**

Данная настройка эффективна только для изображений, сканированных в черно-белом режиме.

#### **Область заполнения краев бумаги**

Сконфигурируйте настройки для заполнения теней или полос вокруг края сканированного изображения.

В зависимости от состояния документов, которые сканируются, тень документа может отобразиться как черные полосы по краям сканированного изображения.

В этом случае удалите черные полосы, заполнив края сканированного изображения. Заданная область заполняется белым или черным в соответствии от цвета фона.

#### **Верхнее (мм)**

Задайте ширину верхнего поля для заполнения. Значение по умолчанию "0".

#### **Нижнее (мм)**

Задайте ширину нижнего поля для заполнения. Значение по умолчанию "0".

#### **Право (мм)**

Задайте ширину правого поля для заполнения. Значение по умолчанию "0".

#### **Лево (мм)**

Задайте ширину левого поля для заполнения. Значение по умолчанию "0".

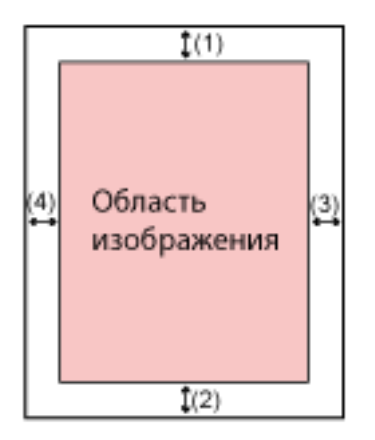

- (1): Верхнее = от 0 мм до 15 мм
- (2): Нижнее = от -7 мм до 7 мм
- (3): Право = от 0 мм до 15 мм
- (4): Лево = от 0 мм до 15 мм

(шаг настройки 1 мм)

#### **ВНИМАНИЕ**

Обратите внимание, что если целевой диапазон фильтра заполнителя краев страницы слишком широкий, некоторые символы рядом с краем могут отсутствовать.

#### **СОВЕТ**

- Можно изменить цвет фон на черный или белый в драйвере сканера. Для получения дополнительной информации смотрите справку драйвера сканера.
- В зависимость от значения, заданного для нижнего края фильтром заполнителя краев страницы, функция "Фильтр заполнителя краев страницы" работает следующим образом:
	- от 1 до 7 мм

Заполнение указанной области цветом фона с нижнего края изображения к внутренней части.

- от -1 до -7 мм

Вывод изображений без заполнения указанной области цветом фона с нижнего края изображения к внешней части. (Вывод изображения с добавлением указанной области, когда в драйвере сканера выбрано [Обнаружение конца страницы].)

● Данная настройка может быть также конфигурирована в драйвере сканера. В этом случае фильтр заполнителя краев страницы драйвера сканера используется на изображении, для которого сканер уже выполнил заполнение краев.

#### **Выпадение цвета**

Вы можете исключить цвет из процесса сканирования, выбрав красный, зеленый или синий (три основных цвета).

Документы можно сканировать без исключения цветов.

Например, если при сканировании документа с черными символами и зеленой рамкой выбрать зеленый цвет для выпадения цвета, будут сканированы только черные символы документа.

- Красный
- Зеленый

Это заводская настройка по умолчанию.

- Синий
- $\bullet$  Нет

# **ВНИМАНИЕ**

- Данная функция лучше всего получается со слабыми цветами (низкой интенсивности), а темные цвета могут не удалиться.
- Вы не можете задать цвет, отличный от цветов Красный, Зеленый и Синий. Для удаления других цветов, задайте настройку в драйвере сканера. Для получения дополнительной информации смотрите справку драйвера сканера.

#### **СОВЕТ**

- Доступно только для черно-белого режима и режима оттенков серого.
- Данная настройка может быть также конфигурирована в драйвере сканера. Обратите внимание, что настройке драйвера сканера дается предпочтение.

#### **Смещение**

Задайте начальное положение сканирования.

Указанное значение может быть в диапазоне от -2 до +2 мм (шаг настройки 0,5). Значение по умолчанию составляет "0".

#### **Осн. скан. АПД лиц. стороны (mm)**

Задайте горизонтальное положение (ширину) для передней части АПД.

#### **Доп. скан. АПД лиц. Стороны (mm)**

Задайте вертикальное положение (ширину) для передней части АПД.

#### **Осн. скан. АПД обор. стор. (mm)**

Задайте горизонтальное положение (ширину) для оборотной стороны АПД.

#### **Доп. скан. АПД обор. стор. (mm)**

Задайте вертикальное положение (длину) для оборотной части АПД.

## **ВНИМАНИЕ**

Обычно нет необходимости в выполнении регулировки, так как настройки, заданные производителем по умолчанию, имеют оптимальное значение.

#### **Увеличение**

#### **Увеличение (%)**

Задайте уровень увеличения для направления подачи. Указанное значение может быть в диапазоне от -3,1 до +3,1% (шаг настройки 0,1). Значение по умолчанию составляет "0,0".

#### **ВНИМАНИЕ**

Обычно нет необходимости в выполнении регулировки, так как настройки, заданные производителем по умолчанию, имеют оптимальное значение.

#### **Режим качества изображения**

Для получения качества изображения, которое близко к качеству изображения для сканирования с fi-6130Z, задайте режим качества изображения.

● Выключить

Это заводская настройка по умолчанию.

● fi-6130Z

# **Чистка и обслуживание**

#### **Цикл чистки**

Задайте цикл чистки для внутренней части сканера.

Цвет фона счетчика [Число страниц после чистки] на экране [Счетчики расходных материалов] изменится на желтый, когда счетчик достигнет 95% от указанного для этого элемента значения, и на красный, когда счетчик достигнет 100%.

# **Цикл (x 1000 Листы)**

Задайте цикл чистки с шагом 1000 листов. Значение по умолчанию составляет "5".

# **Создать уведомление о времени чистки**

Задайте, следует ли отображать сообщение инструкции чистки. Если активен параметр [Создать уведомление о времени чистки], отобразится

уведомление на **на сенсорном экране, когда подойдет время чистки**.

По умолчанию установлен параметр [Создать уведомление о времени чистки].

## **Замена подбирающего валика**

Задайте цикл замены для подбирающего валика.

Цвет фона счетчика [После замены подбирающего валика] на экране [Счетчики расходных материалов] изменится на желтый, когда счетчик листов после замены подбирающего валика достигнет 95% от указанного для этого элемента значения, и на красный, когда счетчик достигнет 100%.

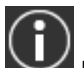

Кроме того, уведомление может отобразиться на **ОД** на сенсорном экране, когда подходит время замены подбирающего валика.

# **Цикл (x 10000 Листы)**

Задайте цикл замены для подбирающего валика с шагом 10000 листов. Значение по умолчанию составляет "20".

#### **Замена валика прерывания**

Задайте цикл замены для валика прерывания

Цвет фона счетчика [После замены валика прерывания] на экране [Счетчики расходных материалов] изменится на желтый, когда счетчик листов после замены валика прерывания достигнет 95% от указанного для этого элемента значения, и на красный, когда счетчик достигнет 100%.

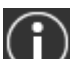

Кроме того, уведомление может отобразиться на **(1)** на сенсорном экране, когда подходит время замены валика прерывания.

#### **Цикл (x 10000 Листы)**

Задайте цикл замены для валика прерывания с шагом 10000 листов. Значение по умолчанию составляет "20".

#### **Цикл обслуживания**

Задайте цикл обслуживания и проверки сканера, который выполняется сервисным специалистом.

Если после даты обслуживания и осмотра прошло установленное время, на сенсорном

экране отобразится уведомление на **CD** при получении сообщения [Обслуживание]. Для регулярного обслуживания и осмотра сканера сервисным специалистом обратитесь к дистрибьютору/дилеру, где приобретался продукт. Смотрите контактную информацию в прилагающемся к продукту Списке контактов или используйте контактную информацию в разделе Контакты для справок, если прилагается в Мерах предосторожности, предоставляемых с данным продуктом, и создайте запрос.

#### **Включить**

Включите или отключите уведомление на сенсорном экране о приближении времени обслуживания.

По умолчанию параметр [Включить] отключен.

#### **Цикл (месяцы)**

Задайте цикл для получения уведомлений по обслуживанию. Значение по умолчанию составляет "12".

# **USB**

#### **USB**

Задайте способ работы функции USB.

После изменения параметр сканер будет перезагружен.

● Автоматически

Работает в соответствии со средой подключения. Это заводская настройка по умолчанию.

● USB 2.0 Работает с USB 2.0.

# **Пароль администратора**

# **Пароль администратора**

Измените или отключите пароль администратора.

Вы можете включить или отключить пароль администратора в зависимости от операции. Изменяйте пароль администратора регулярно.

#### **Включить**

По умолчанию активен параметр [Включить].

#### **Текущий пароль**

Введите текущий пароль.

Проверить пароль администратора по умолчанию можно, проверив, есть наклейка или ее нет.

Для получения подробной информации о наклейке смотрите [Проверка наклейки продукта](#page-241-0) [\(страница 242\)](#page-241-0).

#### **Новый пароль**

Введите новый пароль в пределах 16 символов, чтобы изменить текущий пароль. Можно использовать все символы, доступные на сенсорном экране сканера. Пробел до или после строки символов игнорируется.

#### **Подтвердите новый пароль**

Повторно введите пароль, введенный в поле [Новый пароль], для подтверждения изменения текущего пароля.

# **Восстановление заводских настроек по умолчанию**

#### **Восстановить заводские настройки по умолчанию**

Восстановите настройки сканера до значений по умолчанию.

#### **Кнопка [Пуск]**

Восстановите заводские настройки по умолчанию. Сканер будет перезагружен и отобразится окно установки.

# <span id="page-272-0"></span>**Настройки сканера (Software Operation Panel)**

В данном разделе описывается, как использовать Software Operation Panel для конфигурации настроек сканера.

# **СОВЕТ**

Настройки сканера можно конфигурировать с помощью сенсорного экрана. Для получения подробной информации, смотрите [Настройки сканера \(сенсорный экран\) \(страница 243\)](#page-242-0).

# **Запуск Software Operation Panel**

Software Operation Panel устанавливается вместе с драйвером PaperStream IP. С помощью данного приложения вы можете конфигурировать настройки функций сканера и управления расходными материалами.

# **ВНИМАНИЕ**

- Не запускайте Software Operation Panel во время сканирования.
- Если изменить настройки Software Operation Panel при отображении окна настройки драйвера сканера, изменения могут не применяться сразу же. В этом случае закройте окно драйвера сканера и откройте его заново.
- Не используйте сенсорный экран во время работы Software Operation Panel.
	- **1 Подтвердите то, что сканер соединен к компьютеру, затем включите сканер.** Для получения подробной информации о подключении сканера к компьютеру смотрите Руководство по началу работы и [Настройка сканера \(страница 35\).](#page-34-0) Для получения подробной информации о том, как включить сканер, смотрите [Как включить](#page-60-0) [питание \(страница 61\).](#page-60-0)
	- **2 Отобразите окно [Software Operation Panel].**
		- Windows 10/Windows Server 2016/Windows Server 2019/Windows Server 2022 Нажмите меню [Пуск]  $\rightarrow$  [fi Series]  $\rightarrow$  [Software Operation Panel].
		- Windows 11

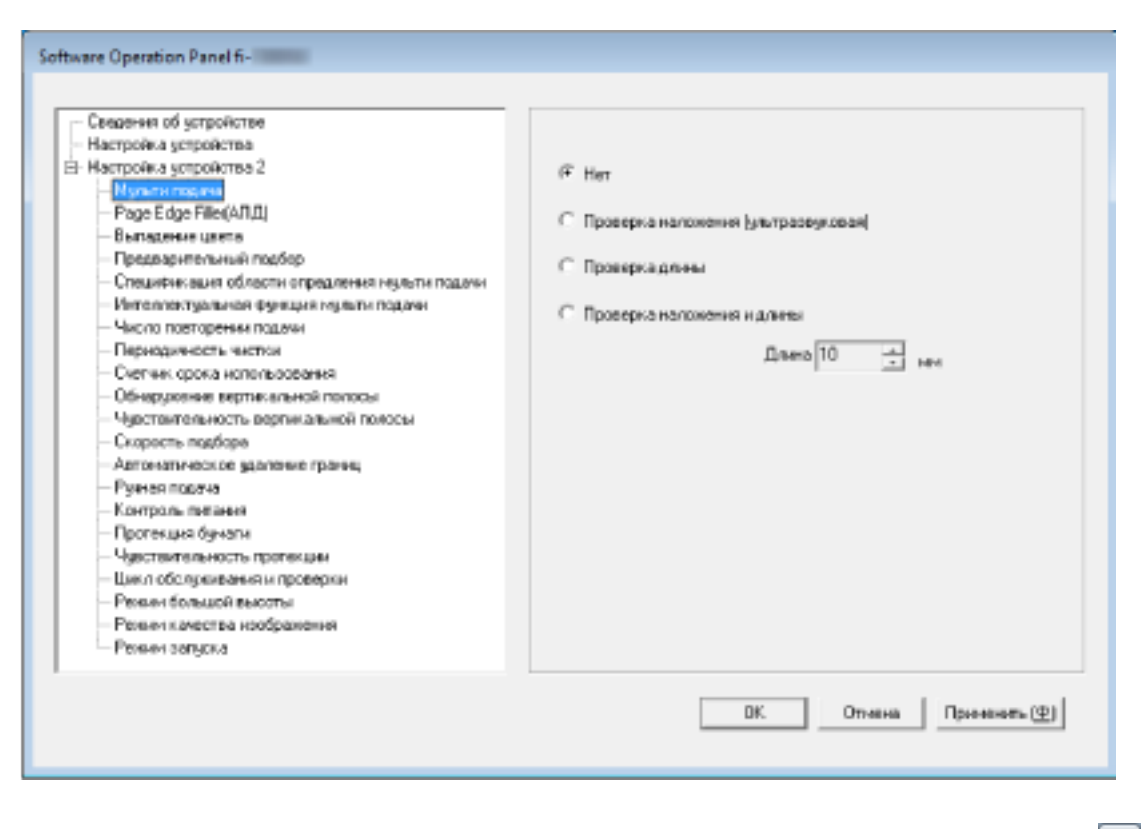

Нажмите меню [Пуск] → [Все приложения] → [fi Series] → [Software Operation Panel].

Значок Software Operation Panel отобразится в меню, которое появится при нажатии  $\triangle$  в области уведомления.

Для постоянного отображения значка Software Operation Panel в области уведомления, перетащите значок в область уведомления.

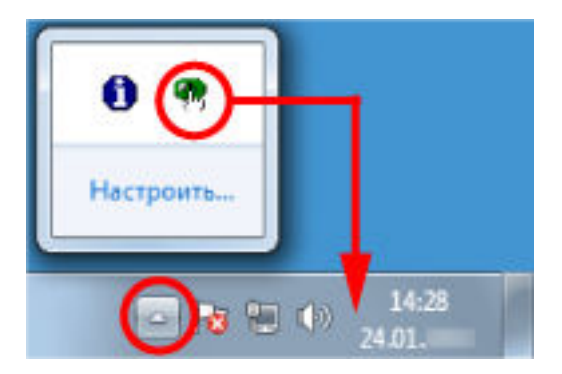

# **Настройка пароля для Software Operation Panel**

При настройке пароля Software Operation Panel будет запускаться в режиме [Режим только просмотра], который позволяет пользователям только просматривать настройки сканера.

Настройки сканера могут быть сконфигурированы, если пароль не задан.

В целях предупреждения ненужных изменений для настроек, пароль может быть использован для ограничения операций пользователя.

# <span id="page-275-0"></span>**Задание пароля**

Задайте пароль по следующей процедуре.

**1 Нажмите правой кнопкой мыши по значку Software Operation Panel в области уведомлений и выберите [Настройка пароля] в меню.**

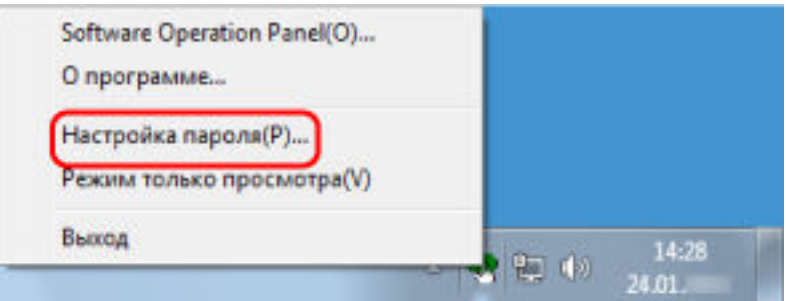

Отобразится окно [Настройка пароля].

# **2 Введите пароль еще раз для подтверждения и нажмите кнопку [OK].**

Может быть использовано до 32 символов для пароля.

Обратите внимание, что допускаются только алфавитно-цифровые символы (от a до z, от A до Z, от 0 до 9).

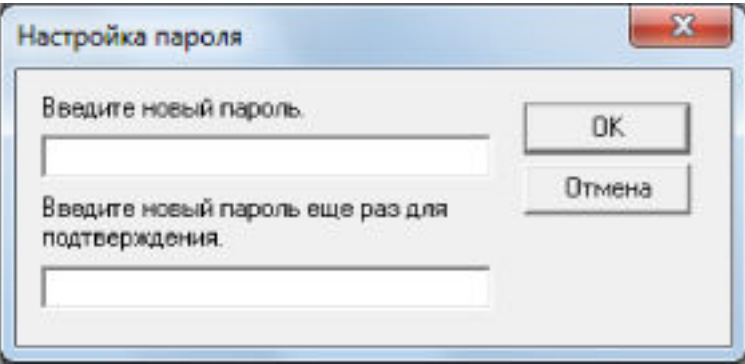

Отобразится окно сообщения.

# **3 Нажмите кнопку [OK].**

Пароль задается.

# **Настройка [Режим только просмотра]**

Переведите Software Operation Panel в [Режим только просмотра].

**1 Задайте пароль.**

Для получения подробной информации, смотрите [Задание пароля \(страница 276\)](#page-275-0).

**2 Нажмите правой кнопкой мыши по значку Software Operation Panel в области уведомлений и выберите [Режим только просмотра] в меню.**

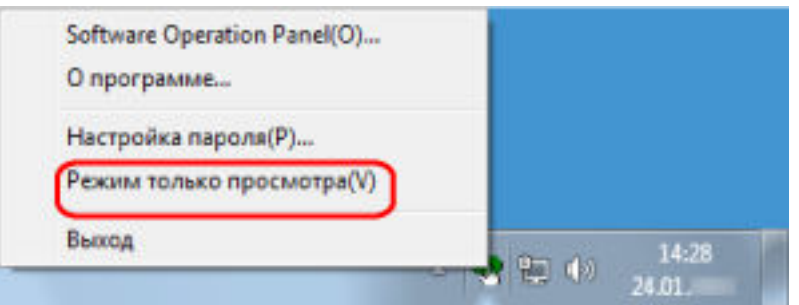

Software Operation Panel переходит в [Режим только просмотра].

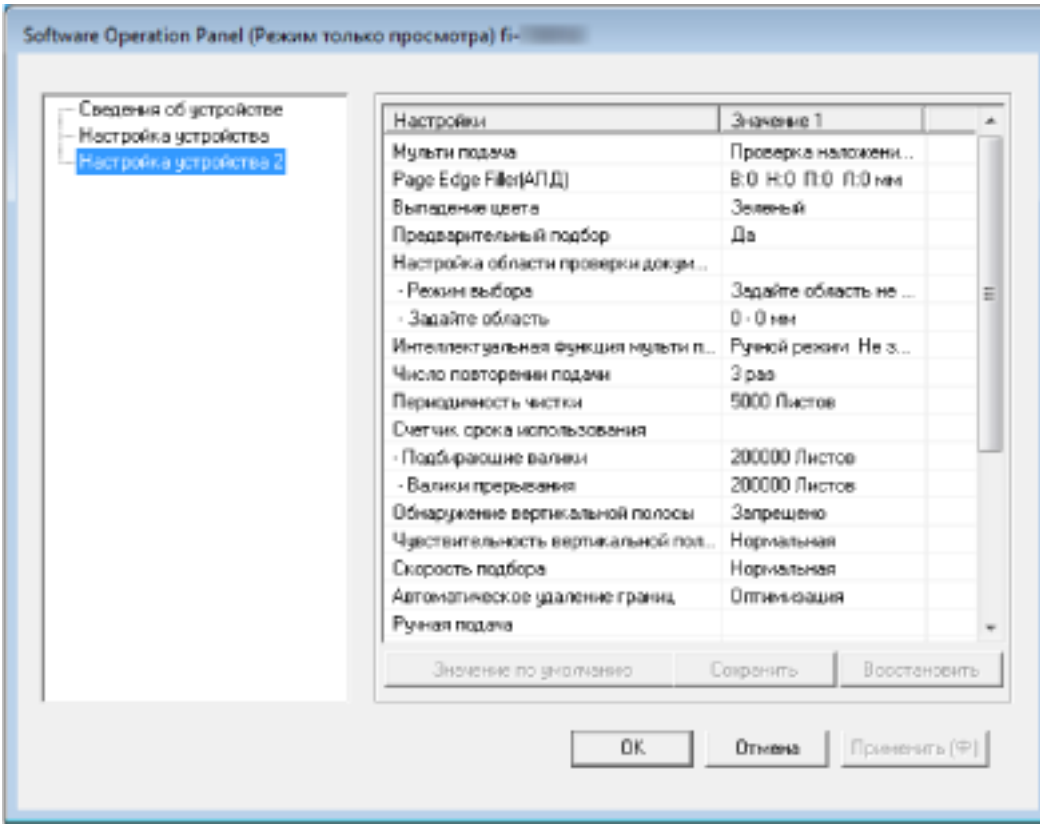

# **СОВЕТ**

В [Режим только просмотра] флажок отобразится рядом с [Режим только просмотра] в меню, которое отображено нажатием правой кнопки мыши по значку Software Operation Panel в области уведомлений.

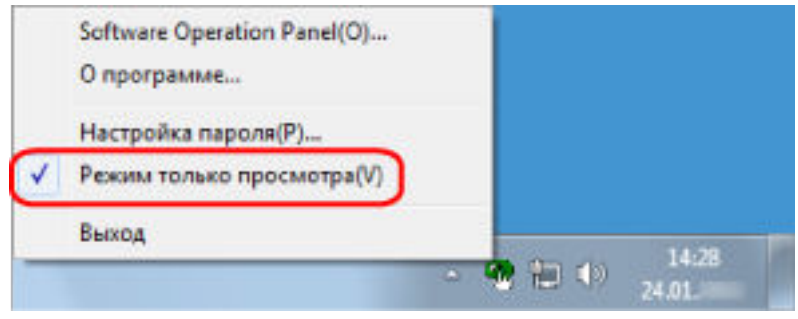

# **Закрытие режима [Режим только просмотра]**

Выполните выход из [Режим только просмотра] в Software Operation Panel по следующей процедуре.

**1 Нажмите правой кнопкой мыши по значку Software Operation Panel в области уведомлений и выберите [Режим только просмотра] в меню.**

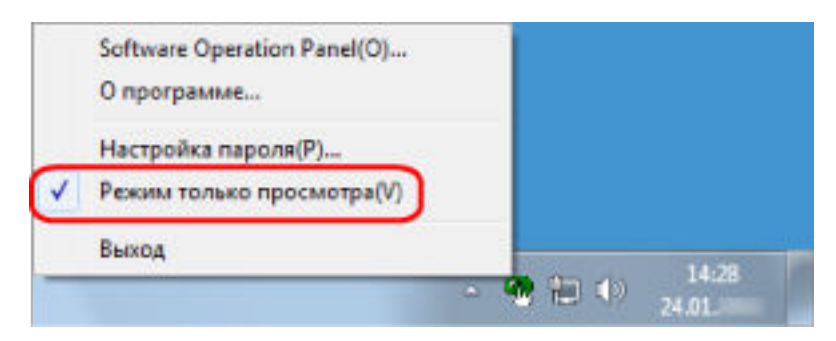

Отобразится окно [Настройка пароля].

**2 Введите текущий пароль и нажмите кнопку [OK].**

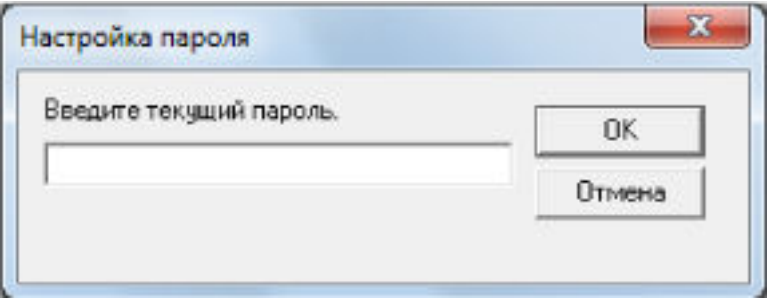

Software Operation Panel выйдет из [Режим только просмотра] и вы сможете изменить настройки сканера.

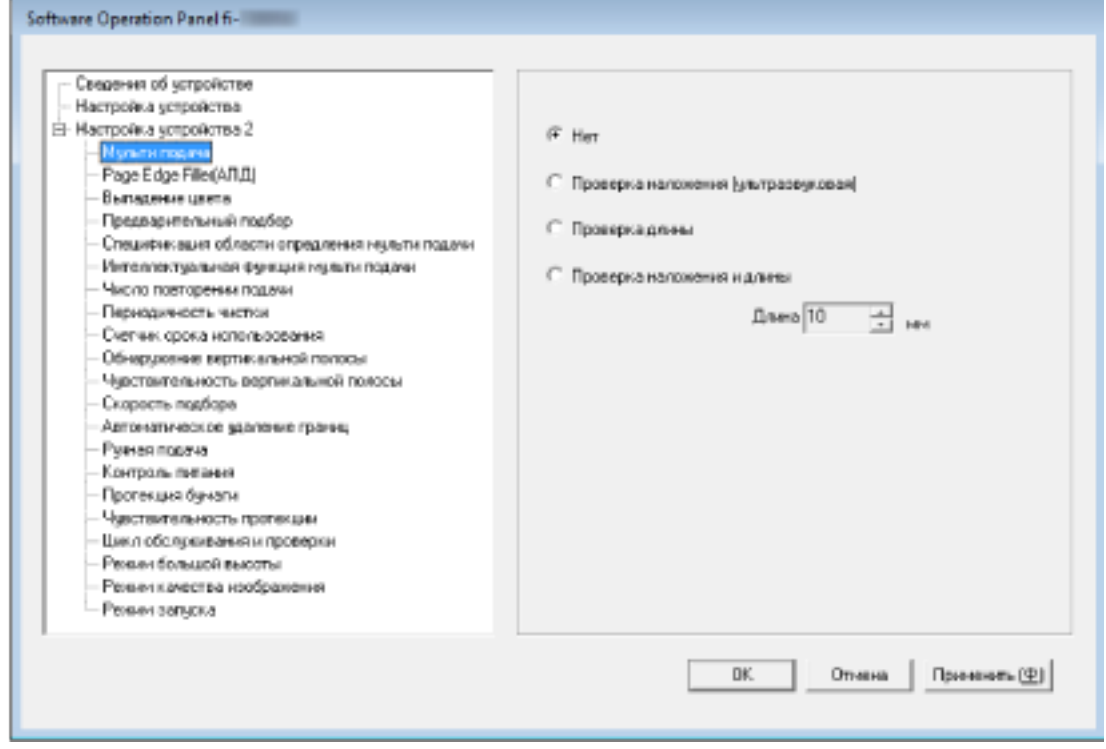

# **СОВЕТ**

После выхода Software Operation Panel из [Режим только просмотра] флажок рядом с [Режим только просмотра] исчезнет из меню, которое отображается нажатием правой кнопки мыши по значку Software Operation Panel в области уведомлений.

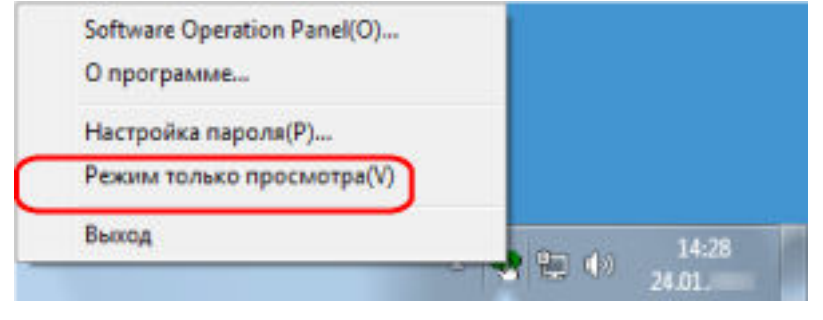

# **Изменение пароля**

Измените пароль по следующей процедуре.

**1 Нажмите правой кнопкой мыши по значку Software Operation Panel в области уведомлений и выберите [Настройка пароля] в меню.**

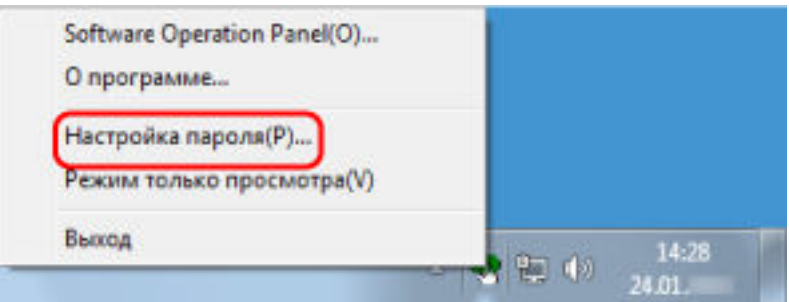

Отобразится окно [Настройка пароля].

**2 Введите текущий пароль и нажмите кнопку [OK].**

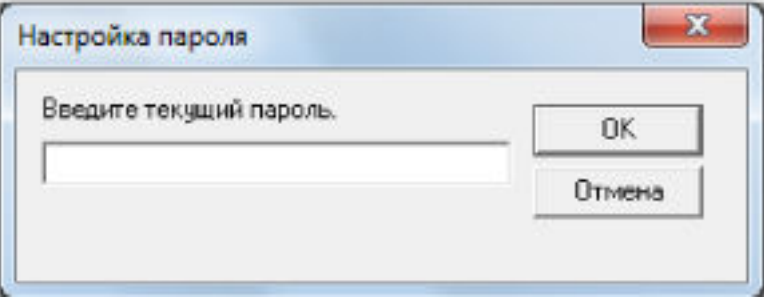

Отобразится окно [Настройка пароля].

# **3 Введите пароль еще раз для подтверждения и нажмите кнопку [OK].**

Может быть использовано до 32 символов для пароля.

Обратите внимание, что допускаются только алфавитно-цифровые символы (от a до z, от A до Z, от 0 до 9).

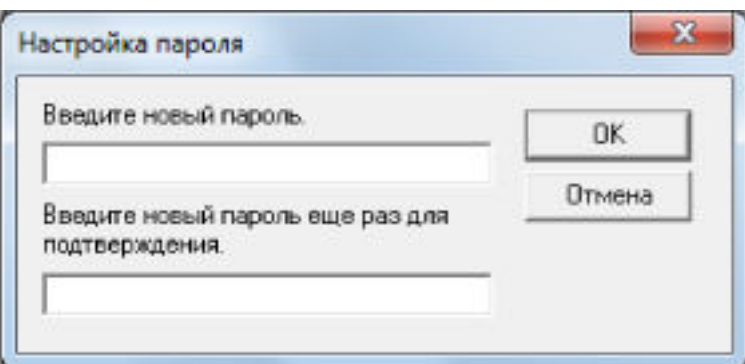

Отобразится окно сообщения.

# **4 Нажмите кнопку [OK].**

Пароль задается.

# **Удаление пароля**

Удалите пароль по следующей процедуре.

**1 Нажмите правой кнопкой мыши по значку Software Operation Panel в области уведомлений и выберите [Настройка пароля] в меню.**

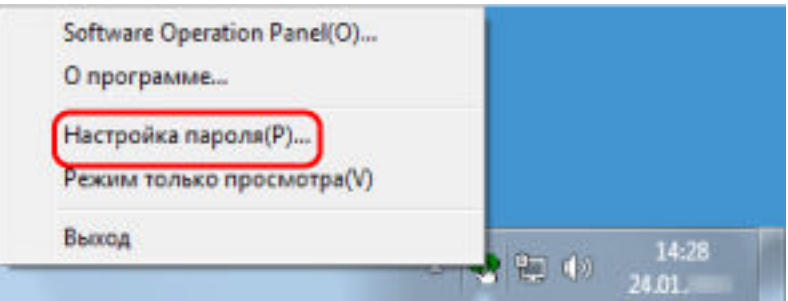

Отобразится окно [Настройка пароля].

**2 Введите текущий пароль и нажмите кнопку [OK].**

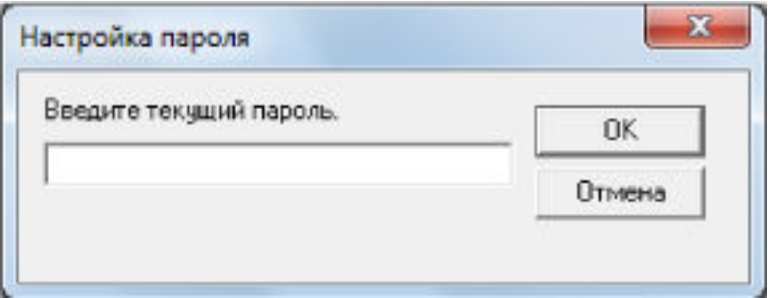

Отобразится окно [Настройка пароля].

**3 Оставьте оба поля незаполненными и нажмите кнопку [OK].**

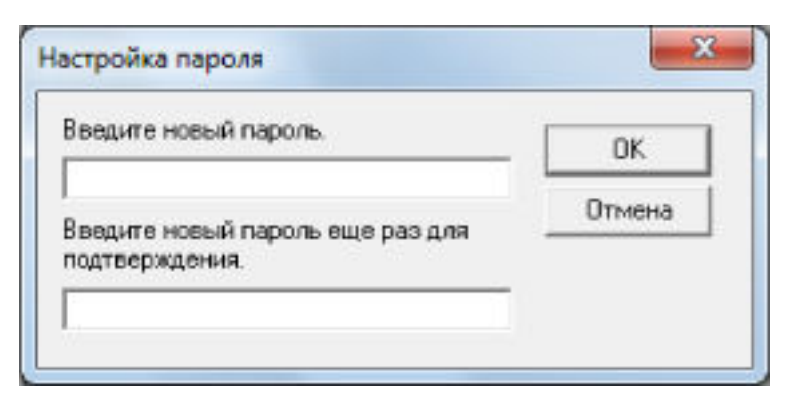

Отобразится окно сообщения.

# **4 Нажмите кнопку [OK].**

Пароль удаляется.

# **Переустановка пароля**

Если вы забыли пароль, выполните его сброс.

**1 Нажмите правой кнопкой мыши по значку Software Operation Panel в области уведомлений и выберите [Настройка пароля] в меню.**

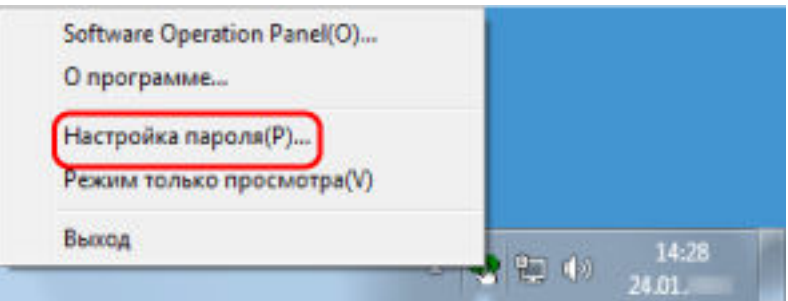

Отобразится окно [Настройка пароля].

**2 Введите пароль по умолчанию, которым является "fi-scanner", и нажмите кнопку [OK].**

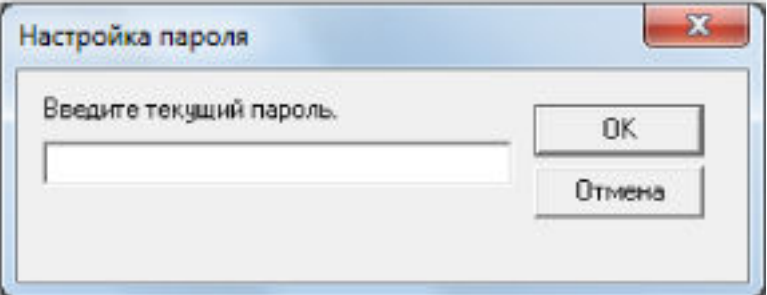

Отобразится окно [Настройка пароля].

# **3 Введите пароль еще раз для подтверждения и нажмите кнопку [OK].**

Может быть использовано до 32 символов для пароля.

Обратите внимание, что допускаются только алфавитно-цифровые символы (от a до z, от A до Z, от 0 до 9).

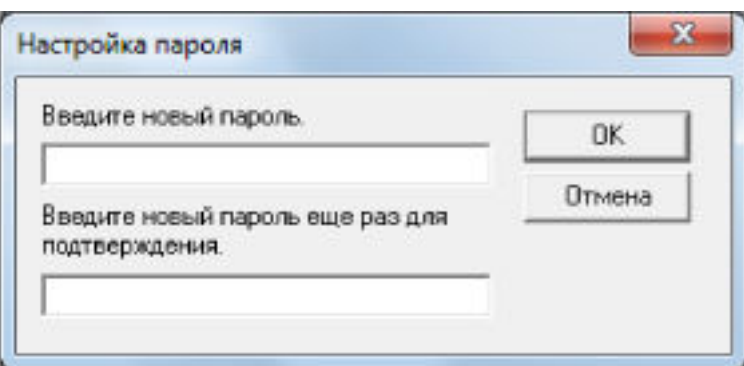

Отобразится окно сообщения.

# **4 Нажмите кнопку [OK].**

Пароль задается.

# **Элементы настройки**

Используя приложение Software Operation Panel, можно задать настройки сканирования документов или управления расходными материалами сканера, подключенного к компьютеру. Следующие списки используются для конфигурации.

● [Настройка устройства]

Вы можете конфигурировать настройки, связанные с подсчетом сканированных листов и управления расходными материалами. Вы также можете конфигурировать настройки, связанные с управлением питанием сканера и настройкой положения для начала сканирования.

● [Настройка устройства 2] Вы можете конфигурировать настройки, связанные со сканированием документов.

# **Настройка устройства**

**1 Запустите Software Operation Panel.**

Для получения подробной информации, смотрите Запуск [Software Operation Panel](#page-272-0) (страница [273\)](#page-272-0).

**2 В списке слева выберите [Настройка устройства] и нажмите кнопку [Смещение].**

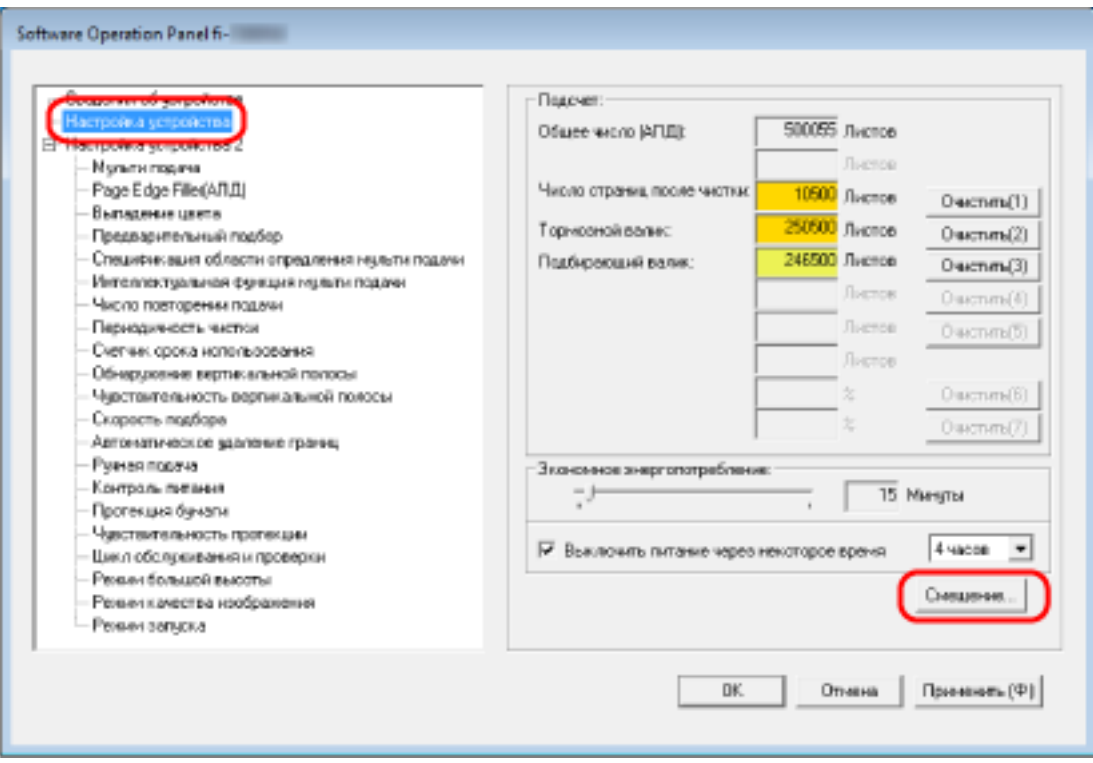

Отобразится окно [Смещение].

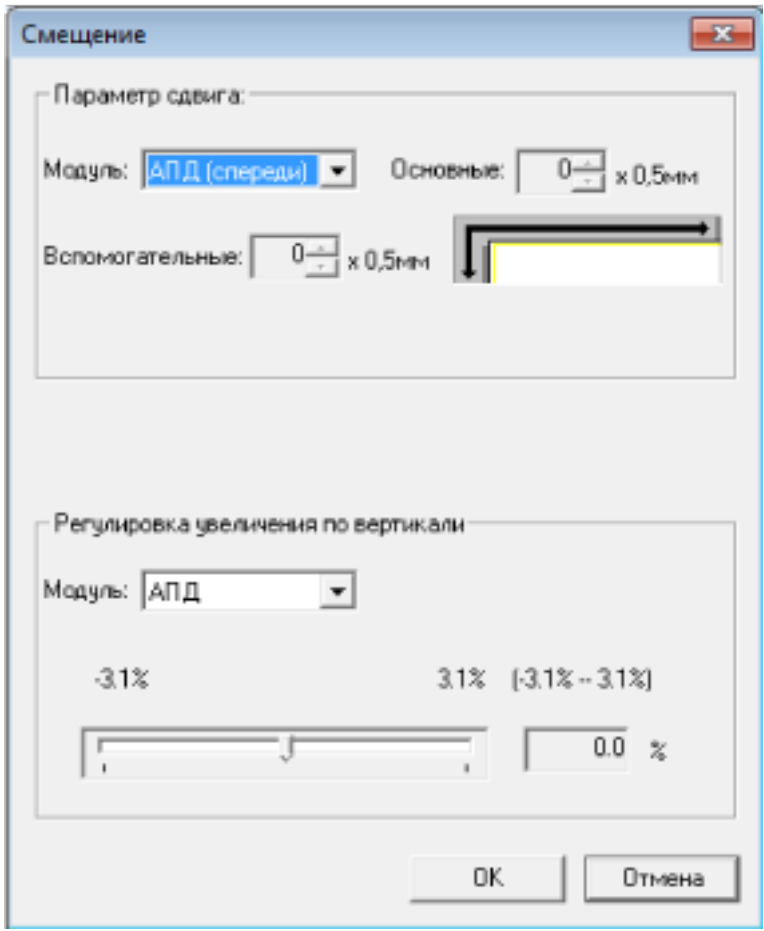

В этих окнах можно настроить следующие элементы:

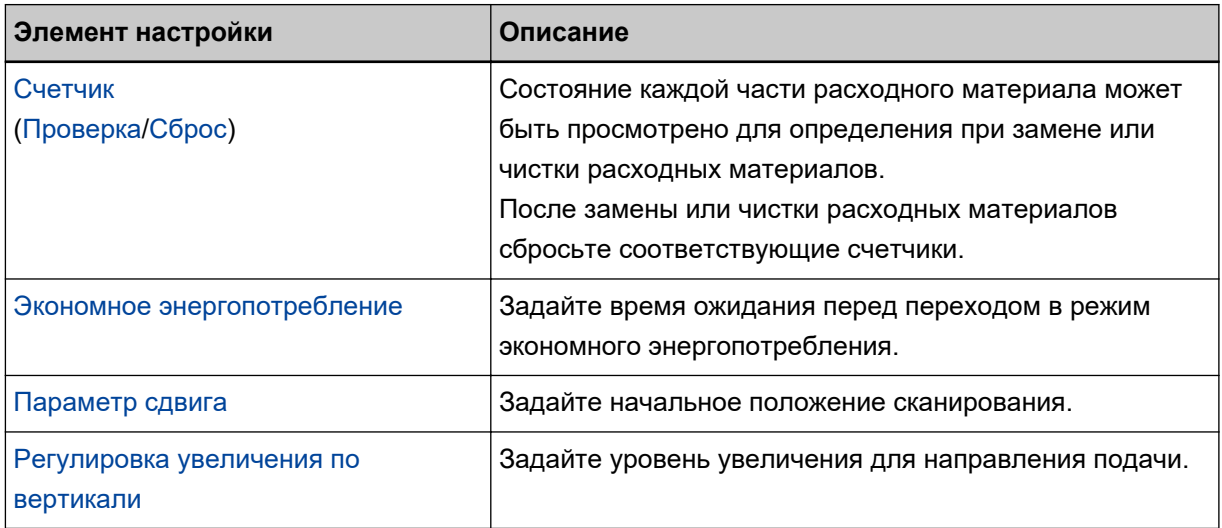

# **Настройка устройства 2**

**1 Запустите Software Operation Panel.**

Для получения подробной информации, смотрите Запуск [Software Operation Panel](#page-272-0) (страница [273\)](#page-272-0).

**2 В списке слева выберите [Настройка устройства 2].**

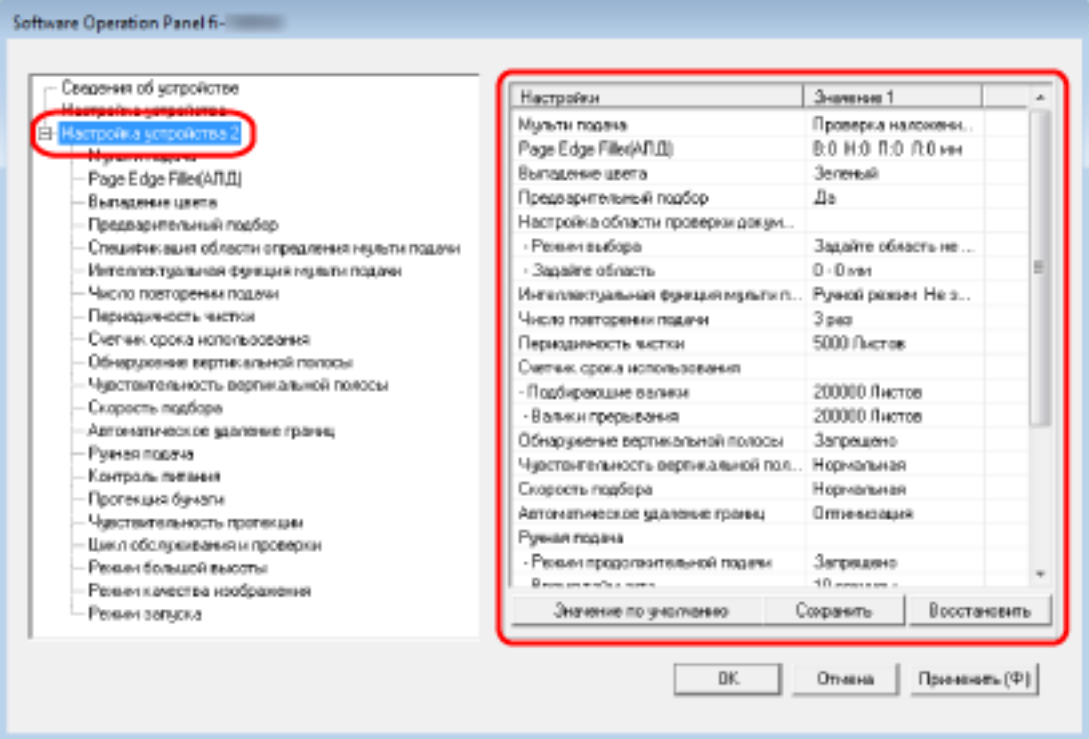

Текущие настройки в разделе [Настройка устройства 2] перечислены с правой стороны окна.

# **СОВЕТ**

- Заводские настройки Software Operation Panel по умолчанию можно восстановить. Нажмите кнопку [Значение по умолчанию], чтобы сбросить настройки до заводских значений по умолчанию. После появления сообщения нажмите кнопку [OK]. Обратите внимание, что все ваши настройки будут сброшены.
- Настройки Software Operation Panel можно сохранить как резервную копию. Чтобы сохранить резервную копию настроек, нажмите кнопку [Сохранить], затем задайте имя файла и нажмите кнопку [Сохранить] в отображенном окне.
- С помощью файлов настроек Software Operation Panel можно восстанавливать настройки других сканеров того же типа.

Чтобы восстановить настройки, нажмите кнопку [Восстановить], выберите резервный файл и нажмите кнопку [Открыть] в отображенном окне. После появления сообщения нажмите кнопку [OK].

Обратите внимание, что восстановление невозможно для других типов сканеров.

В пункте [Настройка устройства 2] можно настроить следующие элементы:

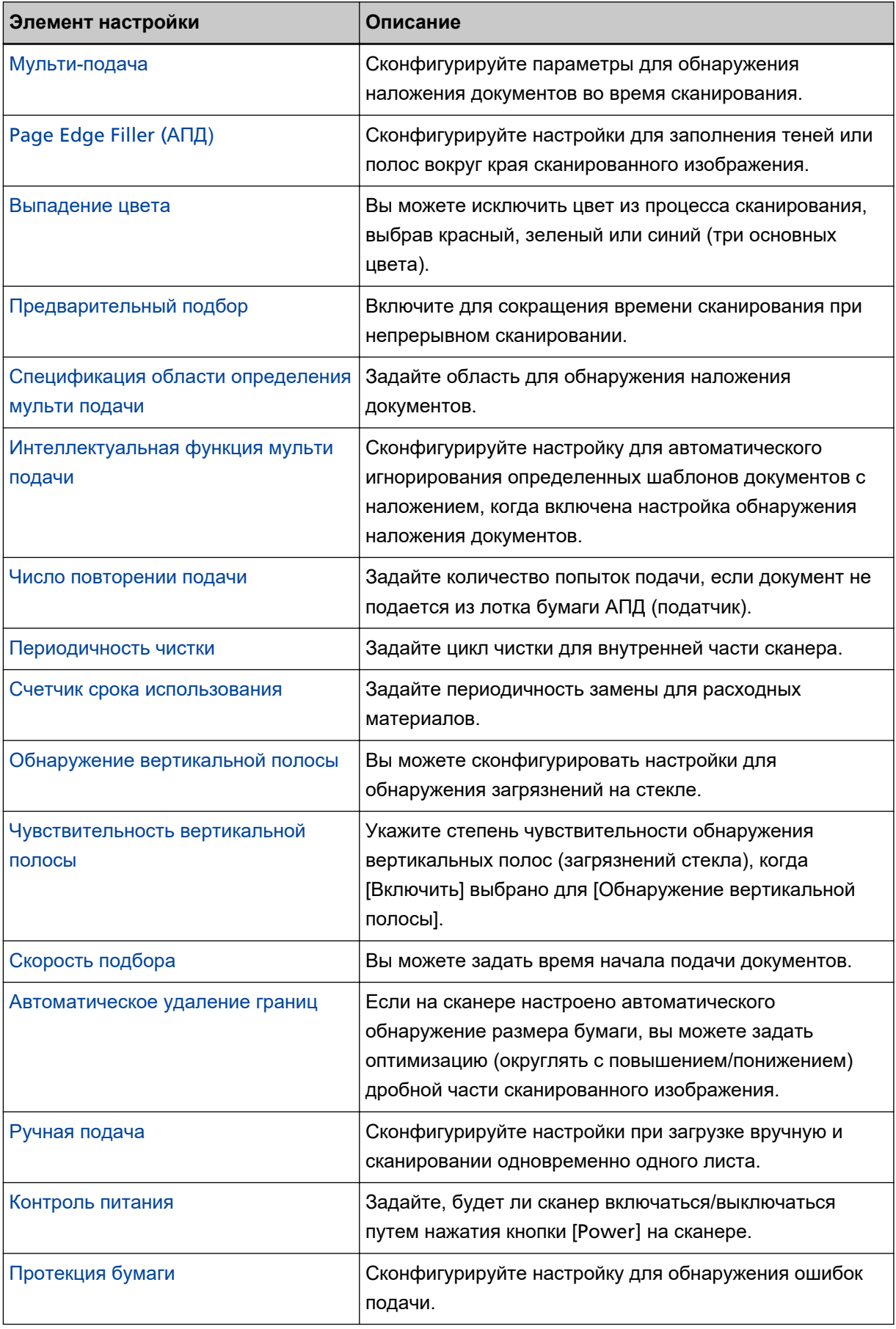

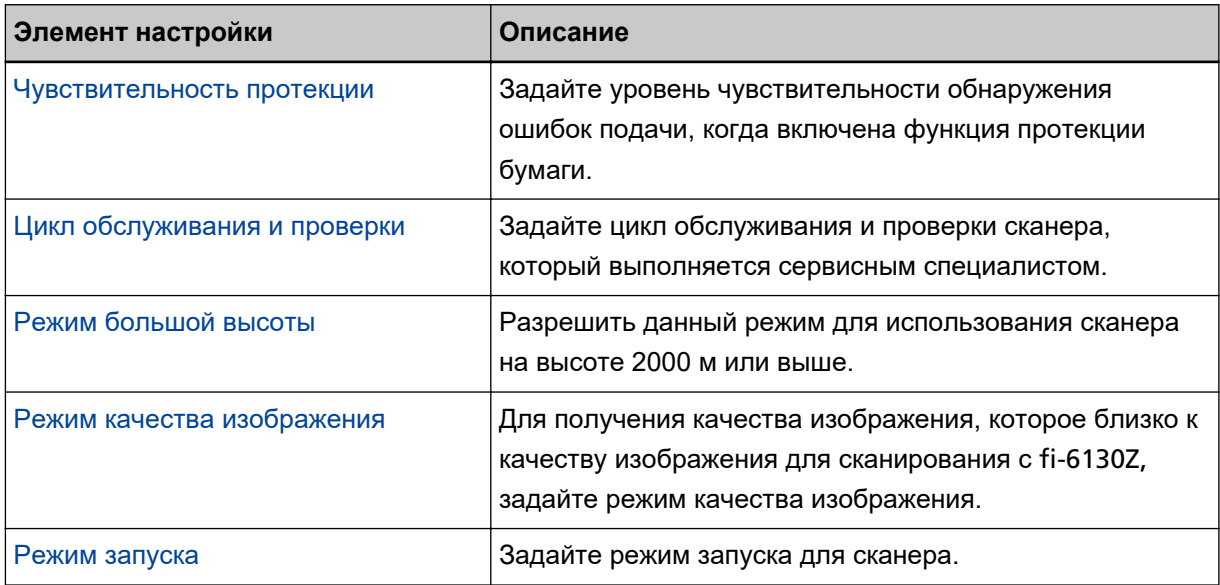
# **Настройки, связанные со счетчиками листов**

# **Проверка счетчика листов**

Состояние каждой части расходного материала может быть просмотрено для определения при замене или чистки расходных материалов.

Цвет фона счетчика изменяется при приближении срока замены расходных материалов или чистки сканера.

Цвет каждого счетчика изменяется следующим образом:

- [Число страниц после чистки] счетчика Данный счетчик станет желтым, когда счетчик листов после чистки достигает значения, заданного в [Периодичность чистки сканера \[Периодичность чистки\] \(страница 294\)](#page-293-0) в Software Operation Panel.
- Счетчики [Тормозной валик]/[Подбирающий валик]

Данные счетчики изменятся на светло желтый цвет, когда счетчик страниц, после замены расходных материалов, достигнет 95% значения, которое задается в [Периодичность замены](#page-294-0) [расходных материалов \[Счетчик срока использования\] \(страница 295\)](#page-294-0), в Software Operation Panel, и изменятся на желтый цвет, когда достигнет значения 100%.

**1 Запустите Software Operation Panel.**

Для получения подробной информации, смотрите Запуск [Software Operation Panel](#page-272-0) (страница [273\)](#page-272-0).

- Software Operation Panel fi-*<u>Descues</u>* 500055 Листов Of use world (AFLE): Листов Manutis magazi Page Edge Fille(ARIL) Число страниц после чистки.  $10500$   $f_{\text{b}}$ cnos Owenm(1) Выпадение цвета 250500 Листов Тормовной велик:  $0$  acnm $(2)$ Предварительный подбор Спецификация области опредления нецели подачи 246500 Листов Подбиреющий велик:  $O$  arcnm $(3)$ Интеллектуальная функция мульти подачи Лосток  $0$ uscnm $(b)$ Число повторении подачи Ластов Периодичесть чисток Ouemm/51 Счетчик срока использования Листов Обнерзовние вертикальной полосы  $O$  acrum $(6)$ Чивствительность вертикальной полосы Cuspocny negócgy  $0$  acrom $(7)$ Автоматическое здаление грамм; Pyeres noosya **Экономия энергопотребление** Контроль питания **15 Margital** - 1 Протекция бичаги Чакствительность протекции 4 44000  $\cdot$ ▽ Выключить питание через некоторое время Цикл обслуживания и проверки Режим большой высоты Смешения. Режичкачества изображения Ренин запуска DK. Отмена Примник (Ф)
- **2 В списке элементов слева выберите [Настройка устройства].**

В данном окне, можно проверить следующие элементы:

### **Общее число (АПД)**

Общее число страниц, сканированное при помощи АПД

#### **Число страниц после чистки**

Общее число страниц, сканированное после чистки

#### **Тормозной валик**

Число листов сканированных после замены тормозного валика

#### **Подбирающий валик**

Число листов, сканированных после замены подбирающего валика.

Значение по умолчанию для каждого счетчика "0".

#### **ВНИМАНИЕ**

Если сканер выключен отсоединением кабеля питания или выбором значения [Блокировка кнопки питания (на сканере)], количество сканированных листов в значении [Общее число] может быть не подсчитано.

Для получения подробной информации об отключении переключателя питания, смотрите [Метод включения/выключения сканера \[Контроль питания\] \(страница 329\).](#page-328-0)

# **Сброс счетчика листов**

После замены или чистки расходных материалов сбросьте соответствующие счетчики.

# **1 Запустите Software Operation Panel.**

Для получения подробной информации, смотрите Запуск [Software Operation Panel](#page-272-0) (страница [273\)](#page-272-0).

**2 В списке слева выберите [Настройка устройства] и нажмите кнопку [Очистить] для [Число страниц после чистки] после выполнения чистки, либо нажмите кнопку [Удалить] для замененных расходных материалов.**

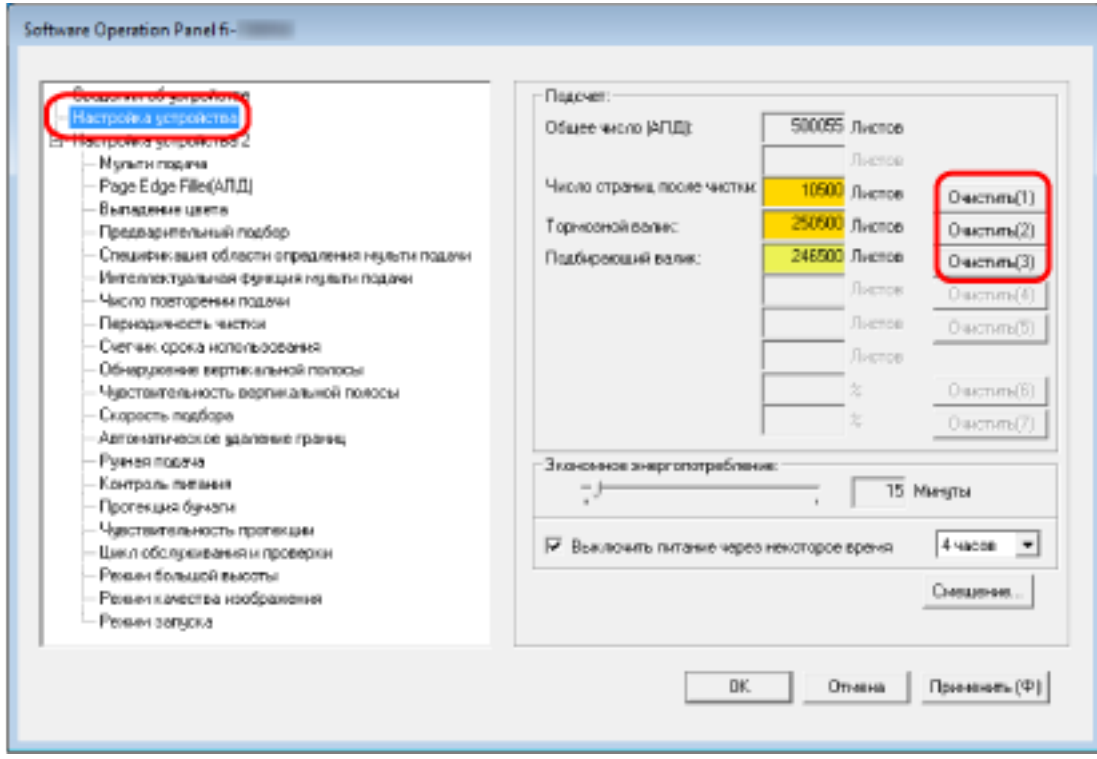

Счетчик сбросится на "0".

### **3 Нажмите кнопку [OK].**

Отобразится окно сообщения.

# **4 Нажмите кнопку [OK].**

Настройки сохранятся.

# <span id="page-291-0"></span>**Сообщения для чистки или замены расходных материалов**

Следующее сообщение может отобразиться на компьютере, когда сканер используется.

**Пример: Сообщение для замены расходных материалов**

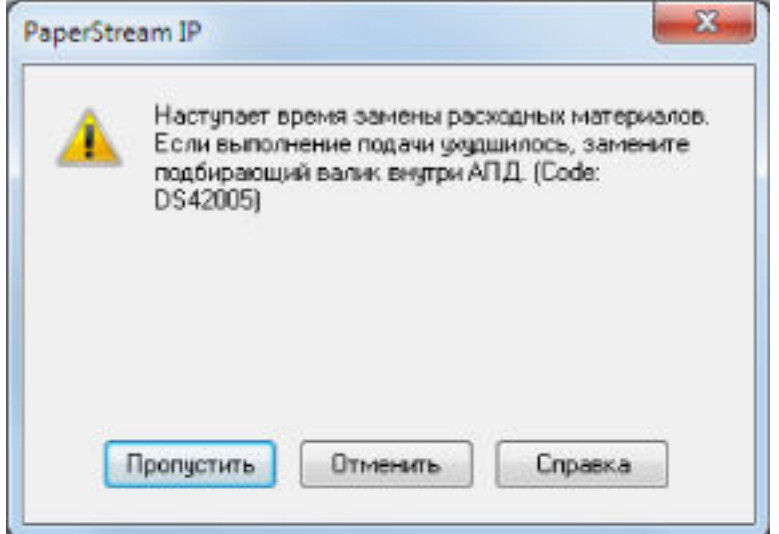

#### **Пример: Сообщение для чистки**

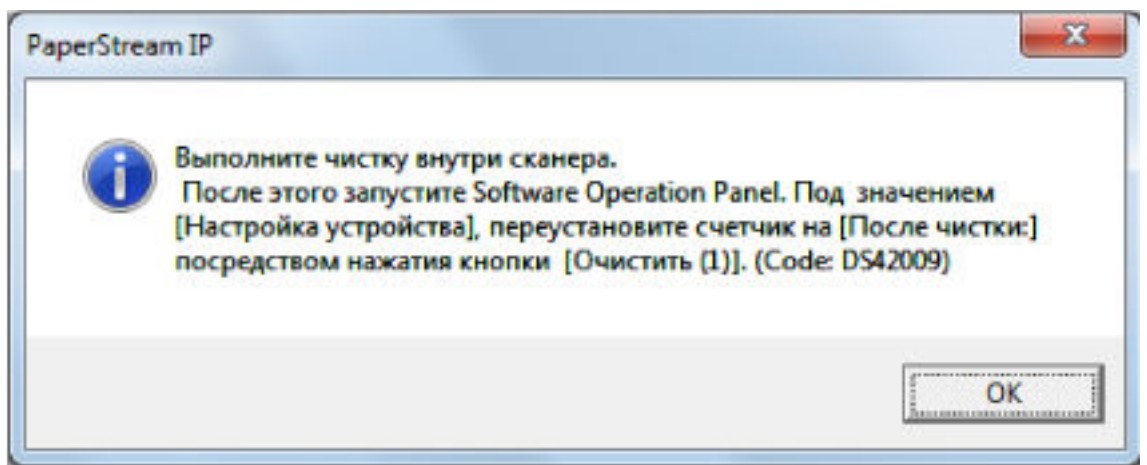

Проверьте сообщение и замените расходные материалы или выполните чистку соответственно. Обратите внимание, что при отображении сообщения на сенсорном экране отображается

уведомление на  $\Box$  о сообщении, связанном с заменой расходных материалов или чисткой сканера.

Для получения подробной информации о замене расходных материалов, смотрите следующее:

● Тормозной валик

[Замена валика прерывания \(страница 138\)](#page-137-0)

● Подбирающий валик [Замена подбирающего валика \(страница 143\)](#page-142-0) Для получения подробной информации о чистке, смотрите [Ежедневный уход \(страница 122\)](#page-121-0).

# <span id="page-293-0"></span>**Периодичность чистки сканера [Периодичность чистки]**

Задайте цикл чистки для внутренней части сканера.

Цвет фона счетчика [Число страниц после чистки] в [Настройка устройства] изменится на желтый, когда счетчик достигнет указанного для этого элемента значения.

Можно также отобразить сообщение по инструкциям чистки, описанных в [Сообщения для чистки или](#page-291-0) [замены расходных материалов \(страница 292\)](#page-291-0).

# **1 Запустите Software Operation Panel.**

Для получения подробной информации, смотрите Запуск [Software Operation Panel](#page-272-0) (страница [273\)](#page-272-0).

**2 В списке элементов слева выберите [Настройка устройства 2] → [Периодичность чистки].**

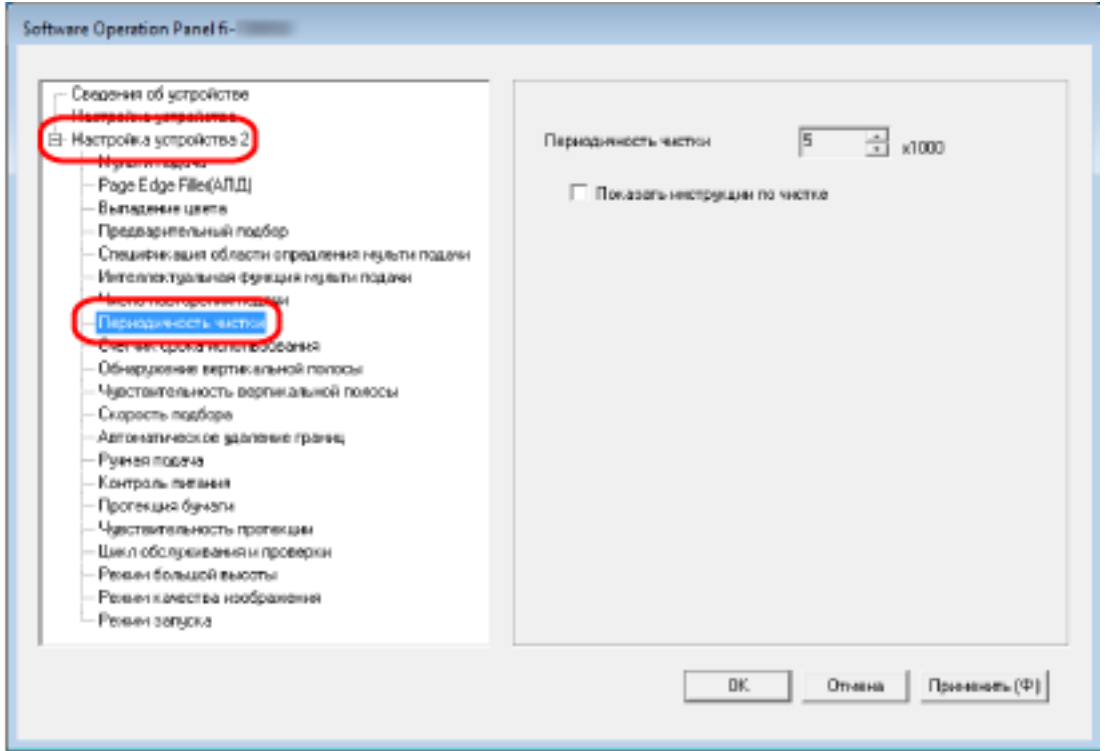

**3 Задайте значение как периодичность чистки.**

Значение может быть в диапазоне от 1 000 до 255 000 страниц (шаг настройки 1 000). Значение по умолчанию составляет "5".

### **4 Задайте, следует ли отображать сообщение инструкции чистки.**

Флажок [Показать инструкции по чистке] по умолчанию снят.

# <span id="page-294-0"></span>**Периодичность замены расходных материалов [Счетчик срока использования]**

Задайте периодичность замены для расходных материалов.

Цвет фона счетчика [Тормозной валик] или [Подбирающий валик] в [Настройка устройства] изменяется на светло-желтый цвет, когда значение счетчика листов (после замены расходных материалов) достигнет 95% от значения, заданного для данного параметра, и изменится на желтый цвет, когда значение счетчика листов достигнет 100%.

Вы также можете отобразить сообщение для замены расходных материалов, как описано в [Сообщения для чистки или замены расходных материалов \(страница 292\)](#page-291-0).

#### **1 Запустите Software Operation Panel.**

Для получения подробной информации, смотрите Запуск [Software Operation Panel](#page-272-0) (страница [273\)](#page-272-0).

# **2 В списке слева выберите [Настройка устройства 2] → [Счетчик срока использования].**

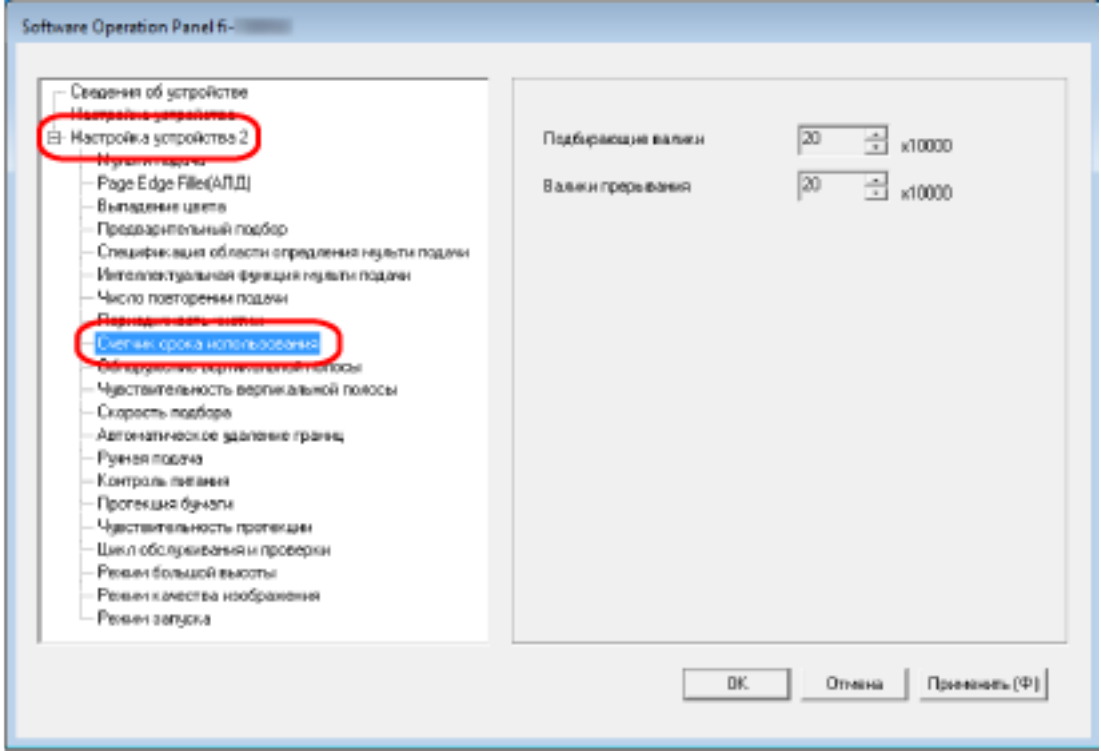

**3 Задайте значение периодичности замены для каждого расходного материала (валик прерывания и подбирающий валик).**

Значение может быть в диапазоне от 10 000 до 2 550 000 страниц (шаг настройки 10 000). Значение по умолчанию составляет "20".

# **Настройки, связанные со сканированием**

# **Регулировка положения для начала сканирования [Параметр сдвига/ Регулировка увеличения по вертикали]**

Когда положение вывода сканированного изображения неправильно, или изображение отображается коротким/удлиненным (вертикально), отрегулируйте параметр сдвига и увеличение по вертикали.

#### **ВНИМАНИЕ**

Обычно нет необходимости в выполнении регулировки, так как настройки, заданные производителем по умолчанию, имеют оптимальное значение.

#### **1 Запустите Software Operation Panel.**

Для получения подробной информации, смотрите Запуск [Software Operation Panel](#page-272-0) (страница [273\)](#page-272-0).

**2 В списке слева выберите [Настройка устройства] и нажмите кнопку [Смещение].**

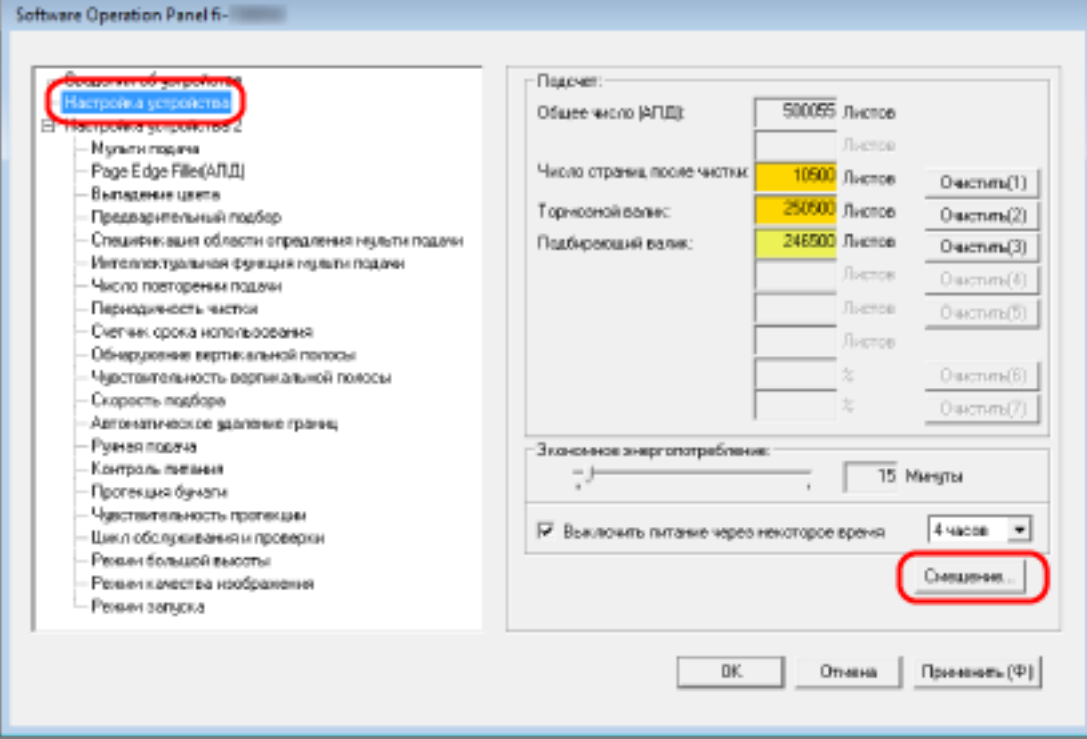

**3 Откорректируйте параметр сдвига / регулирование увеличения по вертикали для сканирования, если необходимо.**

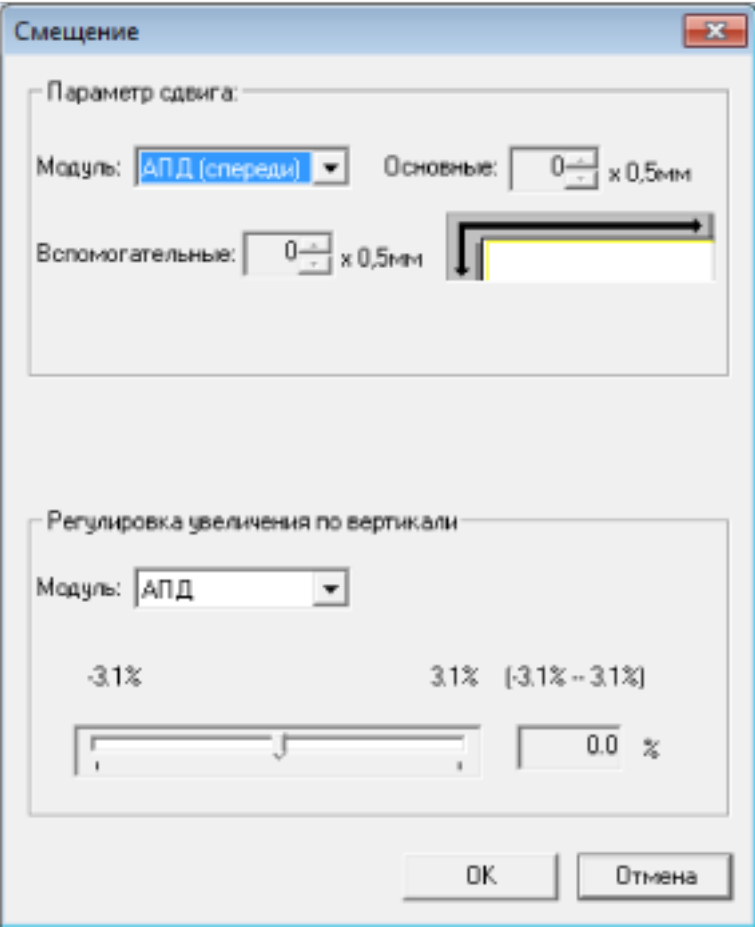

#### **Параметр сдвига**

#### **Модуль**

Выберите [АПД (спереди)] или [АПД (сзади)] в качестве модуля для настройки смещения.

Значение по умолчанию [АПД (спереди)].

#### **Основные**

Задайте горизонтальное (ширина) смещение.

Указанное значение может быть в диапазоне от -2 до +2 мм (шаг настройки 0,5). Значение по умолчанию составляет "0".

# **Вспомогательные**

Задайте вертикальное (длина) смещение.

Указанное значение может быть в диапазоне от -2 до +2 мм (шаг настройки 0,5). Значение по умолчанию составляет "0".

#### **Регулировка увеличения по вертикали**

# **Модуль**

Модуль для регулировки увеличения по вертикали задан на [АПД].

#### **Регулировка увеличения по вертикали**

Задайте вертикальное (длина) увеличение.

Указанное значение может быть в диапазоне от -3,1 до +3,1% (шаг настройки 0,1). Значение по умолчанию составляет "0,0".

# **Удаление теней/полос вокруг краев изображений [Page Edge Filler (АПД)]**

Сконфигурируйте настройки для заполнения теней или полос вокруг края сканированного изображения.

В зависимости от состояния документов, которые сканируются, тень документа может отобразиться как черные полосы по краям сканированного изображения.

В этом случае удалите черные полосы, заполнив края сканированного изображения.

# **1 Запустите Software Operation Panel.**

Для получения подробной информации, смотрите Запуск [Software Operation Panel](#page-272-0) (страница [273\)](#page-272-0).

# **2 В списке слева выберите [Настройка устройства 2] → [Page Edge Filler (АПД)].**

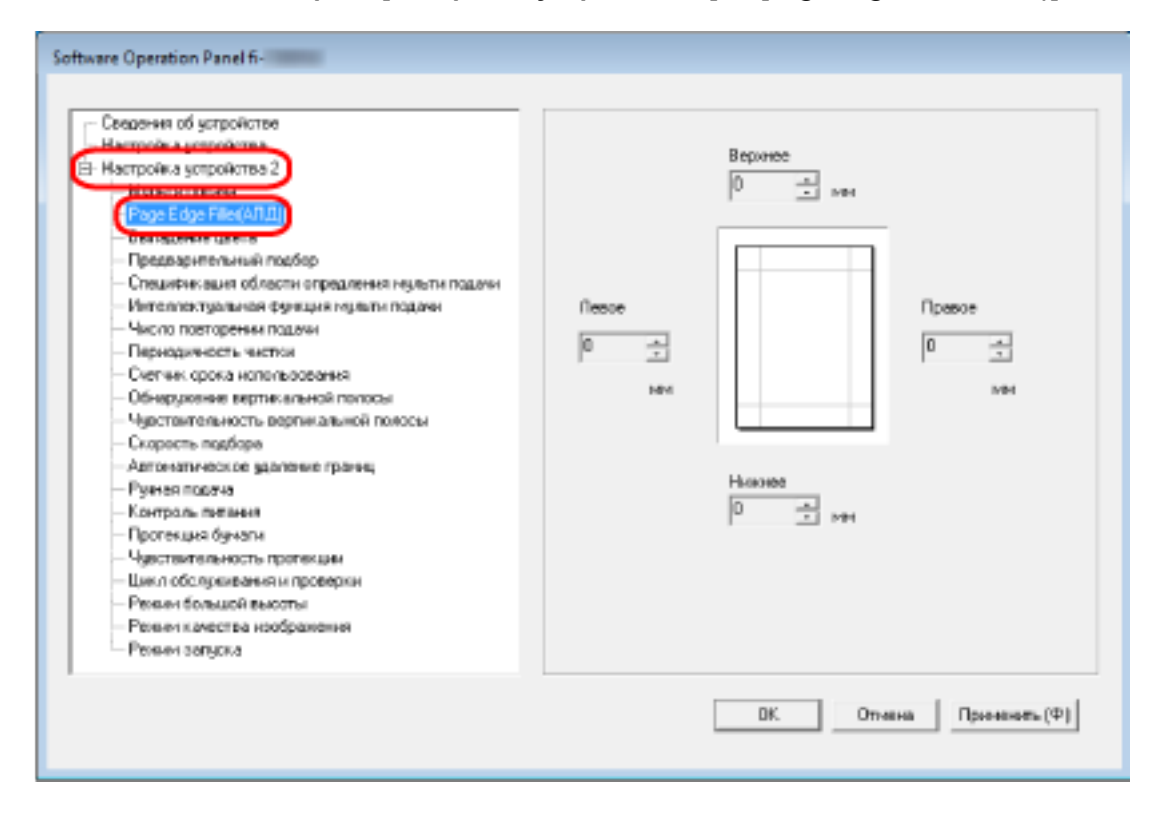

**3 Задайте ширину каждого поля (верхнее/нижнее/правое/левое) для заполнения.** Значение по умолчанию составляет "0".

Заданная область заполняется белым или черным в соответствии от цвета фона.

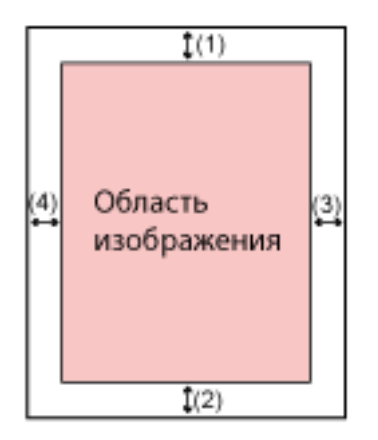

- (1): Верхнее = от 0 мм до 15 мм
- (2): Нижнее = от -7 мм до 7 мм
- (3): Право = от 0 мм до 15 мм
- (4): Лево = от 0 мм до 15 мм
- (шаг настройки 1 мм)

### **ВНИМАНИЕ**

Обратите внимание, что если целевой диапазон фильтра заполнителя краев страницы слишком широкий, некоторые символы рядом с краем могут отсутствовать.

#### **СОВЕТ**

- Можно изменить цвет фон на черный или белый в драйвере сканера. Для получения дополнительной информации смотрите справку драйвера сканера.
- В зависимость от значения, заданного для нижнего края фильтром заполнителя краев страницы, функция "Фильтр заполнителя краев страницы" работает следующим образом:
	- от 1 до 7 мм Заполнение указанной области цветом фона с нижнего края изображения к внутренней части.
	- от -1 до -7 мм

Вывод изображений без заполнения указанной области цветом фона с нижнего края изображения к внешней части. (Вывод изображения с добавлением указанной области, когда в драйвере сканера выбрано [Обнаружение конца страницы].)

● Данная настройка может быть также конфигурирована в драйвере сканера. В этом случае фильтр заполнителя краев страницы драйвера сканера используется на изображении, для которого сканер уже выполнил заполнение краев.

# **Настройка выпадения заданных цветов при сканировании [Выпадение цвета]**

Вы можете исключить цвет из процесса сканирования, выбрав красный, зеленый или синий (три основных цвета).

Документы можно сканировать без исключения цветов.

Например, если при сканировании документа с черными символами и зеленой рамкой выбрать зеленый цвет для выпадения цвета, будут сканированы только черные символы документа.

# **1 Запустите Software Operation Panel.**

Для получения подробной информации, смотрите Запуск [Software Operation Panel](#page-272-0) (страница [273\)](#page-272-0).

### **2 В списке элементов слева выберите [Настройка устройства 2] → [Выпадение цвета].**

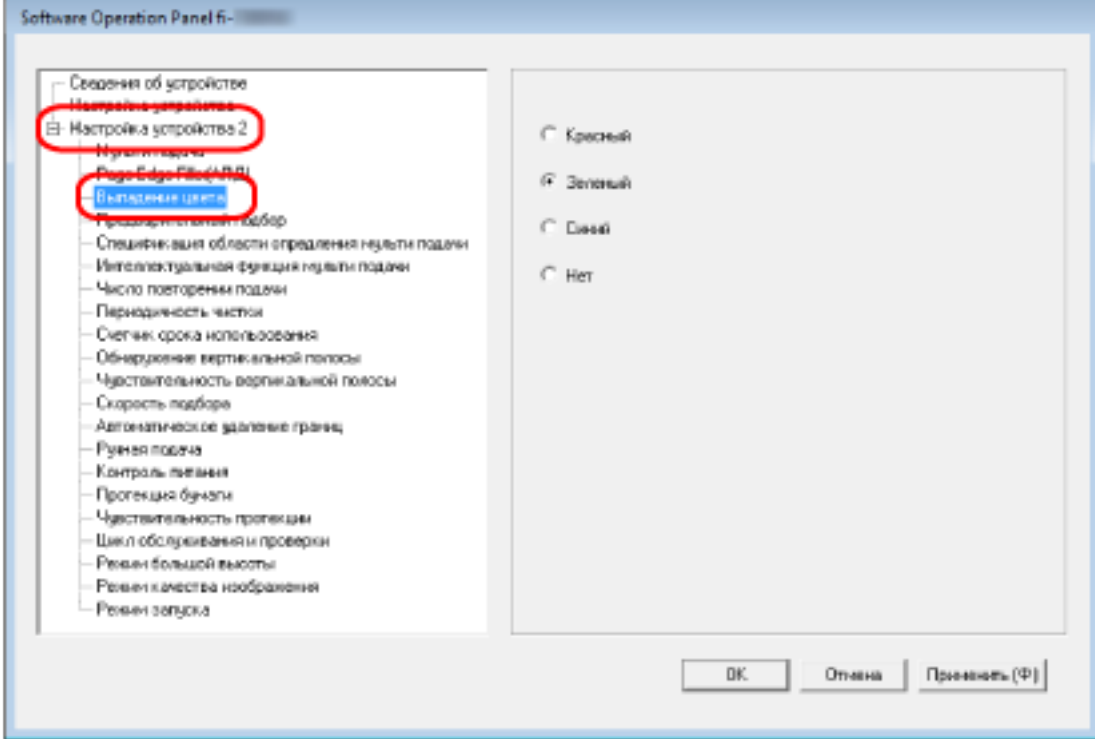

### **3 Выберите цвет для удаления.**

#### **Красный, зеленый, синий**

Выбранный цвет будет удален. Значение по умолчанию [Зеленый].

#### **Нет**

Цвета не удаляются.

### **ВНИМАНИЕ**

- Данная функция лучше всего получается со слабыми цветами (низкой интенсивности), а темные цвета могут не удалиться.
- Вы не можете задать цвет, отличный от цветов Красный, Зеленый и Синий. Для удаления других цветов, задайте настройку в драйвере сканера. Для получения дополнительной информации смотрите справку драйвера сканера.

### **СОВЕТ**

- Доступно только для черно-белого режима и режима оттенков серого.
- Данная настройка может быть также конфигурирована в драйвере сканера. Обратите внимание, что настройке драйвера сканера дается предпочтение.

# **Сокращение интервала сканирования [Предварительный подбор]**

Включите для сокращения времени сканирования при непрерывном сканировании.

"Предварительный подбор" обозначает подачу следующего документа в АПД перед извлечением текущего сканируемого документа при непрерывном сканировании документов.

# **1 Запустите Software Operation Panel.**

Для получения подробной информации, смотрите Запуск [Software Operation Panel](#page-272-0) (страница [273\)](#page-272-0).

**2 В списке слева выберите [Настройка устройства 2] → [Предварительный подбор].**

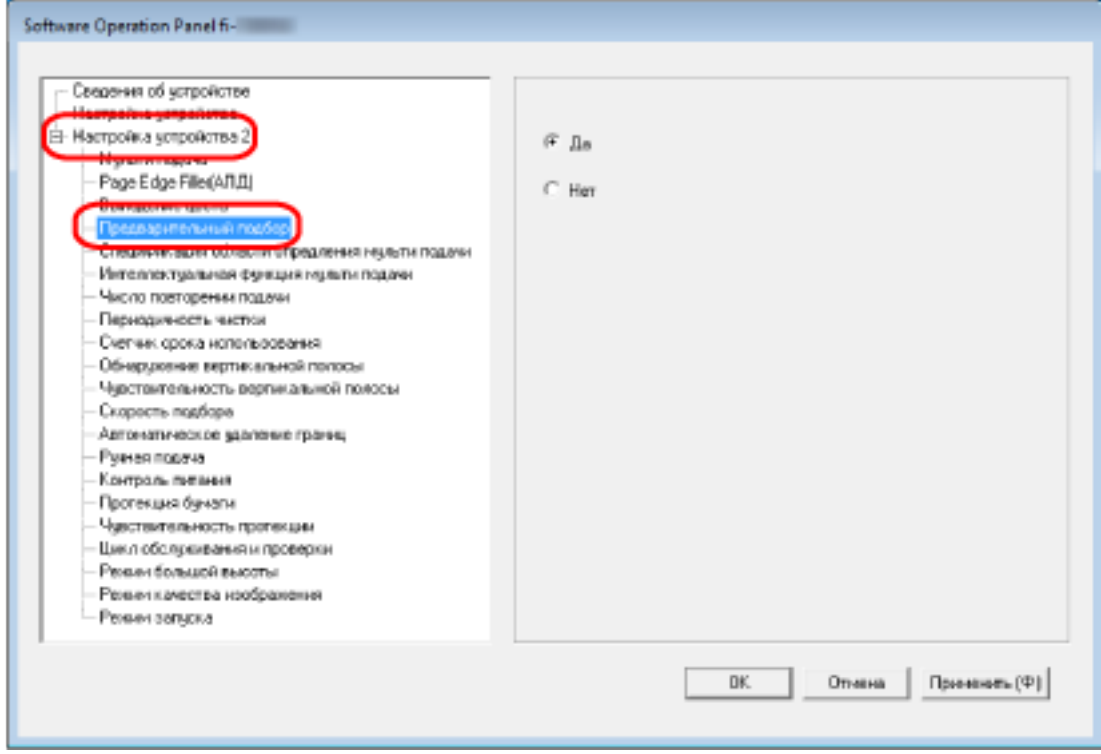

# **3 Задайте следует ли включить предварительный подбор.**

Выберите [Да] или [Нет]. Значение по умолчанию [Да].

# **СОВЕТ**

- Если выполнить команду отмены на середине сканирования, когда предварительный подбор включен, необходимо будет удалить предварительно поданные документы, затем загрузить еще раз.
- Данная настройка может быть также конфигурирована в драйвере сканера. Обратите внимание, что настройке драйвера сканера дается предпочтение.

# **Задание количества попыток для подачи бумаги [Число повторении подачи]**

Задайте количество попыток подачи, если документ не подается из лотка бумаги АПД (податчик).

**1 Запустите Software Operation Panel.**

Для получения подробной информации, смотрите Запуск [Software Operation Panel](#page-272-0) (страница [273\)](#page-272-0).

**2 В списке слева выберите [Настройка устройства 2] → [Число повторении подачи].**

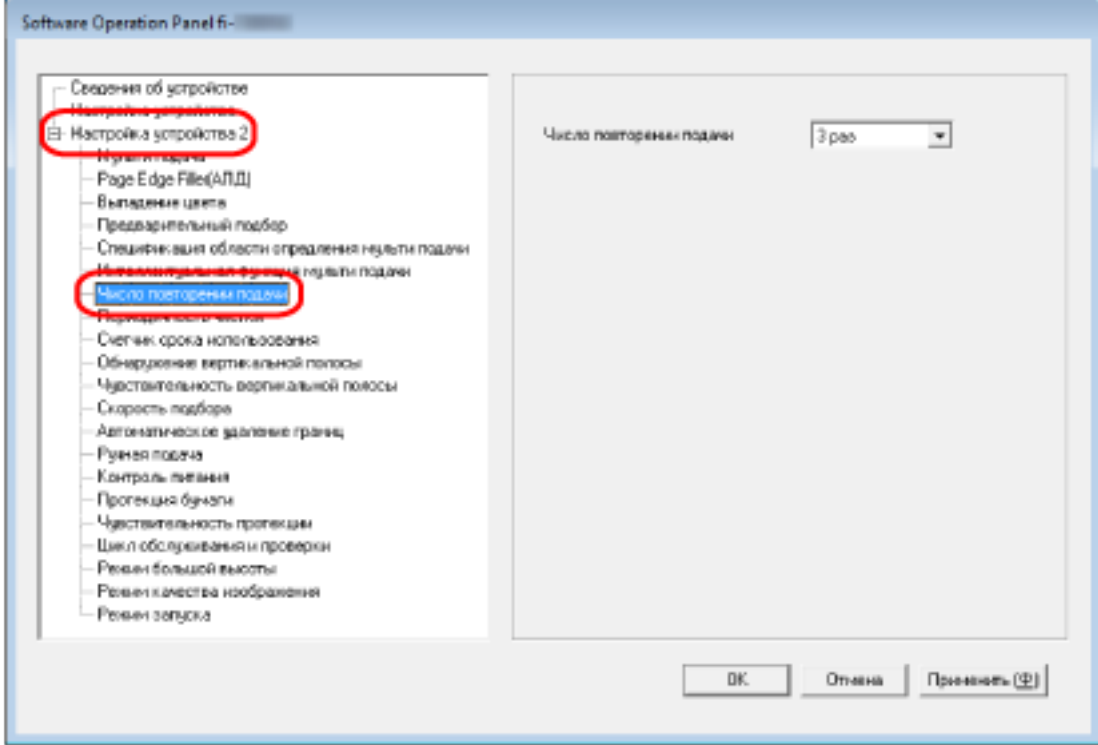

### **3 Задайте число повторении подачи бумаги.**

Значение может быть в диапазоне от 1 до 12 раз. Значение по умолчанию составляет "3 раза".

# **Подача с использованием функции [Скорость подбора]**

Вы можете задать время начала подачи документов.

Если часто возникают наложения документов или застревания бумаги, задержка времени подачи документов может помочь повысить производительность.

Данная настройка эффективна, при сканировании тонкой бумаги.

# **1 Запустите Software Operation Panel.**

Для получения подробной информации, смотрите Запуск [Software Operation Panel](#page-272-0) (страница [273\)](#page-272-0).

### **2 В списке слева выберите [Настройка устройства 2] → [Скорость подбора].**

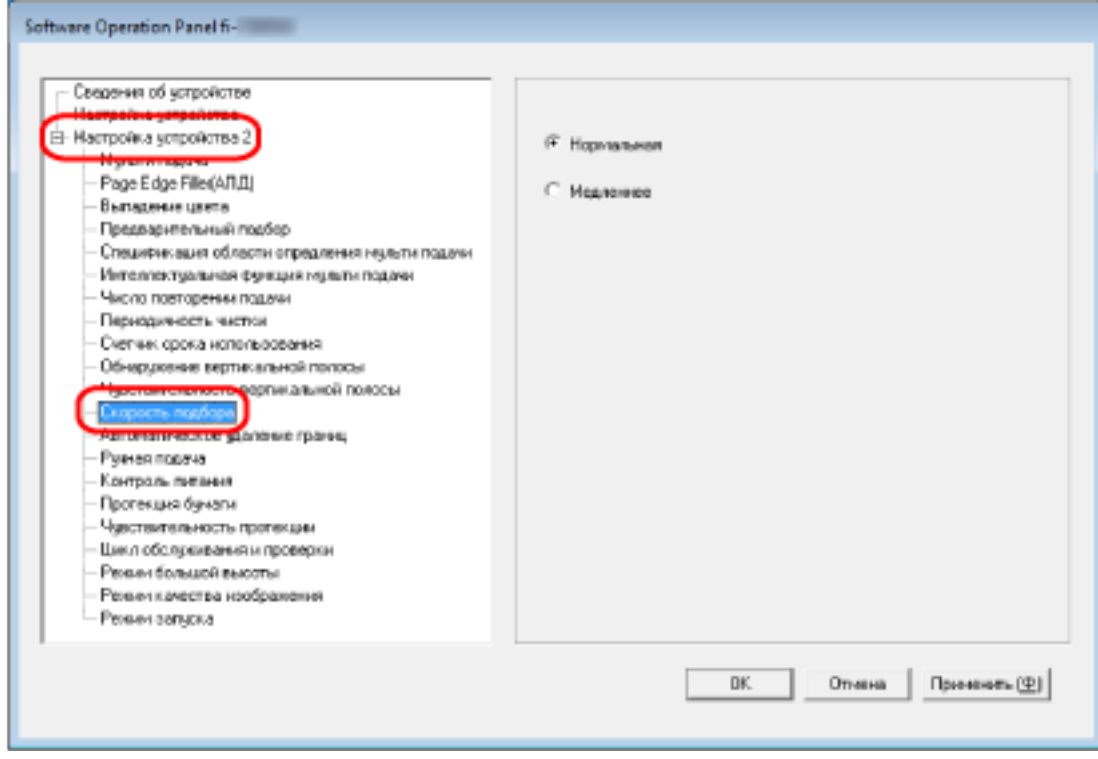

#### **3 Выберите скорость подачи.**

#### **Нормальная**

Это оптимальная скорость подачи. Это заводская настройка по умолчанию.

#### **Медленнее**

Подача осуществляется медленнее, чем при выборе параметра [Нормальная].

### **ВНИМАНИЕ**

Общее время сканирования больше из-за задержки подачи документа.

# **Обрезка границ изображения [Автоматическое удаление границ]**

Если на сканере настроено автоматического обнаружение размера бумаги, вы можете задать оптимизацию (округлять с повышением/понижением) дробной части сканированного изображения. При обнаружении размера бумаги может существовать дробная часть сканированного изображения по сравнению со стандартным размером бумаги.

Размер изображения на выходе отличается в зависимости от обработки дробной части.

### **1 Запустите Software Operation Panel.**

Для получения подробной информации, смотрите Запуск [Software Operation Panel](#page-272-0) (страница [273\)](#page-272-0).

**2 В списке слева выберите [Настройка устройства 2] → [Автоматическое удаление границ].**

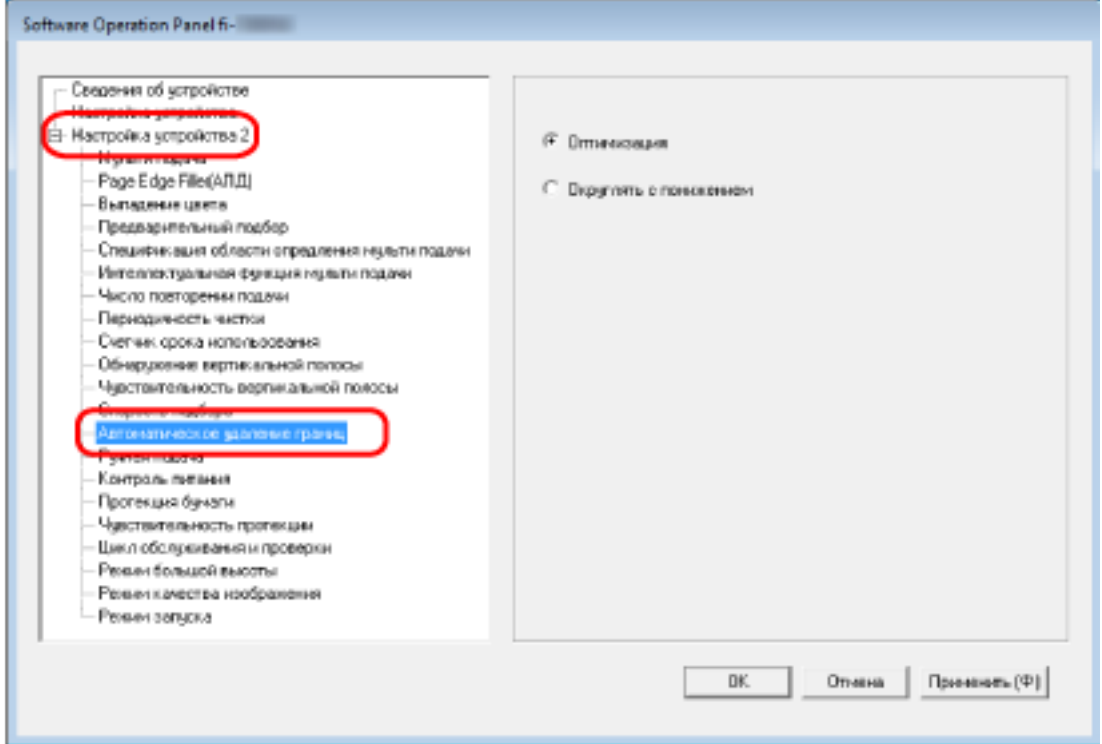

#### **3 Выберите включать или исключать дробные данные.**

Выберите [Оптимизация] для предотвращения пропуска информации. Значение по умолчанию [Оптимизация].

### **ВНИМАНИЕ**

- Хотя пункт [Оптимизация] может предотвратить пропуск информации, он может приводить к появлению тени вокруг краев.
- При сканировании документа с текстом вокруг краев, когда выбран параметр [Округлять с понижением], часть информации на сканированном изображении может отсутствовать.
- Для получения подробной информации о настройке автоматического определения размера бумаги смотрите справку драйвера сканера.

#### **СОВЕТ**

Данная настройка эффективна только для изображений, сканированных в черно-белом режиме.

# **Защита документов от повреждений [Протекция бумаги]**

Сконфигурируйте настройку для обнаружения ошибок подачи.

Данная функция позволяет обнаруживать ошибки подачи в следующих случаях:

- Когда сканер обнаруживает документ, который был деформирован из-за ошибки подачи
- Когда сканер обнаруживает звук замятия бумаги

Застревания бумаги из-за ошибок подачи могут повредить или порвать ценные документы.

Обнаружение ошибки подачи и остановка сканирования позволяет предотвратить повреждение документа.

Данная функция эффективна при сканировании документов, которые трудно подавать, например документы на тонкой бумаге.

### **1 Запустите Software Operation Panel.**

Для получения подробной информации, смотрите Запуск [Software Operation Panel](#page-272-0) (страница [273\)](#page-272-0).

**2 В списке слева выберите [Настройка устройства 2] → [Протекция бумаги].**

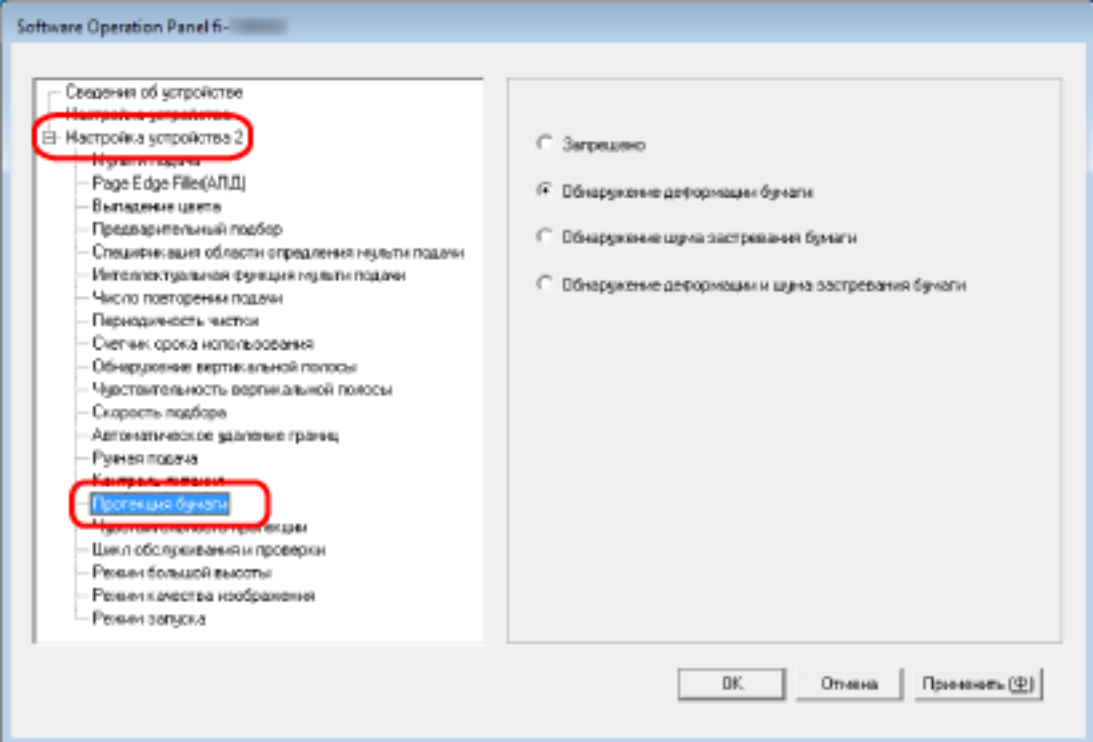

### **3 Выберите метод обнаружения.**

#### **Выключить**

Не обнаруживаются ошибки подачи.

#### **Обнаружение деформации бумаги**

Останавливает сканирование, когда сканер обнаруживает документ, который был деформирован из-за ошибки подачи.

Это заводская настройка по умолчанию.

#### **Обнаружение шума застревания бумаги**

Останавливает сканирование, когда сканер обнаруживает звук застревания бумаги.

#### **Обнаружение деформации и шума застревания бумаги**

Останавливает сканирование, когда сканер обнаруживает документ, который был деформирован из-за ошибки подачи, или когда сканер обнаруживает звук замятия бумаги.

### **ВНИМАНИЕ**

- Обратите внимание, что функция протекции бумаги позволяет предотвратить повреждения документов, но не гарантирует защиту всех документов.
- Когда функция протекции бумаги включена, загрузите документы с выровненными верхними краями (особенно для смешанной стопки документов разной длины). Если верхние края не выровнены правильно, сканирование может быть остановлено, даже если документы подаются правильно.

# **СОВЕТ**

● При сканировании мятого документа сканирование может быть остановлено, даже если документы подаются правильно.

В этом случает функцию протекции бумаги можно отключить только для документа на сенсорном экране.

Для получения подробной информации, смотрите [Отключение функции протекции бумаги](#page-118-0) [\(страница 119\).](#page-118-0)

- Если функция протекции бумаги часто останавливает сканирование, смотрите [Протекция](#page-227-0) [бумаги часто отключается \(страница 228\).](#page-227-0)
- Данная настройка может быть также конфигурирована в драйвере сканера. Если настройка протекции бумаги включена в драйвере сканера, параметр [Обнаружение деформации и шума застревания бумаги] будет включен вне зависимости от настройки на Software Operation Panel.
- Для функции протекции бумаги приоритет работает в следующем порядке:
	- 1. [Протекция бумаги] в драйвере сканера
	- 2. [Защита бумаги (настройки сенсорного экрана)] на сенсорном экране
	- 3. [Протекция бумаги] на сенсорном экране или [Протекция бумаги] на Software Operation Panel

# **Задание уровня чувствительности для протекции бумаги [Чувствительность протекции]**

Задайте уровень чувствительности обнаружения ошибок подачи, когда включена функция протекции бумаги.

Документы свернуты и деформированы или слышен звук застревания бумаги, когда документы подаются неправильно.

Задайте уровень чувствительности для обнаружения деформированных документов по деформации или шуму застревания бумаги.

# **1 Запустите Software Operation Panel.**

Для получения подробной информации, смотрите Запуск [Software Operation Panel](#page-272-0) (страница [273\)](#page-272-0).

**2 В списке слева выберите [Настройка устройства 2] → [Чувствительность протекции].**

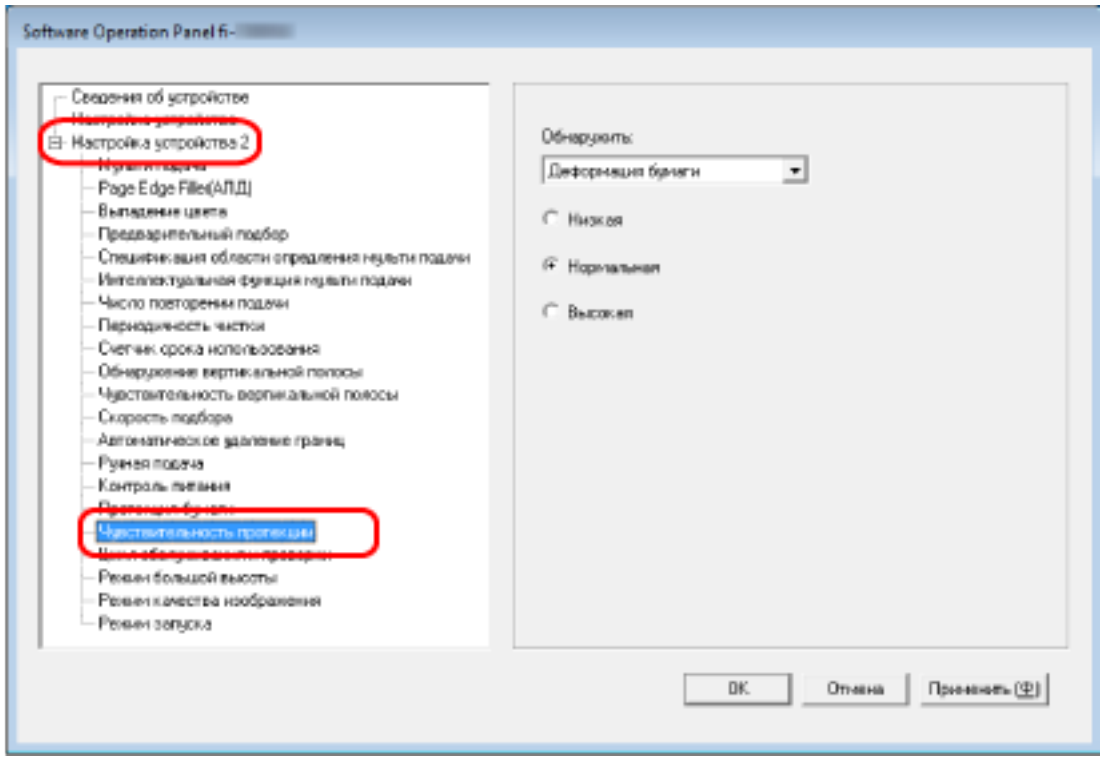

### **3 Выберите метод обнаружения.**

#### **Обнаружение деформации бумаги**

Параметр доступен, когда для параметра [Обнаружить] для [Протекция бумаги] задано значение [Деформация бумаги] или [Обнаружение деформации и шума застревания бумаги].

#### **Обнаружение шума застревания бумаги**

Параметр доступен, когда для параметра [Обнаружить] для [Протекция бумаги] задано значение [Шум застревания бумаги] или [Обнаружение деформации и шума застревания бумаги].

#### **4 Задайте уровень чувствительности.**

#### **Низкая**

Снижает степень чувствительности для обнаружения деформации документов и шума замятия бумаги.

Задайте этот параметр для обнаружения только сильно деформированных документов по деформации или шуму бумаги.

#### **Нормальная**

Обнаружение деформированных документов и шума застревания бумаги с оптимальной чувствительностью.

Это заводская настройка по умолчанию.

#### **Высокая**

Увеличивает степень чувствительности для обнаружения деформации документов и шума замятия бумаги.

Задайте этот параметр для обнаружения даже слегка деформированных документов по деформации или шуму застревания бумаги.

# **СОВЕТ**

- Для мгновенного обнаружения деформации бумаги или шума застревания бумаги и остановки сканирования, выберите значение [Высокая].
- Если сканирование часто останавливается из-за функции протекции бумаги, выберите [Низкая].
- Если выбрана настройка "Приоритет настроек сенсорного экрана", настройка сенсорного экрана будет иметь приоритет перед настройкой Software Operation Panel.

# **Сканирование на большой высоте [Режим большой высоты]**

Разрешить данный режим для использования сканера на высоте 2000 м или выше.

Низкое атмосферное давление на большой высоте может сократить точность обнаружения наложения документов с помощью ультразвукового датчика.

При выборе [Разрешено] для режима большой высоты позволяет повысить точность обнаружения наложения документов.

## **1 Запустите Software Operation Panel.**

Для получения подробной информации, смотрите Запуск [Software Operation Panel](#page-272-0) (страница [273\)](#page-272-0).

**2 В списке слева выберите [Настройка устройства 2] → [Режим большой высоты].**

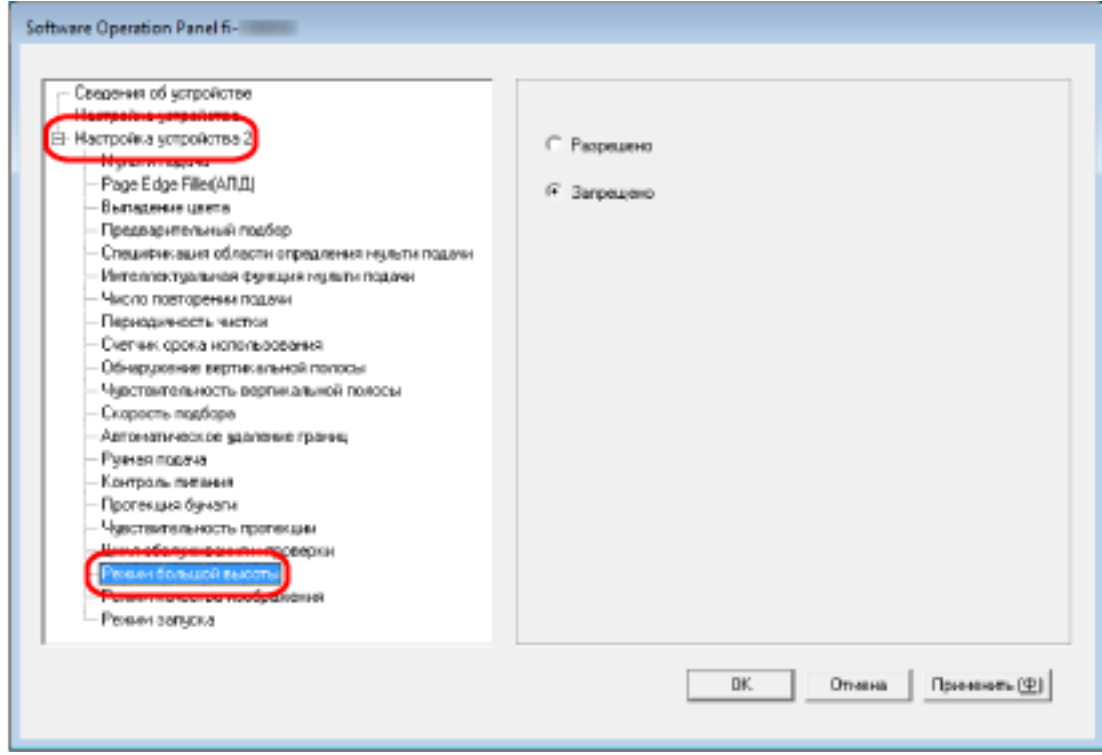

**3 Выберите [Разрешено] для использования сканера на большой высоте.** Значение по умолчанию [Запрещено].

# **Настройка качества изображения для сканирования [Режим качества изображения]**

Для получения качества изображения, которое близко к качеству изображения для сканирования с fi-6130Z, задайте режим качества изображения.

# **1 Запустите Software Operation Panel.**

Для получения подробной информации, смотрите Запуск [Software Operation Panel](#page-272-0) (страница [273\)](#page-272-0).

**2 В списке слева выберите [Настройка устройства 2] → [Режим качества изображения].**

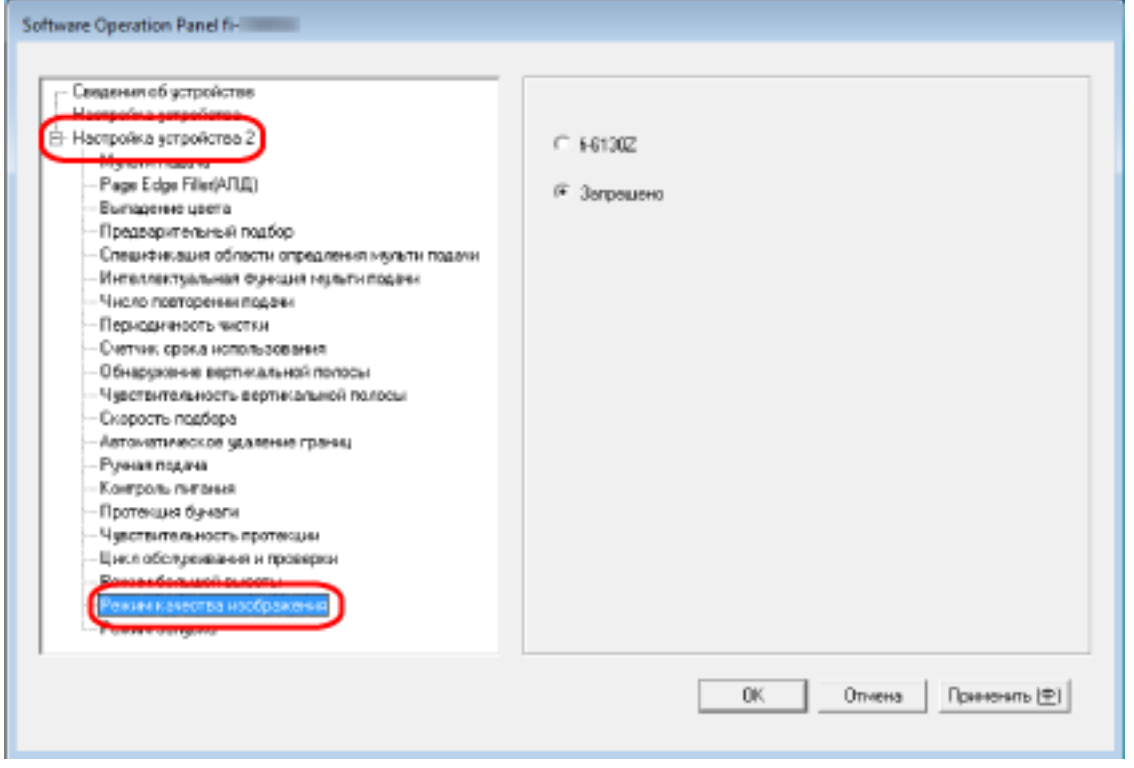

**3 Выберите, следует ли получить качество изображения, близкое к качеству изображения fi-6130Z.**

Значение по умолчанию [Запрещено].

# <span id="page-313-0"></span>**Настройки, связанные с обнаружением наложения документов (мульти-подача)**

# **Задание метода обнаружения наложений документов [Мульти подача]**

Мульти-подача — это ошибка, при которой два и более листа накладываются и подаются одновременно.

Сконфигурируйте параметры для обнаружения наложения документов во время сканирования. Наложение документов обнаруживается ультразвуковым датчиком или по разнице в длине документов.

При обнаружении наложения документов отображается сообщение об ошибке на сенсорном экране и сканирование останавливается. Если документы накладываются на расстоянии 30 мм от кромки подачи, наложение не обнаруживается.

# **1 Запустите Software Operation Panel.**

Для получения подробной информации, смотрите Запуск [Software Operation Panel](#page-272-0) (страница [273\)](#page-272-0).

**2 В списке слева выберите [Настройка устройства 2] → [Мульти подача].**

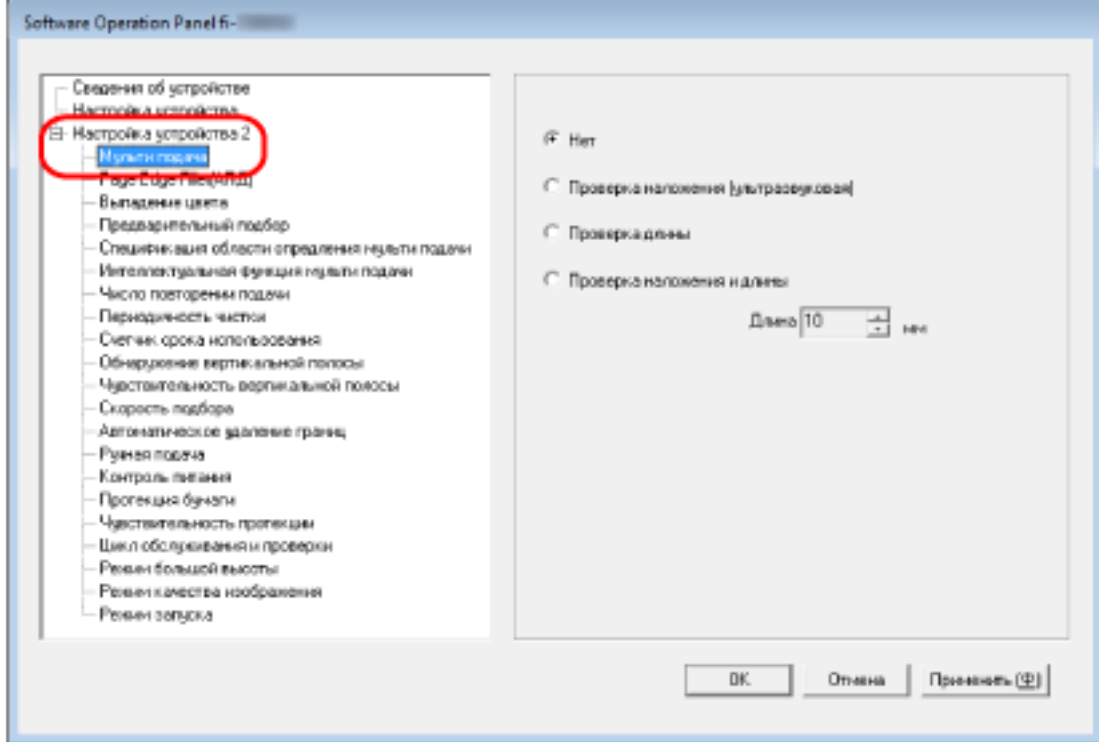

### **3 Выберите метод обнаружения.**

# **Нет**

Не обнаруживать документы с наложением.

Это заводская настройка по умолчанию.

#### **Проверка наложения (ультразвуковая)**

Обнаружение документов с наложением с помощью ультразвукового датчика. Когда выбрана эта функция, можно также задать следующие два параметра:

- Задайте область обнаружения документов с наложением по длине от кромки подачи документа в направлении подачи. Для получения подробной информации, смотрите [Задание области обнаружения](#page-316-0) [документов с наложением \[Спецификация области определения мульти подачи\]](#page-316-0) [\(страница 317\)](#page-316-0).
- Если к документу прикреплена бумага, длину и положение бумаги можно сохранить и игнорировать наложение документов. Для получения подробной информации, смотрите [Отключение обнаружения некоторых](#page-115-0) [шаблонов наложения \(страница 116\)](#page-115-0).

#### **Проверка длины**

Обнаружение документов с наложением согласно разнице в длине.

Выберите этот параметр для сканирования документов одной длины.

Обратите внимание, что документы с наложением не могут быть обнаружены правильно при смешанном пакетном сканировании документов различной длины.

#### **Проверка наложения и длины**

Обнаружение документов с наложением при помощи комбинации значения [Проверка наложения (ультразвуковая)] и [Проверка длины].

Когда выбрана эта функция, можно также задать следующие два параметра:

● Задайте область обнаружения документов с наложением по длине от кромки подачи документа в направлении подачи.

Для получения подробной информации, смотрите [Задание области обнаружения](#page-316-0) [документов с наложением \[Спецификация области определения мульти подачи\]](#page-316-0) [\(страница 317\)](#page-316-0).

● Если к документу прикреплена бумага, длину и положение бумаги можно сохранить и игнорировать наложение документов.

Для получения подробной информации, смотрите [Отключение обнаружения некоторых](#page-115-0) [шаблонов наложения \(страница 116\)](#page-115-0).

Обратите внимание, что документы с наложением не могут быть обнаружены правильно при смешанном пакетном сканировании документов различной длины.

#### **Длина**

Задайте разницу в длине документов для обнаружения в качестве документов с наложением.

Документы с наложением обнаруживаются, когда разница в длине документов больше заданного значения.

Задайте этот элемент, когда выбрано [Проверка длины] или [Проверка наложения и длины].

Любая длина меньше заданного значения считается незначительной ошибкой и не обнаруживается как документ с наложением. Выберите 10/15/20 мм. Значение по умолчанию "10".

### **ВНИМАНИЕ**

- Для сканирования документов различной длины выберите [Проверка наложения (ультразвуковая)].
- Если к документу прикреплена наклейка, чек или фотография, сканер может ошибочно распознать эту часть документа как наложение, если выбрано [Проверка наложения (ультразвуковая)]. В данном случае выберите [Проверка длины]. В противном случае выполняйте обнаружение документов с наложением путем задания области на документе, которая не включает часть с наложенной бумагой, для игнорирования наложений в этой области.

# **СОВЕТ**

- Данная настройка может быть также конфигурирована в драйвере сканера. Обратите внимание, что настройке драйвера сканера дается предпочтение.
- Убедитесь, что настройка Несущего Листа в драйвере сканера активирована и на сенсорной панели не отображается сообщение об ошибке. Драйвер сканера отображается.

# <span id="page-316-0"></span>**Задание области обнаружения документов с наложением [Спецификация области определения мульти подачи]**

Задайте область для обнаружения наложения документов.

Задайте этот элемент, когда [Проверка наложения (ультразвуковая)] или [Проверка наложения и длины] выбрано для [Мульти-подача].

- **1 Запустите Software Operation Panel.** Для получения подробной информации, смотрите Запуск [Software Operation Panel](#page-272-0) (страница [273\)](#page-272-0).
- **2 В списке слева выберите [Настройка устройства 2] → [Спецификация области определения мульти подачи].**

Установите в окне флажок [Диапазон].

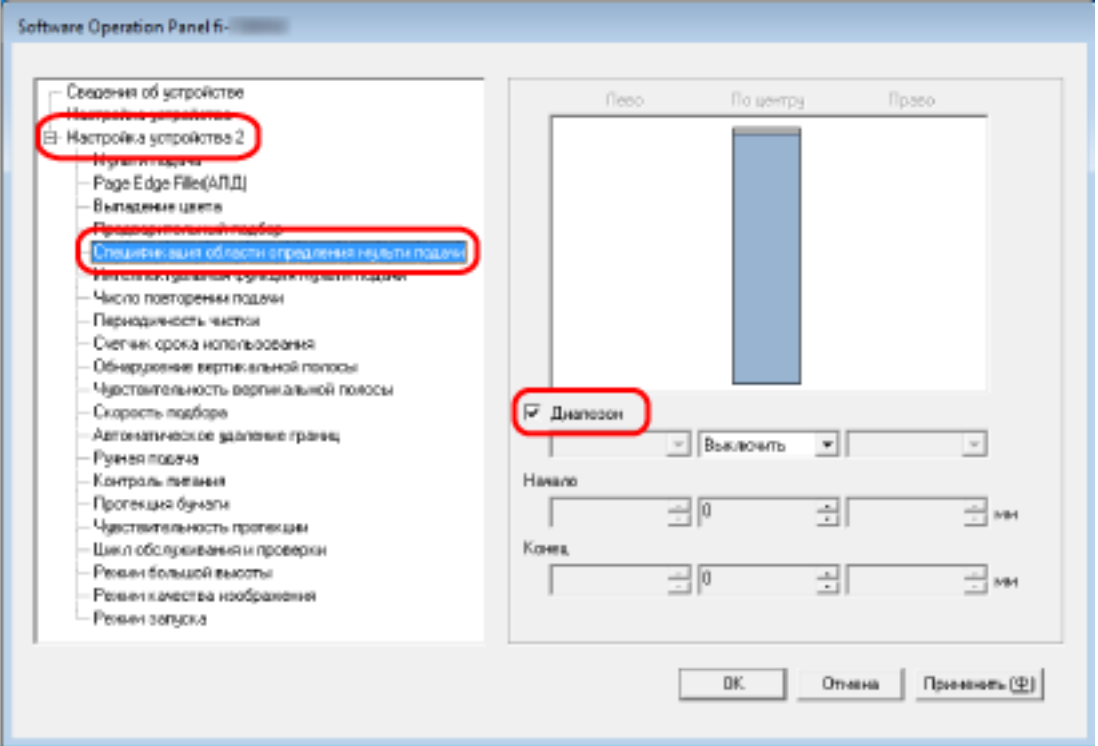

**3 Задайте диапазон обнаружения.**

#### **Флажок [Диапазон]**

Установите флажок для задания диапазона обнаружения (выделено светло-розовым цветом) в изображении ниже.

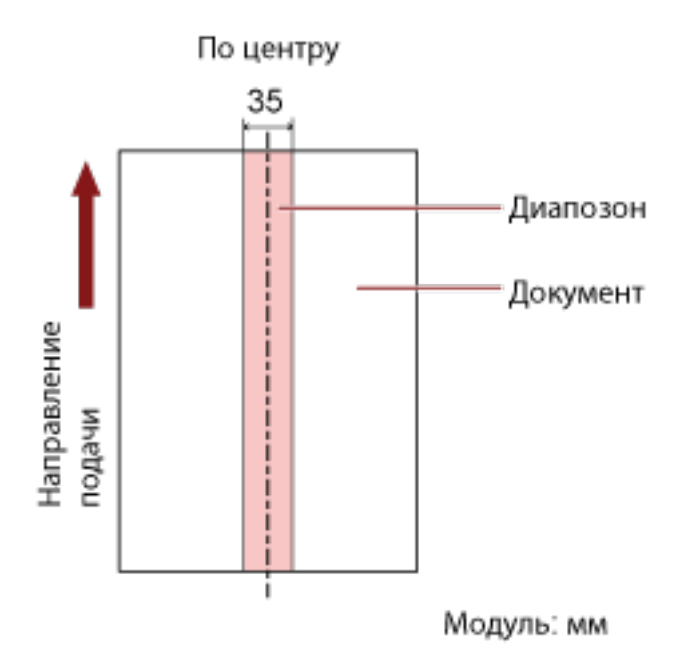

По умолчанию флажок снят.

При снятии этого флажка начальное и конечное положение будут установлены на "0", и документы с наложением будут обнаружены во всем документе.

Вышеуказанное условие, применяется, когда документ задан по центру ширины подбирающего валика.

Если документы накладываются на расстоянии 30 мм от кромки подачи, наложение не обнаруживается.

#### **Выключить (По центру)**

Этот параметр можно выбрать, если установлен флажок [Диапазон]. Документы с наложением не обнаруживаются в заданной области. Это заводская настройка по умолчанию.

#### **Включить (По центру)**

Этот параметр можно выбрать, если установлен флажок [Диапазон]. Документы с наложением обнаруживаются в заданной области.

#### **Начало (По центру)**

Задайте начальное положение области обнаружения по длине от кромки подачи документа в направлении подачи.

Диапазон: от 0 до 510 мм, шаг настройки 2 мм, начало < конец Значение по умолчанию составляет "0".

#### **Конец (По центру)**

Задайте конечное положение области обнаружения по длине от кромки подачи документа в направлении подачи.

Диапазон: от 0 до 510 мм, шаг настройки 2 мм, начало < конец Значение по умолчанию составляет "0".

### **СОВЕТ**

- Если начальное и конечное положения имеют значение "0", документы с наложением определяются во всем документе вне зависимости от настройки [Диапазон].
- Для выключения обнаружения документов с наложением во всем документе выберите [Запрещено] для [Диапазон] и задайте начальное положение на "0", а конечное положение на длину документа или больше.
- Если начальное положение задано на длину, превышающую длину документа, документы с наложением будут обнаруживаться во всем документе, когда выбрано [Запрещено] для [Диапазон]; документы с наложением не будут обнаруживаться во всем документе, когда [Разрешено] выбрано для [Диапазон].
- Для обнаружения наложения документов область должна быть минимум 5 мм в длину. Конфигурируйте настройки так, чтобы значение конечного положения с вычетом начального положения было 6 мм и выше.
- Можно также задать начальное и конечное положение любым из следующих способов:
	- В окне задания области обнаружения нарисуйте квадрат, передвигая указатель мыши.
	- В окне задания области обнаружения перетаскивайте регуляторы, указывающие начальное и конечное положения.
- Для получения примеров настроек области обнаружения наложения смотрите [Примеры](#page-319-0) [настройки области для обнаружения документов с наложением \(страница 320\).](#page-319-0)

# <span id="page-319-0"></span>■ **Примеры настройки области для обнаружения документов с наложением**

### **Пример 1**

Далее приведены подробные настройки. Область обнаружения: Задайте активную область, Начало: 50 мм, Конец: 200 мм

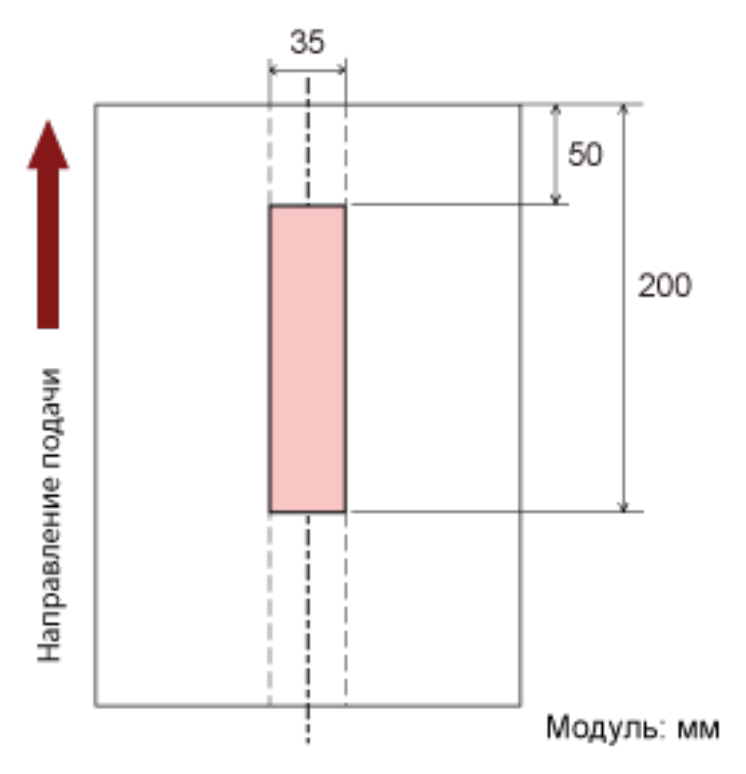

Документы с наложением определяются только в светло-розовой области.

# **Пример 2**

Далее приведены подробные настройки.

Область обнаружения: Задайте неактивную область, Начало: 0 мм, Конец: 300 мм

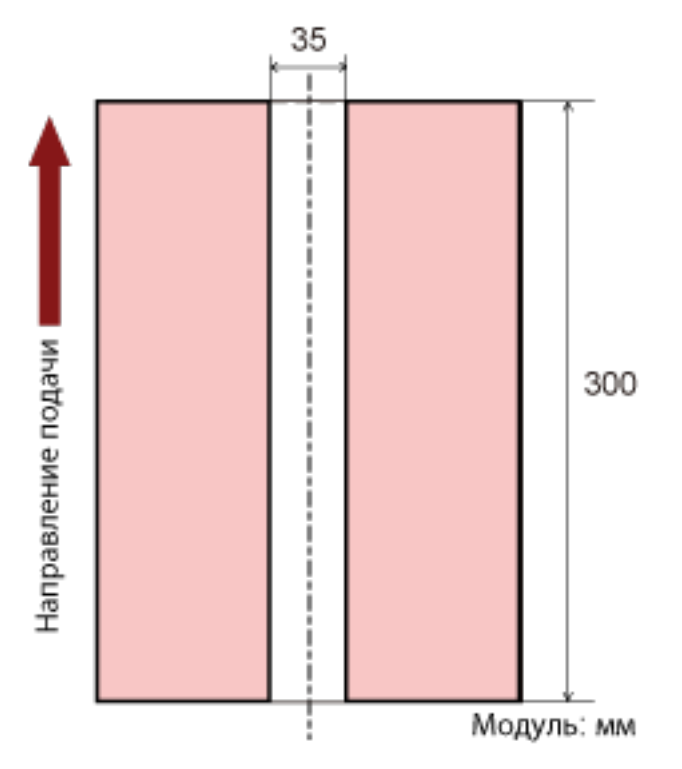

Документы с наложением определяются только в светло-розовой области.

### **Пример 3 (плохой пример)**

Далее приведены подробные настройки.

Область обнаружения: Задайте активную область, Начало: 100 мм, Конец: 102 мм

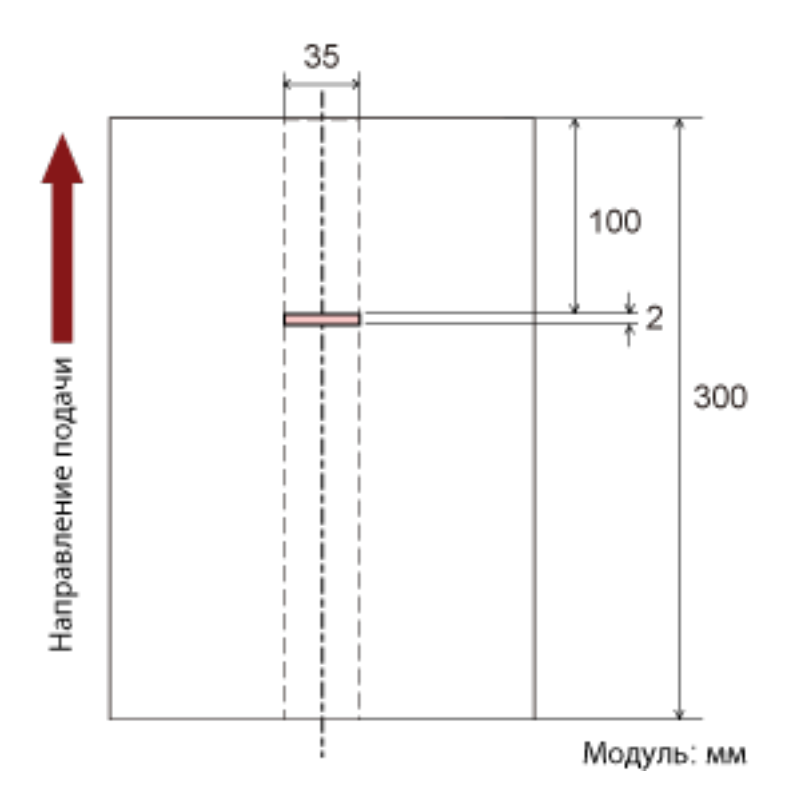

Если область обнаружения (длина) менее 5 мм, документы с наложением могут обнаруживаться неточно.

# **Игнорирование некоторых шаблонов наложения [Интеллектуальная функция мульти подачи]**

Сконфигурируйте настройку для автоматического игнорирования определенных шаблонов документов с наложением, когда включена настройка обнаружения наложения документов. Обратите внимание, что перед настройкой этого элемента сначала требуется выбрать [Проверка наложения (ультразвуковая)] или [Проверка наложения и длины] в драйвере сканера и [Задание](#page-313-0) [метода обнаружения наложений документов \[Мульти подача\] \(страница 314\)](#page-313-0) на Software Operation Panel.

# **1 Запустите Software Operation Panel.**

Для получения подробной информации, смотрите Запуск [Software Operation Panel](#page-272-0) (страница [273\)](#page-272-0).

**2 В списке слева выберите [Настройка устройства 2] → [Интеллектуальная функция мульти подачи].**

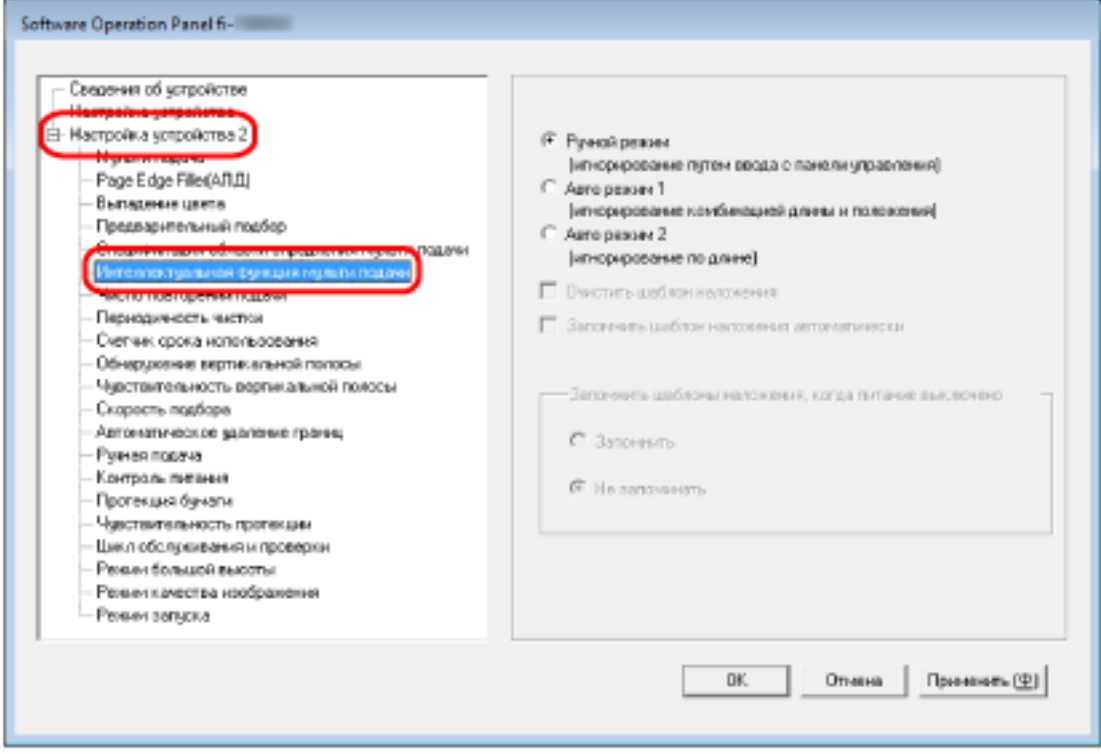

# **3 Задайте режим работы.**

#### **Ручной режим**

Задайте, требуется ли обнаруживать документы с наложением при повторном сканировании документов с наложением. Не сохраняет размер или положение приложенной бумаги. Это заводская настройка по умолчанию.

#### **Авто режим 1**

Задайте, требуется ли сохранить длину и положение приложенной бумаги на документе, обнаруженном как документ с наложением, в качестве шаблона наложения. Если шаблон наложения сохранен, документы с таким же шаблоном наложения не будут обнаруживаться как документы с наложением при следующем сканировании.

#### **СОВЕТ**

Если параметр [Запомнить] в [Запомнить шаблоны наложения, когда питание выключено] выбран, в сохраненных в памяти шаблонах наложения шаблоны наложения будут сохраняться в памяти только для последних восьми листов.

#### **Авто режим 2**

Задайте, требуется ли сохранить длину самой длинной приложенной бумаги на документе, обнаруженном как документ с наложением, в качестве шаблона наложения. Если шаблон наложения сохранен, документы с приложенной бумагой такой же длины или меньше не будут обнаруживаться как документы с наложением при следующем сканировании.

#### **СОВЕТ**

● При выборе значения [Очистить шаблон наложения] можно удалить шаблоны наложения, которые были сохранены в авторежиме.

Вы можете удалить шаблоны наложения, которые не требуется сохранять. Тем не менее, будьте осторожны, поскольку будут удалены все сохраненные шаблоны. По умолчанию флажок снят.

● При выборе значения [Запомнить шаблон наложения автоматически] можно включить функцию запоминания шаблона наложения при обнаружении документов с наложением в автоматическом режиме.

По умолчанию флажок снят.

● В значении [Запомнить шаблоны наложения, когда питание выключено] можно выбрать, следует или нет сохранять шаблон наложения при выключении питания. Если указан параметр [Запомнить], шаблоны наложения, запомненные для последних восьми листов при выключенном сканере, могут быть использованы при следующем включении сканера.

Значение по умолчанию [Не запоминать].

● Когда настройка для использования Несущего Листа активирована в драйвере сканера, параметр [Интеллектуальная функция мульти подачи] отключен.
### **Настройки, связанные со временем ожидания**

## **Время ожидания в режиме ручной подачи [Ручная подача]**

Сконфигурируйте настройки при загрузке вручную и сканировании одновременно одного листа. Когда выполняется сканирование путем ручной загрузки одно листа за один раз, можно задать время ожидания (интервал) до загрузки следующего документа в лоток бумаги АПД (Податчик). Данное включает продолжительное сканирование до тех пор, пока выполняется загрузка документа в пределах заданного времени.

Если заданное время превышено, сканирование завершается автоматически.

- **1 Запустите Software Operation Panel.** Для получения подробной информации, смотрите Запуск [Software Operation Panel](#page-272-0) (страница [273\)](#page-272-0).
- **2 В списке слева выберите [Настройка устройства 2] → [Ручная подача].**

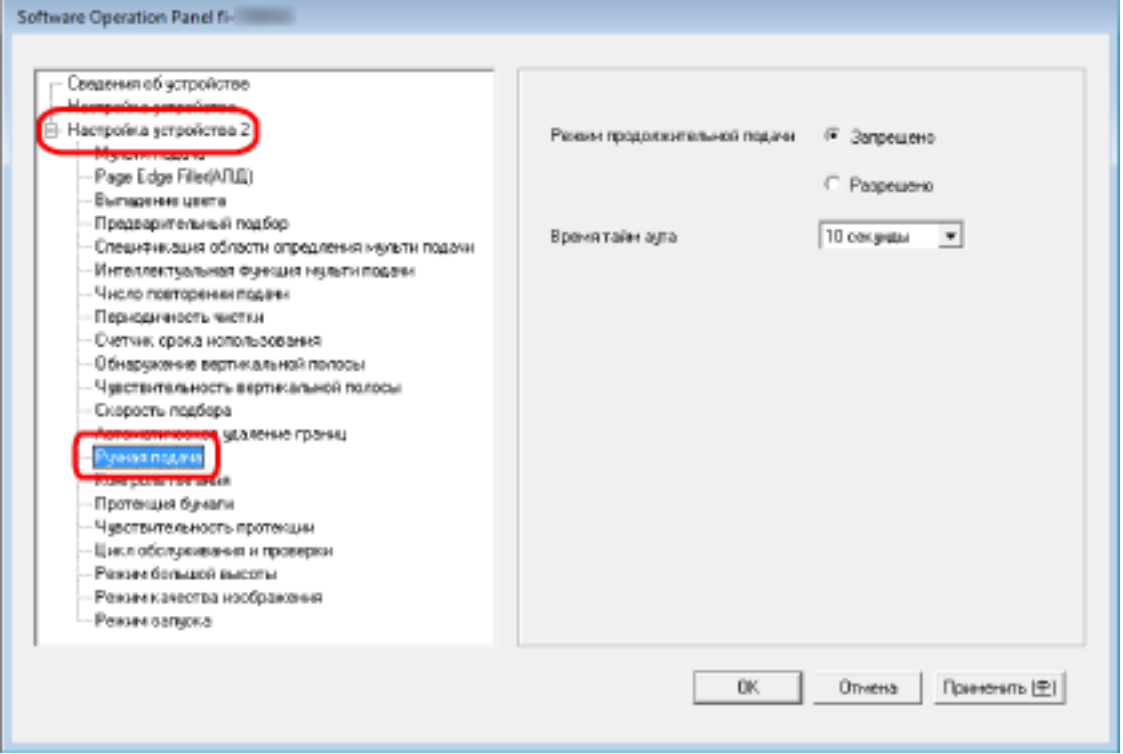

#### **3 Выберите [Время тайм аута].**

Для пункта [Время тайм аута] укажите период времени, в течение которого сканер проверяет, что документы не загружены в лоток бумаги АПД (податчик) (интервал между последним сканированием и обнаружением загрузки следующего документа). Значение по умолчанию составляет "10 секунд".

- При сканировании более одного документа последовательно вручную
	- 1. Выберите [Разрешено] для пункта [Режим продолжительной подачи].
	- 2. Выберите время для [Время тайм аута].

● При сканировании сложенных пополам документов, конвертов или многослойных документов по очереди вручную

1. Передвиньте переключатель режима подачи налево для переключения режима подачи на режим сканирования вручную по одной странице.

2. Выберите время для [Время тайм аута].

#### **СОВЕТ**

- Если [Разрешено] выбрано для [Режим продолжительной подачи], сканер будет ожидать загрузки документов, пока не истечет указанное время, даже если вы начнете сканирование без документов в лотке бумаги АПД (податчик).
- Если переключатель режима подачи установлен на режим сканирования вручную по одной странице, сканер будет ожидать загрузки документов, пока не истечет указанное время, вне зависимости от настройки [Режим продолжительной подачи].

# **Время ожидания сканера для перехода в режим экономного энергопотребления [Экономное энергопотребление]**

Задайте время ожидания перед переходом в режим экономного энергопотребления.

#### **1 Запустите Software Operation Panel.**

Для получения подробной информации, смотрите Запуск [Software Operation Panel](#page-272-0) (страница [273\)](#page-272-0).

**2 В списке элементов слева выберите [Настройка устройства].**

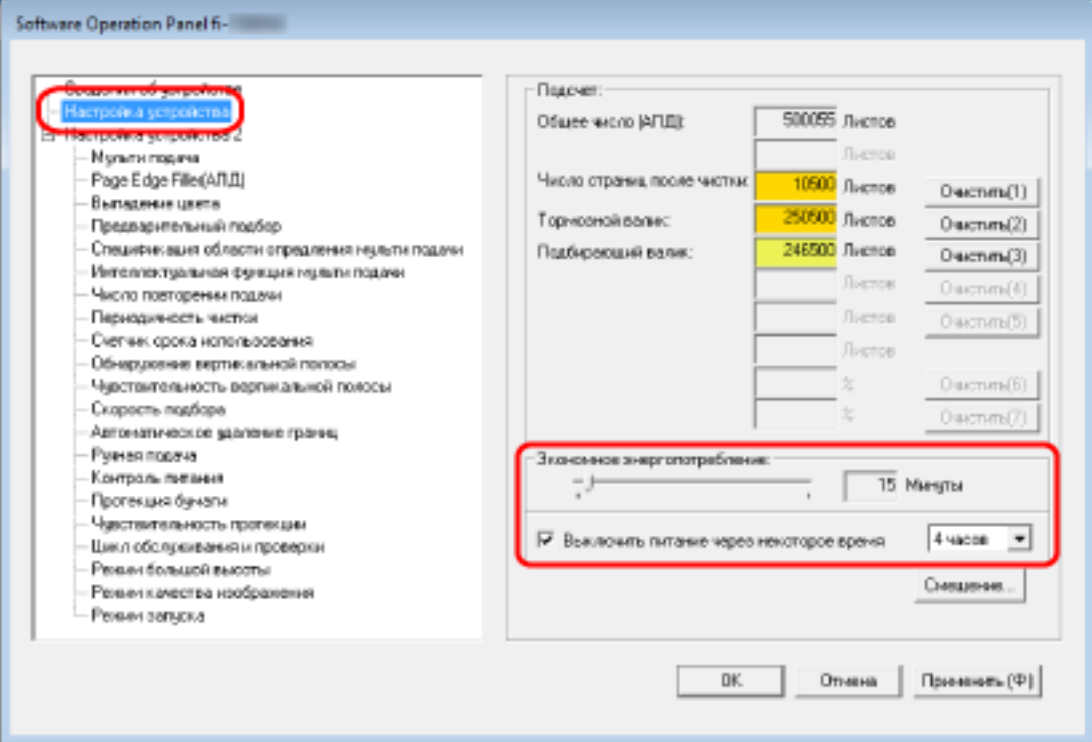

#### **3 Используйте ползунок для задания времени ожидания сканера для ввода в режим экономного энергопотребления.**

Значение может быть в диапазоне от 5 до 115 минут (шаг настройки 5). Значение по умолчанию составляет "15" минут.

#### **СОВЕТ**

Установите флажок [Выключить питание через некоторое время] для выключения питания автоматически, если сканер остается определенный период времени без использования. По умолчанию флажок установлен.

Вы можете установить период времени для сканера для автоматического выключения,

выбрав значения [1 час] / [2 часа] / [4 часа] / [8 часов].

Значение по умолчанию составляет "4 часа".

Если выбран один из следующих элементов, сканер не будет отключен даже по истечении заданного времени для автоматического отключения.

● [Быстрый] выбрано для [Режим запуска]

● [Блокировка кнопки питания (на сканере)] выбрано для [Контроль питания]

### **Настройки включения/выключения питания и запуск сканера**

### **Метод включения/выключения сканера [Контроль питания]**

Задайте, будет ли сканер включаться/выключаться путем нажатия кнопки [Power] на сканере.

**1 Запустите Software Operation Panel.**

Для получения подробной информации, смотрите Запуск [Software Operation Panel](#page-272-0) (страница [273\)](#page-272-0).

**2 В списке слева выберите [Настройка устройства 2] → [Контроль питания].**

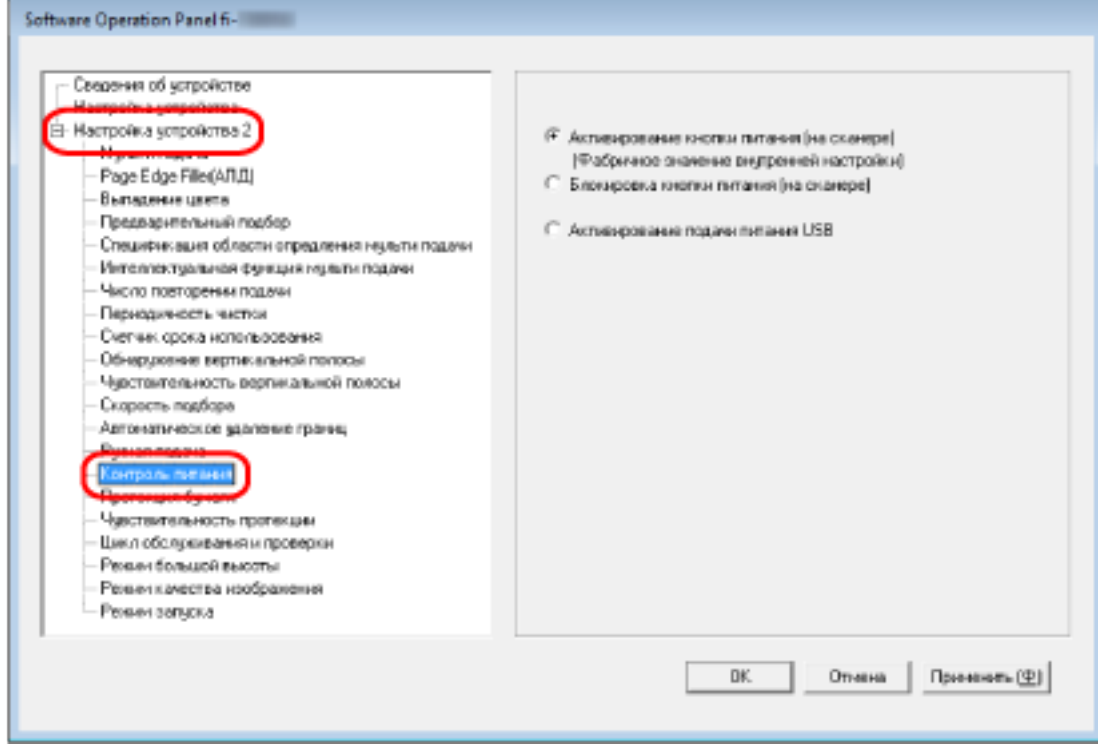

#### **3 Выберите одно из следующего:**

#### **Активирование кнопки питания (на сканере)**

Кнопка [Power] на сканере используется для включения/выключения сканера. Это заводская настройка по умолчанию.

#### **Блокировка кнопки питания (на сканере)**

Выберите, чтобы использовать сетевой фильтр переменного тока для контроля питания периферийных устройств, например сканера, в соответствии с питанием компьютера. Кнопка [Power] на сканере не используется для включения/выключения сканера.

#### **Активирование подачи питания USB**

Можно использовать, когда сканер и компьютер подключены с помощью кабеля USB.

Помимо кнопки [Power] на сканере, включение/выключение компьютера позволяет одновременно включать/выключать сканер.

Подключение/отключение кабеля USB позволяет включить/выключить сканер.

#### **ВНИМАНИЕ**

Некоторые типы компьютеров и USB-концентраторов сохраняют прикладываемое питание к шине USB, даже после того как компьютер выключен.

В этом случае режим [Активирование подачи питания USB] может работать неправильно.

# **Настройка режима запуска для сканера [Режим запуска]**

Задайте режим запуска для сканера.

**1 Запустите Software Operation Panel.**

Для получения подробной информации, смотрите Запуск [Software Operation Panel](#page-272-0) (страница [273\)](#page-272-0).

**2 В списке слева выберите [Настройка устройства 2] → [Режим запуска].**

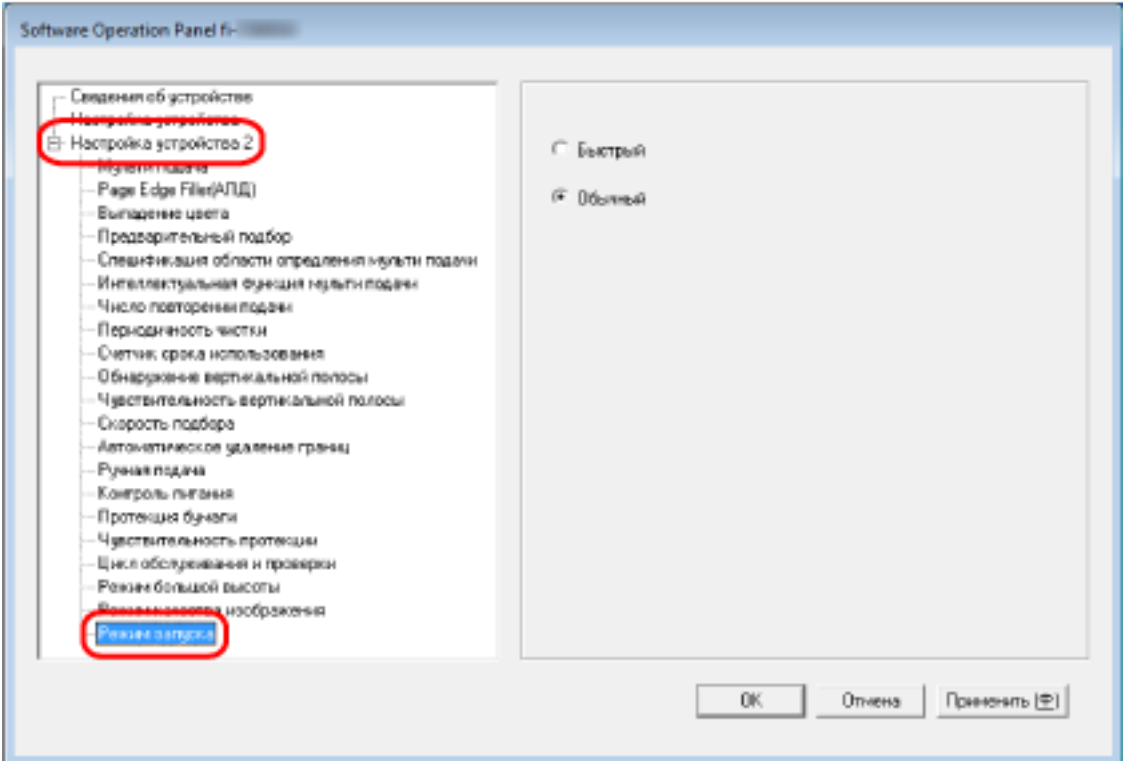

#### **3 Выберите режим запуска для сканера.**

#### **Быстрый**

Сканер переходит в экономное энергопотребление при нажатии кнопки [Power] и удержании в течение 2 секунд или более.

Сканер может выполнять немедленное сканирование сразу при выходе из режима экономного энергопотребления.

#### **Обычный**

Сканер выключается при нажатии кнопки [Power] и удержании в течение 2 секунд или более.

Это заводская настройка по умолчанию.

#### **ВНИМАНИЕ**

При выборе [Быстро] сканер не выключается вне зависимости от настройки [Выключить питание через некоторое время] в [Экономное энергопотребление].

# **Настройки, связанные с обслуживанием сканера**

# **Обнаружение вертикальных полос [Обнаружение вертикальной полосы]**

Вы можете сконфигурировать настройки для обнаружения загрязнений на стекле. Вертикальные полосы могут отображаться на изображениях, если стекло загрязнено. Если [Разрешено] выбрано для параметра обнаружения вертикальной полосы, на сенсорном экране

отобразится уведомление на  $\bigodot$ при получении сообщения [Чистка стекла!]. При получении сообщения очистите стекло для предотвращения образования вертикальных полос на изображениях.

**1 Запустите Software Operation Panel.**

Для получения подробной информации, смотрите Запуск [Software Operation Panel](#page-272-0) (страница [273\)](#page-272-0).

**2 В списке слева выберите [Настройка устройства 2] → [Обнаружение вертикальной полосы].**

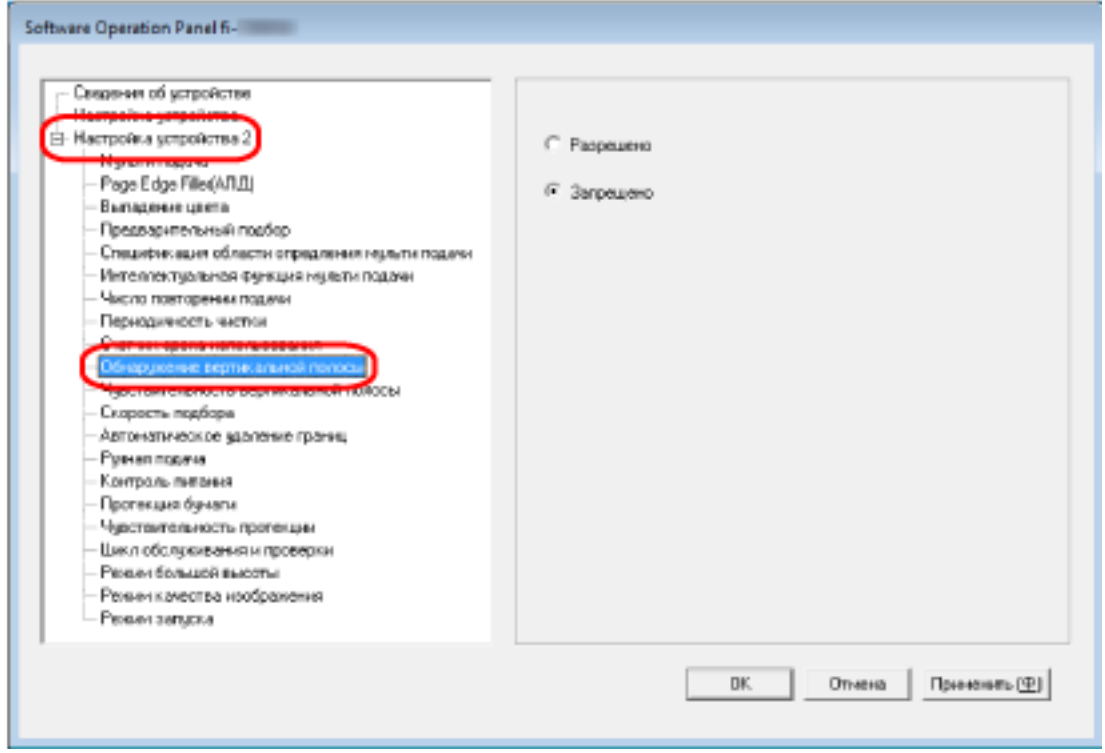

**3 Выберите, требуется ли обнаруживать загрязнения на стекле (вертикальные полосы).** При выборе [Разрешено] сканер будет обнаруживать загрязнения на стекле (вертикальные полосы).

Значение по умолчанию [Запрещено].

# **Задания уровня чувствительности обнаружения вертикальной полосы [Чувствительность вертикальной полосы]**

Укажите степень чувствительности обнаружения вертикальных полос (загрязнений стекла), когда [Включить] выбрано для [Обнаружение вертикальной полосы].

Настройте уровень чувствительности согласно степени загрязнения стекла.

#### **1 Запустите Software Operation Panel.**

Для получения подробной информации, смотрите Запуск [Software Operation Panel](#page-272-0) (страница [273\)](#page-272-0).

**2 В списке слева выберите [Настройка устройства 2] → [Чувствительность вертикальной полосы].**

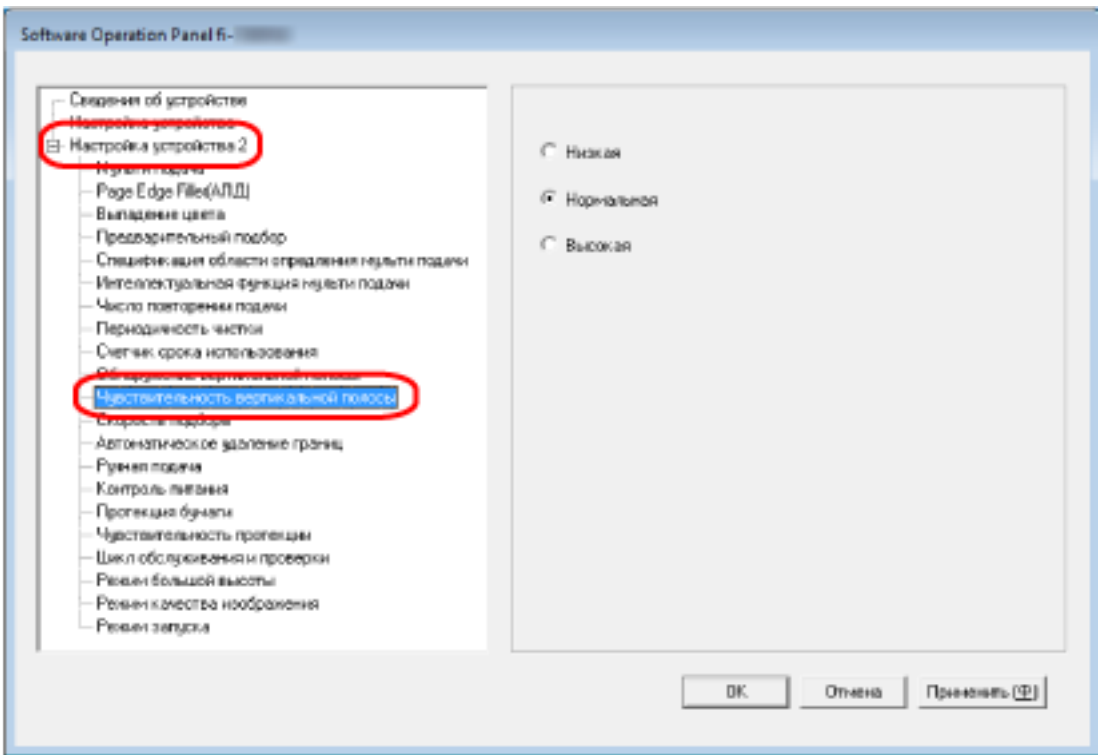

#### **3 Выберите уровень чувствительности обнаружения загрязнений на стекле.**

#### **Низкая**

Снижает уровень чувствительности обнаружения грязи на стекле. Задайте этот параметр для обнаружения загрязнений только когда стекло очень грязное.

#### **Нормальная**

Обнаружение загрязнений на стекле с оптимальной чувствительностью. Это заводская настройка по умолчанию.

#### **Высокая**

Повышает уровень чувствительности обнаружения грязи на стекле.

Задайте этот параметр для обнаружения загрязнений только когда стекло слегка загрязнено.

# **Настройки, связанные с циклом обслуживания и проверки сканера [Цикл обслуживания и проверки]**

Задайте цикл обслуживания и проверки сканера, который выполняется сервисным специалистом. Если после даты обслуживания и осмотра прошло установленное время, на сенсорном экране

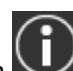

отобразится уведомление на  $\bigcup$ при получении сообщения [Обслуживание].

Для регулярного обслуживания и осмотра сканера сервисным специалистом обратитесь к дистрибьютору/дилеру, где приобретался продукт. Смотрите контактную информацию в прилагающемся к продукту Списке контактов или используйте контактную информацию в разделе Контакты для справок, если прилагается в Мерах предосторожности, предоставляемых с данным продуктом, и создайте запрос.

#### **1 Запустите Software Operation Panel.**

Для получения подробной информации, смотрите Запуск [Software Operation Panel](#page-272-0) (страница [273\)](#page-272-0).

- Software Operation Panel fi-Сведения об устройстве ⊟- Настройка устройства 2  $F$  3arpenero Page Edge File (ARIL) Расрешено Выпадежне цвета Предварительный подбор-12 Mecsupp  $\overline{\phantom{a}}$ Станцификация области отрадления неценти подачи Интеллектуальная финкция мильти подачи Чжсло повторении подими Периодимость частой Счетчик срока использования Обнаружение вертикальной полосы Чувствительность вертикальной полосы Скарость подборе Автонатическое завление границ Румеллорие Контроль питания Протекция бунали Режим качества изображения Режил зивших DK. Отмена Приненить (Ф)
- **2 В списке слева выберите [Настройка устройства 2] → [Цикл обслуживания и проверки].**

**3 Выберите [Разрешено] для получения сообщения на сенсорном экране при приближении срока обслуживания.**

Значение по умолчанию [Запрещено].

## **4 Выберите цикл для получения сообщения.**

Значение по умолчанию составляет "12 месяцев".

# **Приложение**

# **Основные характеристики**

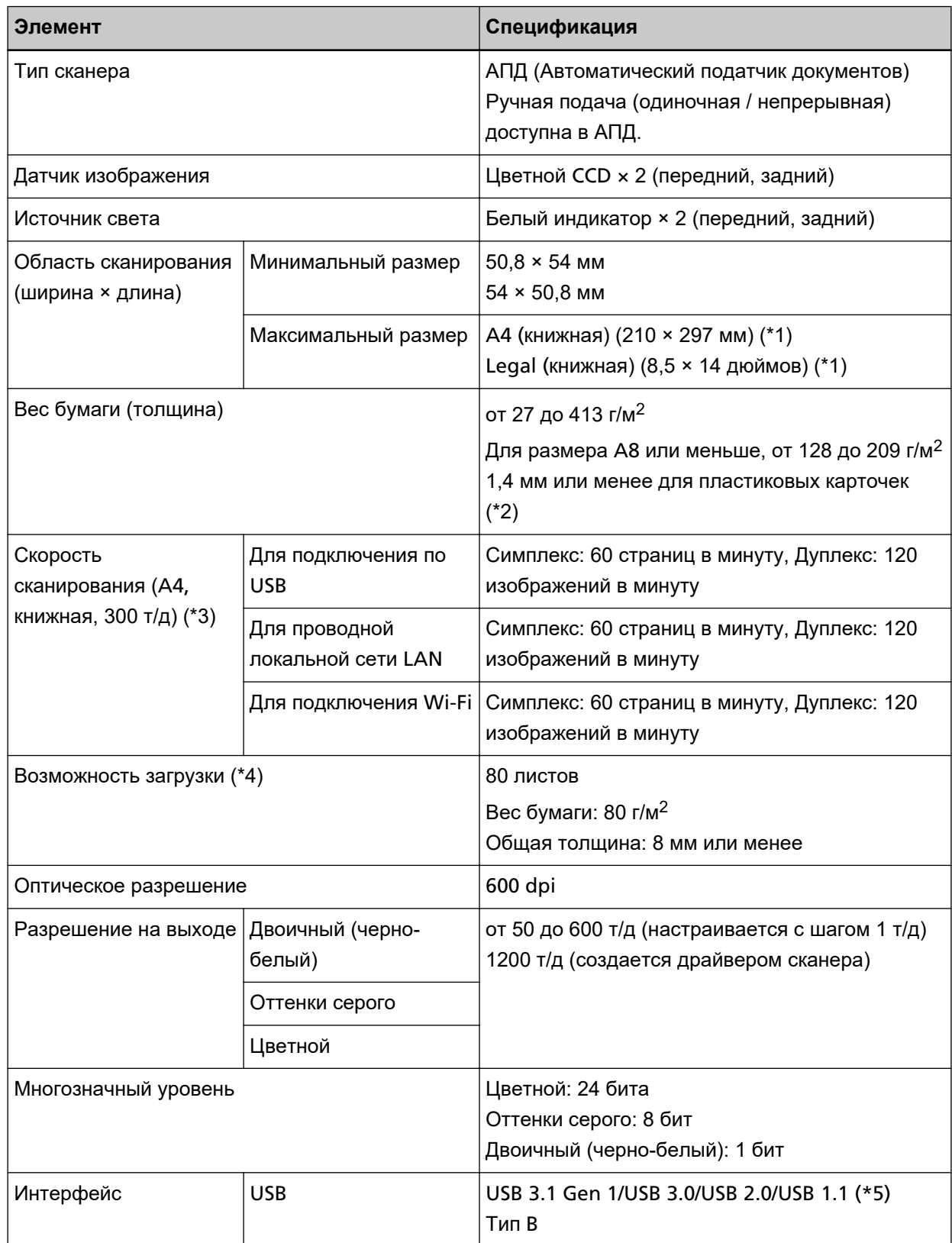

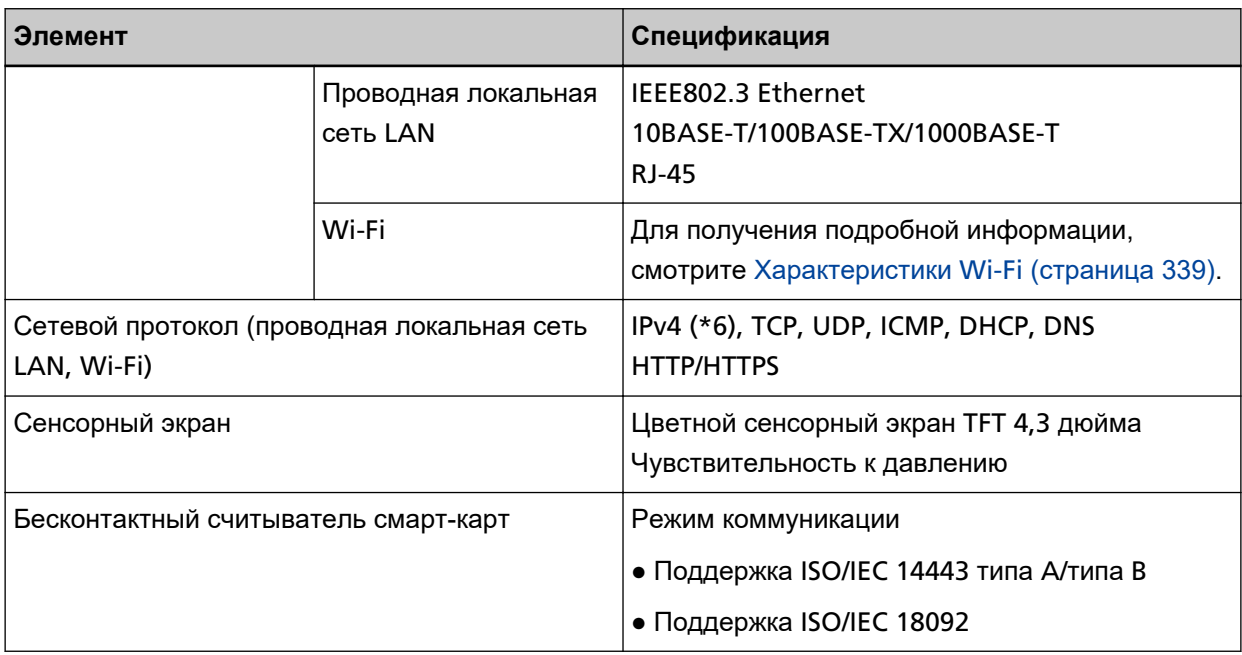

**\*1:**Сканирование длинной страницы поддерживает документы длиной до 5588 мм, когда разрешение задано на 200 т/д или менее.

**\*2:**До трех пластиковых карточек можно загрузить в лоток бумаги АПД (податчик).

**\*3:**Обратите внимание, что существуют ограничения аппаратного оборудования и время обработки программного обеспечения, такое как время передачи данных, прибавляется к фактическому времени сканирования.

Для измерения скорости сканирования использовалось следующее системное окружение:

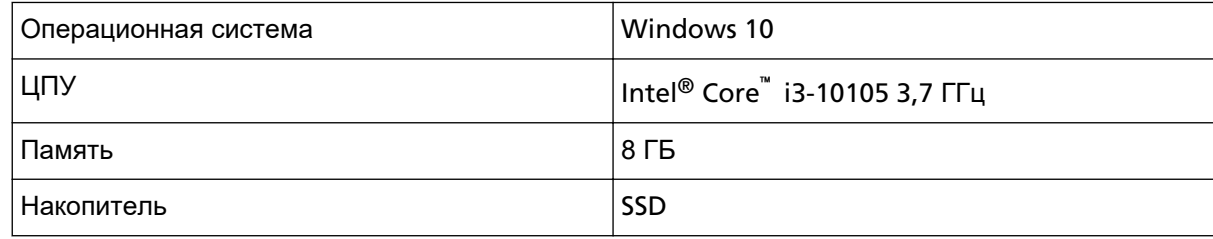

**\*4:**Вместимость отличается в зависимости от веса бумаги.

Для получения подробной информации, смотрите [Документы для сканирования \(страница 87\)](#page-86-0).

**\*5:**Используйте кабель USB, который поддерживается.

При соединении кабеля к концентрату USB, удостоверьтесь соединить его к концентратору USB, который соединен к порту USB компьютера.

Для подключения USB 3.1 Gen 1/USB 3.0/USB 2.0 требуется порт USB и концентратор с поддержкой USB 3.1 Gen 1/USB 3.0/USB 2.0.

Также обратите внимание, что скорость сканирования замедляется при использовании USB 1.1.

**\*6:**IPv6 не поддерживается.

#### <span id="page-338-0"></span>● **Характеристики Wi-Fi**

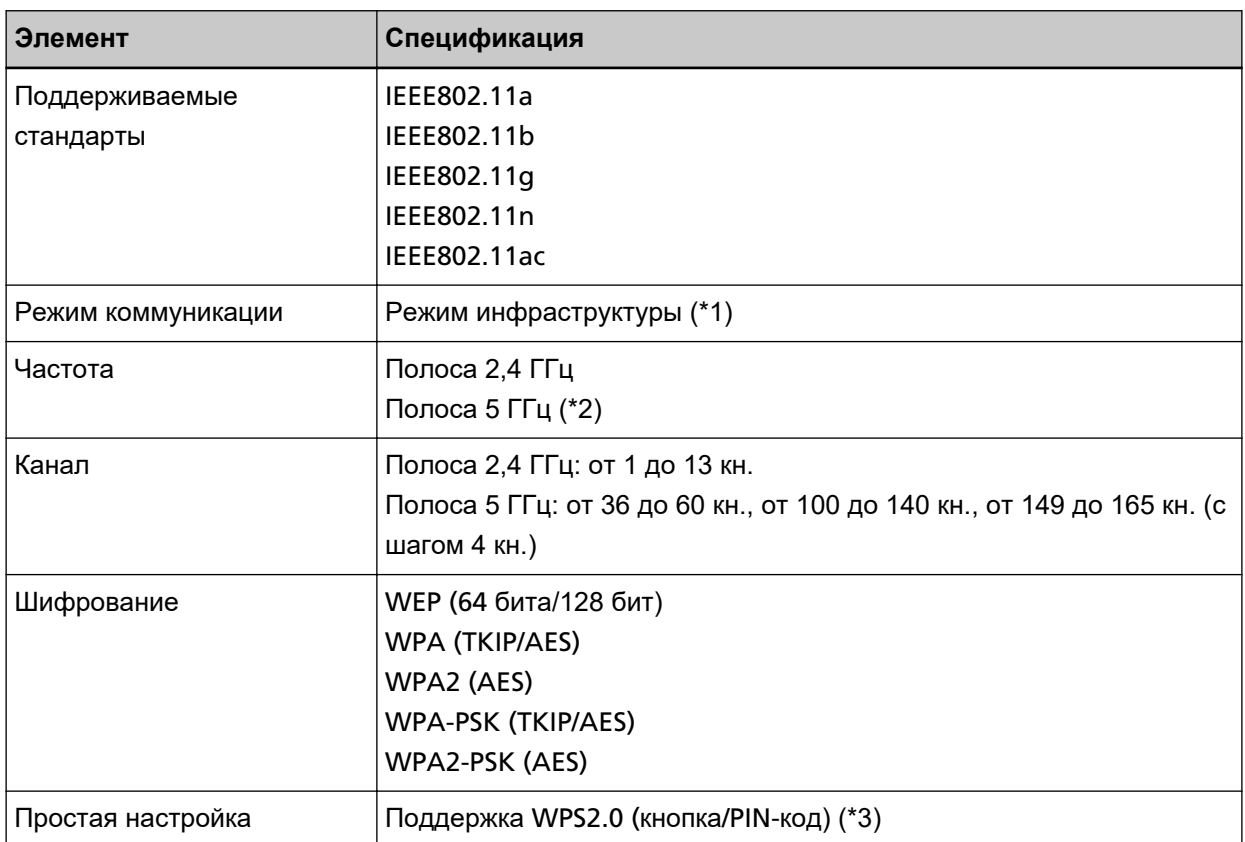

**\*1:**Требуется беспроводная точка доступа с поддержкой тех же стандартов, что и сканер.

**\*2:**В зависимости от страны или региона, где приобретался сканер, устройство может не работать с 5 ГГц SSID.

Измените на беспроводной точке доступа настройку для использования 2,4 ГГц SSID.

**\*3:**Требуется беспроводная точка доступа с поддержкой функции WPS.

# **Установочные спецификации**

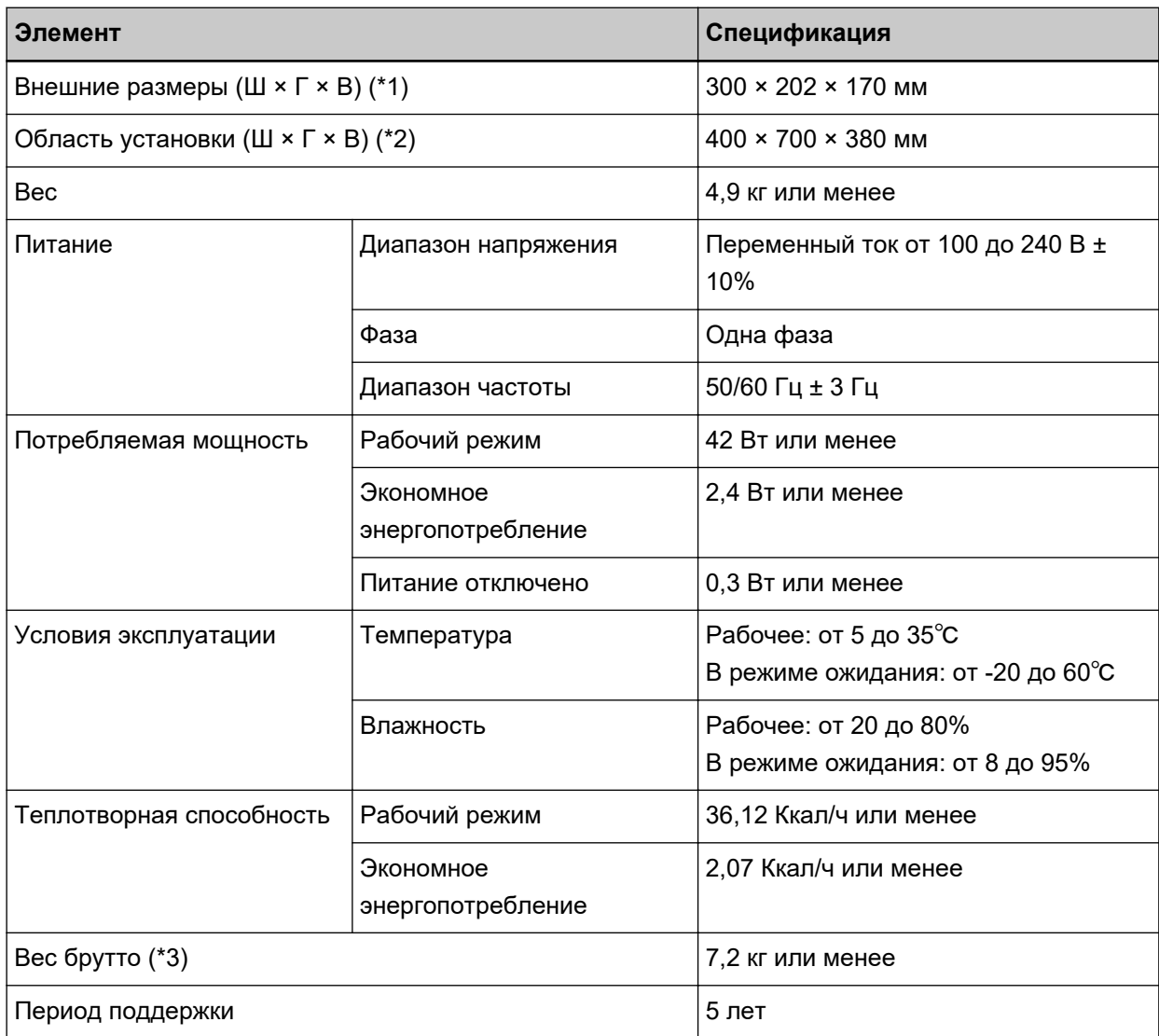

**\*1:**Глубина указывает размер сканера без лотка бумаги АПД (податчик) и укладчика.

**\*2:**Необходимая область установки, является справочным значением для сканирования документов размером A4.

**\*3:**Включает вес упаковки.

### **Внешние размеры**

Внешним размером является следующее:

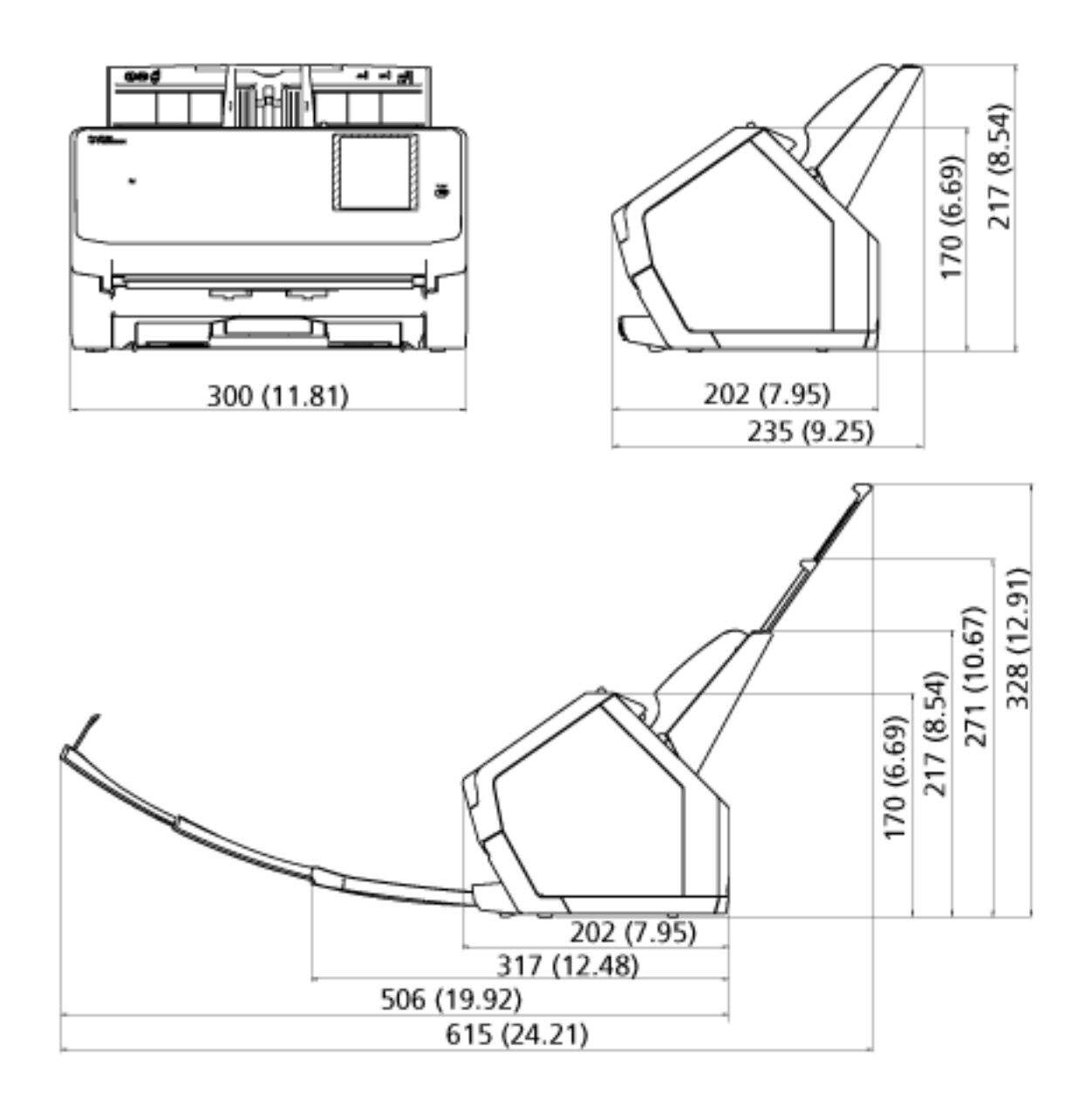

Единица: мм

### **Параметры сканера**

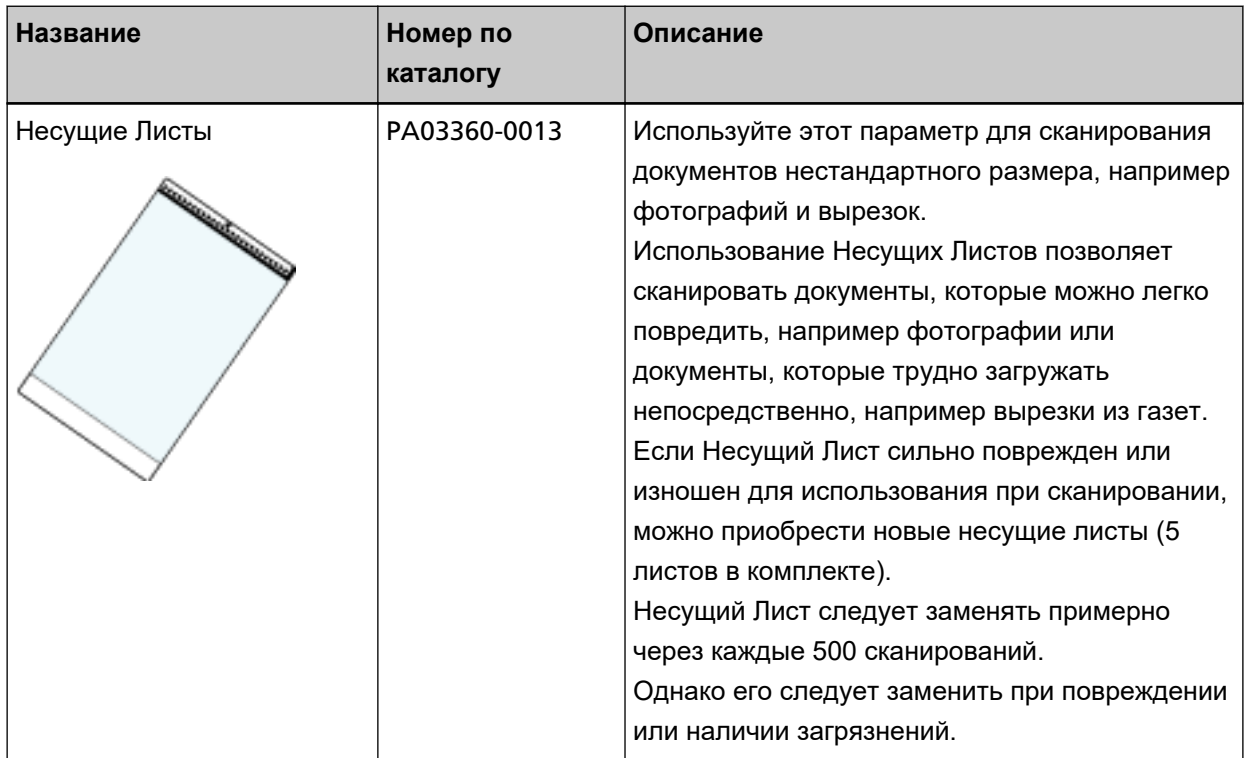

Для получения дополнительной информации о покупке материалов для сканера и других сведений обратитесь к дистрибьютору/дилеру, где приобретался продукт. Смотрите контактную информацию в прилагающемся к продукту Списке контактов или используйте контактную информацию в разделе Контакты для справок, если прилагается в Мерах предосторожности, предоставляемых с данным продуктом, и создайте запрос.

# **Запуск инструмента выбора сканера for fi Series**

Инструмент выбора сканера for fi Series можно запустить по следующей процедуре:

● Windows 10/Windows Server 2016/Windows Server 2019/Windows Server 2022 Нажмите меню [Пуск]  $\rightarrow$  [fi Series]  $\rightarrow$  [Инструмент выбора сканера for fi Series].

#### ● Windows 11

Нажмите меню [Пуск]  $\rightarrow$  [Все приложения]  $\rightarrow$  [fi Series]  $\rightarrow$  [Инструмент выбора сканера for fi Series].

### **Удаление программного обеспечения**

- **1 Включите компьютер и войдите в Windows, как пользователь с привилегиями администратора.**
- **2 Закройте все задействованные программные обеспечения.**
- **3 Отобразите окно [Панель управления].**
	- Windows 10/Windows Server 2016/Windows Server 2019/Windows Server 2022 Нажмите меню [Пуск]  $\rightarrow$  [Система Windows]  $\rightarrow$  [Панель управления].
	- Windows 11

Нажмите меню [Пуск] → [Все приложения] → [Инструменты Windows] и дважды щелкните [Панель управления].

#### **4 Выберите [Удаление программы].**

Отобразится окно [Программы и компоненты] со списком текущего установленного программного обеспечения.

#### **5 Выберите программное обеспечение для удаления.**

- При удалении драйвера PaperStream IP Выберите одно из следующего:
	- PaperStream IP (TWAIN)
	- PaperStream IP (TWAIN x64)
	- PaperStream IP (ISIS) Bundle
- При удалении Network Setup Tool for fi Series Выберите [Network Setup Tool for fi Series].
- При удалении Software Operation Panel Выберите [Software Operation Panel]. Software Operation Panel устанавливается вместе с драйвером PaperStream IP.
- При удалении Error Recovery Guide Выберите [Error Recovery Guide for fi-7300NX].
- При удалении PaperStream ClickScan Выберите [PaperStream ClickScan].
- При удалении приложения PaperStream ClickScan Searchable PDF Option Выберите [PaperStream ClickScan Searchable PDF Option].
- При удалении PaperStream Capture/PaperStream Capture Pro (ОЦЕНКА) Выберите [PaperStream Capture].
- При удалении ABBYY FineReader for ScanSnap™ Выберите [ABBYY FineReader for ScanSnap(TM)].
- При удалении руководств Выберите [fi Series manuals for fi-7300NX].
- При удалении Scanner Central Admin Agent

Выберите [Scanner Central Admin Agent].

- При удалении fi Series Online Update Выберите [fi Series Online Update].
- **6 Нажмите кнопку [Удалить] или кнопку [Удалить/Изменить].**
- **7 Если отобразится подтверждающее сообщение, нажмите кнопку [OK] или кнопку [Да].** Программное обеспечение удалится.

### **Экспорт настроек сканера (использование PaperStream NX Manager)**

В данном разделе описываются настройки сканера, которые можно экспортировать, и процедура экспорта.

При использовании PaperStream NX Manager экспортируйте настройки сканера и выгрузите их на сервер Scanner Central Admin, чтобы отправить настройки сканера на другие сканеры, которые работают с PaperStream NX Manager.

Для получения дополнительной информации о выгрузке настроек сканера на сервер Scanner Central Admin или о распределении экспортированных настроек сканера смотрите руководство пользователя Scanner Central Admin.

#### **Настройки, которые можно экспортировать**

Настройки сканера, заданные в  $\sim$  на сенсорном экране, можно экспортировать.

Обратите внимание, что следующие настройки невозможно экспортировать:

- [Счетчики расходных материалов] для [Чистка и обслуживание]
- [Имя сканера] для [Настройки сканера]
- Следующие настройки в [Сеть] для [Настройки сканера]:
	- [IP-адрес] для [Wi-Fi]
	- [IP-адрес] для [Проводная локальная сеть LAN]
- Следующие настройки в [Изображение] для [Настройки сканера]:
	- [Смещение]
	- [Увеличение]

Экспортируйте настройки сканера по следующей процедуре:

**1 Включите компьютер и введите следующий URL-адрес в поле ввода URL-адреса браузера, чтобы установить подключение со сканером.**

http или https(\*1)://xxx.xxx.xxx.xxx(\*2)/login.cgi

- **\*1:**Введите "http", когда [Шифрование выкл. (HTTP)] выбрано для [Шифрование сети] в [Сеть] в [Настройки сканера]. Либо введите "https", когда выбрано [Шифрование вкл. (HTTPS)].
- **\*2:**Введите IP-адрес для сканера.

Когда для параметра [Сеть] в [Настройки сканера] включен параметр [Динамический DNS], вы можете ввести имя сканера (имя хоста). Для получения подробной информации, смотрите [Сеть \(страница 251\).](#page-250-0)

#### **СОВЕТ**

Если в тексте поля [Имя сканера] присутствует пробел или символ "\_", замените его символом "-".

**2 Введите пароль администратора для входа.**

Вы можете пропустить этот шаг, если выключен параметр [Включить] для [Пароль администратора] в [Настройки сканера]. Для получения подробной информации о пароле администратора смотрите [Пароль администратора \(страница 271\).](#page-270-0)

**3 Введите [Версия/Имя], когда отобразится окно для экспорта настроек сканера.**

Введите версию или имя в пределах 31 символа, чтобы идентифицировать настройки сканера. Введенные символы будут использоваться как имя файла при экспорте.

#### **4 Нажмите кнопку [Загрузка].**

Отобразится окно с запросом на открытие или сохранение файла.

#### **5 Нажмите кнопку [Сохранить].**

Настройки сканера будут экспортированы как файл со следующим именем файла. ScannerSetting\_yyyyyyyy(\*3).cab \*3: Используются символы, введенные в поле [Версия/Имя] в шаге 3.

#### **6 Нажмите кнопку [Выход из системы].**

Вы можете пропустить этот шаг, если выключен параметр [Включить] для [Пароль администратора] в [Настройки сканера].

#### **ВНИМАНИЕ**

Для правильного отображения окон убедитесь, что браузер настроен следующим образом:

- Файлы cookie включены
- JavaScript включено

#### **СОВЕТ**

Выгрузка экспортированного файла на сервер Scanner Central Admin позволяет распределить настройки сканера на другие сканеры.

Настройки сканера можно распределить только на эту модель сканера (работающую с PaperStream NX Manager).

Для получения подробной информации смотрите руководство пользователя Scanner Central Admin.

# **Примечания по распределению данных с помощью сервера Scanner Central Admin**

В данном разделе описываются примечания по распределению данных, например настроек сканера и микропрограммного обеспечения, на сканеры, работающие с PaperStream NX Manager, с помощью сервера Scanner Central Admin.

Сведения о распределении данных с помощью сервера Scanner Central Admin смотрите в Руководстве пользователя Scanner Central Admin.

● В зависимости от сетевой среды может произойти сбой коммуникации между сервером Scanner Central Admin и сканером из-за нагрузки на сеть.

В этом случае используйте консоль Scanner Central Admin для уменьшения числа сканеров в одной группе обновления и максимального числа сканеров, которое можно подключить одновременно.

Для получения подробной информации смотрите руководство пользователя Scanner Central Admin.

- Данные, например настройки сканера и микропрограммное обеспечение, будут переданы и применены к сканерам в следующих случаях:
	- Если сканер включен
	- Если выполняется выход из PaperStream NX Manager

Во избежание передачи или применения данных во время рабочих часов обеспечьте достаточно времени между временем включения сканера и началом работы.

Кроме того, консоль Scanner Central Admin позволяет задавать часовой пояс для распределения данных.

Для получения подробной информации смотрите руководство пользователя Scanner Central Admin.

# **Контакт для справок**

#### ● **Контакт для справок**

Смотрите список контактов на следующей веб-странице: <https://www.pfu.ricoh.com/global/scanners/contacts/>

● ABBYY FineReader for ScanSnap™

Запросы, отправленные любым контактам, указанным выше, по поводу ABBYY FineReader for ScanSnap, игнорируются.

Дополнительную информацию о ABBYY FineReader for ScanSnap можно найти в разделе [Техническая поддержка] руководства пользователя ABBYY FineReader for ScanSnap, которое отобразится при выполнении одной из следующих операций.

- Windows 10 / Windows Server 2016 / Windows Server 2019 / Windows Server 2022 Выберите меню [Пуск]→[ABBYY FineReader for ScanSnap (TM)]→[Руководство пользователя] →[Техническая поддержка].
- Windows 11

Выберите меню [Пуск]→[Все приложения]→[ABBYY FineReader for ScanSnap (TM)]→ [Руководство пользователя]→[Техническая поддержка].

• Сканер изображения fi Series

По другим вопросам относительно сканера, смотрите следующую веб-страницу: <https://www.pfu.ricoh.com/global/scanners/fi/support/>

Если проблема не может быть решена, после просмотра выше указанной веб-страницы, смотрите контактную информацию дистрибьютора/дилера, где приобретался продукт, на следующей веб-странице:

<https://www.pfu.ricoh.com/global/scanners/inquiry.html>

● **Контакты для приобретения расходных или чистящих материалов**

<https://www.pfu.ricoh.com/global/scanners/contacts/>